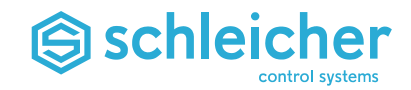

**Operating Manual**

# **XCx 1100 / XCx 1200**

**Operating Manual XCx 1100 / XCx 1200 ● Version 06/16 Order No. R4.322.2390.0 (322 385 79)**

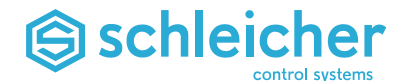

#### **Target Group**

This Operating Manual has been written for trained personnel with specialized knowledge. There are special requirements for the selection and training of the personnel who work on the automation system. Suitable personnel include electricians and electrical engineers who have had the relevant training (see also Safety-related Information ["Selection and Qualification of Personnel"](#page-7-0) ).

#### **Applicability of this Operating Manual**

hardware rev. 02 / software V09.05/2 version or higher

#### **Previous Versions of this Operating Manual**

02/09

#### **Where to Get Operating Manuals**

You can download all our operating manuals free of charge from our website at *[http://www.schleicher.berlin](http://www.schleicher-electronic.com/)* or order them (please quote order no.) at: Schleicher Electronic Berlin GmbH Wilhelm-Kabus-Straße 21-35 10829 Berlin Germany

#### **Additional Documentation**

See page [10](#page-9-0)

#### **Copyright by**

Schleicher Electronic Berlin GmbH Wilhelm-Kabus-Straße 21-35 10829 Berlin **Germany** Phone +49 30 33005-0 Fax +49 30 33005-378 E-Mail: *[info@schleicher.berlin](mailto:info@schleicher.berlin)* Internet: *[http://www.schleicher.berlin](http://www.schleicher.berlin/)*

Errors and omissions reserved.

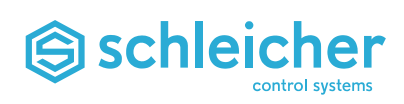

## **Contents**

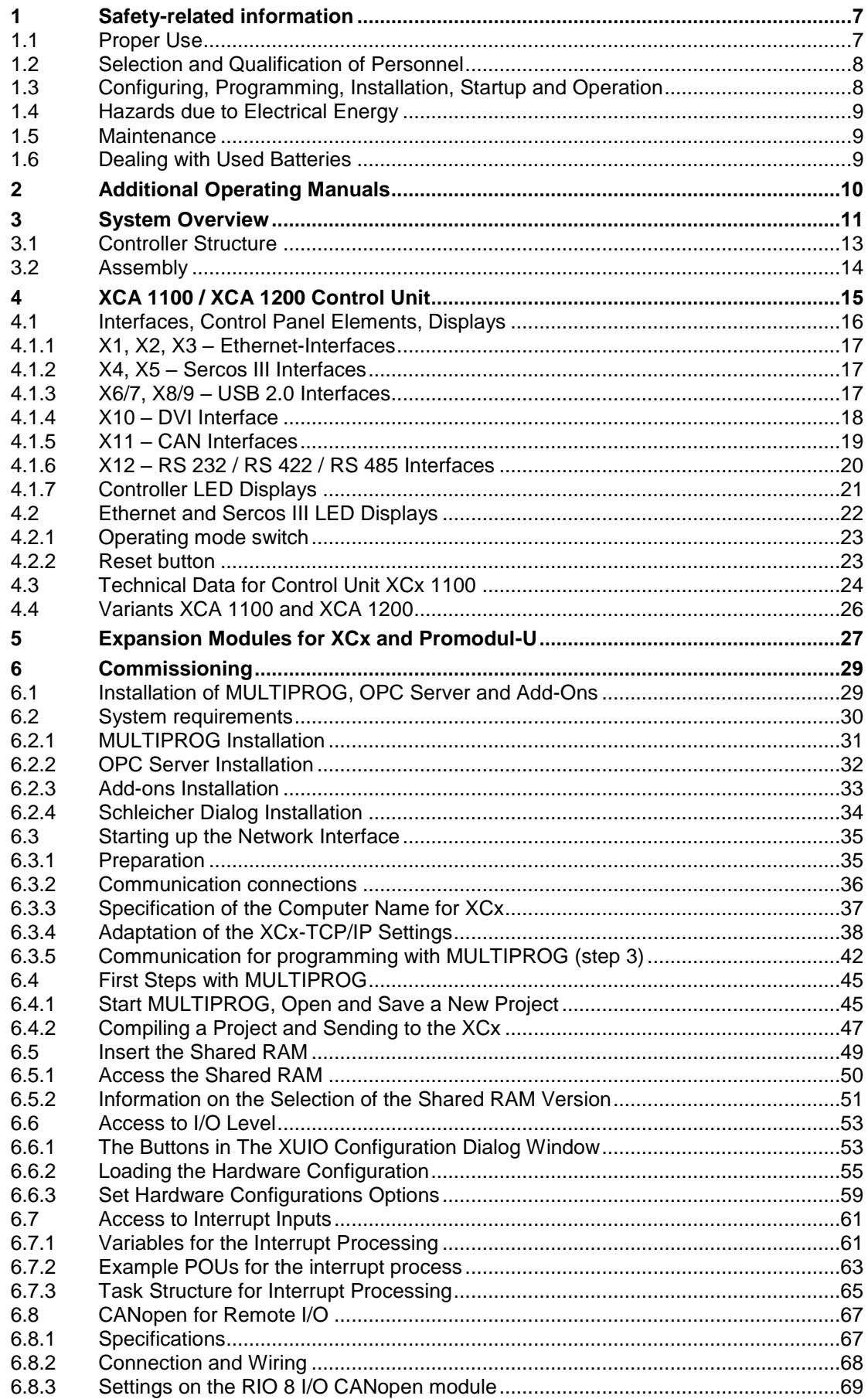

## Schleicher

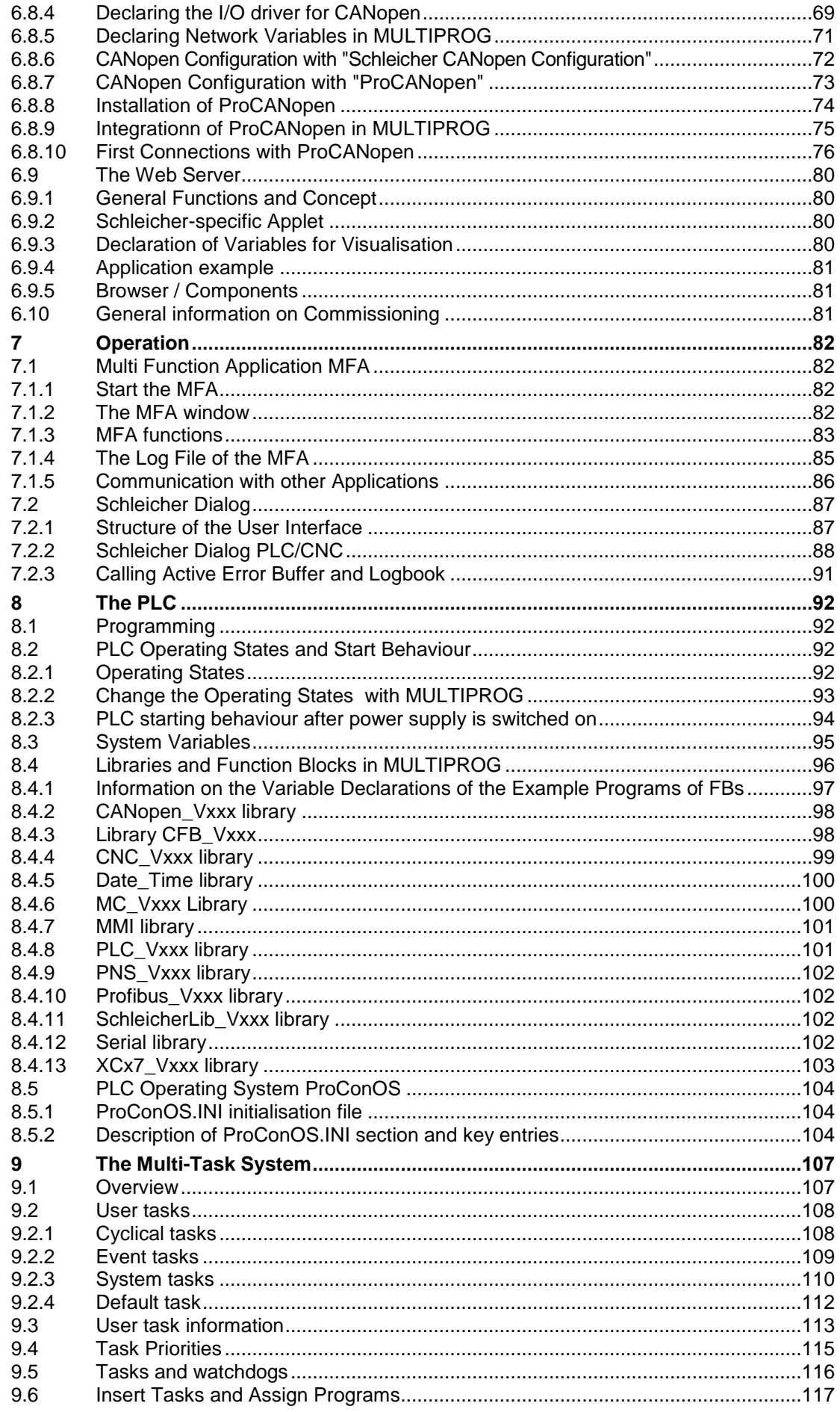

# Schleicher

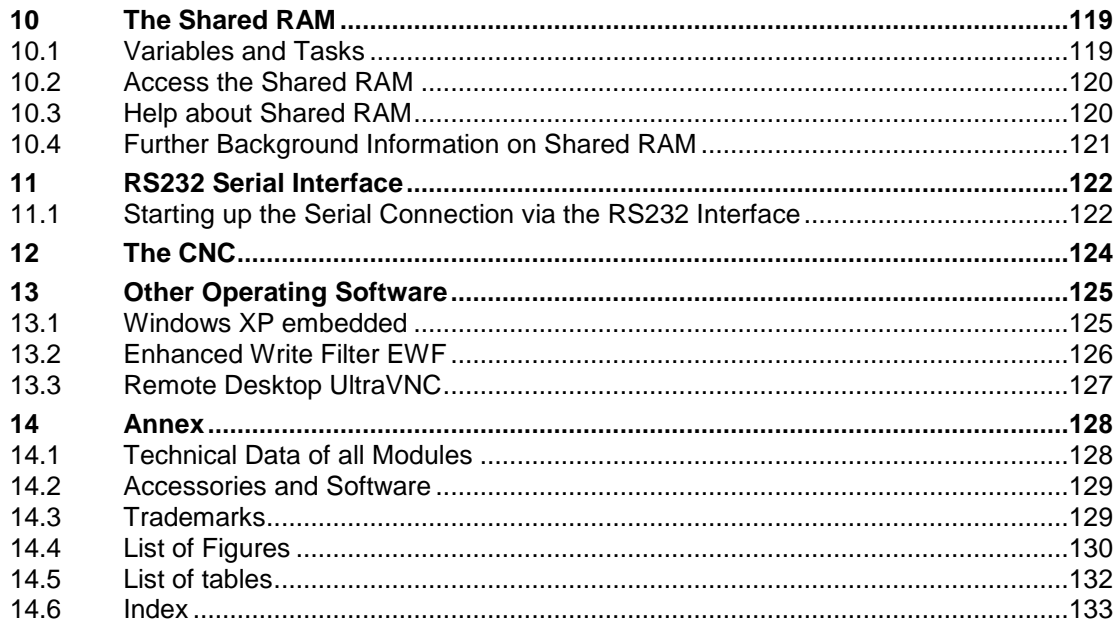

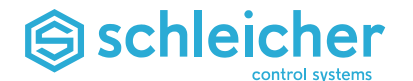

#### **Document conventions**

This programming manual uses the following symbols to indicate safety-related and handling warnings:

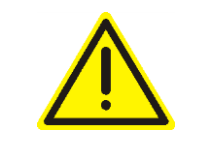

#### **Warning!**

**Indicates possible injury to persons or damage to the automation system or the equipment if relevant warnings are not observed.** *Italics: Information on preventing a hazard.*

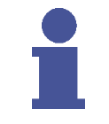

#### **Important! or Note**

**Important information on the handling of the automation system or the respective part in the operating manual.**

#### Other objects are represented as follows:

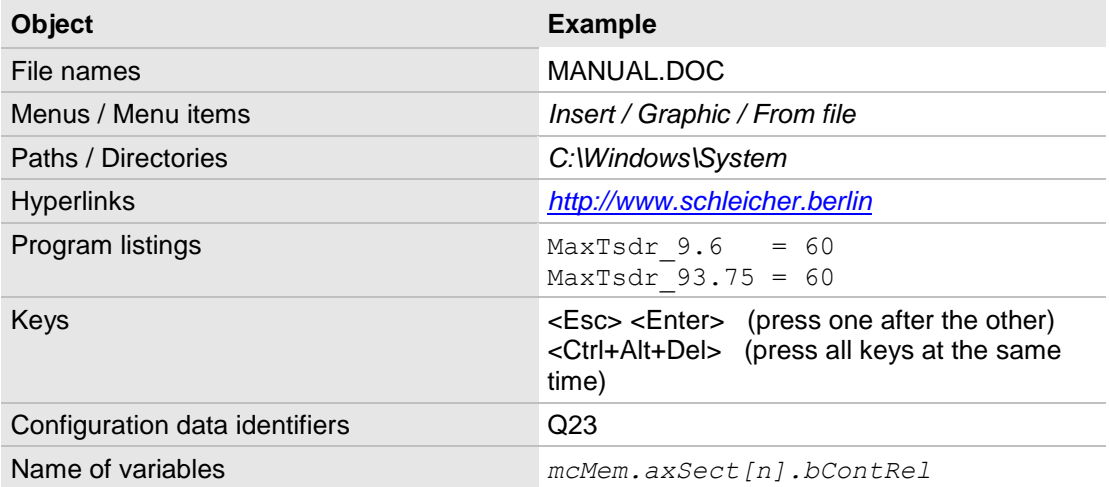

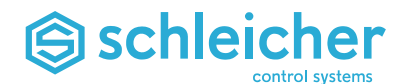

## <span id="page-6-0"></span>**1 Safety-related information**

The term automation system as used in this manual includes controllers, their components (modules), other parts (such as racks, cables), operator panels, and the software used for programming, commissioning and operating the controllers. This Operating Manual can only describe a part of the automation system (e.g. modules). The technical design of Schleicher automation systems is based on the EN 61131-2 (IEC 61131-2) product norm for PLCs. The systems and devices have CE marking according to the EMC directive 2004/108/EC and, if applicable, the low-voltage directive 2006/95/EC. The machinery directive 98/37/EC or 2006/42/EC is not applicable, because the safety objectives of the directive are covered by the lowvoltage and EMC directives.

When Schleicher automation systems are part of the electrical equipment of a machine, the manufacturer must include them in the conformity evaluation process. In this case the DIN EN 60204-1 norm must be observed (safety of machines, general requirements for electrical equipment of machines).

When an automation system is properly maintained and used for its intended purpose, it will not normally cause damage to property or present health hazards. However, improper configuration, installation, maintenance or operation of the system or machine, ignoring the instructions in this manual, or intervention by insufficiently qualified personnel may result in connected actuators (such as motors, hydraulic units, etc.) becoming a source of danger.

#### <span id="page-6-1"></span>**1.1 Proper Use**

SCHLEICHER automation systems are state-of-the-art products and manufactured to recognised safety requirements. All the same, their use can cause danger to the health and safety of operators and others, or damage machines, systems or other property.

The automation system must only be used in perfect technical condition for its intended purpose, with attention given to safety and danger, and observing the Operating Manual. Correct transport, storage, installation, operation and maintenance of the system are all prerequisites for smooth and safe operation of the control system. Malfunctions, in particular those which may affect safety, must be immediately resolved.

Automation systems are designed exclusively to control machines and systems. Automation systems are not intended for any other use than the above. The manufacturer will therefore accept no liability for any damages resulting from the incorrect use of the systems.

When using automation systems, all instructions given in this manual regarding mechanical and electrical setup, commissioning and operation must be observed.

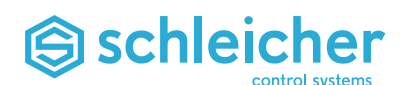

#### <span id="page-7-0"></span>**1.2 Selection and Qualification of Personnel**

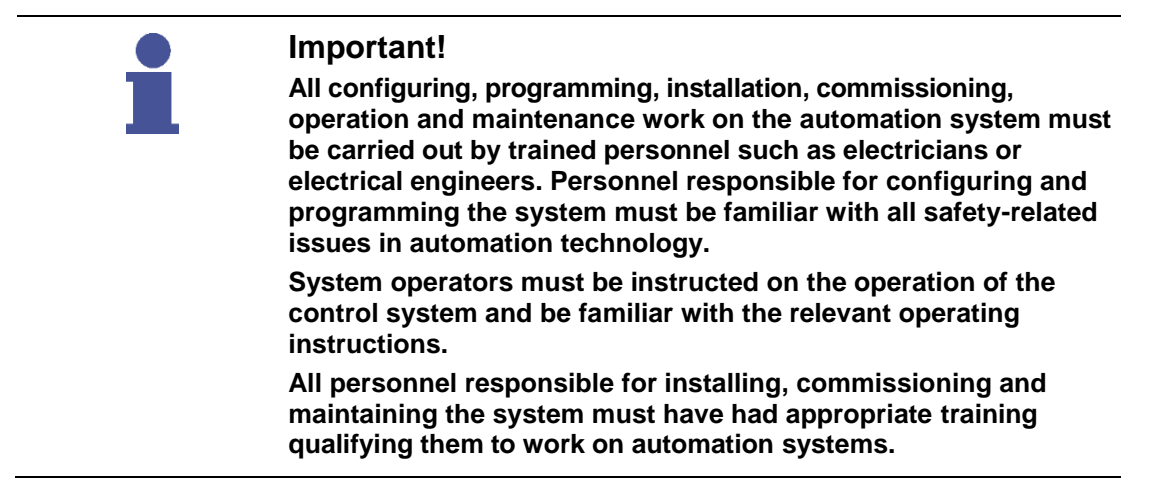

#### <span id="page-7-1"></span>**1.3 Configuring, Programming, Installation, Startup and Operation**

The automation system will in most cases be a part of a larger system in which machines are controlled. When configuring, installing and commissioning automation systems to control machines the machine manufacturer and the user must observe the safety regulations as defined in the machinery directive 98/37/EC or 2006/42/EC . For specific applications national accident prevention regulations such as VBG 4.0 will apply.

Safety-related components on the controlled machine must be designed such that they operate independently from the control system. Emergency stop components must remain operative in all operating modes of the controller. In an emergency stop the power supply to all switching elements controlled by the control system must be brought to a safe state.

Measures must be taken for restarting an interrupted control program following voltage dips or power failures. Operating conditions should never cause danger, not even for a short time. In the event of danger the emergency stop must be immediately triggered.

In order to prevent an open-circuit in the signal circuit causing noncontrollable conditions in the control system, the relevant hardware and software safety precautions must be taken for I/O interfacing. Control elements and their assigned control panel elements must be installed in a place where they are sufficiently protected against inadvertent use.

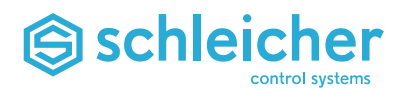

#### <span id="page-8-0"></span>**1.4 Hazards due to Electrical Energy**

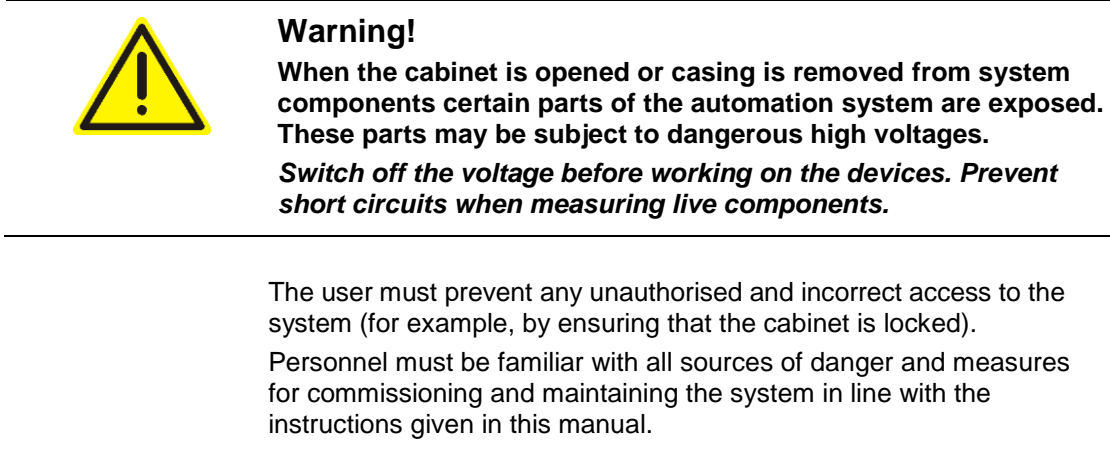

#### <span id="page-8-1"></span>**1.5 Maintenance**

Measuring and testing on active devices must be carried out in accordance with the regulations and instructions of national accident prevention regulations such as VBG 4.0. The appropriate power tools must be used.

Repairs on control components must be carried out at authorised repair shops only. Opening the components and repairs by unauthorised personnel may lead to personal injury or damage to property.

Always disconnect the device from the mains before opening it (either disconnect the mains plug or use the cut-out switch).

Control modules may only be replaced when the power is switched off. Disassembly and assembly must be carried out according to the directives for mechanical assembly.

Fuses may only be replaced with those types specified in Technical Data.

Batteries may only be replaced with those types specified in Technical Data. Batteries must always be disposed as hazardous waste.

#### <span id="page-8-2"></span>**1.6 Dealing with Used Batteries**

When the batteries in the automation system are dead they must be disposed of in a battery return system or through public waste disposal facilities.

Batteries should be fully discharged before disposal. A battery is discharged when the function of the device is impaired due to insufficient battery capacity.

When batteries for disposal are not fully discharged precautions must be taken to prevent short circuits. For example by sticking tape over the poles of the battery.

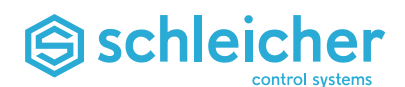

## <span id="page-9-0"></span>**2 Additional Operating Manuals**

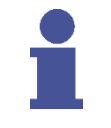

#### **Important!**

**The XCx 1100 is a member of the XCx controller family that is based on a common software and hardware concept. For this reason, the following operating manuals must be used in addition to this Operating Manual.**

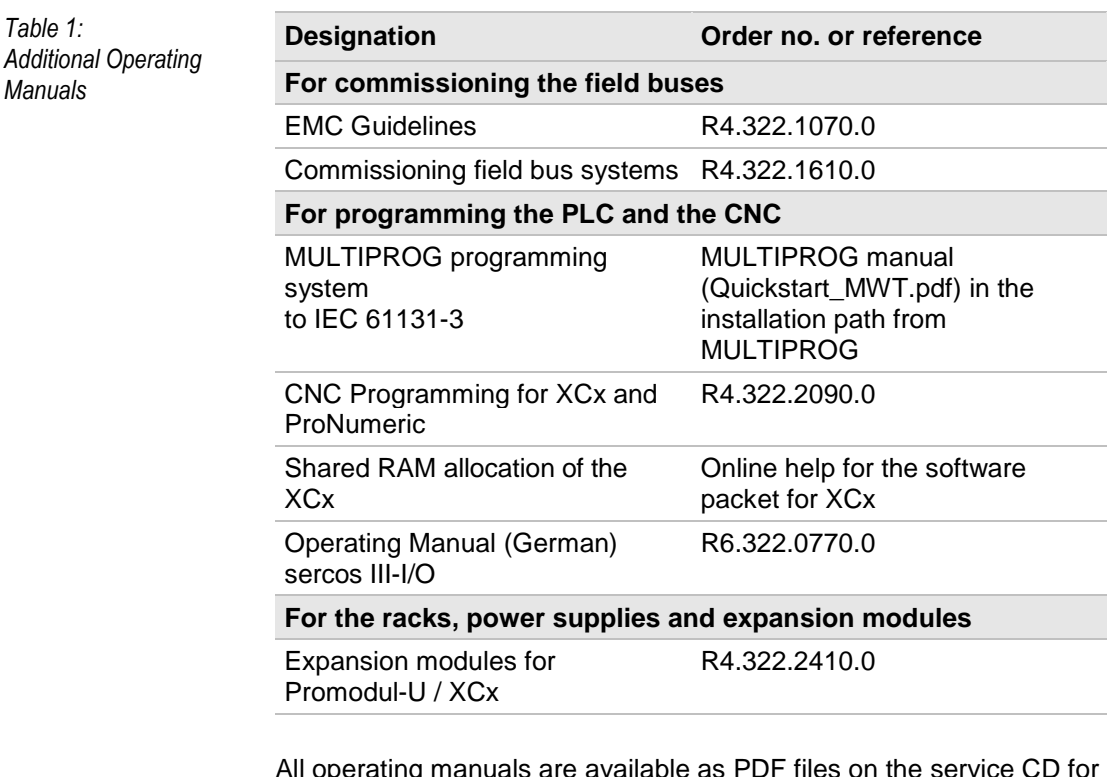

All operating manuals are available as PDF files on the service CD for the XCx and can be downloaded for free at the website; *[http://www.schleicher.berlin](http://www.schleicher-electronic.com/)*

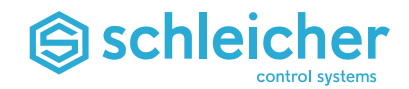

### <span id="page-10-0"></span>**3 System Overview**

The XCA 1100 and XCA 1200 are not a PLC or an IPC in the classic sense but corresponds to the advanced concept of a *P*rogrammable *A*utomation *C*ontroller (PAC) in its basic system characteristics.

It is capable of providing a number of complex automation tasks and scenarios of use for the highest level of performance and an open, modular architecture. Conventional requirements such as control, regulation, operation, diagnosis and reporting are operated by the XCx 1100 on a standard scalable platform.

The XCA 1100/1200 operates with VxWin, the established combination of the VwWorks real-time operating system and Windows embedded. VxWorks takes on the real-time component, i.e. control via PLC, CNC and Motion Control functions, while Windows provides the familiar environment for non-time-critical functions like visualisation and operator dialogs:

- NC operator dialogs
- Visualisation
- NC program memory
- Diagnosis
- Configuration
- PLC programming
- Manual
- Operational data logging

The operating systems operate separately from one another, because the XCx 1100 memory management unit (MMU) keeps the program memory areas separate. This ensures that instability on the Windows level has no effect on Schleicher CNC runtime or PLC runtime firmware running on VxWorks.

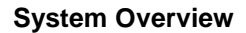

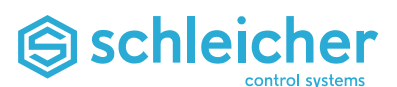

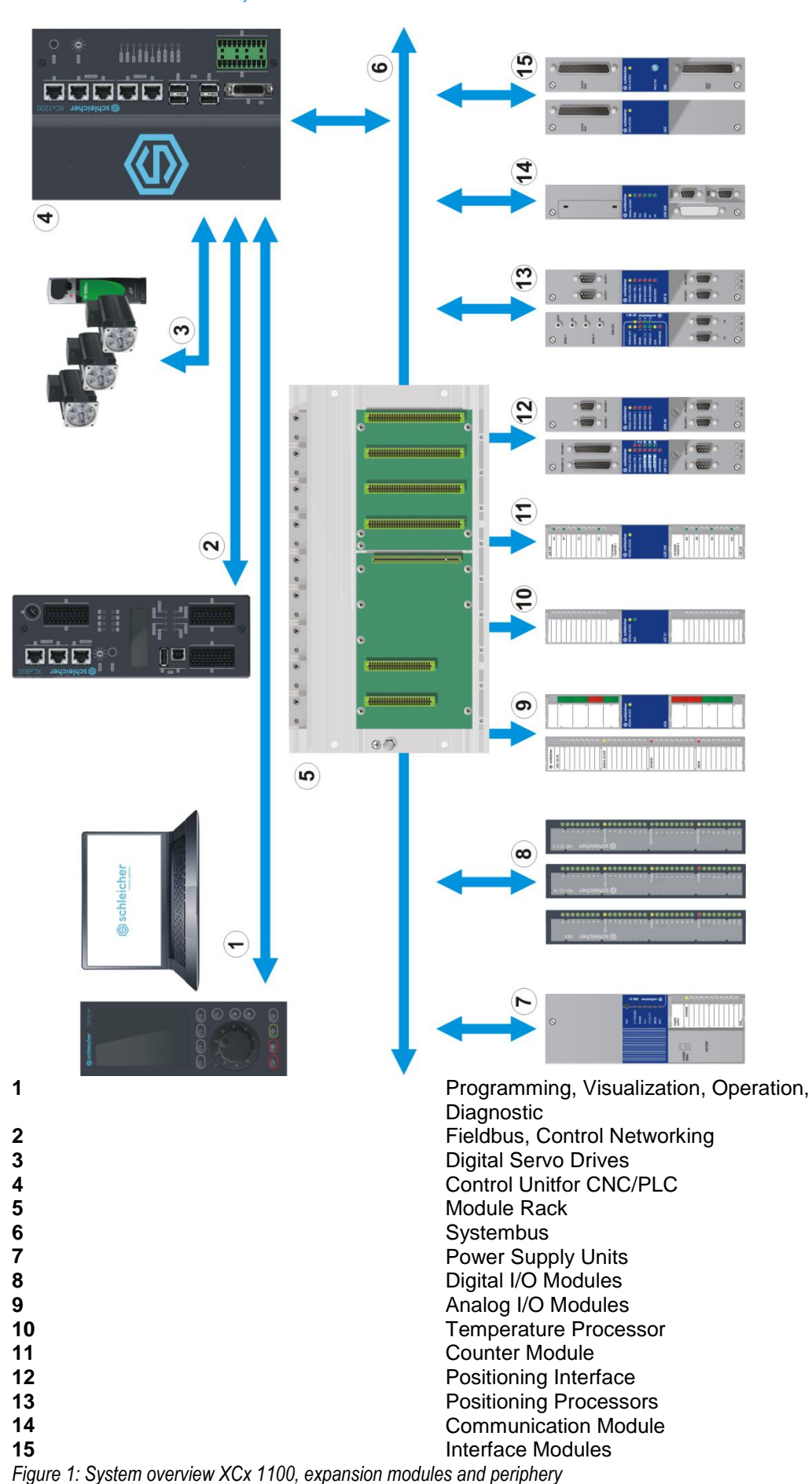

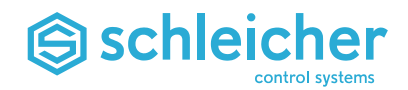

#### <span id="page-12-0"></span>**3.1 Controller Structure**

The XCx 1100 is a modular automation system where up to 256 modules can be arranged on a maximum of 16 racks.

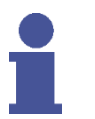

#### **Important!**

**The automation system must be installed in earthed metal housings (e.g. enclosures). Observe the regulations described in the "EMC Guidelines for the Structure of Automation Devices" documentation (page [10\)](#page-9-0).**

The CPU is a module with a Promodul-U system design. The installation height and depth are designed accordingly. The CPU module (CPU and heat sink) occupy the width of four standard Umodules in total.

Components that are susceptible to wear, such as fans or hard disks, are dispensed with to achieve the highest possible level of operating safety and the lowest level of maintenance.

Compact Flash or Solid State Discs are used for storing programs and data.

The backplane has a mechanically separated design. The U-periphery is located to the right of the CPU and the power supply unit is located on the left. This module supplies the CPU and the U bus with the required operating voltages.

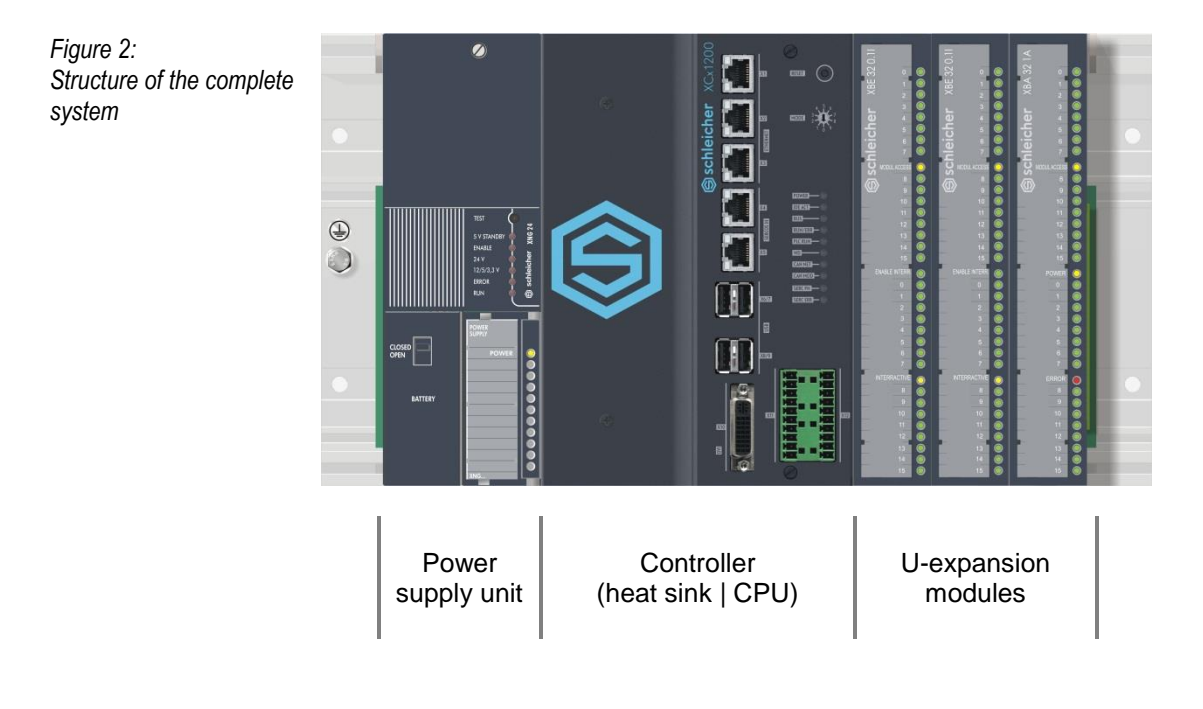

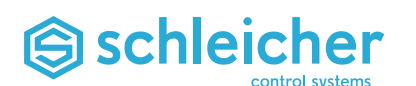

#### <span id="page-13-0"></span>**3.2 Assembly**

The controller slot on a rack of the XBT series  $(\rightarrow$  [Figure3\)](#page-13-1) is located between the power supply unit (left) and the expansion modules (right). This slot order must be observed!

<span id="page-13-1"></span>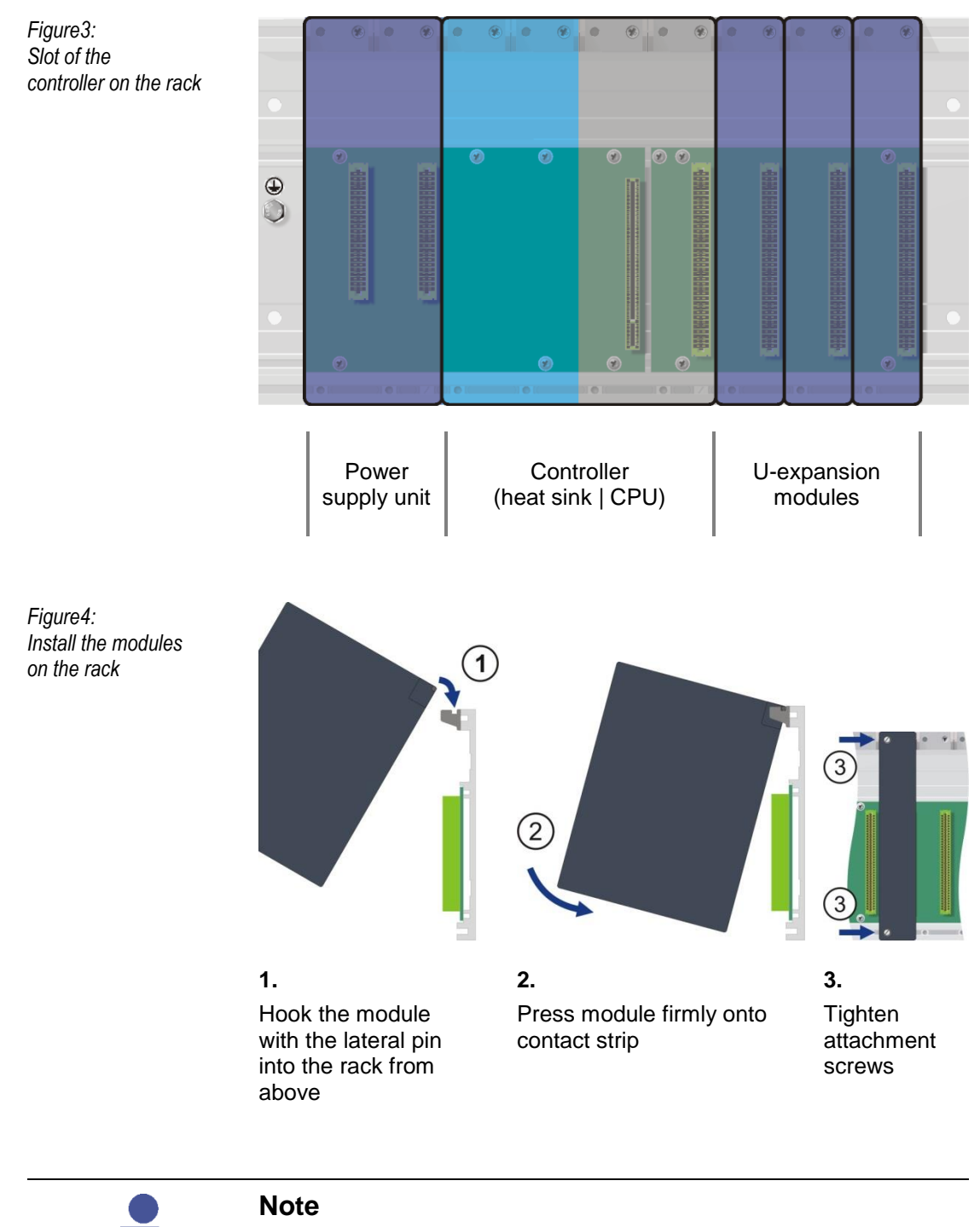

**Further information on the complete system, rack fitting, measurement of the required power supply units and selection of the expansion modules can be found in the "Expansion Modules for XCx and Promodul-U" operating manual ( page [10\)](#page-9-0)**

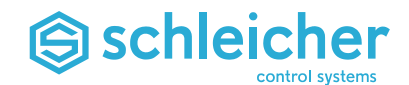

## <span id="page-14-0"></span>**4 XCA 1100 / XCA 1200 Control Unit**

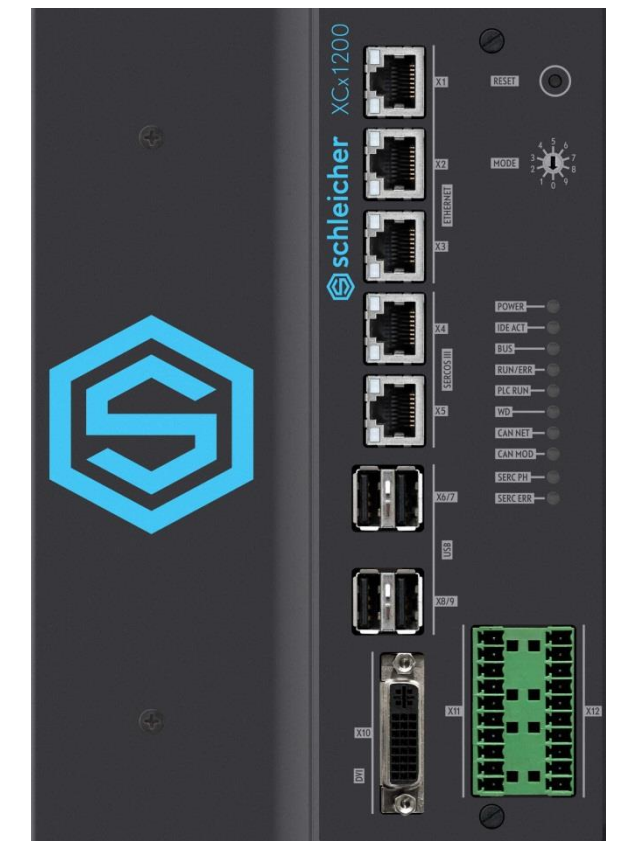

*Figure 5: Control unit XCA, CPU and heat sink*

The XCx 1100 control units are fitted with a PLC operating system and a powerful CNC operating system. A Windows operating system is also available for visualisation, operation and programming.

#### **PLC**

- Operating system: ProConOS
- Programming: MULTIPROG acc. to IEC 61131-3

#### **CNC**

- Programming: to DIN 66025
- Machine-specific special functions and transformations
- Communication with the PLC via shared RAM

#### **Windows**

Windows XP embedded

#### **All control units have:**

- An internal Compact Flash memory card
- 3 Ethernet interfaces with integrated Ethernet switch
- 4 USB 2.0 interfaces
- DVI interface
- Serial interfaces
- Integrated web server

#### **Options:**

- Various processor and memory specifications
- Sercos III
- CANopen

(for more details about the versions, see ["Variants XCA](#page-25-0) 1100", page [26\)](#page-25-0)

## Schleicher

#### <span id="page-15-0"></span>**4.1 Interfaces, Control Panel Elements, Displays**

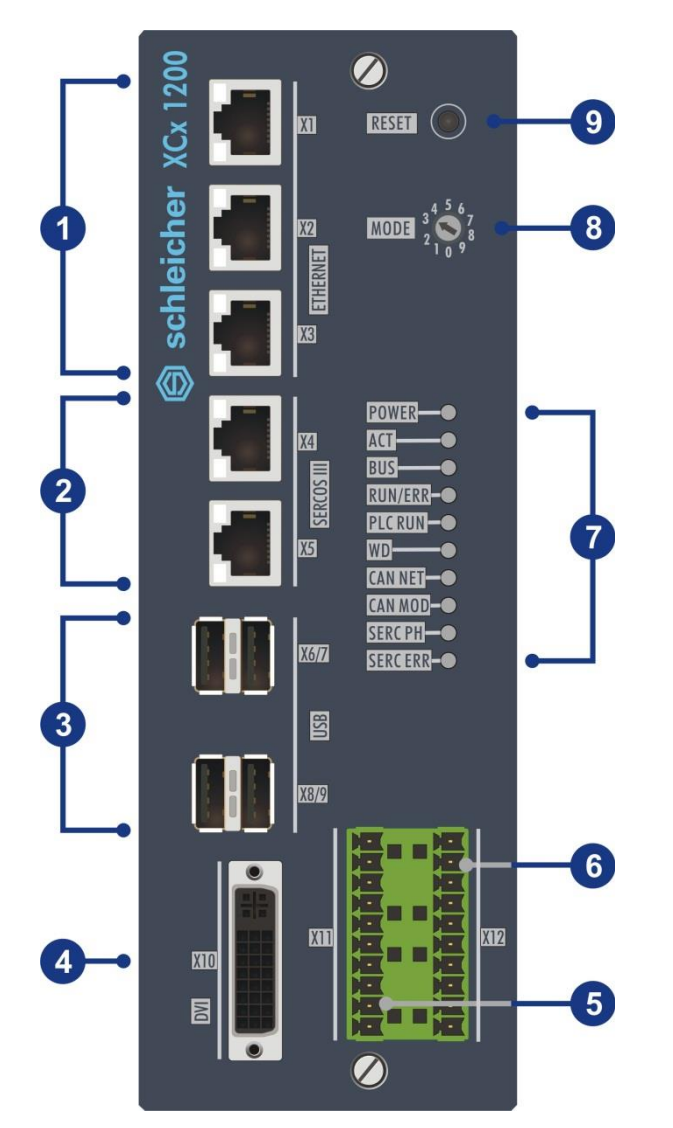

*Figure 6: XCx 1100 control unit, interfaces, operator panel elements and LED displays*

- **1** X1, X2, X3 Ethernet interfaces, RJ 45
- **2** X4, X5 Sercos III interfaces, RJ 45
- **3** X6/7, X8/9 USB interfaces
- **4** X10 DVI Interface
- **5** X11 CAN Interfaces
- **6** X12 RS 232 / RS 422 / RS 485 for connection of operator panels and displays
- **7** LED displays
- **8** Operating mode switch
- **9** Reset button

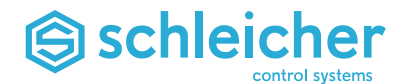

#### <span id="page-16-0"></span>**4.1.1 X1, X2, X3 – Ethernet-Interfaces**

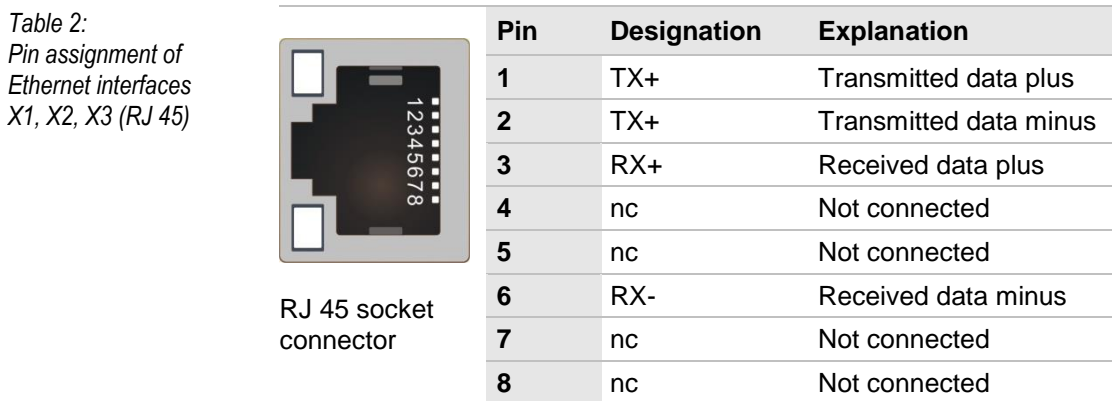

#### <span id="page-16-1"></span>**4.1.2 X4, X5 – Sercos III Interfaces**

*Table 3: Pin assignment of the Sercos III interfaces X4, X5*

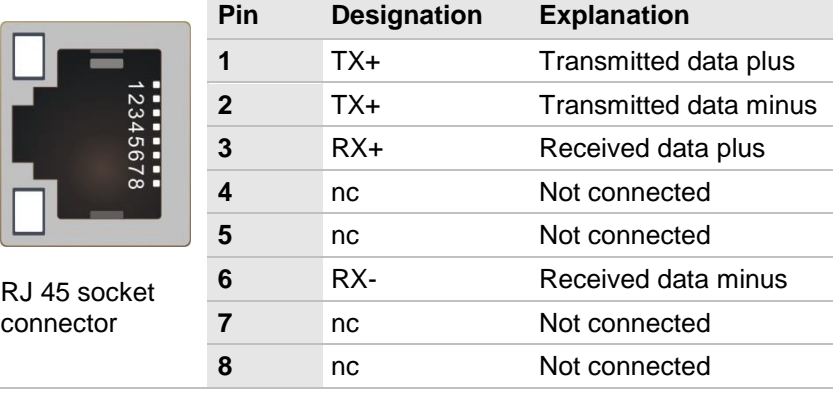

The Sercos III interfaces are only active for control units that are fitted accordingly ( $\rightarrow$  ["Variants XCA](#page-25-0) 1100", p. [26\)](#page-25-0).

#### <span id="page-16-2"></span>**4.1.3 X6/7, X8/9 – USB 2.0 Interfaces**

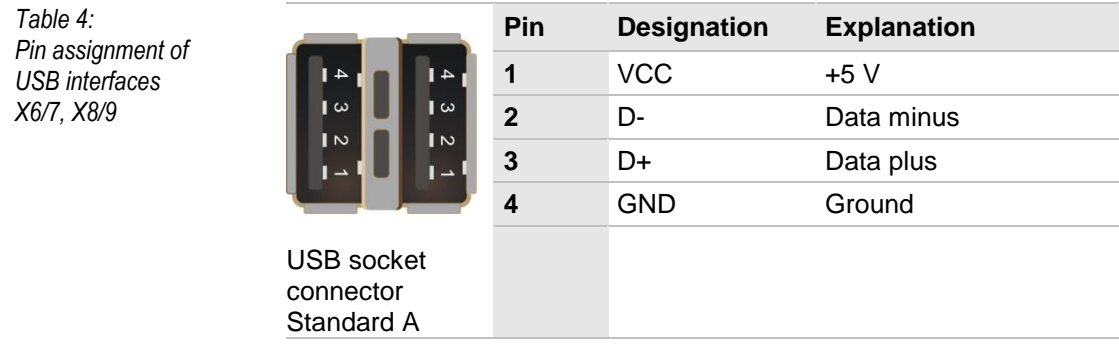

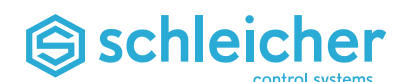

#### <span id="page-17-0"></span>**4.1.4 X10 – DVI Interface**

The monitor interface is designed as a DVI-I (single link with 18+5 contacts). Both digital and, via a DVI AGA adapter, analogue monitors can be operated.

*Table 5: Pin assignment of DVI interface X10*

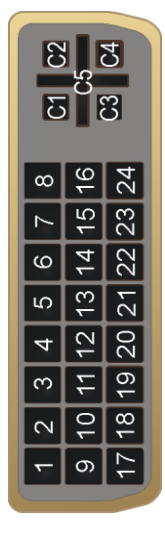

DVI-I socket connector Single link

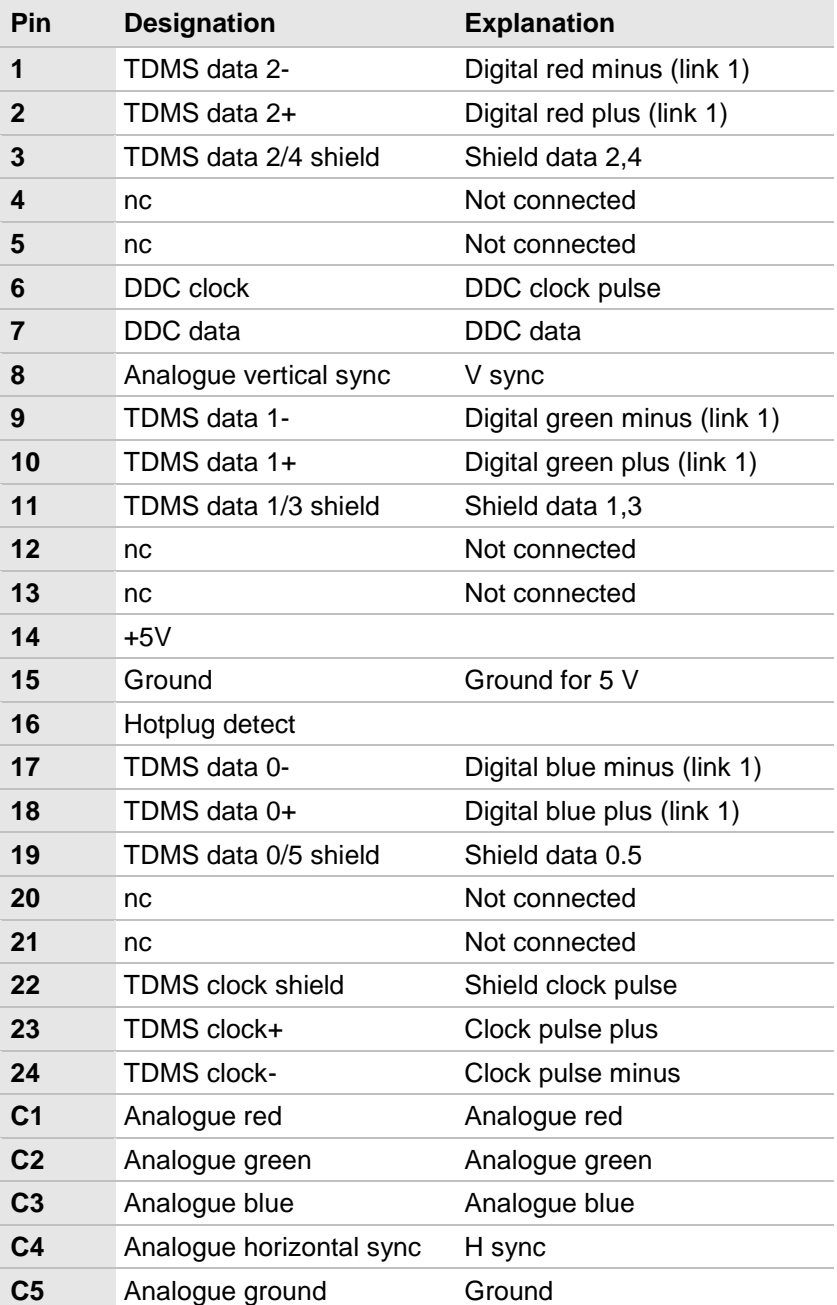

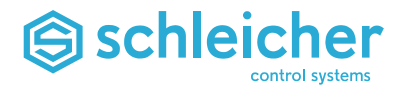

#### <span id="page-18-0"></span>**4.1.5 X11 – CAN Interfaces**

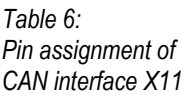

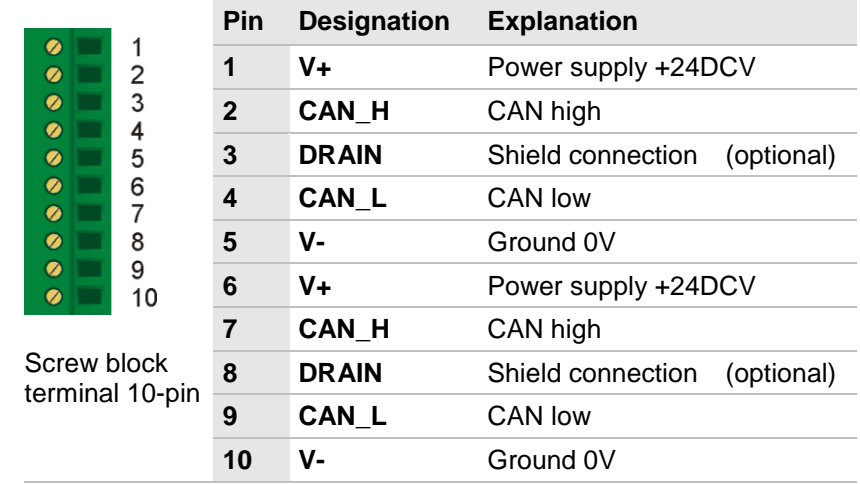

Pin groups 1..5 and 6..10 are connected in parallel.

The CAN interfaces are only active for control units that are fitted accordingly ( $\rightarrow$  ["Variants XCA](#page-25-0) 1100", page [26\)](#page-25-0).

The screw terminal block is coded to prevent reversal of the interfaces X11/X12.

terminating resistors

terminating resistors

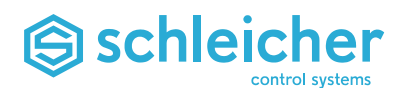

#### <span id="page-19-0"></span>**4.1.6 X12 – RS 232 / RS 422 / RS 485 Interfaces**

*Table 7:* **Pin Designation Explanation** *Pin assignment of*  Ø  $\mathbf{1}$ **1 SHLD** Shield RS 232 *RS 232 / 422 / 485*   $\bullet$  $\overline{2}$ *interfaces X12232* Ø 3 **2 TxD** RS 232 transmitted data Ø  $\overline{\mathbf{4}}$ Ø **3 RxD** RS 232 received data 5  $\bullet$ 6 **4 Mext** Ground for RS 232  $\bullet$ 7  $\bullet$ **5 Mext** Ground for RS 422 / RS 485 8  $\bullet$ 9 **6 TD-** Transmitted data / transmitted Ø 10 and received data **7 TD+** Transmitted data / transmitted Screw block and received data terminal 10-pin **8 RD-** Received data / bus

> The RS interfaces are used to connect the operator panels and displays. Connect RD+ with TD+ and RD- with TD- for activating the bus terminating resistors when using the RS 485 interface. Both ground pins for RS 232 and RS 485 have the same potential.

**9 RD+** Received data / bus

**10 SHLD** Shield RS 422 / RS 485

The screw terminal block is coded to prevent reversal of the interfaces X11/X12.

#### **Caution!**

**Do not connect open cables to serial ports (RS 232 and RS 485), which are temporary connected to service computers for example.**

**Open cables can cause linkages between transmitter and receiver. This can lead to errors within the control.**

**If not needed, remove the plug from the control.**

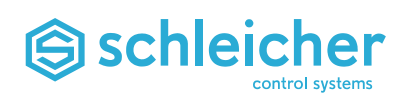

#### <span id="page-20-0"></span>**4.1.7 Controller LED Displays**

<span id="page-20-1"></span>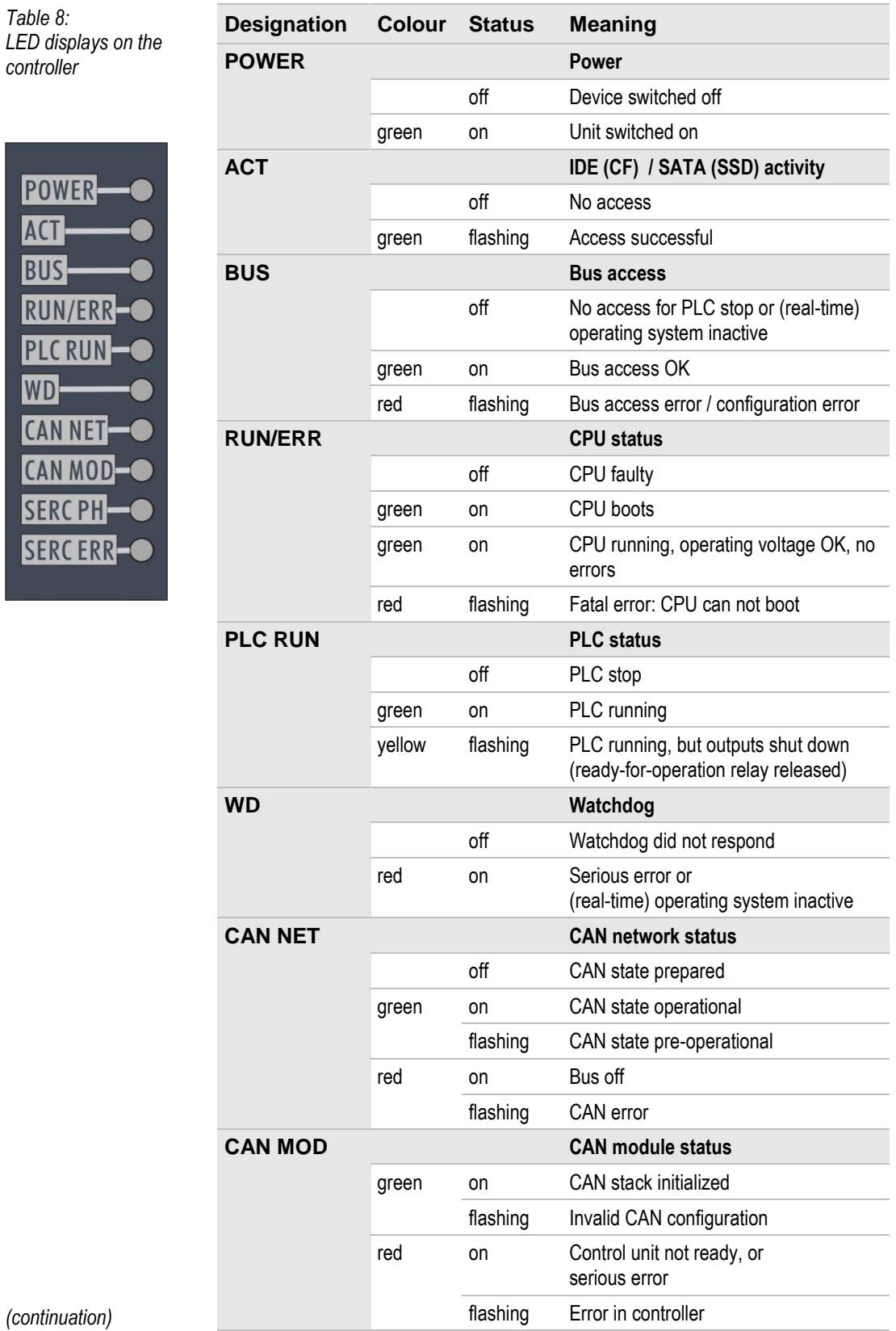

Operating Manual XCx 1100 / XCx 1200 ● **Version 06/16 21**

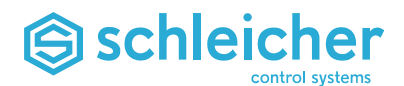

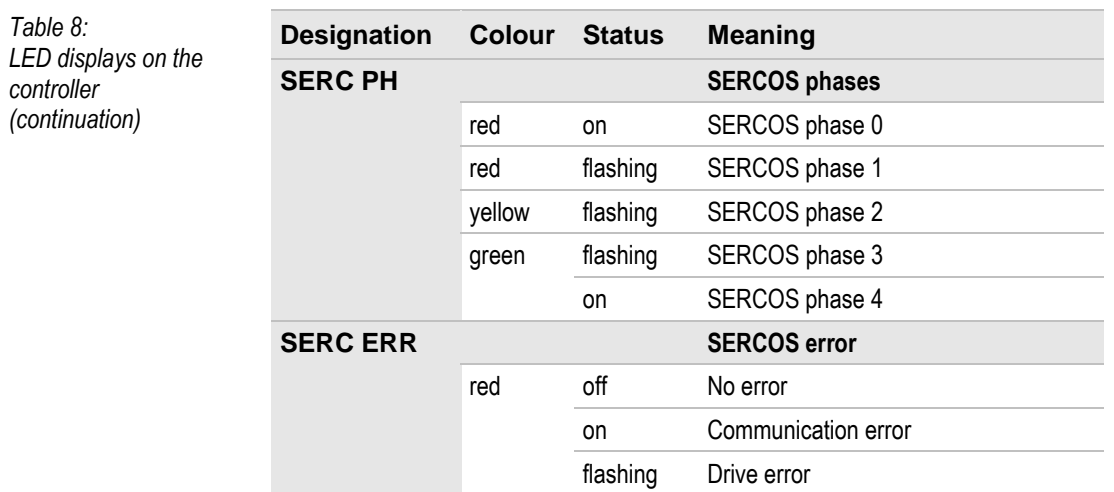

Error messages are saved in the active error buffer and the error logbook and have error numbers and additional information. The active error buffer and logbook can be called on any operating level using the <Ctrl+?> key combination.

#### <span id="page-21-0"></span>**4.2 Ethernet and Sercos III LED Displays**

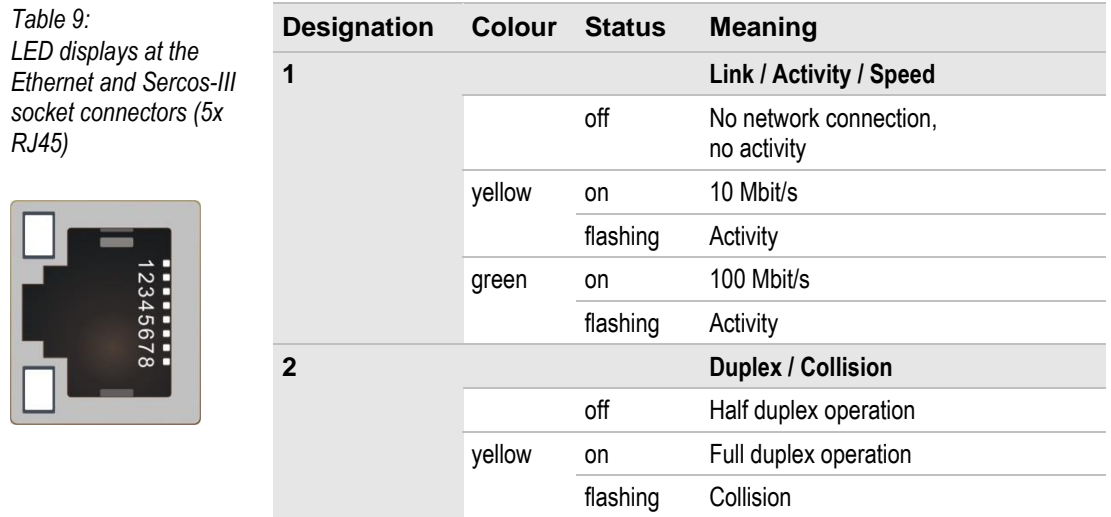

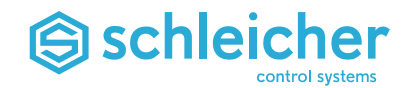

#### <span id="page-22-0"></span>**4.2.1 Operating mode switch**

*Table 10:*

The operating mode switch has ten positions to set the startup behaviour of the controller.

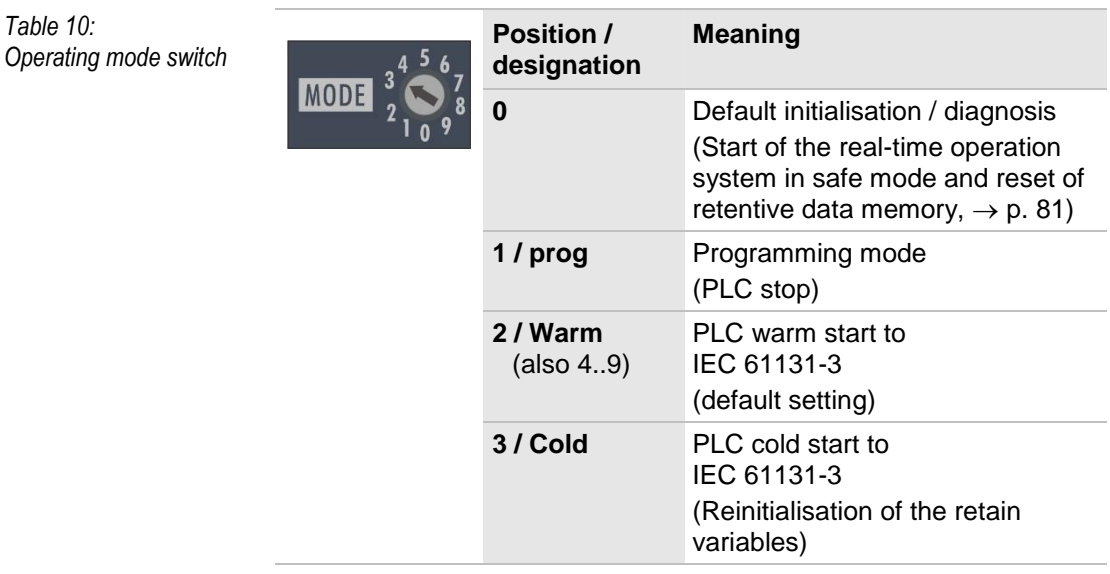

The current setting of the operating mode switch can be requested in the PLC program. The variable is already created in the templates for the XCx control units supplied with MULTIPROG (worksheet *Global\_Variables, PLC\_COMMON: cmpSwrdPlcRd\_lXModeSwitch*).

#### <span id="page-22-1"></span>**4.2.2 Reset button**

The reset button allows the CPU module to be switched off or reset:

- $\bullet$  Short push of the button = Reset
- Long push of the button = Shutdown

*Table 11: Reset button* **RESET Important!**

**If RESET is activated while accessing the CF card or SSD (LED**  *ACT* **flashes green), data may be lost.**

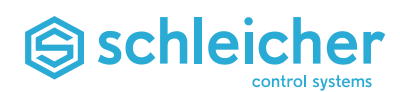

#### <span id="page-23-0"></span>**4.3 Technical Data for Control Unit XCx 1100**

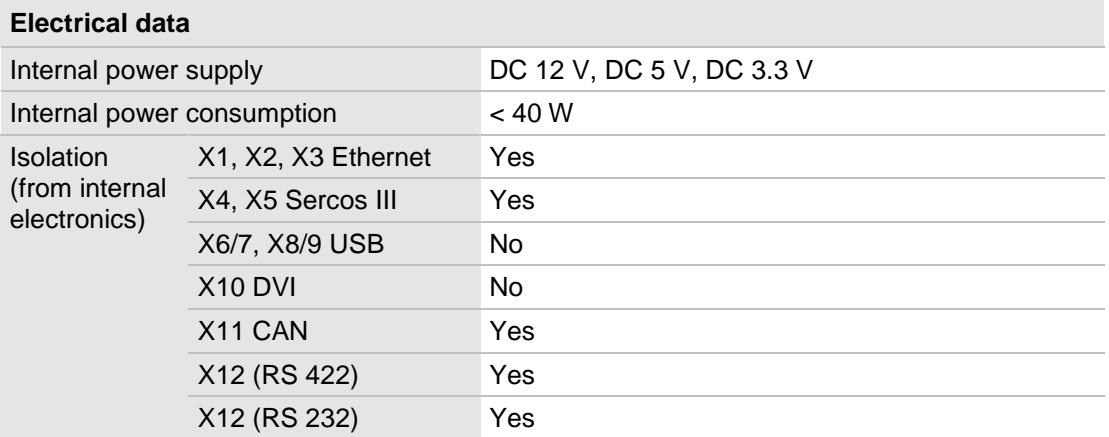

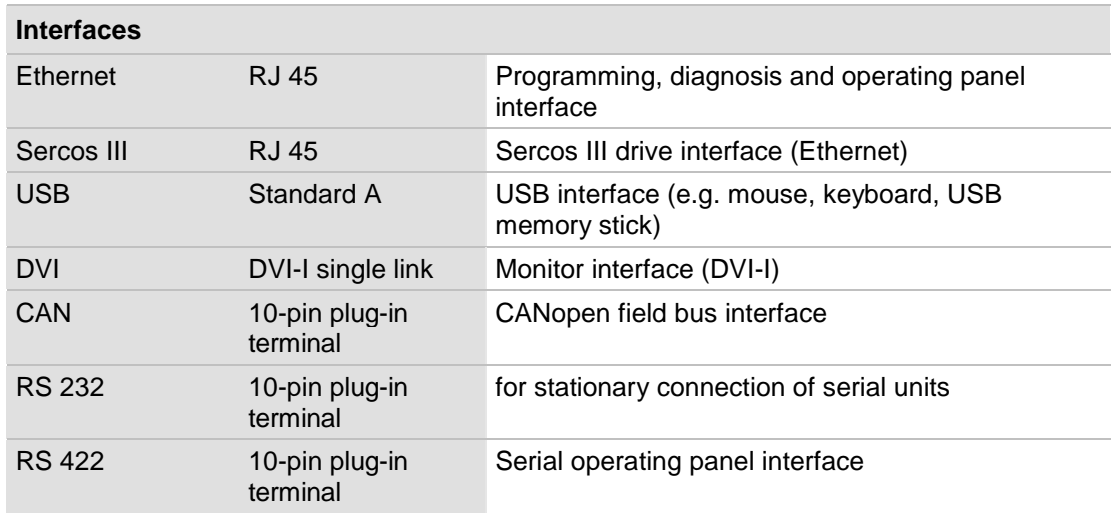

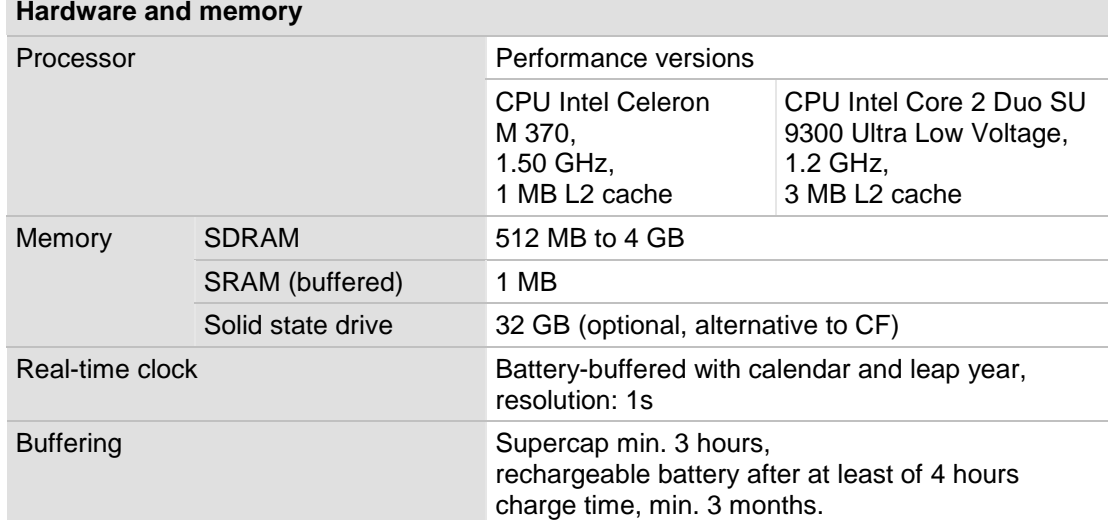

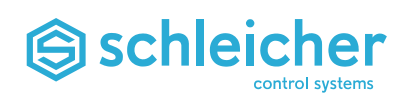

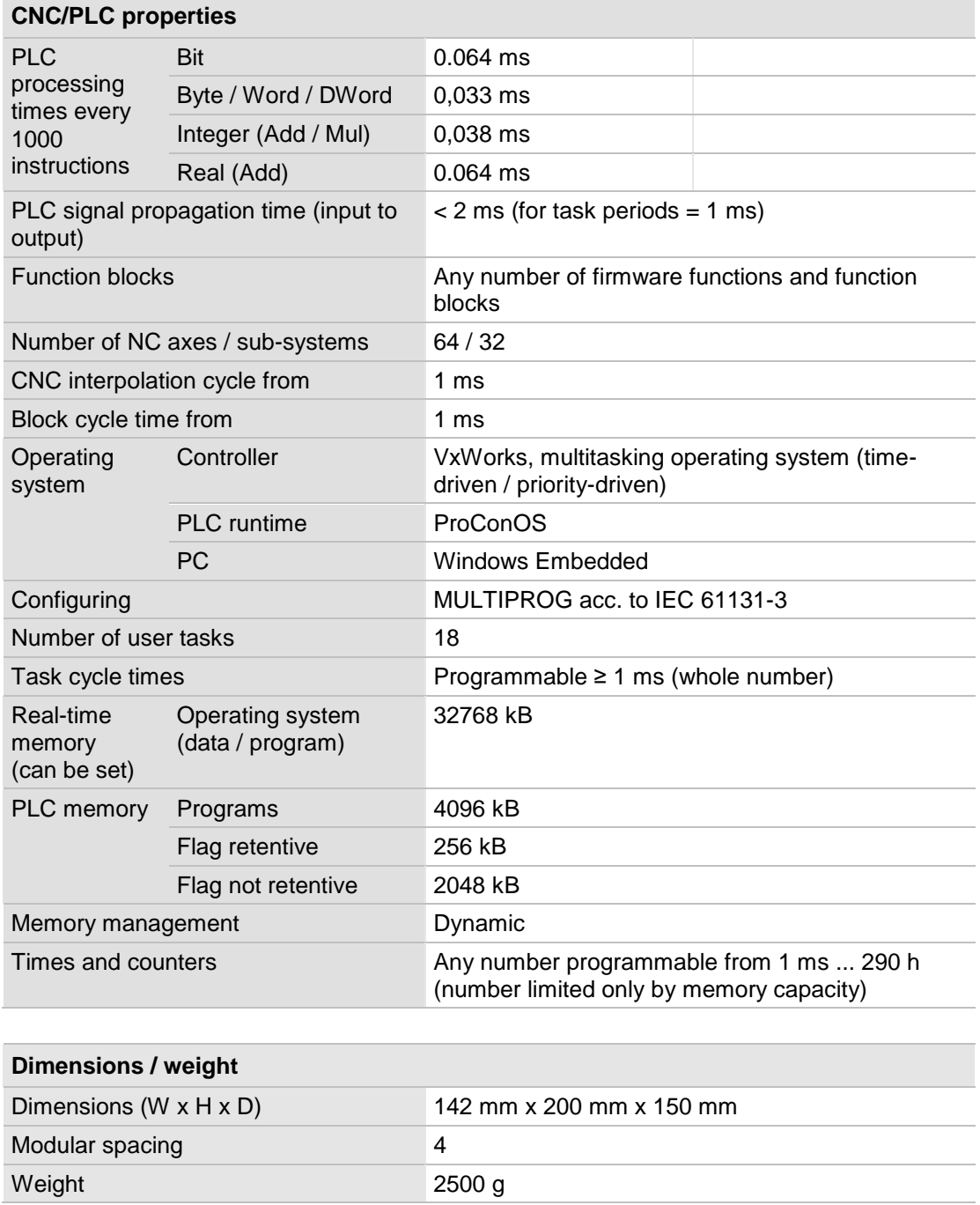

The information in chapter ["Technical Data of all Modules"](#page-127-1), page [128](#page-127-1) also applies.

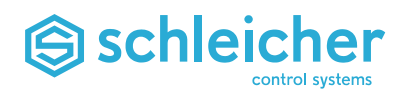

#### <span id="page-25-0"></span>**4.4 Variants XCA 1100 and XCA 1200**

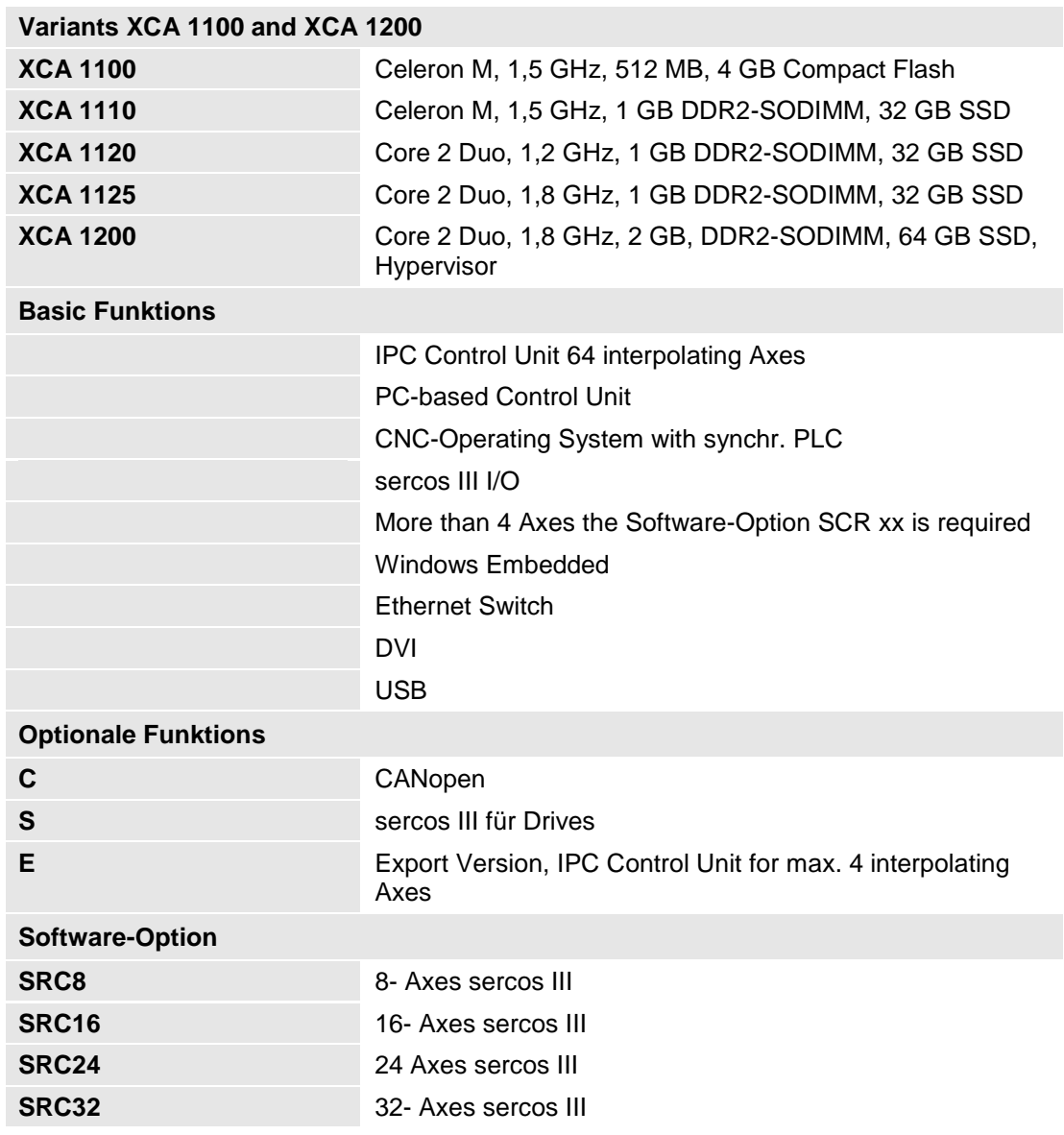

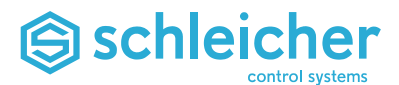

## <span id="page-26-0"></span>**5 Expansion Modules for XCx and Promodul-U**

There are a number of racks , power supply units and expansion modules available for the XCx 1100 control units. These modules are described in a separate operating manual ( $\rightarrow$  page [10\)](#page-9-0).

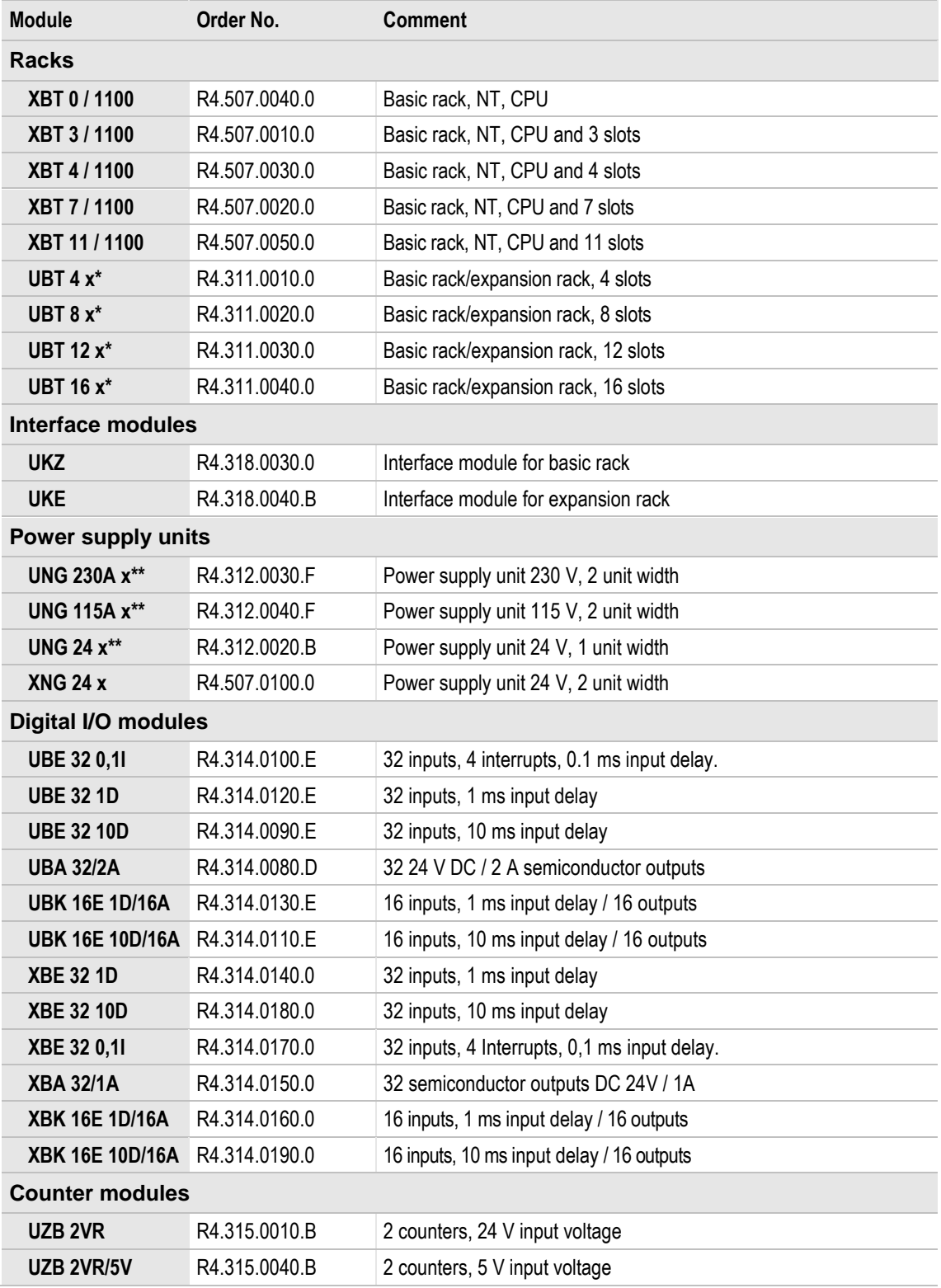

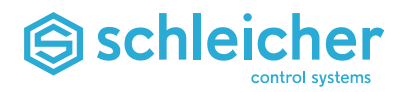

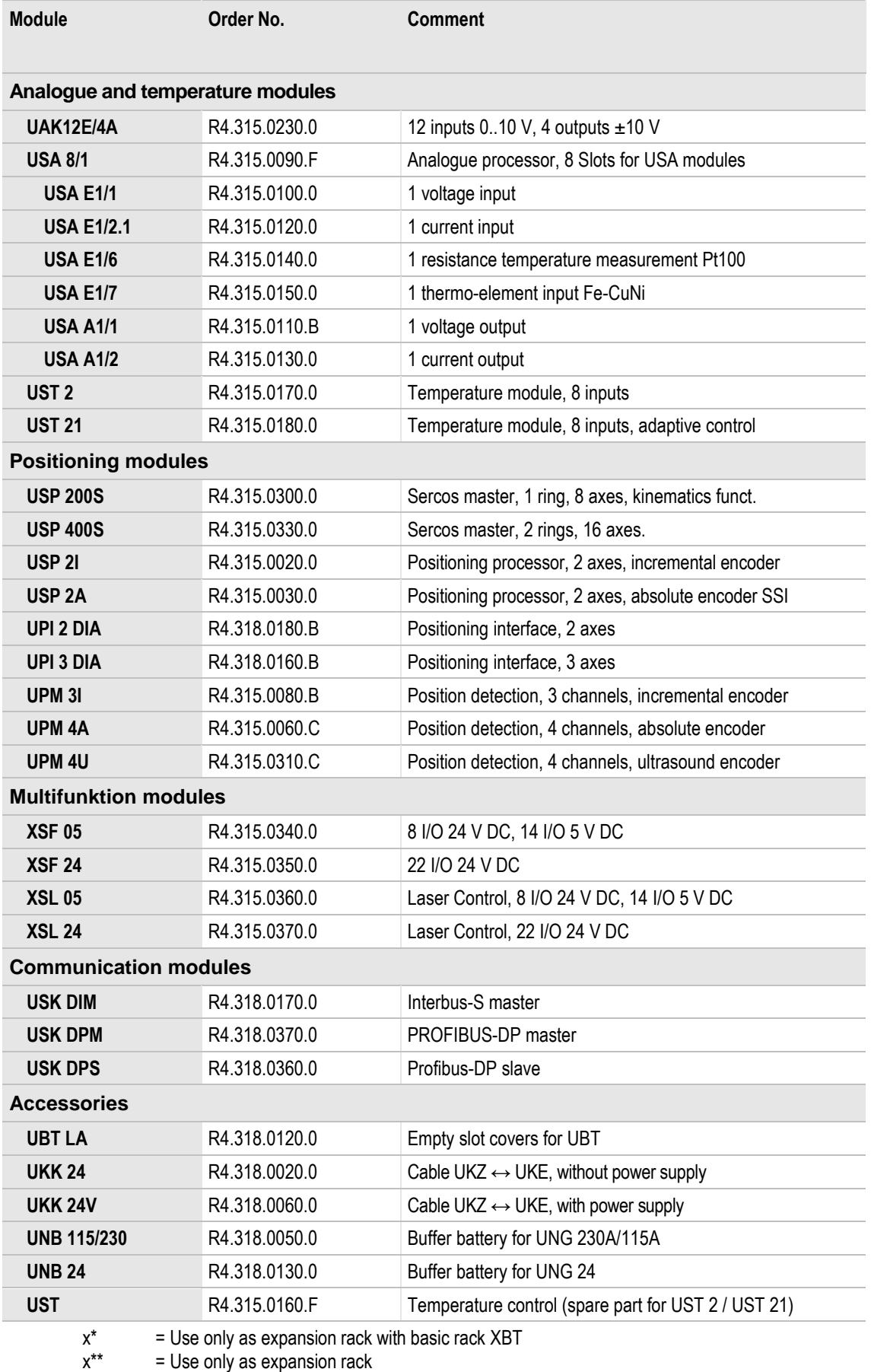

*Table 12: List of available racks, power supply units and expansion modules for XCx and Promodul-U*

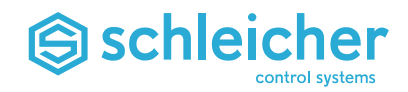

## <span id="page-28-0"></span>**6 Commissioning**

The XCx startup described in this section can be carried out without in-depth knowledge. The startup steps must be followed precisely and the specified conditions must be observed (e.g. I/O configuration).

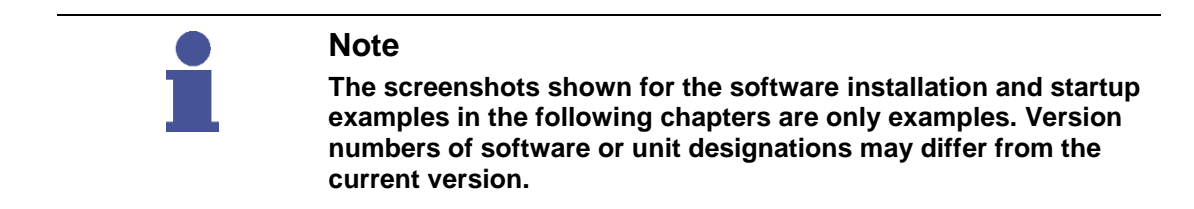

### <span id="page-28-1"></span>**6.1 Installation of MULTIPROG, OPC Server and Add-Ons**

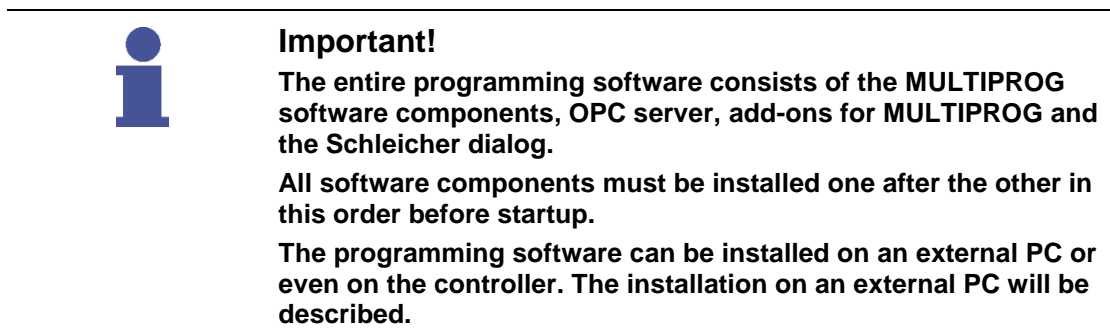

If it is necessary, two CDs are supplied with the controller:

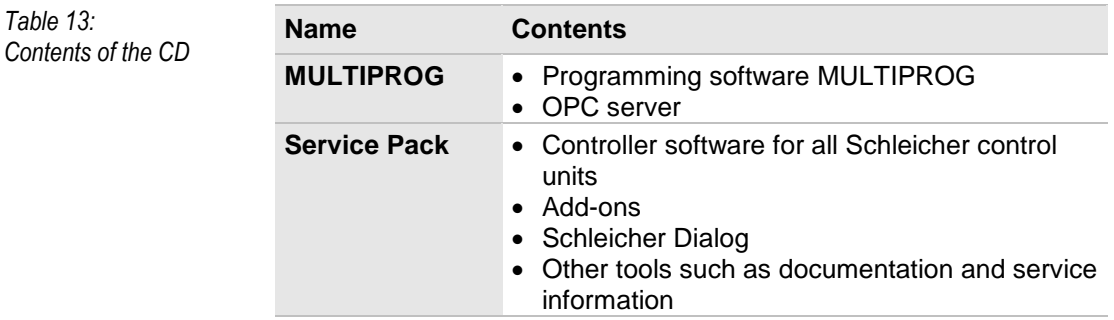

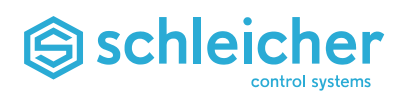

 $Table$ 

### <span id="page-29-0"></span>**6.2 System requirements**

Observe the following system requirements for installation and operation of the software:

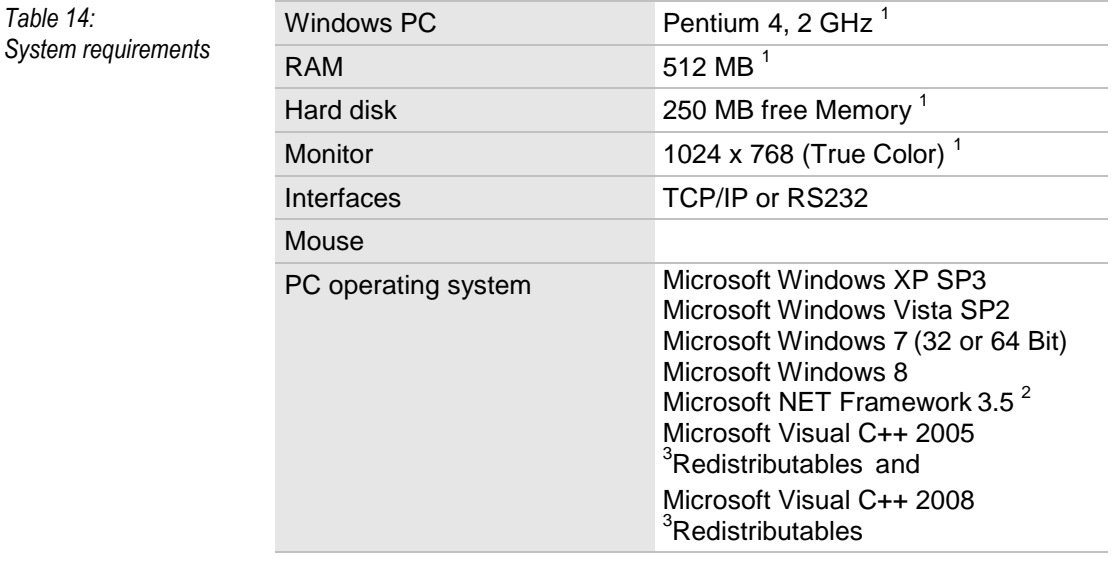

<sup>1</sup> Minimum requirement

- <sup>2</sup> Microsoft .NET Framework 3.5 is not included.
- <sup>3</sup> Microsoft Visual C++ 2005 Redistributables und Microsoft Visual C++ 2008 Redistributables are included.

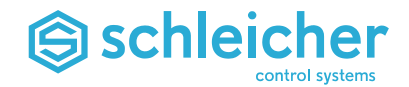

#### <span id="page-30-0"></span>**6.2.1 MULTIPROG Installation**

Insert the MULTIPROG CD in the drive of the PC. The AutoRun function on the CD starts Internet Explorer. Now select *MULTIPROG* (version 4.0 here) and start installation ( $\rightarrow$  [Figure 7\)](#page-30-1).

<span id="page-30-1"></span>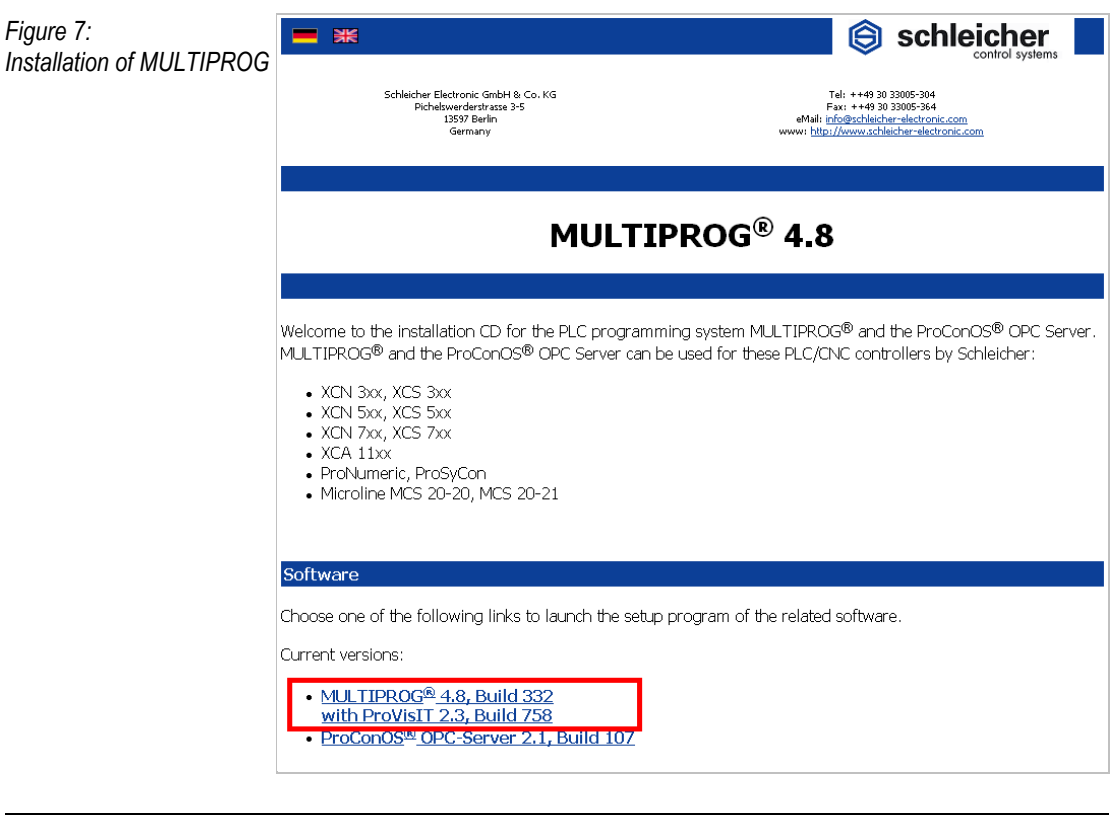

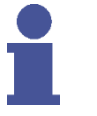

#### **Note**

**If a version of MULTIPROG below version 4 is already installed, the installed version must not be overwritten if the old projects are needed for further work.** 

**MULTIPROG must then be installed on a new path. All other installation settings can remain unchanged.**

You are prompted to restart your computer when installation is complete. A computer restart is not yet required if you want to now install the ProConOS OPC server.

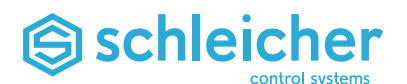

#### <span id="page-31-0"></span>**6.2.2 OPC Server Installation**

To install the OPC server in Internet Explorer, select the *ProConOS OPC server* and start installation  $(\rightarrow$  [Figure 8\)](#page-31-1).

<span id="page-31-1"></span>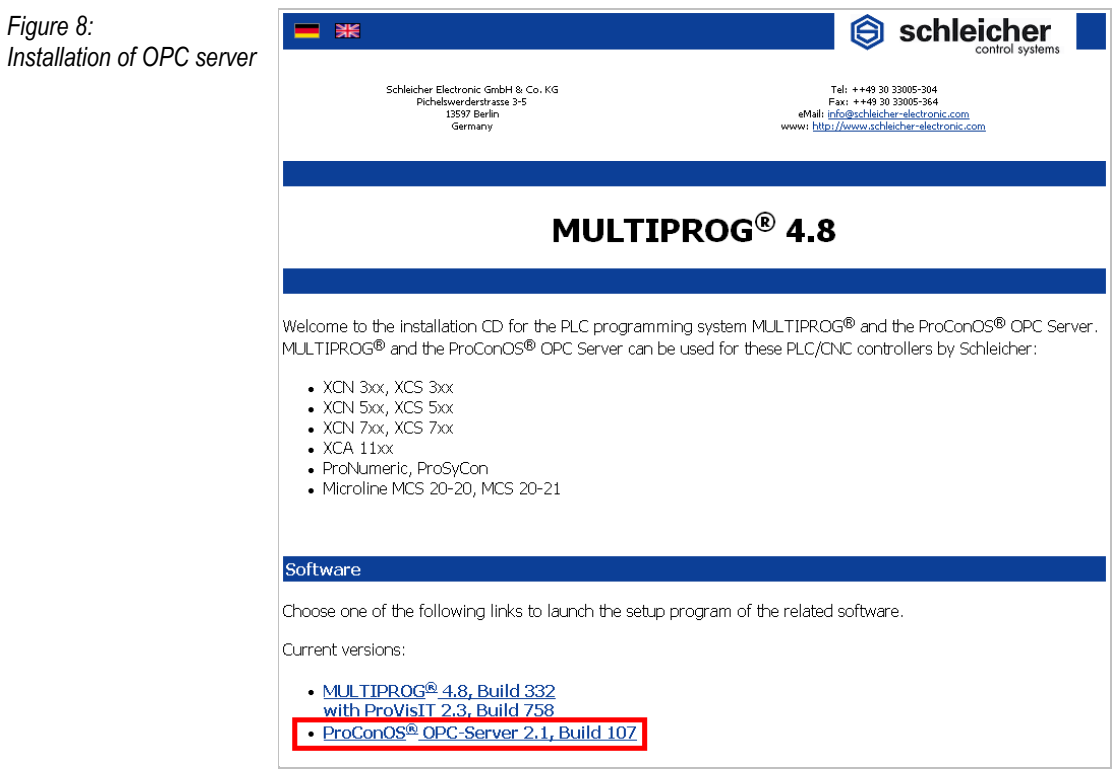

The OPC server should be installed in the MULTIPROG directory. All other installation settings can remain unchanged. A PC restart is required after installation.

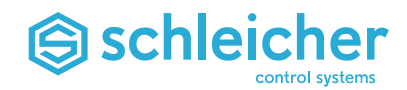

#### <span id="page-32-0"></span>**6.2.3 Add-ons Installation**

<span id="page-32-2"></span>*Figure 10:*

The add-ons for MULTIPROG must be installed in the next step. Insert the *Service Pack* CD. The AutoRun function on the CD starts Internet Explorer. Now select *Add-ons for MULTIPROG* under the category for the existing controller and start installation  $(\rightarrow$  [Figure 9\)](#page-32-1).

<span id="page-32-1"></span>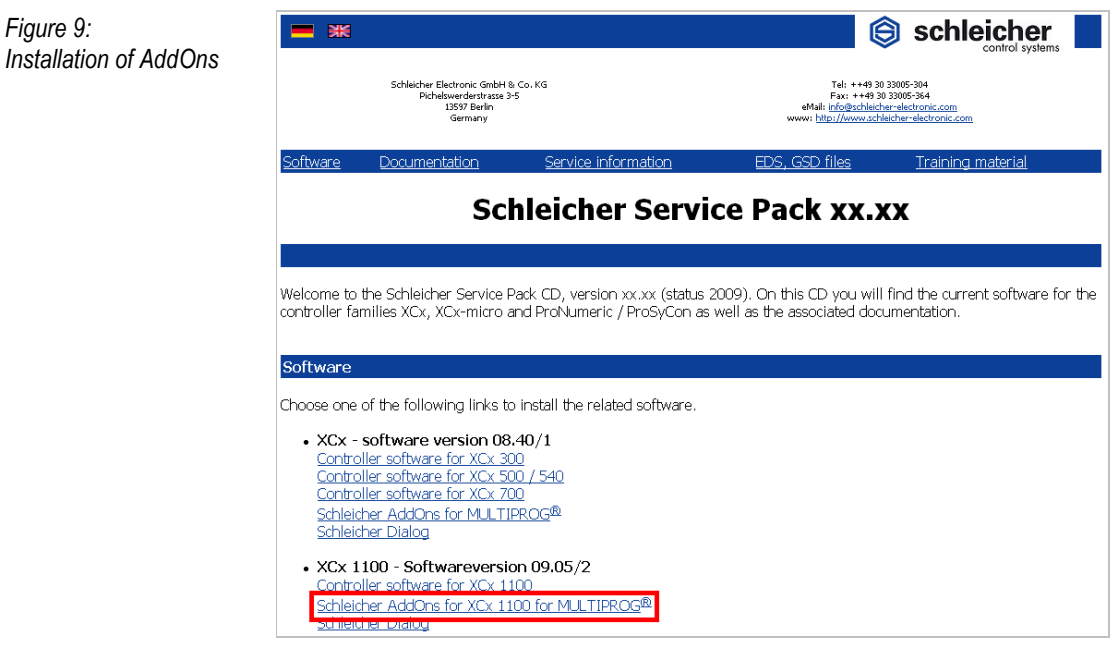

During installation, the ProCANopen version (3.2 here) currently used by the user must be entered ( $\rightarrow$  [Figure 10\)](#page-32-2). You will need ProCANopen later for starting up the CANopen network. If ProCANopen is not used, you can adopt the default settings.

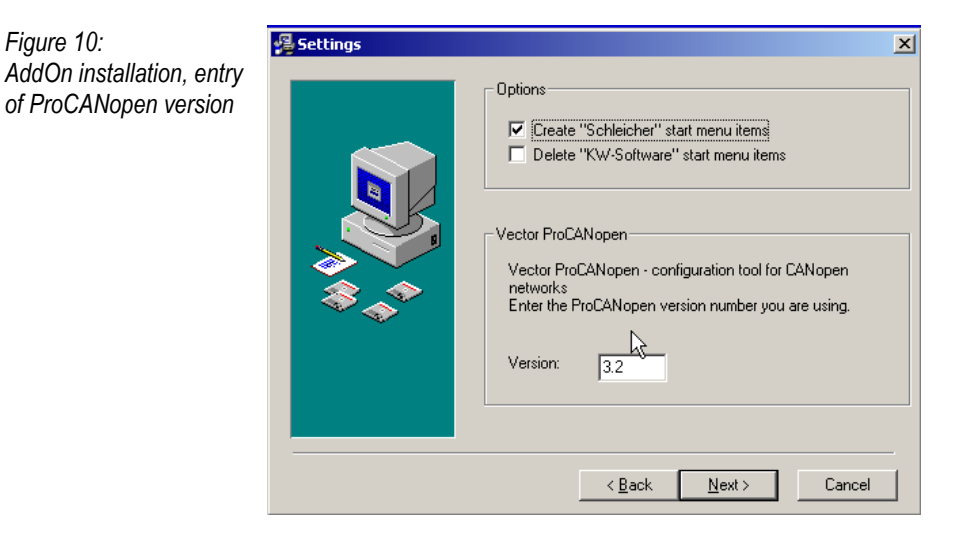

The PC does not have to be restarted after installation.

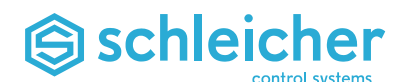

#### <span id="page-33-0"></span>**6.2.4 Schleicher Dialog Installation**

The Schleicher dialog user interface is now installed. Select the category for the existing controller in *Internet Explorer* and start ( [Figure 11\)](#page-33-1).

<span id="page-33-1"></span>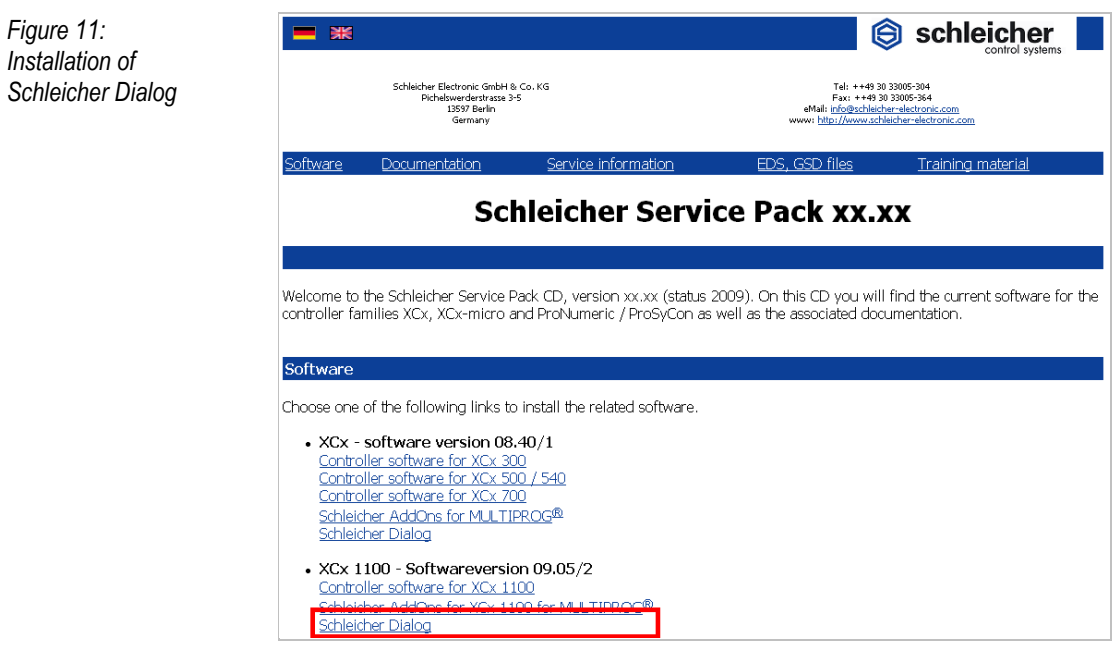

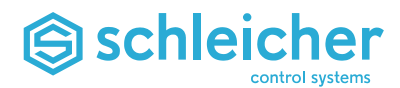

#### <span id="page-34-0"></span>**6.3 Starting up the Network Interface**

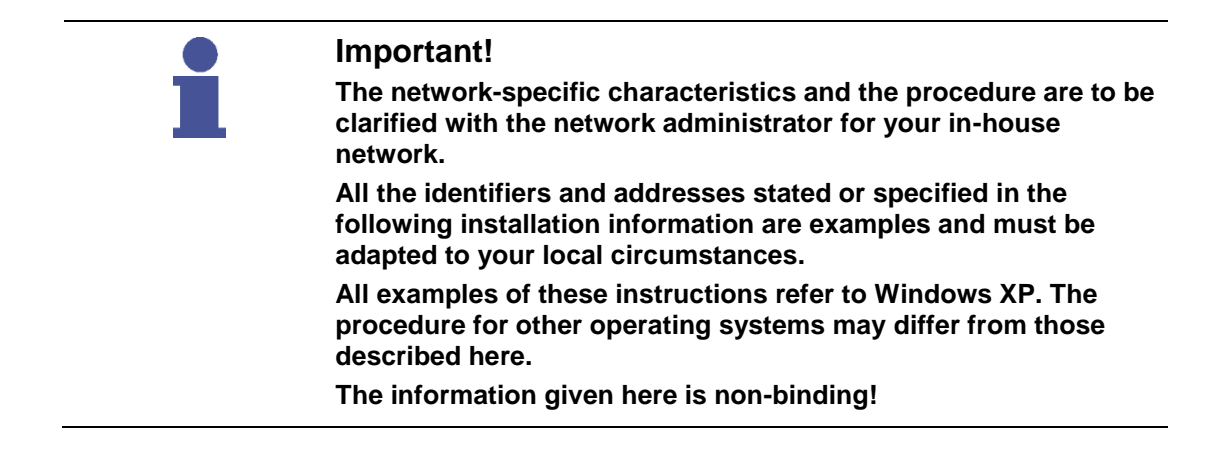

#### <span id="page-34-1"></span>**6.3.1 Preparation**

<span id="page-34-2"></span>*Figure12: Connecting the* 

*XCx 1100*

Connect the following devices to the controller to prepare for the network interface startup ( $\rightarrow$  [Figure12,](#page-34-2) left):

- A digital monitor directly (or an analogue monitor via a VGA-DVI adapter) to the DVI interface X10;
- A keyboard to one of the USB interfaces X6..X9;
- A mouse to one of the USB interfaces X6..X9.

The operating mode switch can be at any position. Start the controller by applying the operating voltage to the power supply unit.

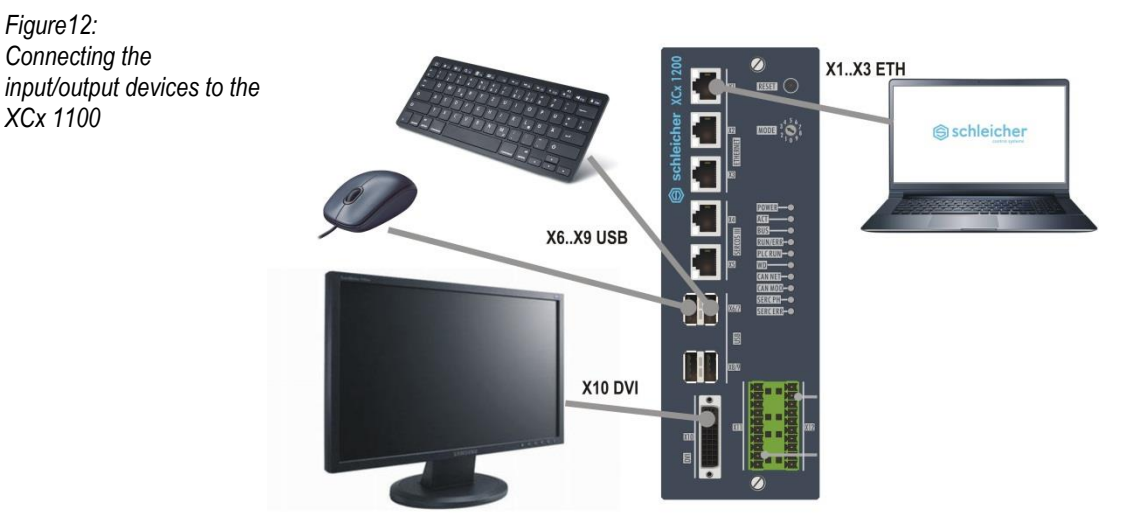

An alternative to the direct input is to start up using the remote control software VNC ( $\rightarrow$  page [127\)](#page-126-0) via an Ethernet connection ( $\rightarrow$  [Figure12,](#page-34-2) right). Use the following IP addresses in the PC for the initial connection with VNC.

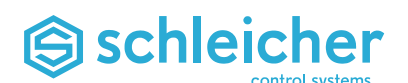

#### <span id="page-35-0"></span>**6.3.2 Communication connections**

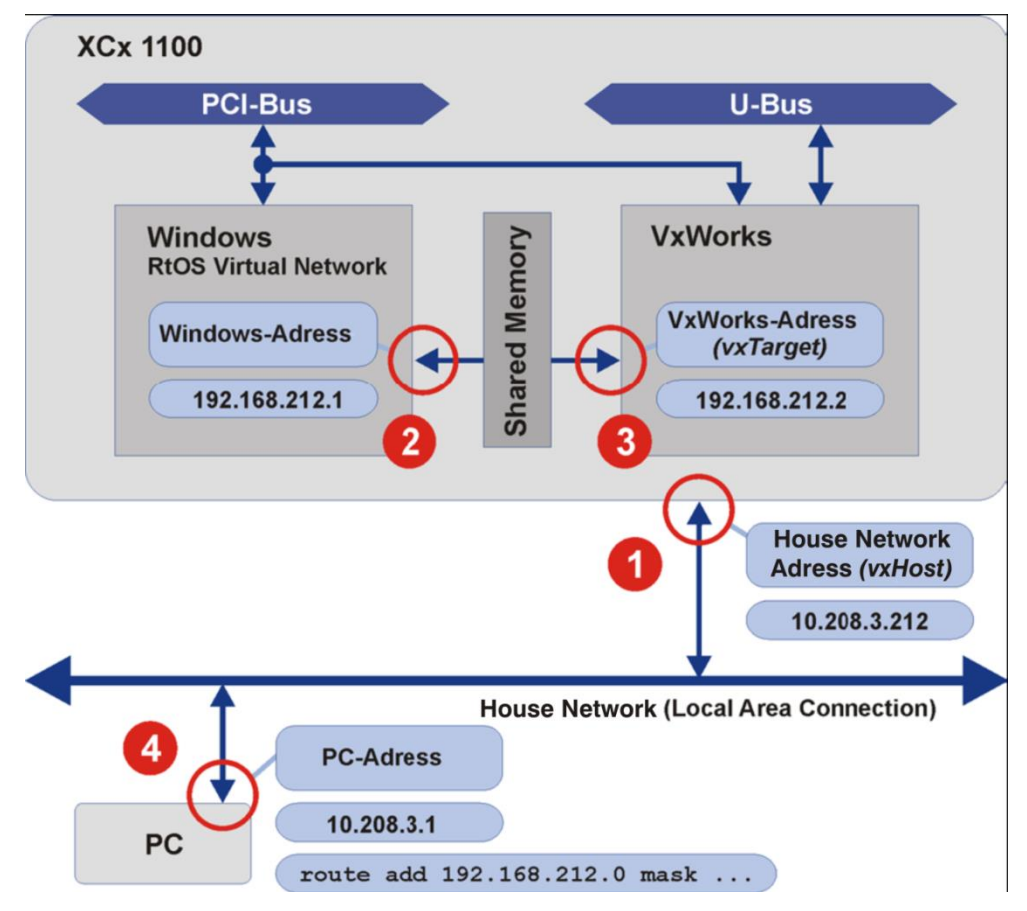

<span id="page-35-1"></span>*Figure 13: Start up the network interfaces in four steps*

The XCx 1100 contains the VxWorks real-time operating system and a Windows component (XP embedded). Both communicate with each other via a common memory (shared memory). The expansion modules and the required supply voltages (power supply unit) are connected via the U-bus. The PCI bus is used for quick extensions in the future.

Startup of the network interfaces is described in four steps in the following chapter ( $\rightarrow$  [Figure 13\)](#page-35-1):

- (1) Assignment of an **in-house network address** for connecting the controller to an existing in-house network; the specified IP address is an example, the alias name (vxHost) is specified by the manufacturer.
- (2) Change the **Windows address**; the specified address (192.168.212.1) should be retained if possible.
- (3) Change the **VxWorks address**; the specified address (192.168.212.2) should be retained if possible; the alias name (vxTarget) is specified by the manufacturer.
- (4) Set up a **PC address** for communication with the controller via the in-house network (programming with MULTIPROG).
*Figure 14:*

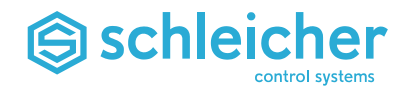

### **6.3.3 Specification of the Computer Name for XCx**

In the *System Properties* dialog window (under *Start / Control Panel / System / Computer Name)*, enter "XCx 1100" as the *Computer Description* (1) ( $\rightarrow$  [Figure 14\)](#page-36-0).

<span id="page-36-0"></span>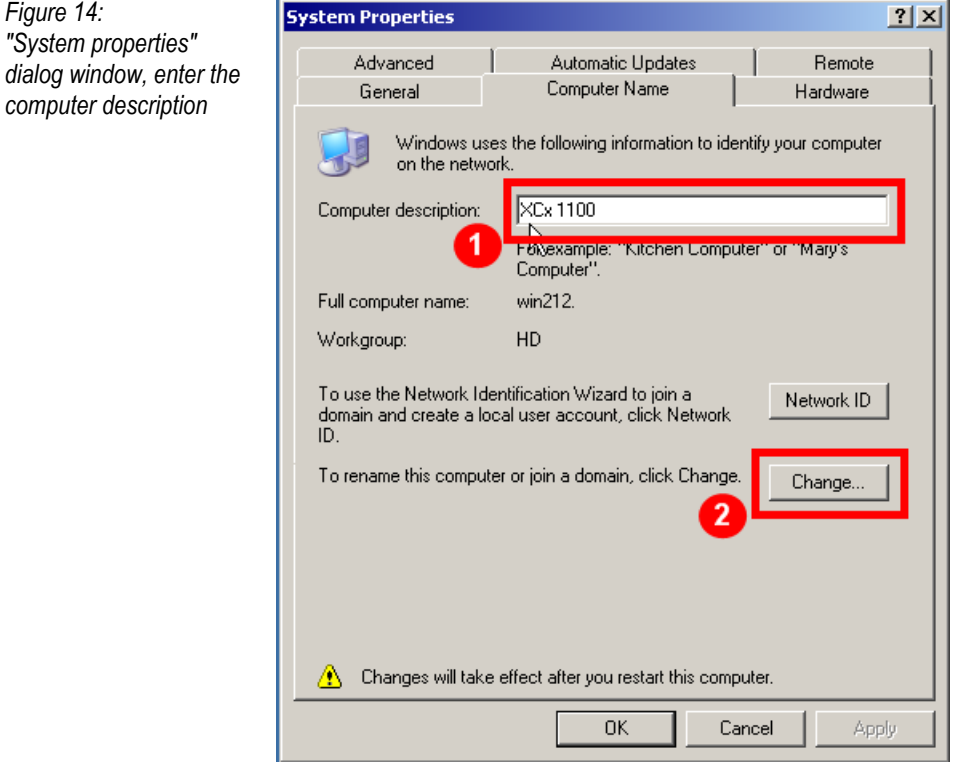

Click the *Change* button (2) to access the *Change computer name* dialog window where you can enter a computer name and work group of you choice ( $\rightarrow$  [Figure 15\)](#page-36-1). The "win212" name is used in the following examples; retain this for the sake of clarity. Ask your network administrator if required.

<span id="page-36-1"></span>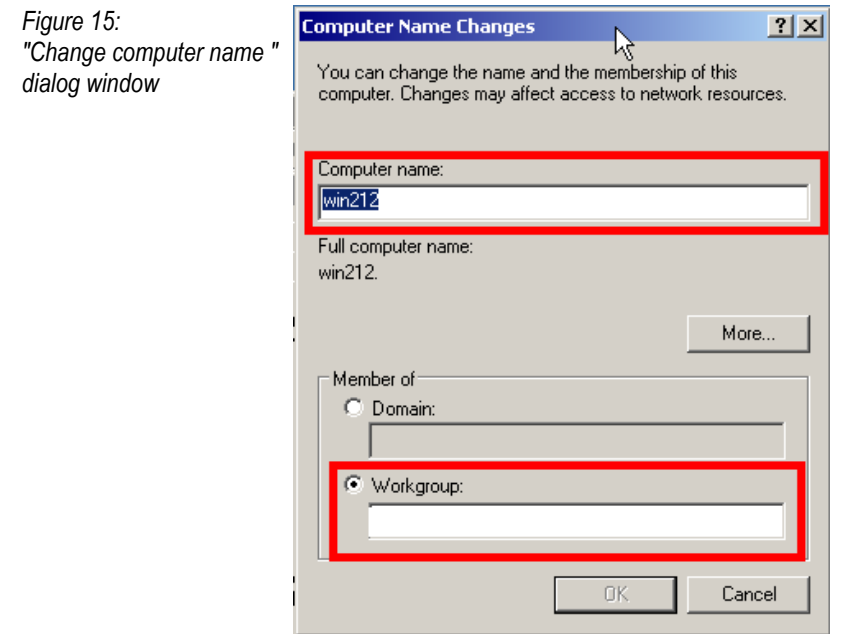

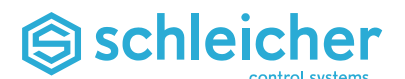

# **6.3.4 Adaptation of the XCx-TCP/IP Settings**

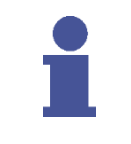

#### **Important!**

**First clarify the adaptation of the IP addresses with your network administrator for your in-house network. The information given here is non-binding!**

Open *Network Connections* via *Start / Control Panel* to make the necessary TCP/IP settings for the network card ( $\rightarrow$  [Figure 16\)](#page-37-0).

<span id="page-37-0"></span>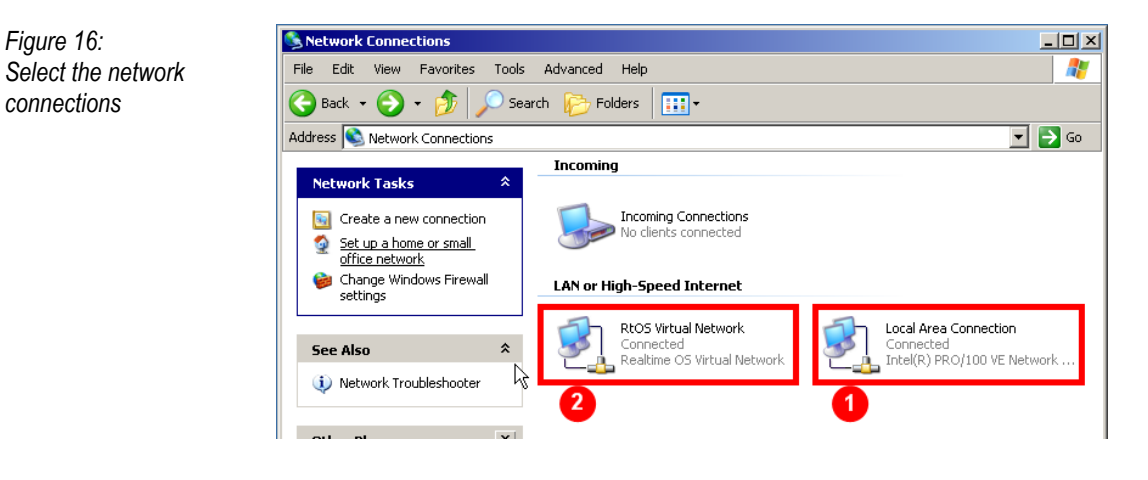

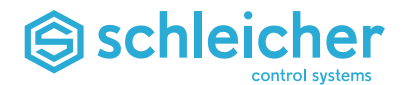

### **IP addresses for Local Area Connection (step 1)**

Double-click *Local Area Connection* (1) to open the associated Properties window. Now select *Internet Protocol (TCP/IP*) and click the *Properties* button ( $\rightarrow$  [Figure 17\)](#page-38-0).

<span id="page-38-0"></span>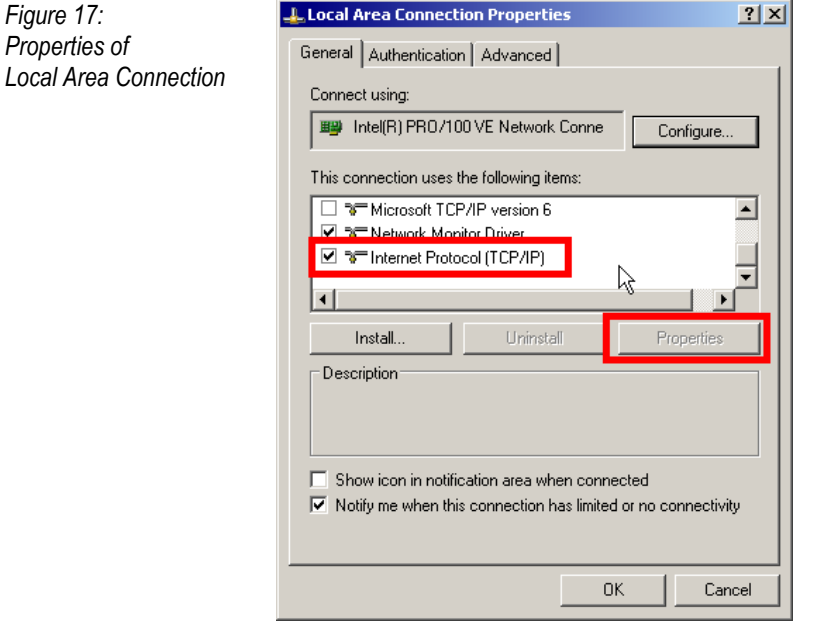

Enter the following values in the next *Properties of Internet Protocol*   $(TCP/IP)$  window ( $\rightarrow$  [Figure 18\)](#page-38-1):

- IP address: 10.208.3.212 (default)
- Subnetwork mask: 255.255.0.0 (default)

The rest of the fields can remain unchanged.

<span id="page-38-1"></span>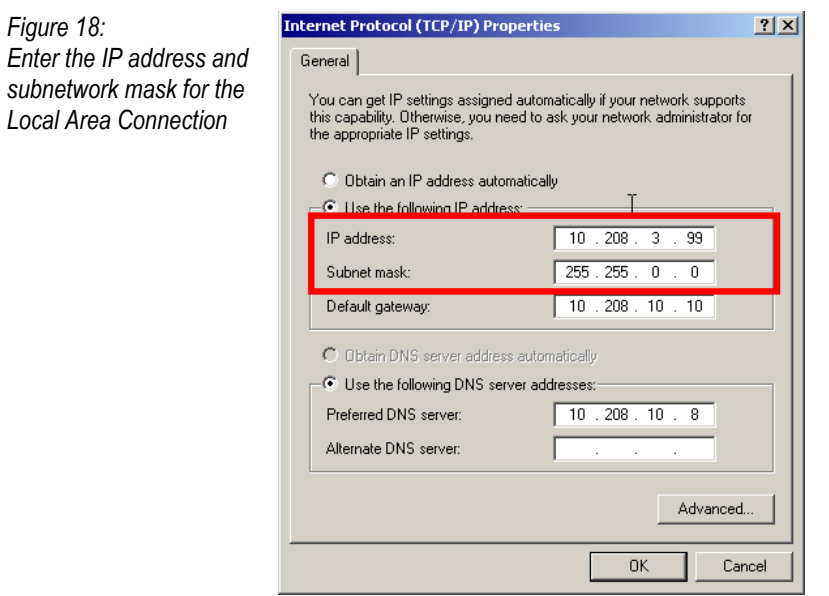

### **Important!**

**First clarify the adaptation of IP addresses with your network administrator for installation with a connection to an existing inhouse network.**

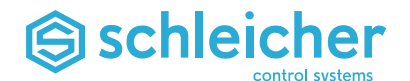

### **IP addresses for RtOS Virtual Network (step 2)**

Double-click the entry of the *same name (2)* in Network Connections to make the IP settings2 for the RtOS Virtual Network ( $\rightarrow$  [Figure 16\)](#page-37-0) and open the Properties window. Now select *Internet Protocol (TCP/IP*) and click the *Properties* button ( $\rightarrow$  [Figure 19\)](#page-39-0).

<span id="page-39-0"></span>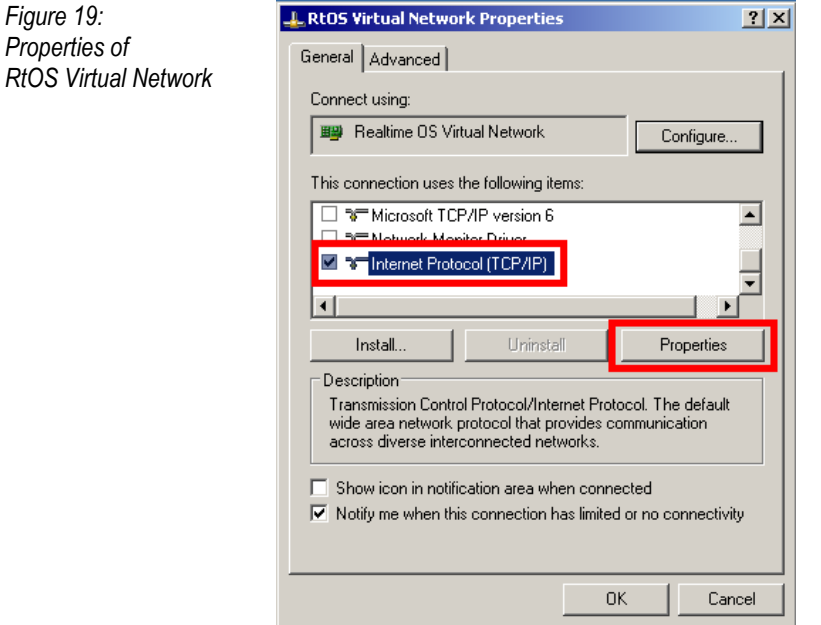

Enter the following values in the next *Properties of Internet Protocol*   $(TCP/IP)$  window  $(\rightarrow$  [Figure: 20\)](#page-39-1):

- IP address: 192.168.212.1
- Subnet mask: 255.255.255.0
- Standard gateway: empty
- DNS server addresses: empty

<span id="page-39-1"></span>*Figure: 20: Enter the IP address and subnetwork mask for the RtOS Virtual Network*

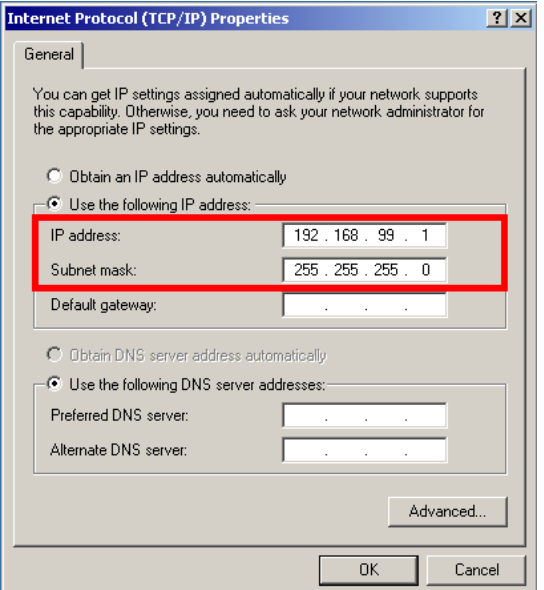

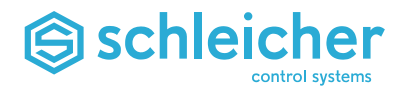

### **Change IP addresses using text form**

The IP addresses can be changed in a text form as an alternative to the previous description.

The *NET\_Default.txt* IN THE *E:\Setups\etc\netsh* (1) directory can be used as a template ( $\rightarrow$  [Figure 21\)](#page-40-0).

<span id="page-40-0"></span>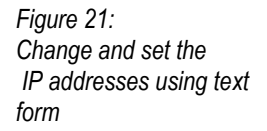

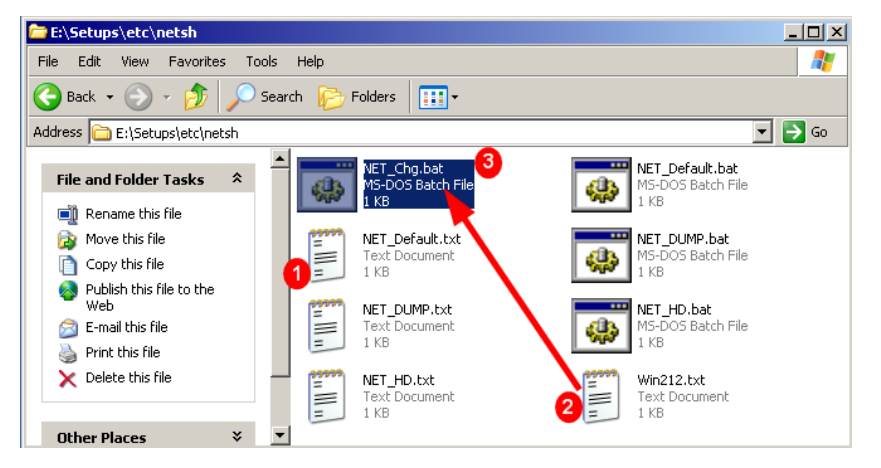

The existing IP addresses in this text file are replaced by the required IP addresses and saved as a new text file (e.g. *Win212.txt*) using *Save as*  $(\rightarrow$  *[Figure 22\)](#page-40-1).* 

<span id="page-40-1"></span>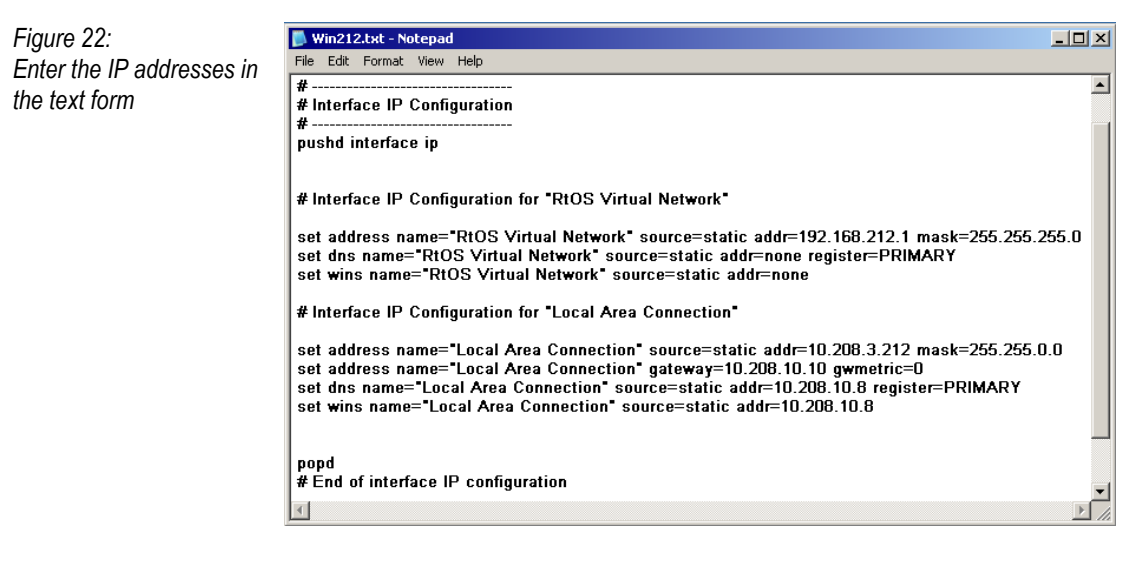

To make the change, use the mouse to drag the new text file (*Win212.txt* (2) in the example) onto the *NET\_Chg.bat* (3) file  $\rightarrow$  [Figure 21\)](#page-40-0). The batch file adds the IP addresses entered into the corresponding files.

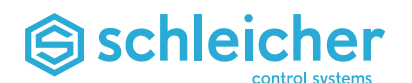

### **6.3.5 Communication for programming with MULTIPROG (step 3)**

A suitable network route must first be set up for communication with an external PC for programming with MULTIPROG via the in-house network.

The parameters are entered under *Start / Programs /Accessories /Prompt* ( $\rightarrow$  [Figure 23\)](#page-41-0).

Example:

route add 192.168.212.0 mask 255.255.255.0 10.208.3.212 –p

(-p for permanent), apply with <Enter>.

<span id="page-41-0"></span>*Figure 23: Set up network route for programming with MULTIPROG*

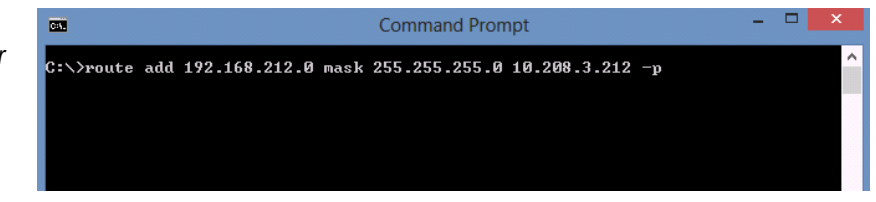

Use the PING command to perform a test to see whether the communication connection is working (the XCx 1100 must be connected and started):

ping 192.168.212.2 *<Enter>*

Display for correct connection:

Response from 192.168.212.2: Bytes=32 Time<1ms TTL=63 Response from 192.168.212.2: Bytes=32 Time<1ms TTL=63 Response from 192.168.212.2: Bytes=32 Time<1ms TTL=63 Response from 192.168.212.2: Bytes=32 Time=1ms TTL=63 Ping statistics for 192.168.99.2: Packages: Sent = 4, Received = 4, Lost = 0 (0% Loss), Approx. time in milliseconds:  $Minimum = 0ms, Maximum = 1ms, Mean = 0ms$ 

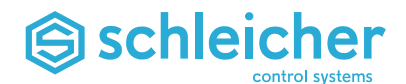

MULTIPROG can now be started on the external PC. Select *New Project / XCA11xx* (or open an existing project with the current controller). A more detailed description of the procedure is given in the Section ["First Steps with MULTIPROG"](#page-44-0) on page [45.](#page-44-0)

In the PLC project, right-click on the entry *Resource : XCx11* and select *Settings* in the context menu  $($   $\rightarrow$  [Figure 24\)](#page-42-0).

<span id="page-42-0"></span>*Figure 24: Call the resource settings in MULTIPROG*

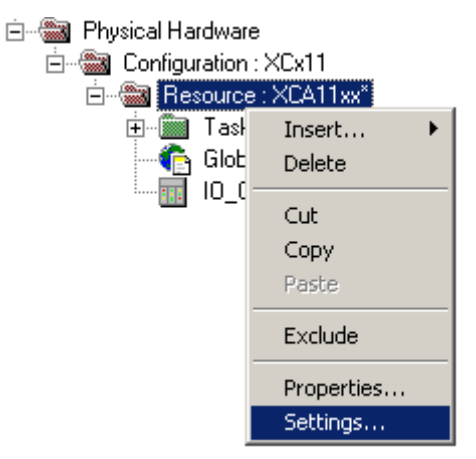

The IP address is specified in the *Resource settings for XCx11* dialog window ( $\rightarrow$  [Figure 25\)](#page-42-1).

### Example (if all default settings are adopted):

-ip192.168.212.2 -TO2000 u=pc\_cnc pw=pp ipftp=10.208.3.212

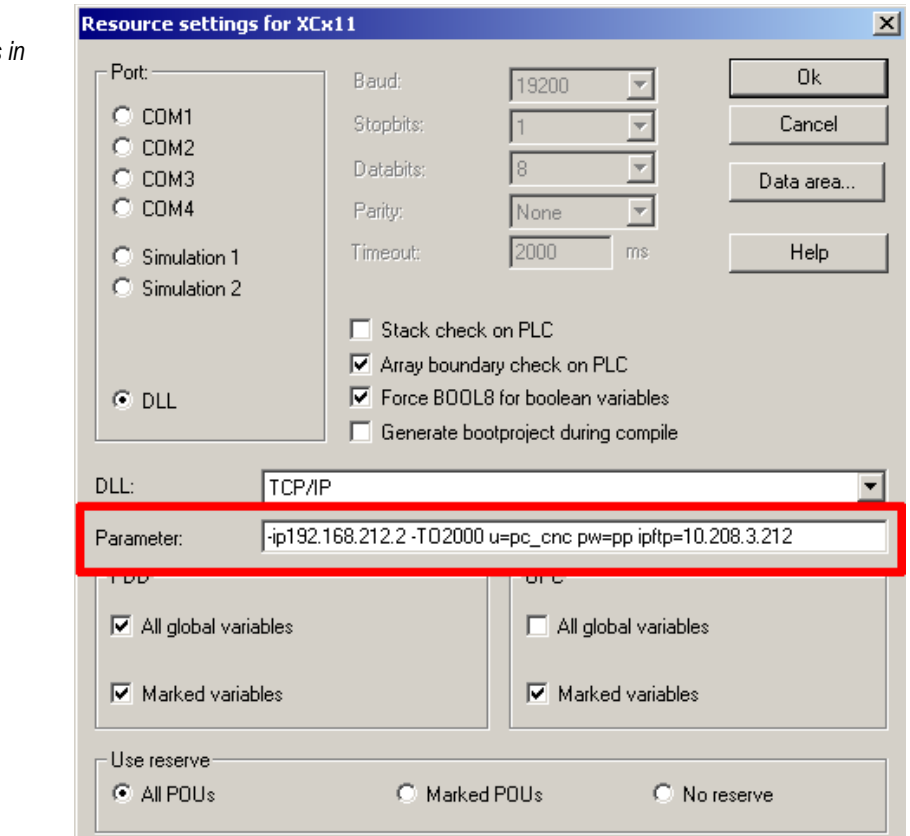

<span id="page-42-1"></span>*Figure 25: Enter the IP address MULTIPROG*

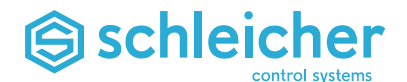

The IP address can also be specified with the alias addresses  $(\rightarrow$  [Figure 26\)](#page-43-0).

#### Example:

vxTarget -TO2000 u=pc\_cnc pw=pp ipftp=vxHost

<span id="page-43-0"></span>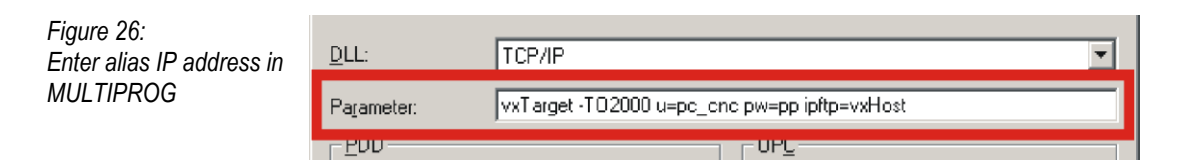

After confirming with *OK*, the connection to the XCx 1100 is called via *Online / Project Control* and then the *Info* button in the *Resource* window ( $\rightarrow$  [Figure 27\)](#page-43-1).

<span id="page-43-1"></span>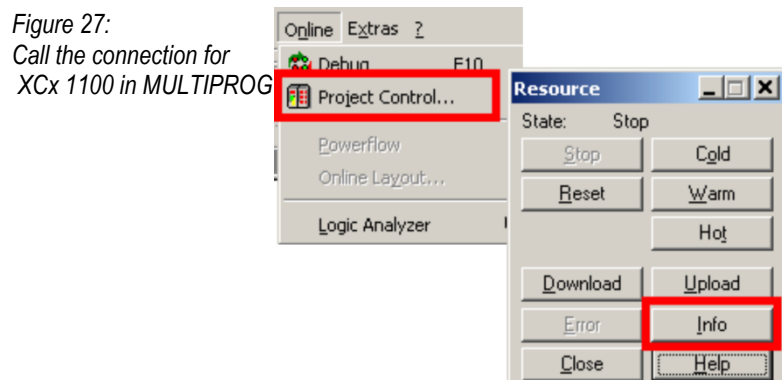

The ´Resource:Resource´ window is displayed when a successful connection is established ( $\rightarrow$  [Figure 28\)](#page-43-2). *Timeout* is reported for a faulty connection. In this case, check all settings again or consult your network administrator.

Other settings may have to be considered for the subnetwork determination for gateways.

<span id="page-43-2"></span>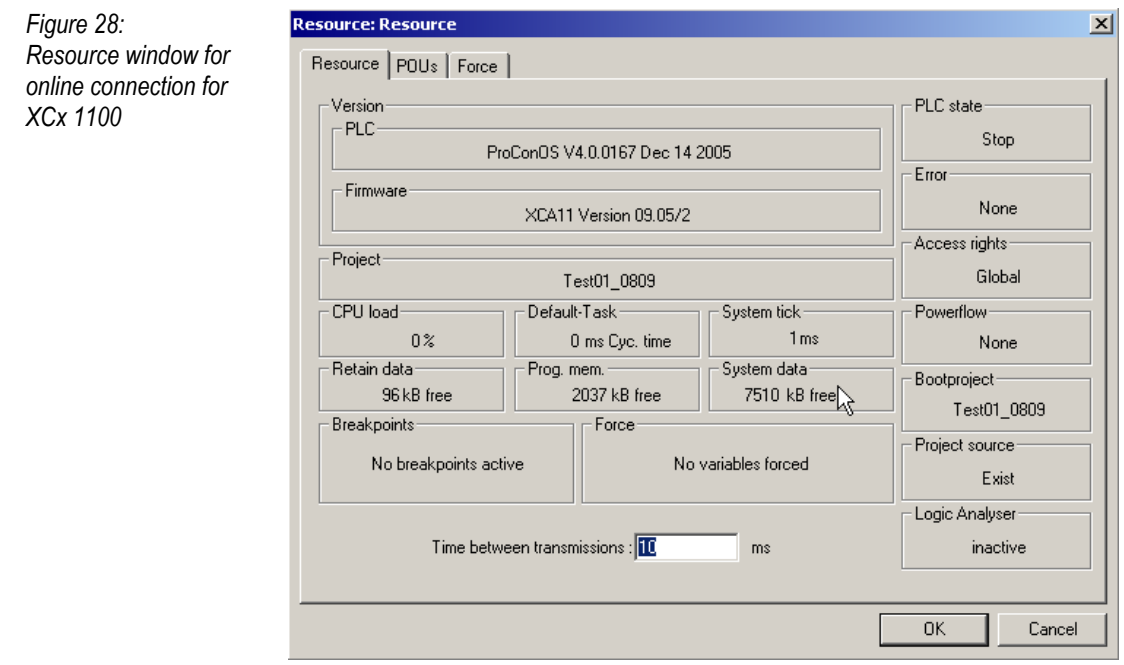

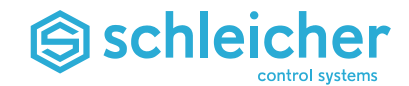

# <span id="page-44-0"></span>**6.4 First Steps with MULTIPROG**

### **6.4.1 Start MULTIPROG, Open and Save a New Project**

Start MULTIPROG, select *File / New Project* ( $\rightarrow$  [Figure 29\)](#page-44-1).

<span id="page-44-1"></span>*Figure 29: Open new project in MULTIPROG*

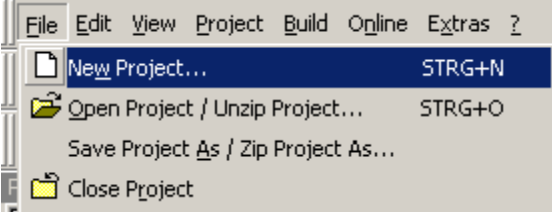

Select a project for the available controller type (XCA 11xx here) and click  $OK \rightarrow$  [Figure: 30\)](#page-44-2).

<span id="page-44-2"></span>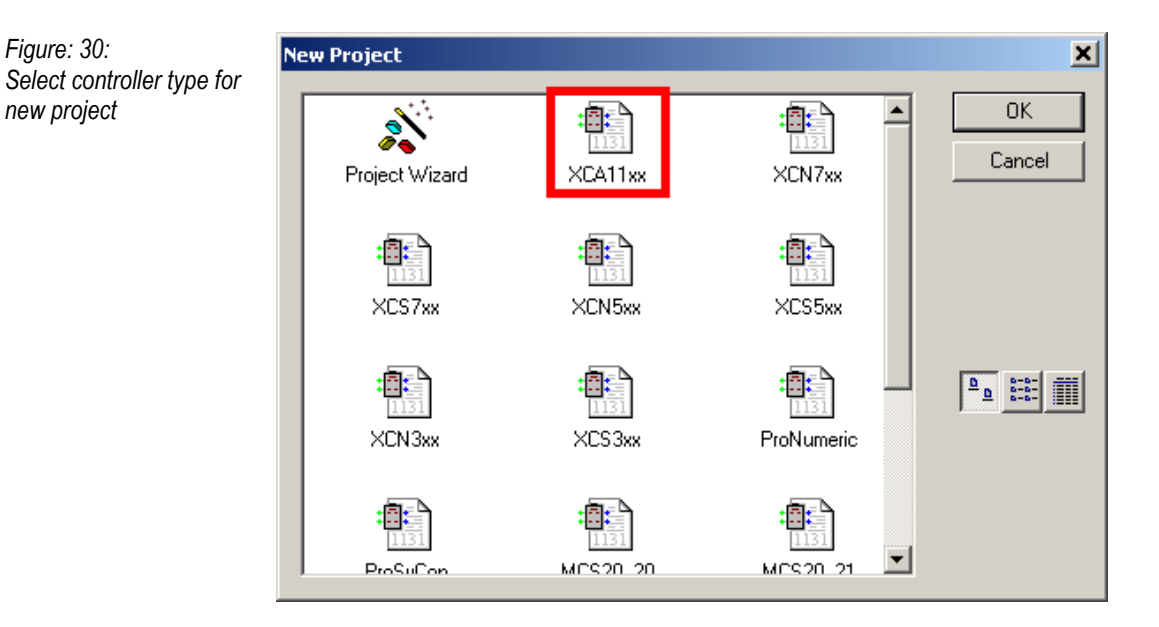

If the project opened successfully, the project tree is displayed in the project window  $(\rightarrow$  [Figure 31\)](#page-45-0). There are already logical POUs contained that are fully functional and sufficient for a simple quick startup.

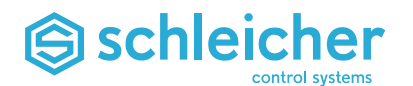

<span id="page-45-0"></span>*Figure 31:* **E**-Project *Example for project tree in*  **E** Libraries *MULTIPROG* SchleicherLib\_V011 **UR** BIT\_UTIL\* PROCONOS\* CANopen\_V002\* **LEA** CNC\_V007\* **Date\_Time\* LA** PLC\_V007\* **LA** XCx7\_V002\* **Data Types E** Logical POUs 由 UBE32\_Interrupt<sup>\*</sup> 由 | Interrupt0\* **中** Interrupt3\* **中**回 Sample\* 亩 □ CncSync\* Find Physical Hardware\* 白…※ Configuration: XCx11\* 由 图 Tasks Global\_Variables 10\_Configuration\*

> Save the project with a new name under *File / Save project as* (START here) ( $\rightarrow$  [Figure 32](#page-45-1) and [Figure 33\)](#page-45-2).

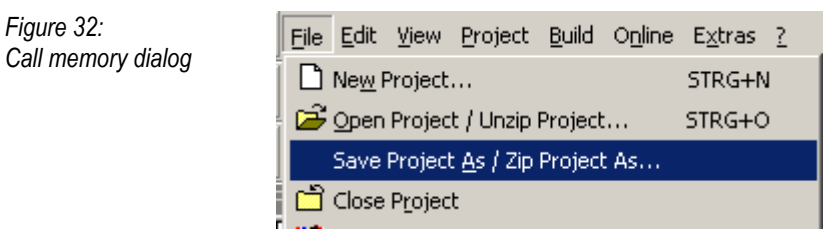

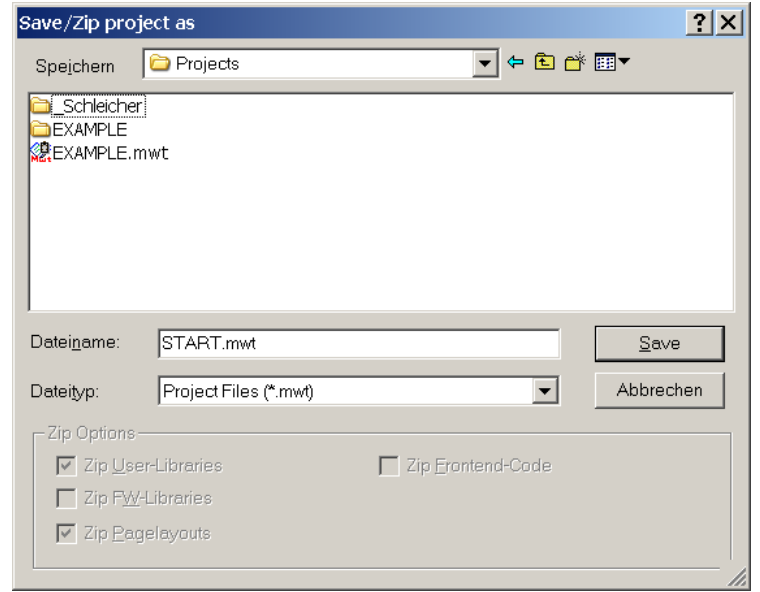

<span id="page-45-2"></span>*Figure 33: "Save project" dialog window*

<span id="page-45-1"></span>*Figure 32:*

<span id="page-46-0"></span>*Figure 34: Compile project*

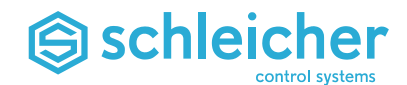

### **6.4.2 Compiling a Project and Sending to the XCx**

To compile a project, select *Code / Make* (→ [Figure 34\)](#page-46-0) (alternatively click <F9> or *Make* button, see arrow).

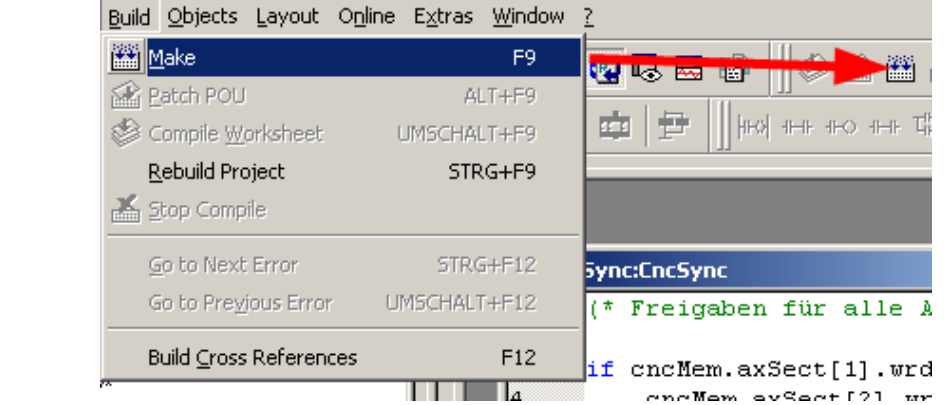

The progress of compiling is displayed in the message window below. Error messages, warnings and other information are displayed here. Click "Error", "Warning", etc., to display the message in more detail. If errors are displayed, you can jump directly to the line of the PLC program that caused the error by double-clicking in the error line. Send the project to the controller via the Ethernet connection  $(\rightarrow$  [Figure 35\)](#page-46-1):

- (1) Click the *Project control dialog* button. Click the *Send* button in the *XCx* control dialog that opens.
- (2) Under *Project*, select *Send* again to overwrite the existing project in the XCx.
- (3) Use the *Cold* (cold start) button in the *Resource* control dialog to start the program on the XCx. The *PLC RUN* LED on the controller permanently lights up in green.

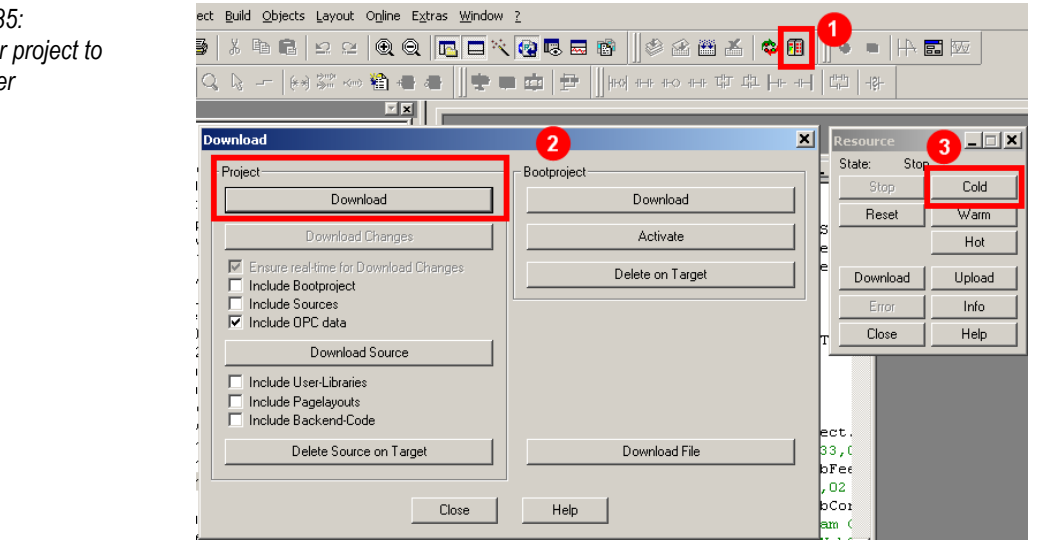

<span id="page-46-1"></span>*Figure 35: Transfer project to controller*

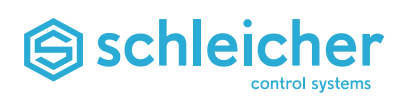

With the *Debug on/off* button (see arrow), you can display the content of the variables online on the worksheet ( $\rightarrow$  [Figure 36\)](#page-47-0).

<span id="page-47-0"></span>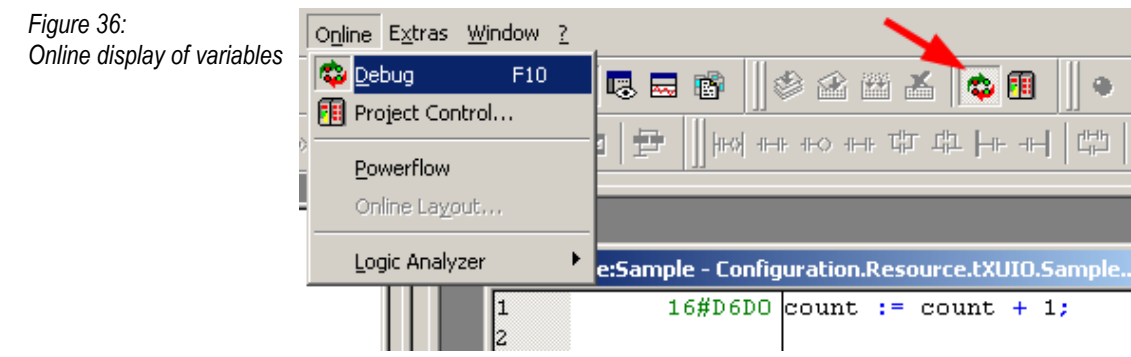

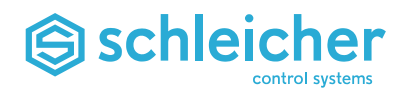

# **6.5 Insert the Shared RAM**

<span id="page-48-0"></span>*Figure 37:*

shared RAM" *window*

To get full access to the the predefined variables, it is appropriate for startup to insert the shared RAM structure in the project.

The shared RAM has a comprehensive data structure that is used for communication between the PLC, CNC and visualisation systems. Data areas such as the version number, error page and logbook can also be accessed via the shared RAM.

An introduction on the subject of shared RAM is given on page [119.](#page-118-0) A more detailed description of all variables of the shared RAM is available as online help in the "Schleicher dialog" software. This can also be called using the help menu of MULTIPROG.

The corresponding data types and variables must be inserted in the PLC project to enable access to the variables of the shared RAM. These are not yet included in the project templates of MULTIPROG. They must be inserted in the PLC project by the user with the aid of the shared RAM add-ons for MULTIPROG. It must be ensured that the user works with the shared RAM version that is suitable for the controller software.

Insert the shared RAM data types and variable in a PLC project via the *Extras / PLC/MC/CNC shared RAM menu* ( $\rightarrow$  [Figure 37\)](#page-48-0).

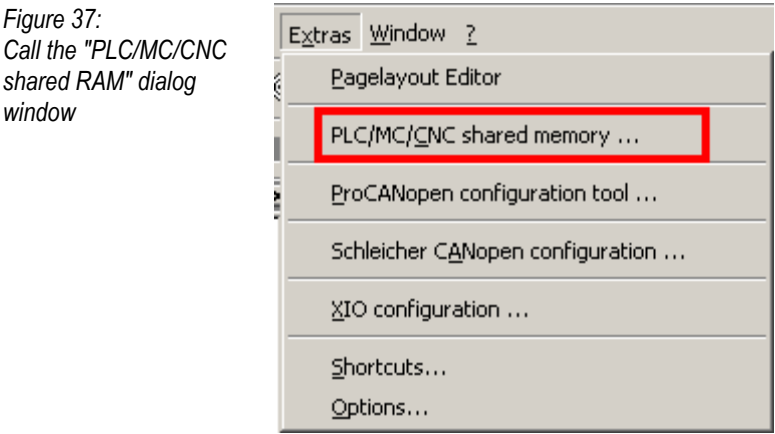

A dialog window opens with the following selection and entry options  $(\rightarrow$  [Figure 38\)](#page-49-0).

- *Insert in configuration / Resource*: Selection of the resource of the PLC project where the shared RAM variables should be inserted.
- *Version of shared RAM*: Selection of the shared RAM version.
- *Number of CNC sub-systems / CNC axes*: Entry of the number of sub-systems and axes for CNC controllers (both these entry fields are deactivated for pure PLC controllers).
- *OK button*: Press OK to exit this dialog window and insert the shared RAM data types and variables in the PLC project.
- *Cancel button*: Click Cancel to exit the dialog window and the PLC project is not changed.

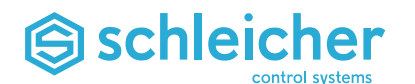

<span id="page-49-0"></span>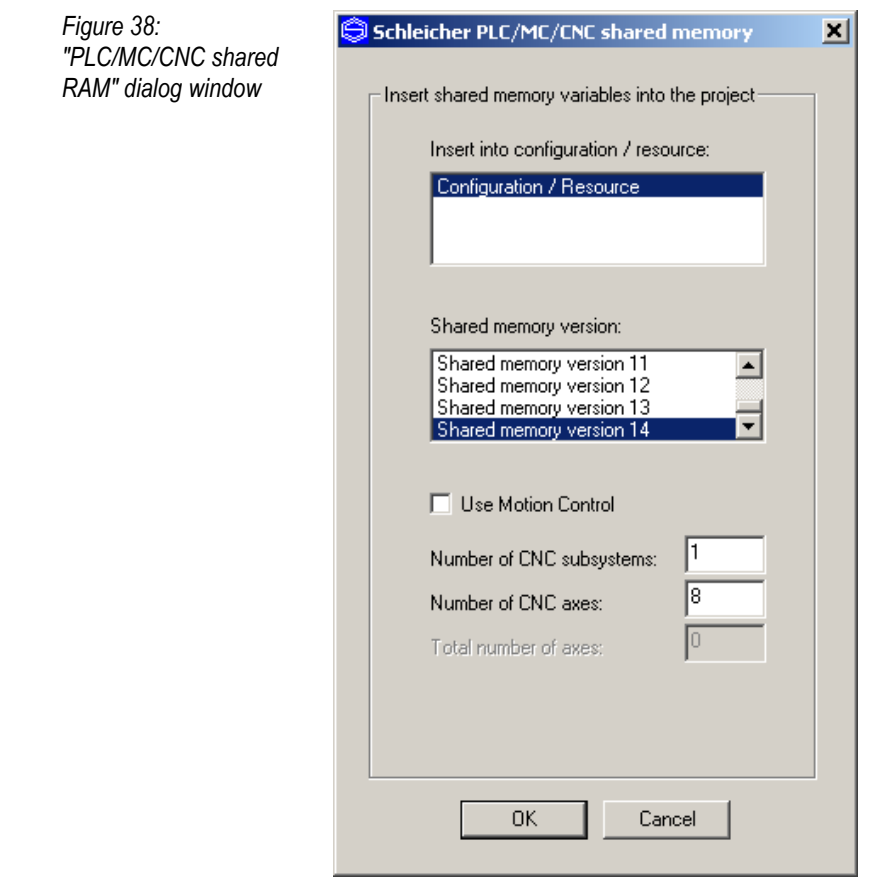

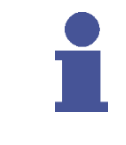

#### **Important!**

**The selected shard RAM version must correspond to the controller operating system version (see ["Information on the](#page-50-0)  [Selection of the Shared RAM Version"](#page-50-0), page [51.](#page-50-0))**

The PLC project must be recompiled and transferred to the controller after inserting the shared RAM data types and variables.

### **6.5.1 Access the Shared RAM**

The PLC program has access to the entire shared RAM via the global variable plcMem (for PLC controllers) or cncMem (for CNC controllers). The individual components of the shared RAM can be accessed with the use of full stops. For example, the PLC program can read the version number of the controller operating software as follows: cncMem.plcSect.lOSVersion.

Visualisation systems have access to the shared RAM via the OPC interface. For example, the version number of the operating system can be read from the OPC variables cmpS\_lOSVersion.

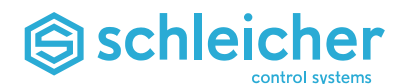

### <span id="page-50-0"></span>**6.5.2 Information on the Selection of the Shared RAM Version**

The shared RAM structure is updated and enhanced by Schleicher from time to time. A version number is used to distinguish between the individual versions. The version number is increased for large changes to the shared RAM structure where a change of variable addresses is required. For this reason, shared RAM versions with different version numbers are incompatible. Compatibility is only ensured for matching version numbers.

The latest shared RAM version must always be used. However, if the controller has old operating software, the older shared RAM version that is suitable must be used. The "XCx11xx Revision History" document has information on which shared RAM version can be used with which operating software version. The document is available on the Schleicher website at *[http://www.schleicher-electronic.com](http://www.schleicher-electronic.com/)*under "XCx operating manuals" or can be supplied on request.

The version of the controller operating software can be displayed in the Info dialog window (3) for the corresponding resource in the PLC project (via (1) *Online / Project control*, then (2) *Resource / Info*) ( [Figure 39\)](#page-50-1).

<span id="page-50-1"></span>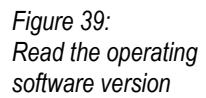

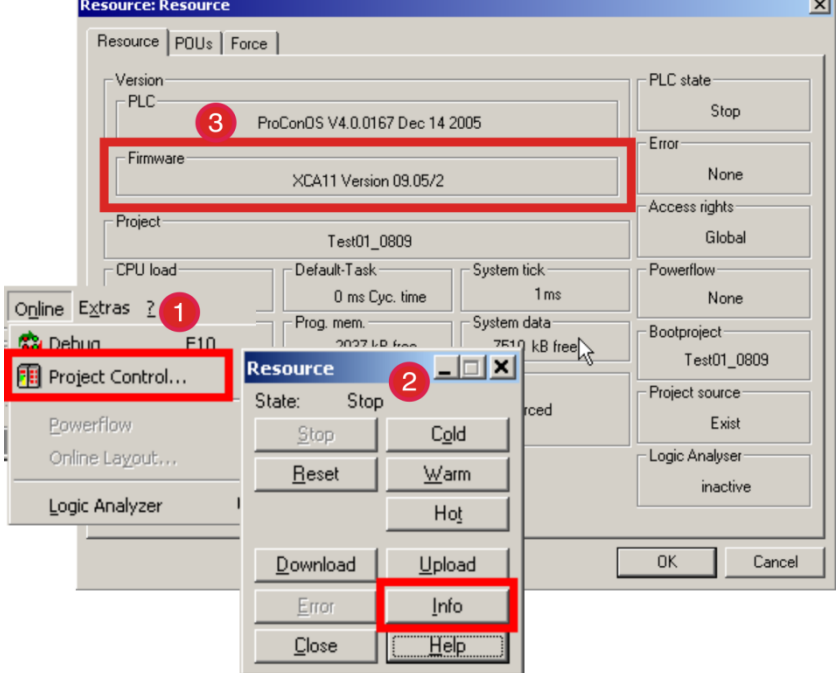

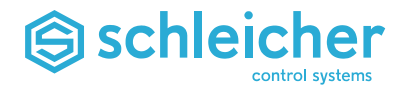

If the controller operating software and the shared RAM version used do not correspond, an error message is entered in the error memory when the PLC starts. This error message is displayed in the Schleicher Dialog as follows ( $\rightarrow$  [Figure: 40\)](#page-51-0).

<span id="page-51-0"></span>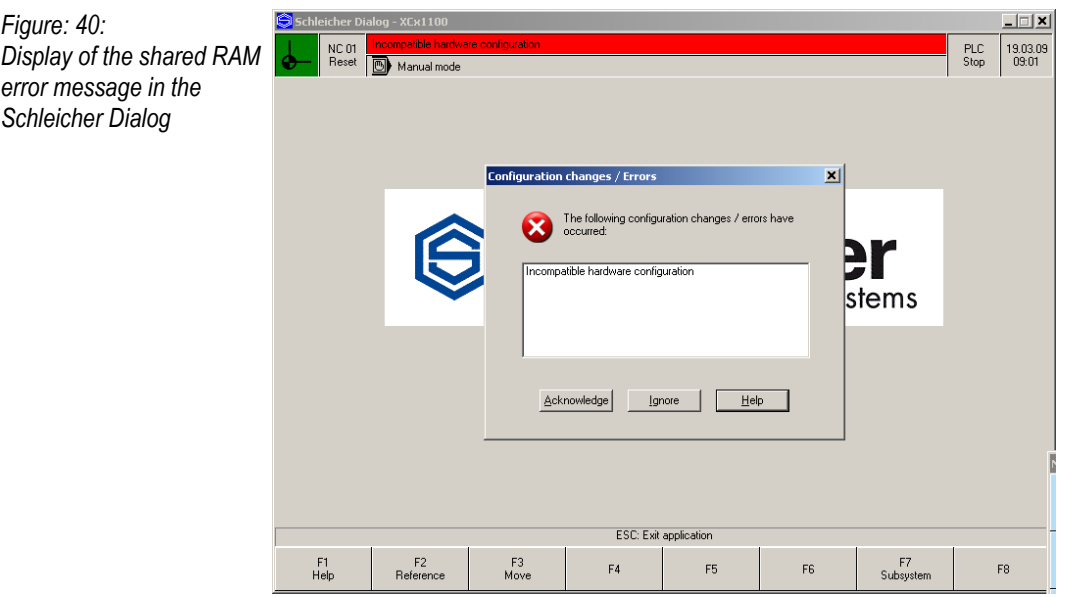

If such an error message appears, the PLC project must be corrected by inserting the data types and variables for the appropriate shared RAM version. The PLC project must now be recompiled and transferred to the controller.

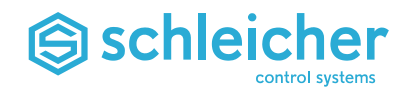

# **6.6 Access to I/O Level**

 $d$ *ialog* 

### **6.6.1 The Buttons in The XUIO Configuration Dialog Window**

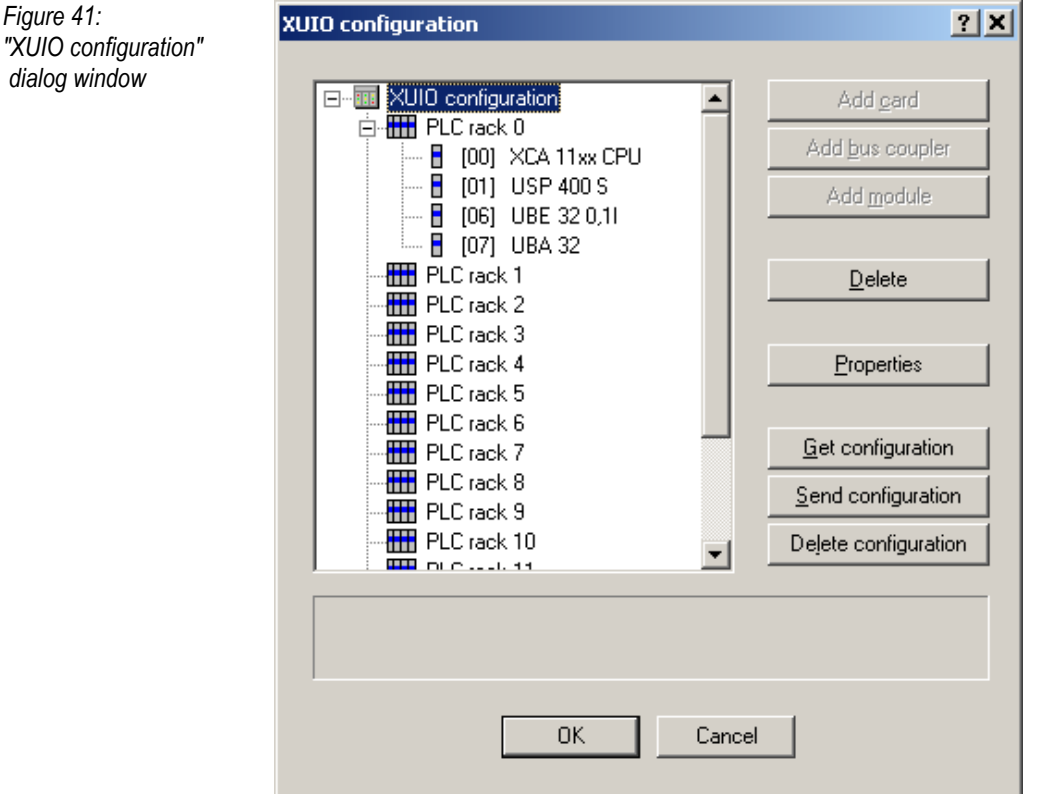

### **Add card; add bus coupler**

Not relevant for XCx 1100.

#### **Add module**

Add a new module. A selection list appears with all modules for the XCx 1100. The properties of the module (slot number, option, module addresses) can now be specified in another dialog window. Click *OK* to confirm and add the module. It is sorted in the hardware configuration according to the slot number selected. A new module can then only be added when a PLC rack or a different module was selected in the tree view.

### **Delete**

Delete one or more modules. If a module was selected in the tree view, this module is removed from the hardware configuration. If a PLC rack was selected in the tree view, all the modules belonging to this rack are removed. All modules are removed from the hardware configuration if the *XUIO configuration* node was selected in the tree view.

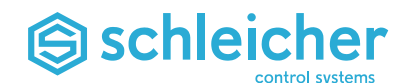

### **Properties**

Display the properties of the complete configuration or a module.

The properties of the complete configuration are displayed if the *XUIO configuration* node was selected in the tree view. Here you can specify which variables are to be generated for the digital inputs and outputs and which entries should be added in the I/O configuration of the PLC project.

No properties are available for PLC racks.

If a module was selected in the tree view, the properties of this module are displayed. The slot, option and module addresses can be changed here.

#### **Fetch configuration**

Fetch the current hardware configuration from the controller and display in the tree view. This function can only be performed if a connection to the controller can be established.

#### **Send configuration**

Transfer the hardware configuration displayed in the tree view to the controller. This function can only be performed if a connection to the controller can be established. The hardware configuration created is stored on the Compact Flash memory of the controller. The previous hardware configuration is overwritten by this. The controller must be restarted for the transferred hardware configuration to become effective.

#### **Delete configuration**

Delete the hardware configuration on the controller. This function can only be performed if a connection to the controller can be established. The hardware configuration saved on the Compact Flash memory of the controller is deleted.

**OK**

Save the hardware configuration created, insert variables and I/O configuration entries to the PLC project according to the hardware configuration created and close the window.

#### **Cancel**

Close the window without changes to the PLC project and without saving the hardware configuration created.

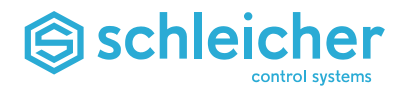

### **6.6.2 Loading the Hardware Configuration**

A configurator tool is provided with the installation of the add-ons for MULTIPROG that performs the following tasks:

- Display and edit the hardware configuration (slot list of the input and output modules)
- Insert the required variables in the PLC project which aids the PLC programmer to access the input and output modules.
- Insert the required entries in the I/O configuration of the PLC project The configurator can be started via the *Extras / XIO configuration* menu item  $(\rightarrow$  [Figure 42\)](#page-54-0).

<span id="page-54-0"></span>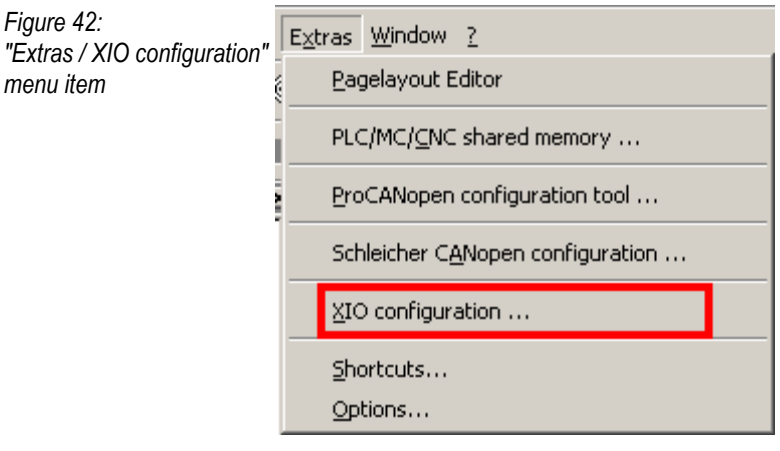

The *XRIO configuration / XUIO configuration* dialog window first appears displaying the resources available in the PLC project and the associated controller types for selection. Click the *XUIO configuration* button to continue the configuration for the selected resource  $\overline{(\rightarrow)}$ [Figure 43\)](#page-54-1).

<span id="page-54-1"></span>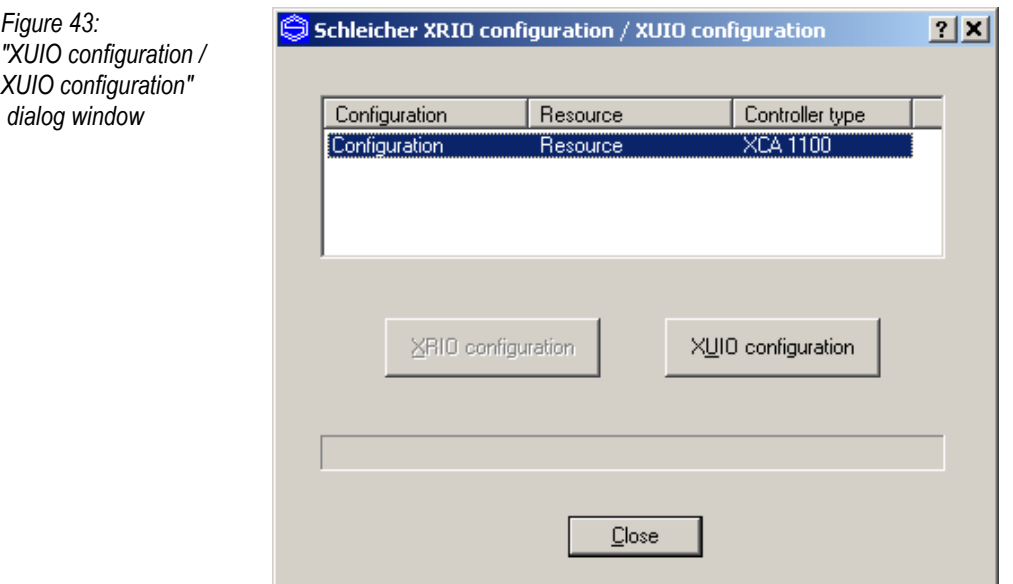

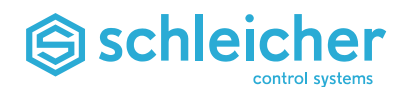

### **Important!**

**If errors occur during communication via the Ethernet connection to the XCx, the correct parameterisation of the interface in MULTIPROG must be checked.**

The hardware configuration saved in the PLC project is displayed in the dialog window. The hardware configuration is initially empty when you first open this window for a new PLC project. In this case, the hardware configuration must only be read once from the controller (*Fetch configuration* button) and added to the PLC project with *OK* ( [Figure 44\)](#page-55-0).

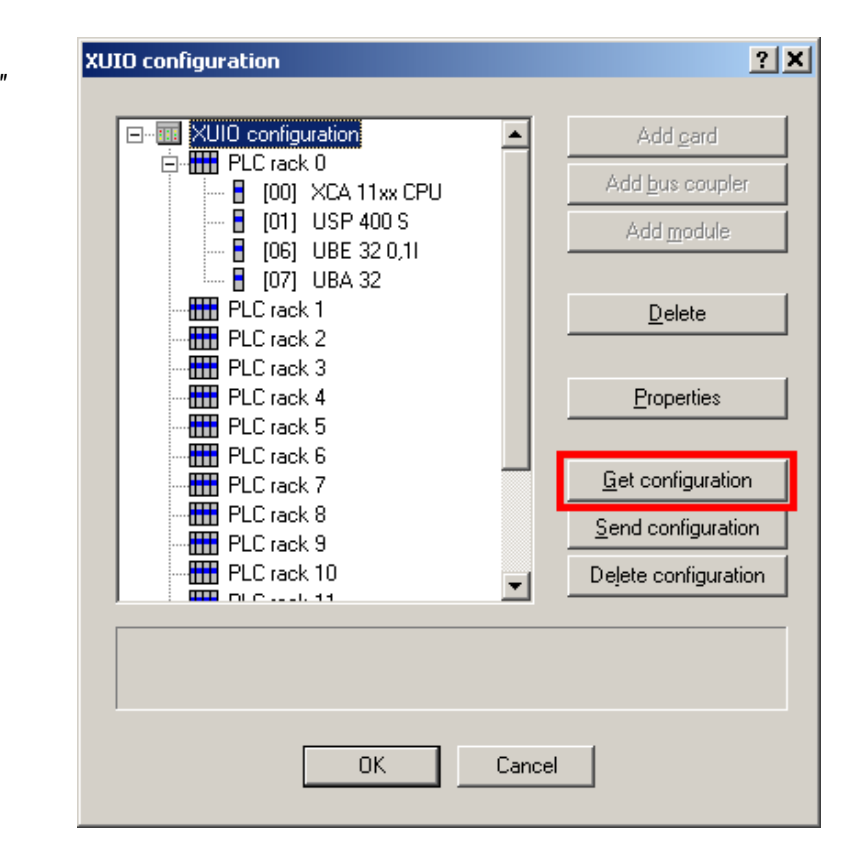

The saved hardware configuration is compared with the actual hardware configuration available each time the controller is started. If there any differences, the controller startup is interrupted with an error message. The *BUS* LED on the control unit flashes red and an error message is saved in the active error buffer:

**0x01100001** Incompatible hardware configuration

The active error buffer and error log book can be viewed on each operating level in the Schleicher dialog via the key combination  $<$ Ctrl+? $>$ .

<span id="page-55-0"></span>*Figure 44: "XUIO configuration" dialog window*

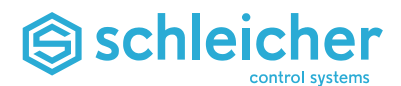

The required entries in the I/O configuration for the created hardware configuration are inserted in the PLC project (the I/O configuration can be opened by double-clicking on the *IO\_Configuration* node in the project tree  $\rightarrow$  [Figure 45\)](#page-56-0).

<span id="page-56-0"></span>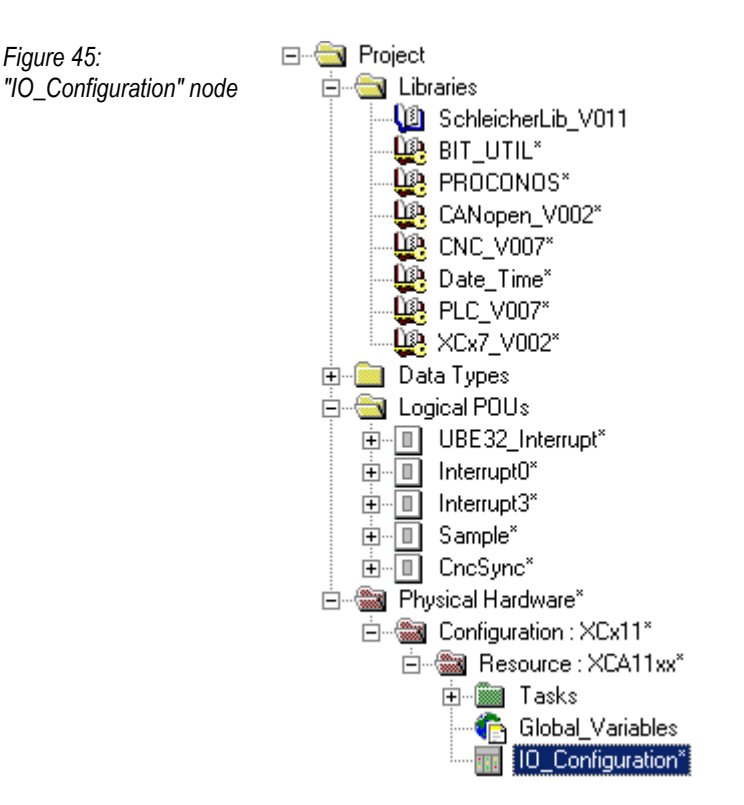

For the example above, the entries *XUIO\_1\_In* (under INPUT) and *XUIO\_1\_Out* (under OUTPUT) are inserted in the I/O configuration ( [Figure 46\)](#page-56-1).

<span id="page-56-1"></span>*Figure 46: "I/O configuration" dialog window*

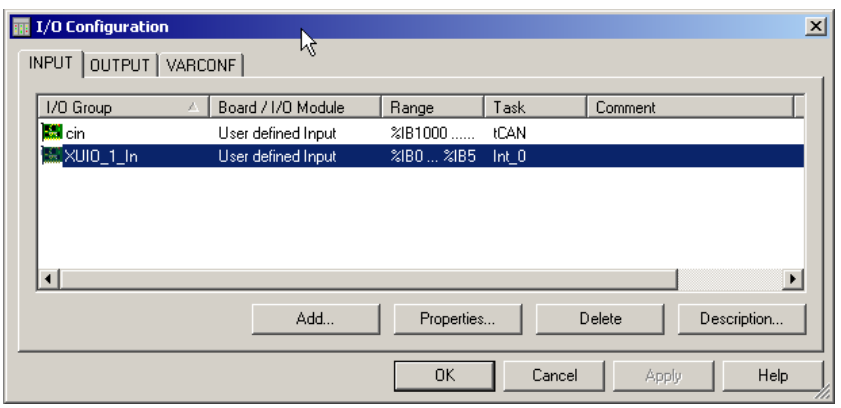

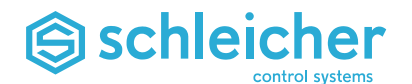

The entries required in the variables table for the created I/O configuration are inserted in the PLC project ( $\rightarrow$  [Figure 48\)](#page-57-0). The variables table can be opened by double-clicking on the *Global\_Variables* node in the project tree ( $\rightarrow$  [Figure 47\)](#page-57-1).

<span id="page-57-1"></span>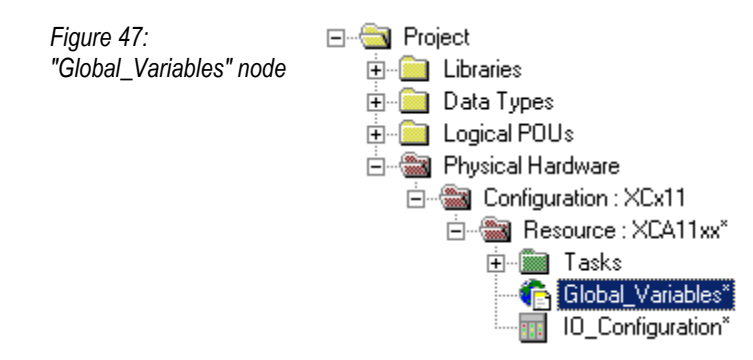

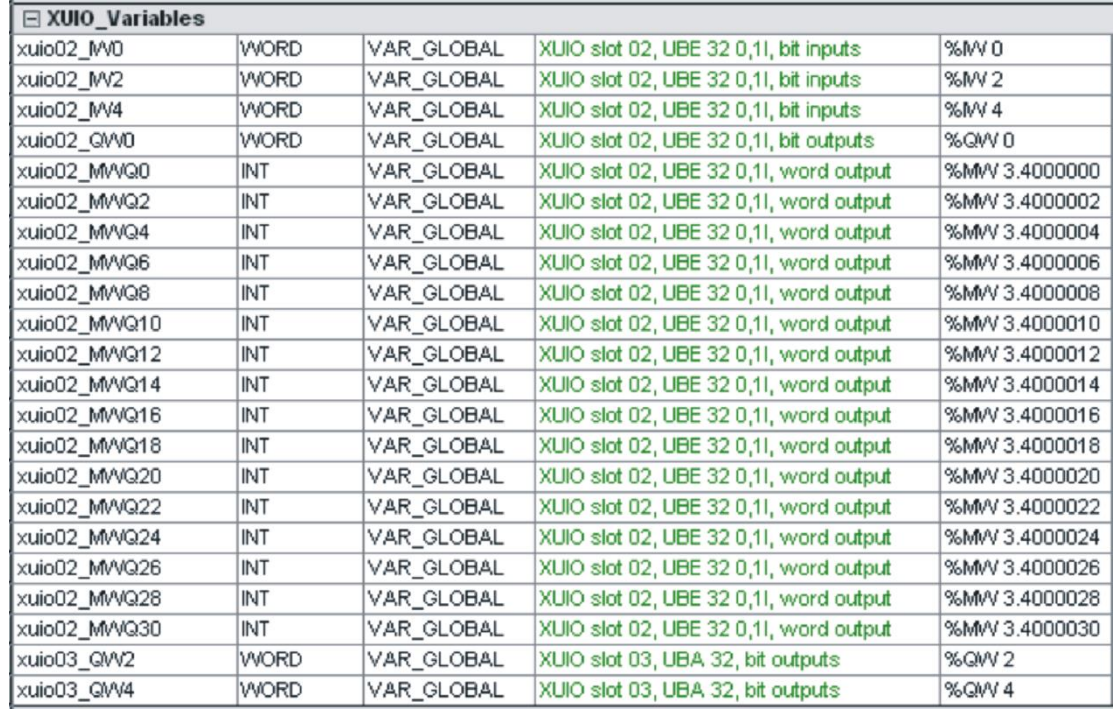

<span id="page-57-0"></span>*Figure 48: Insert the global variables to the PLC project*

For the above example, variables of the type WORD were created for the digital inputs and outputs. Here, each of the 16 bits of this type of variable corresponds to a digital input or output. However, a separate variable of type BOOL can be generated for each digital input or output if required. To do this, the *Generation of BOOL variables for digital inputs/outputs* option must be activated in the properties of the complete configuration.

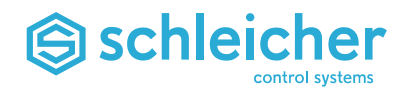

### **6.6.3 Set Hardware Configurations Options**

<span id="page-58-0"></span>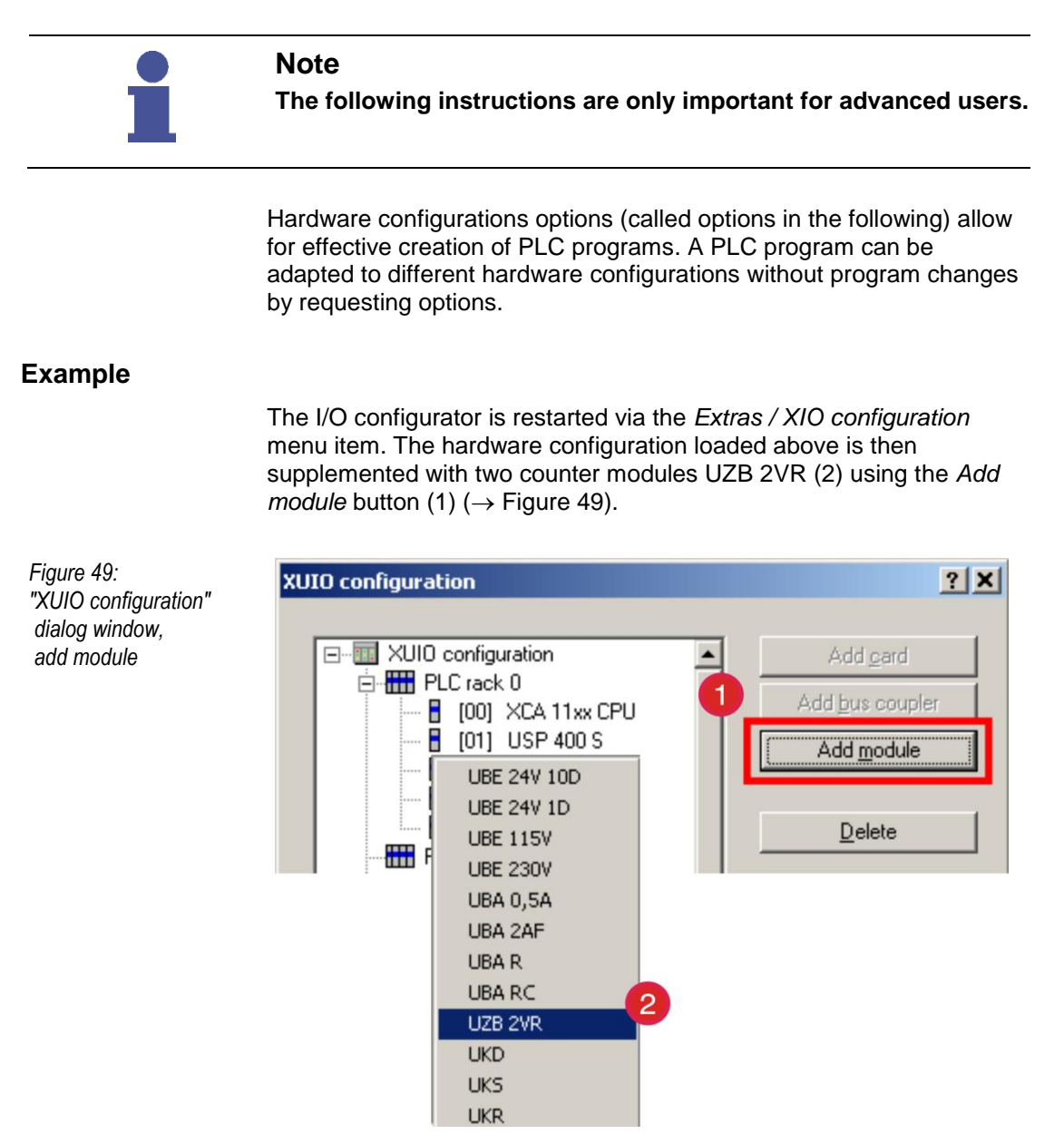

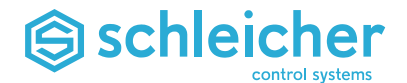

The *Module properties* dialog window is then called via the *Properties* button for each of the two new modules ( $\rightarrow$  [Figure 50\)](#page-59-0).

<span id="page-59-0"></span>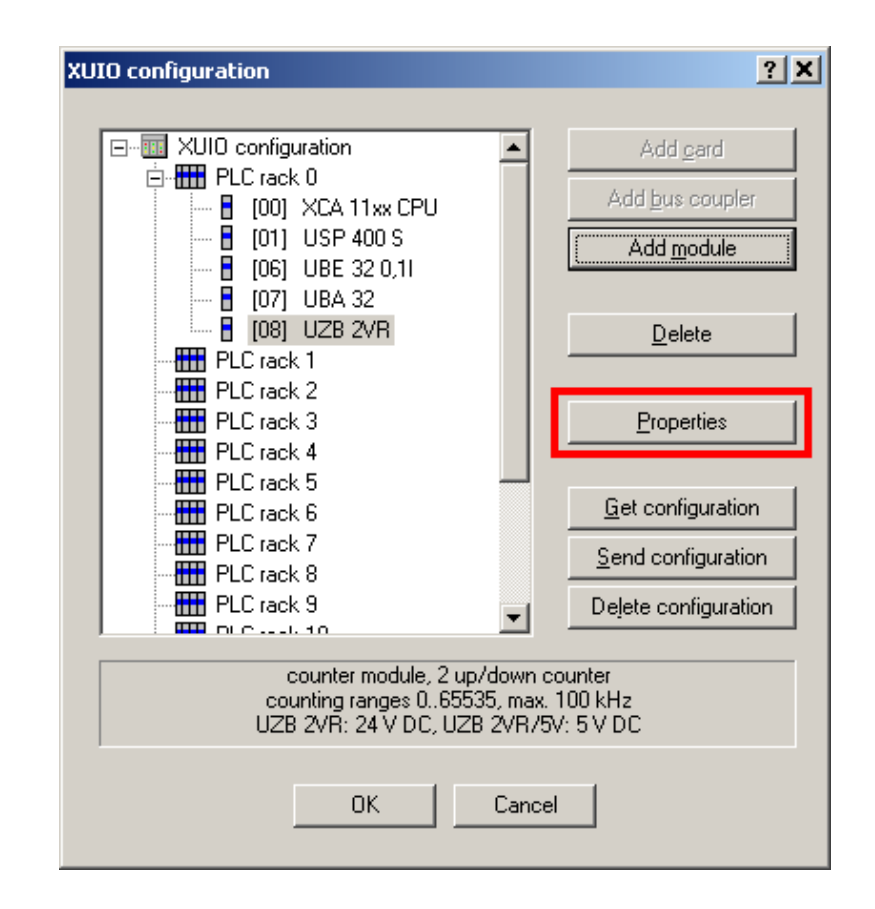

The *Option* setting in the *Module properties* dialog is set to 1 for both modules ( $\rightarrow$  [Figure 51\)](#page-59-1). A total of 32 options 0...31 can be set. All other modules retain their setting. The preset is option 0.

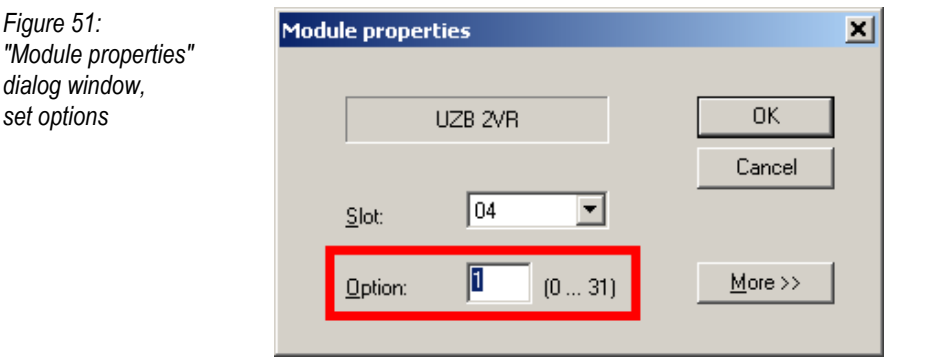

Both UZB 2VR units belong to option 1, all other modules to option 0.

The saved hardware configuration is compared to the actual hardware available when the controller starts up. Either all modules of an option must be available (the option is then active), or no modules must be available for this option (the option is then inactive). The address ranges of inactive options are remain reserved.

If the modules of an option are only partly available, a configuration error is detected. (BUS LED on the control unit flashes red and an error message is saved in the active error buffer).

<span id="page-59-1"></span>*Figure 51:*

*set options*

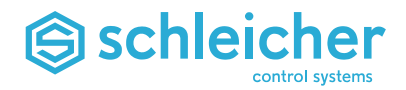

# **6.7 Access to Interrupt Inputs**

The XCx 1100 can process four interrupts that are triggered by the digital inputs. The first four inputs of an input module UBE 32 0,1I are used for this.

### **6.7.1 Variables for the Interrupt Processing**

The variables of the physical inputs and the variables required for the interrupt processing are created during the hardware configuration of the controller structure with a UBE 32 0,11 (see above) ( $\rightarrow$  [Figure 52\)](#page-60-0).

| $\Box$ XUIO_Variable |             |            |                                        |                |
|----------------------|-------------|------------|----------------------------------------|----------------|
| xuio03_MV0           | <b>WORD</b> | VAR_GLOBAL | XUIO slot 03, UBE 32 0,11, bit inputs  | %MVO           |
| xuio03 MV2           | <b>WORD</b> | VAR_GLOBAL | XUIO slot 03, UBE 32 0,11, bit inputs  | %MV2           |
| xuio03 MV4           | <b>WORD</b> | VAR GLOBAL | XUIO slot 03, UBE 32 0,11, bit inputs  | %M/4           |
| xuio03_QW0           | <b>WORD</b> | VAR_GLOBAL | XUIO slot 03, UBE 32 0,11, bit outputs | %QW 0          |
| xuio03_MVVQ0         | INT         | VAR_GLOBAL | XUIO slot 03, UBE 32 0,11, word output | %M/V 3.4000000 |
| xuio03 MWQ2          | INT         | VAR GLOBAL | XUIO slot 03, UBE 32 0,11, word output | %MV 3.4000002  |
| xuio03_MVVQ4         | INT         | VAR_GLOBAL | XUIO slot 03, UBE 32 0,11, word output | %MV 3.4000004  |
| xuio03_MVVQ6         | INT         | VAR_GLOBAL | XUIO slot 03, UBE 32 0,11, word output | %M/V 3.4000006 |
| xuio03_MVVQ8         | INT         | VAR_GLOBAL | XUIO slot 03, UBE 32 0,11, word output | %M/V 3.4000008 |
| xuio03_MVVQ10        | INT         | VAR_GLOBAL | XUIO slot 03, UBE 32 0,11, word output | %M/V 3.4000010 |
| xuio03_MVVQ12        | INT         | VAR_GLOBAL | XUIO slot 03, UBE 32 0,11, word output | %M/V 3.4000012 |
| xuio03_MVVQ14        | INT         | VAR GLOBAL | XUIO slot 03, UBE 32 0,11, word output | %MV 3.4000014  |
| xuio03_MVVQ16        | INT         | VAR GLOBAL | XUIO slot 03, UBE 32 0,11, word output | %M/V 3.4000016 |
| xuio03 MVVQ18        | INT         | VAR GLOBAL | XUIO slot 03, UBE 32 0,11, word output | %M/V 3.4000018 |
| xuio03_MVVQ20        | INT         | VAR_GLOBAL | XUIO slot 03, UBE 32 0,11, word output | %M/V 3.4000020 |
| xuio03_MVVQ22        | INT         | VAR_GLOBAL | XUIO slot 03, UBE 32 0,11, word output | %M/V 3.4000022 |
| xuio03 MVVQ24        | INT         | VAR GLOBAL | XUIO slot 03, UBE 32 0,11, word output | %MV 3.4000024  |
| xuio03_MVVQ26        | INT         | VAR_GLOBAL | XUIO slot 03, UBE 32 0,11, word output | %M/V 3.4000026 |
| xuio03_MVVQ28        | INT         | VAR_GLOBAL | XUIO slot 03, UBE 32 0,11, word output | %M/V 3.4000028 |
| xuio03_MVVQ30        | <b>INT</b>  | VAR_GLOBAL | XUIO slot 03, UBE 32 0,11, word output | %MV 3.4000030  |
| xuio04_QW2           | WORD        | VAR_GLOBAL | XUIO slot 04, UBA 0,5A, bit outputs    | %QW 2          |

<span id="page-60-0"></span>*Figure 52: Create variables for the interrupt processing*

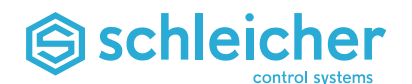

# **Important Variables of the UBE 32 0,1I for Interrupt Processing**

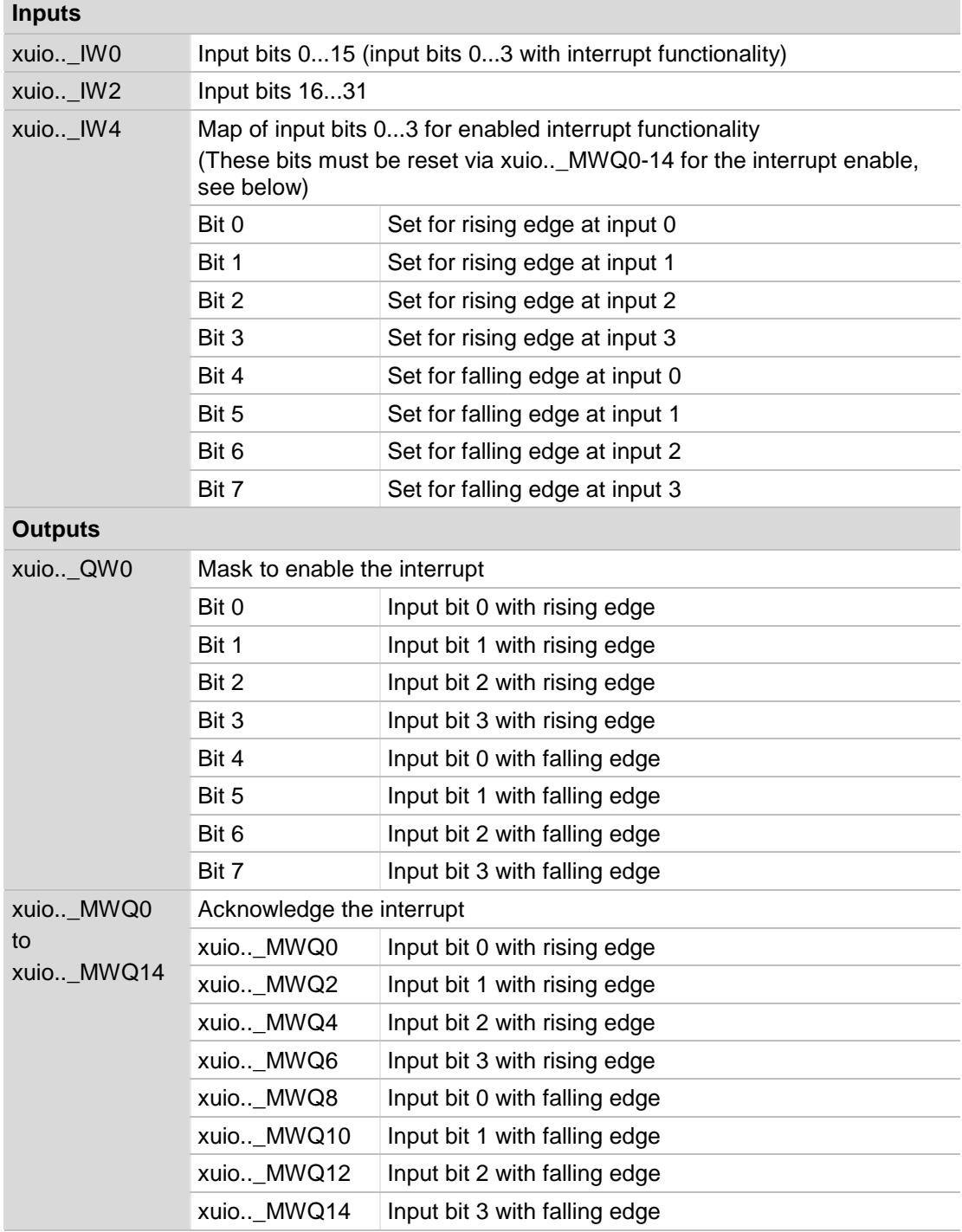

*Table 15: Important variables of the UBE 32 0,1I for the interrupt processing*

The slot number of the UBE 32 0,1I is shown in the table with two points (xuio..).

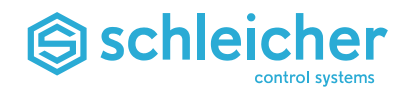

### **6.7.2 Example POUs for the interrupt process**

Three POUs are created and integrated in the task structure. The POUs are used for the interrupt enable *UBE32\_Interrupt* and the interrupt processing of a tracer *Interrupt 0* and a counter pulse *Interrupt3* ( $\rightarrow$  [Figure53\)](#page-62-0).

<span id="page-62-0"></span>*Figure53: Node for interrupt enable and processing*

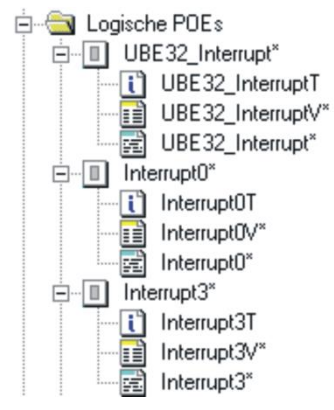

Global variables are created for counting interrupts that occurred and for communication of the POUs with each other  $(\rightarrow$  [Figure 54\)](#page-62-1).

<span id="page-62-1"></span>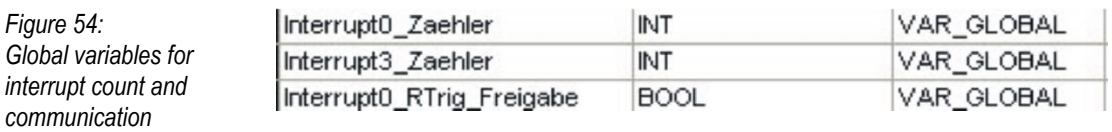

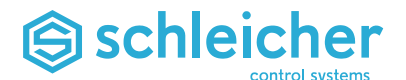

### **POE "UBE32\_Interrupt"**

```
(* Example 1: POE Interrupt0/ Task I_E0 Event 0
 Interrupt 0 (UBE32 0,1I Input 0)
 Evaluation of first rising edge at the input (e.g. a tracer),
 Here the interrupt 0_RTrig_Freigabe must be set manually by 
forcing. It is then reset in the Interrupt0 program
                                ----------------------------------------------------------------- *)
IF Interrupt0_RTrig_Freigabe
      THEN
             xuio03 QW0 := S BIT IN WORD(TRUE, xuio03 QW0, SINT#0);
      ELSE
            xuio03 QW0 := R BIT IN WORD(TRUE, xuio03 QW0, SINT#0);
            xuio03MWQ0 := 0;END_IF;
(* Example 2: POE Interrupt3/ Task I_E3 Event 3
 Interrupt 3 (UBE32 0,1I Input 3)
 Evaluation of all falling edges at the input (e.g. Counting with a
 light barrier). Interrupt 3 RTrig Freigabe must be manually set and reset.
 ----------------------------------------------------------------- *)
IF Interrupt3_FTrig_Freigabe
      THEN
            xuio03_QW0 := S_BIT_IN_WORD(TRUE,xuio03_QW0,SINT#7);
      ELSE
            xui003_QW0 := R_BIT_IN_MORD(TRUE, xuio03_QWO, SINT#7);xuio03MWQ14 := 0;END_IF;
```
### **POE "Interrupt0" (tracer)**

```
(* Example 1: POE Interrupt0/ Task I_E0 Event 0
Interrupt 0 (UBE32 0,1I Input 0)
Evaluation of first rising edge at the input as a tracer
----------------------------------------------------------------- *)
Interrupt0_Zaehler := Interrupt0_Zaehler + 1;
Interrupt0_RTrig_Freigabe := FALSE;
```
RETURN;

### **POE "Interrupt3" (counter)**

```
(* Example 2: POE Interrupt3/ Task I_E3 Event 3
Interrupt 3 (UBE32 0,1I Input 3)
Evaluation of all falling edges at the input as a counter
 ----------------------------------------------------------------- *)
Interrupt3_Zaehler := Interrupt3_Zaehler + 1;
xuio03_MWQ14 := 0;
RETURN;
```
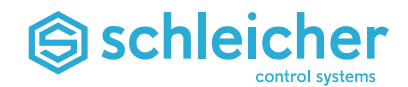

### **6.7.3 Task Structure for Interrupt Processing**

For the Interrupt enable, a cyclic task with the name *XUIOTsk* is created that is assigned to the POU UBE32\_Interrupt  $(\rightarrow$  [Figure 55\)](#page-64-0).

- <span id="page-64-0"></span>*Figure 55: Cyclic task "XUIO" with POU "UBE32\_Interrupt"*
- **中圖** LEO: EVENT □ 圖 LE3: EVENT 白·图 XUIOTsk: CYCLIC Lue Di UBE32\_Interrupt : UBE32\_Interrupt\* E-E CANTsk: EVENT 由 SyncTsk: EVENT Global\_Variables 10\_Configuration\*

The following task settings are selected as an example  $(\rightarrow$  [Figure 56\)](#page-64-1):

<span id="page-64-1"></span>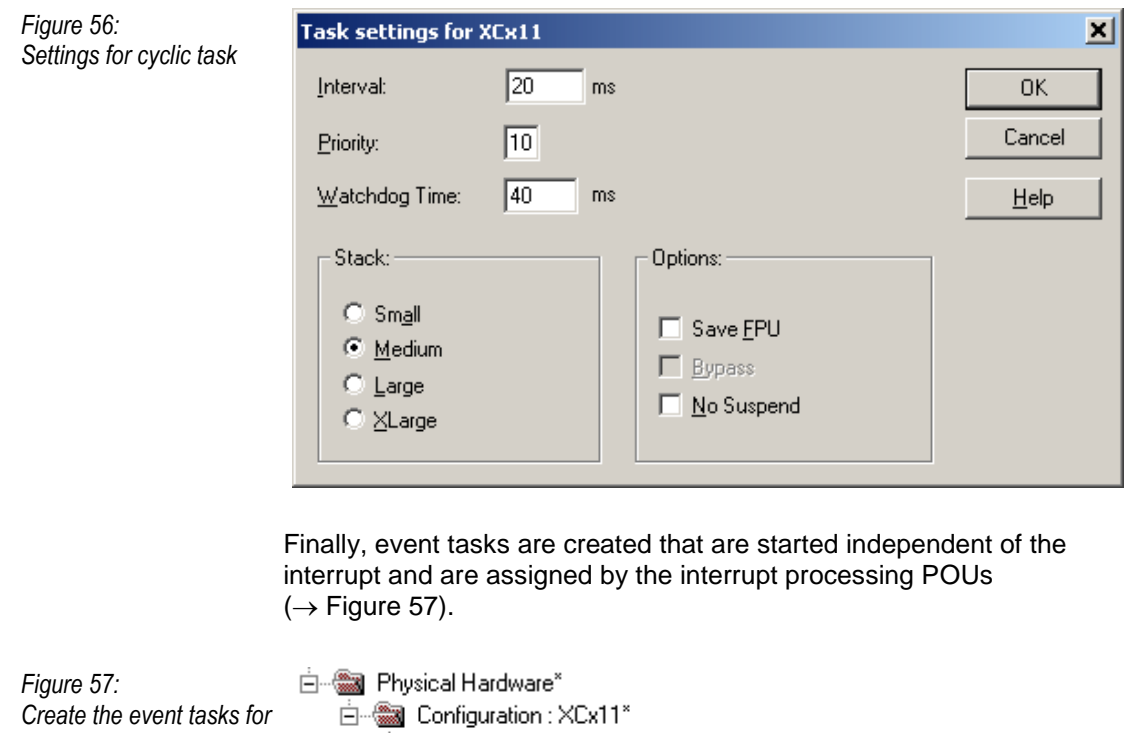

<span id="page-64-2"></span>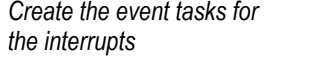

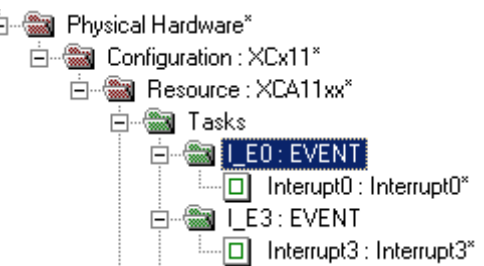

Two event tasks were created here:

- *I\_E0:EVENT* for interrupt via input bit 0 with POU *Interrupt0*
- *I\_E3:EVENT* for interrupt via input bit 3 with POU *Interrupt3*

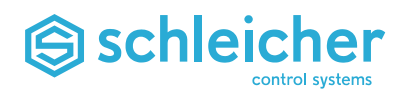

The assignment of the interrupt (input bits) to the event tasks must be specified in the task setting using the event number specified  $(\rightarrow$ [Figure 58\)](#page-65-0). The following specification applies here:

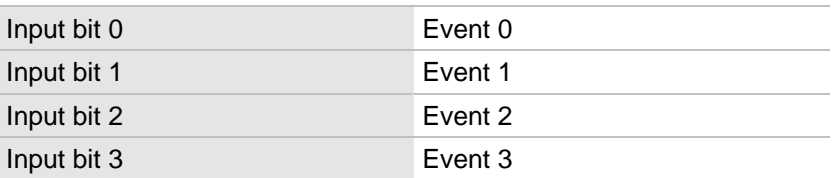

# <span id="page-65-0"></span>*Figure 58:*

*Settings for event task*

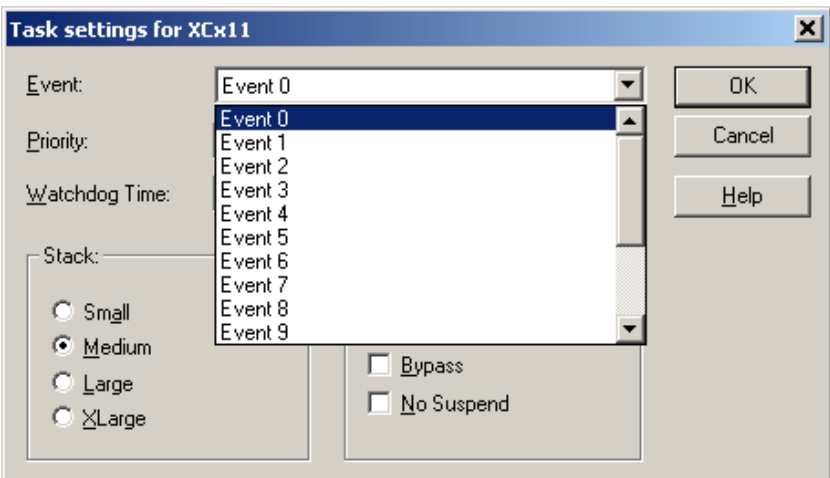

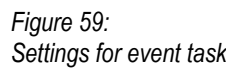

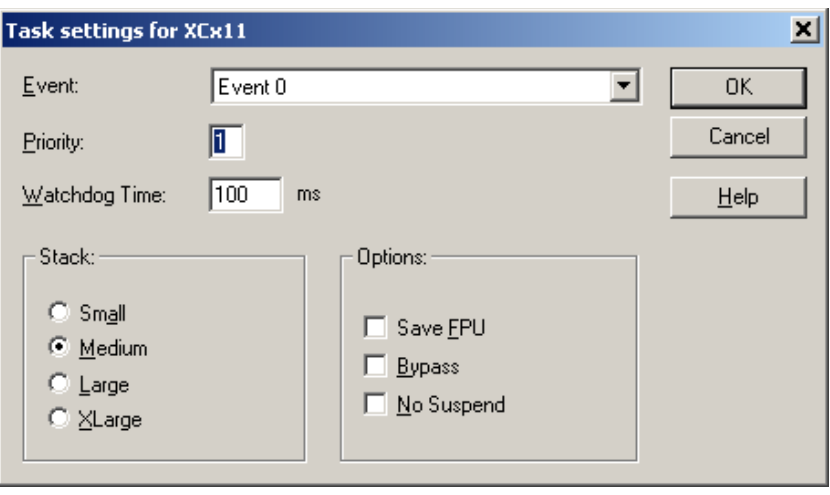

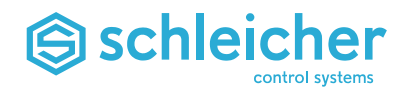

# **6.8 CANopen for Remote I/O**

The XCx 1100 has an integrated CANopen interface for the field bus connection or the control of digital drives. This section describes the startup and configuration of the CANopen network using a minimal configuration.

### **6.8.1 Specifications**

- CANopen operates with two types of telegrams:
	- **SDO** (Service Data Objects) are telegrams that must be **confirmed** by the recipient
	- **PDO** (Process Data Objects) are telegrams that must **not** be **confirmed** by the recipient.
- The PDOs for data exchange are defined during network configuration and given a so-called COB ID. The recipient of a message always knows which telegram is addressed for this node.
- Certain components only use default mapping and work with fixed COD IDs, which are defined in the CANopen definition.
- The standard communication for PDO is **COS** (**C**hange **O**f **S**tate): A PDO is only sent if the information in the PDO changes.

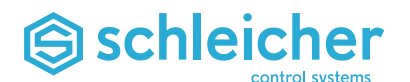

### **6.8.2 Connection and Wiring**

The described setup is a minimum configuration, which serves as an example for further commissioning.

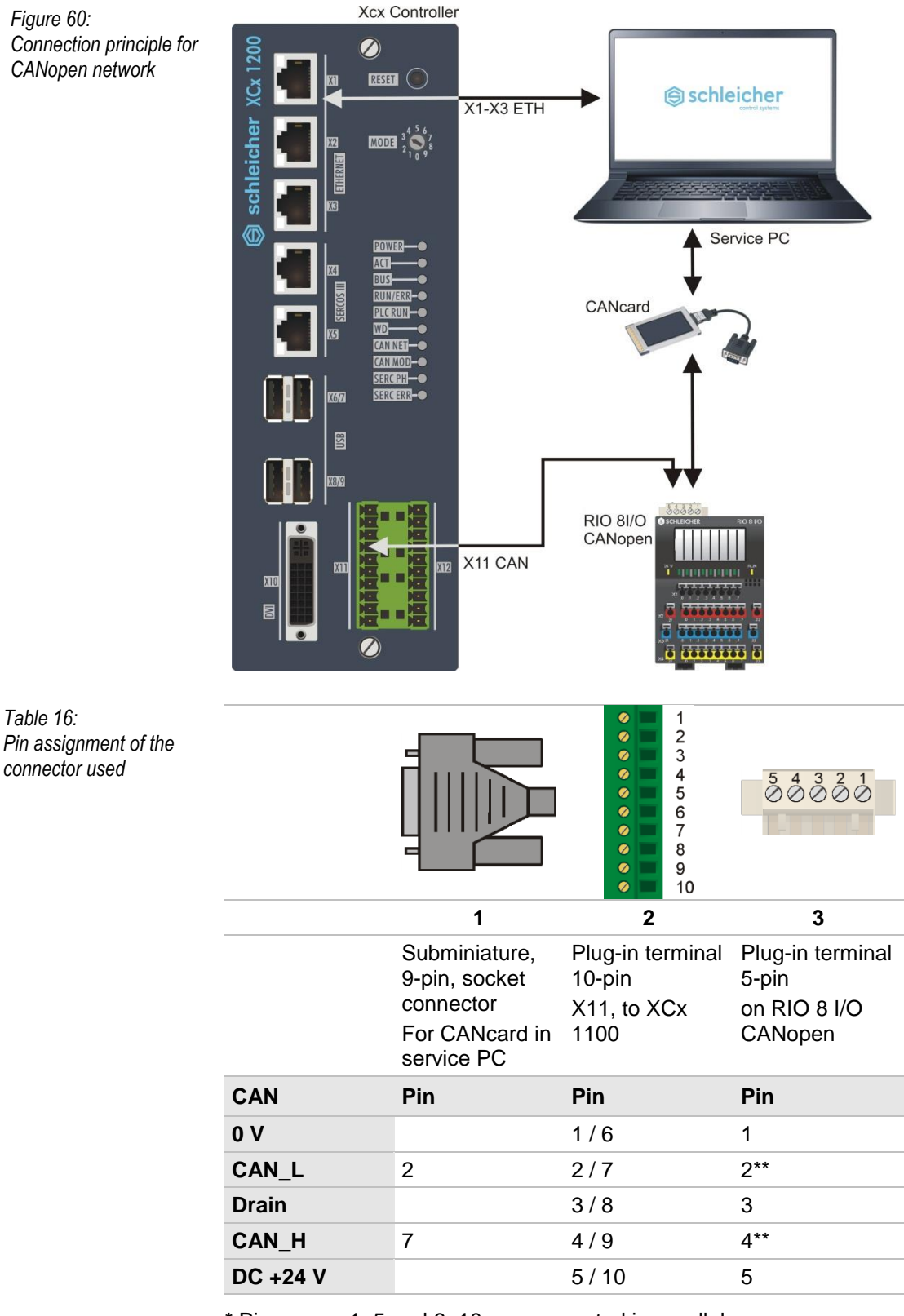

\* Pin groups 1..5 and 6..10 are connected in parallel.

\*\* A 120 ohm terminator must be connected between pin 2 and 4 on the RIO 8 I/O CANopen.

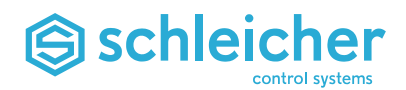

### **6.8.3 Settings on the RIO 8 I/O CANopen module**

On the RIO 8 I/O CANopen compact module, set the node number to 2 and the data transmission rate to 125 kBaud ( $\rightarrow$  [Figure 61\)](#page-68-0). Set the DIP switches on top of the module as follows:

<span id="page-68-0"></span>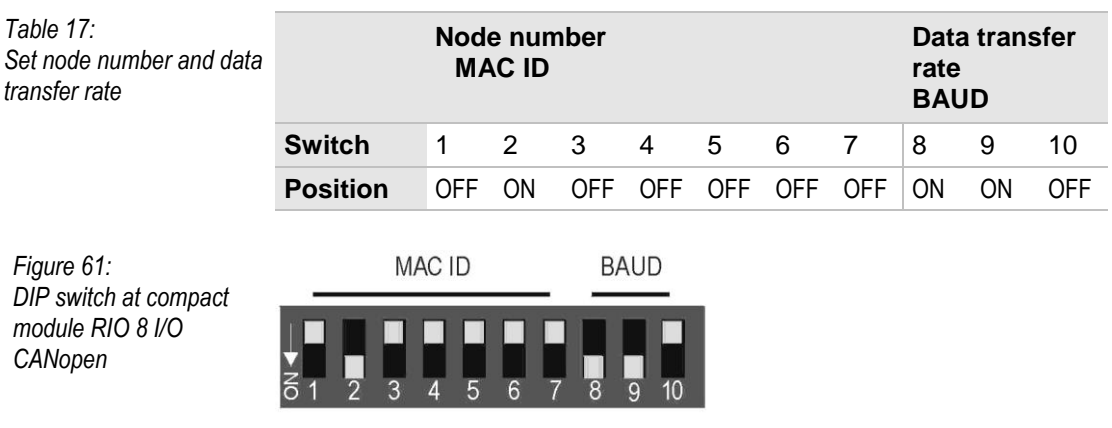

### **6.8.4 Declaring the I/O driver for CANopen**

The I/O driver for the CANopen network is declared at the same place and in the same way as the XUIO driver. The *IO\_Configuration* container is at the end of the project tree. The I/O configurations *CAN\_1\_In* (under INPUT) and *CAN\_1\_Out* (under OUTPUT) are already created there  $(\rightarrow$  [Figure 62\)](#page-68-1).

<span id="page-68-1"></span>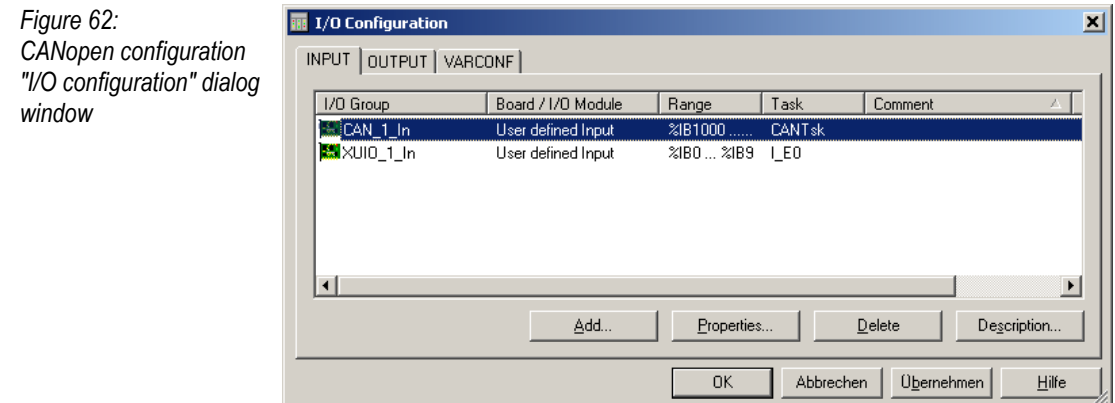

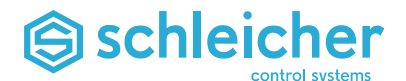

For this example you have to enter the following parameters:  $(\rightarrow$ [Figure 63\)](#page-69-0):

- The **Task** with which the I/O address space is synchronised must be *CanTsk*.
- As **Start address**, the logical addresses *IB1000* are entered for *CAN\_1\_In* and *QB1000* for *CAN\_1\_Out*.
- In the Length parameter, the number of I/O bytes to be exchanged in the CANopen network are declared (here 4, because minimal double word spacing is being used).

<span id="page-69-0"></span>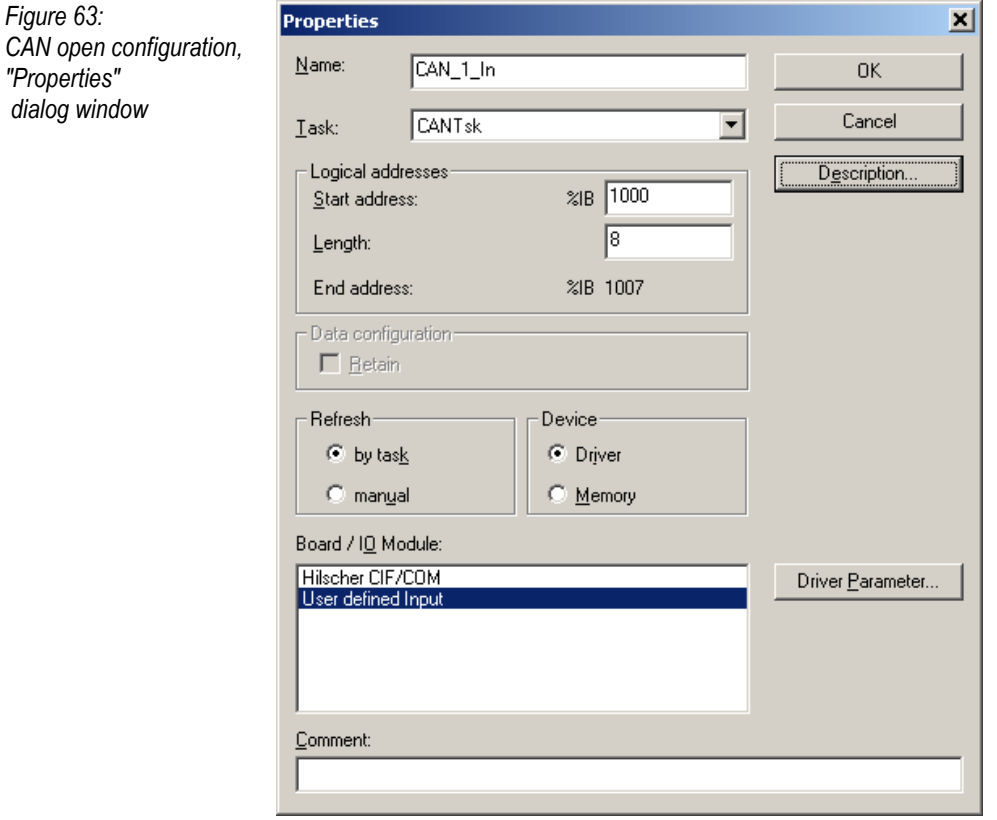

The driver name **CANIO** must be set in *Driver parameters*, the data type is DWORD ( $\rightarrow$  [Figure 64\)](#page-69-1).

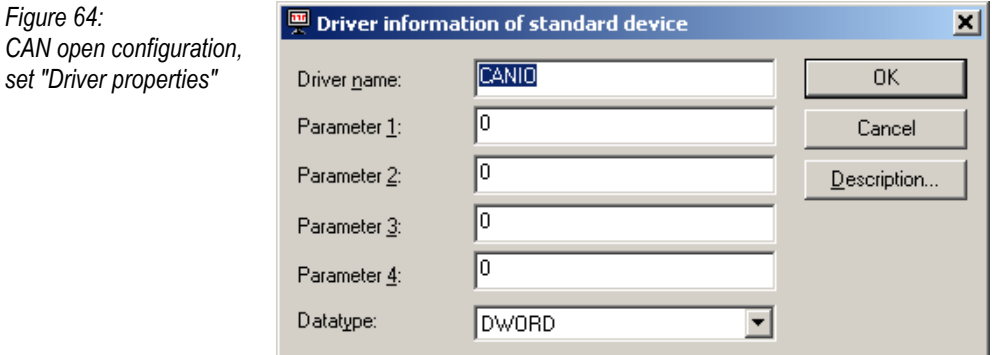

<span id="page-69-1"></span>*Figure 64:*

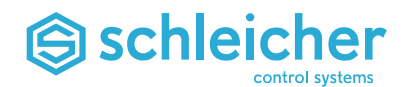

### **6.8.5 Declaring Network Variables in MULTIPROG**

The required variables are predefined in the *Network\_Variables* folder in *Global\_Variables* in the project tree window  $(\rightarrow$  [Figure 65\)](#page-70-0).

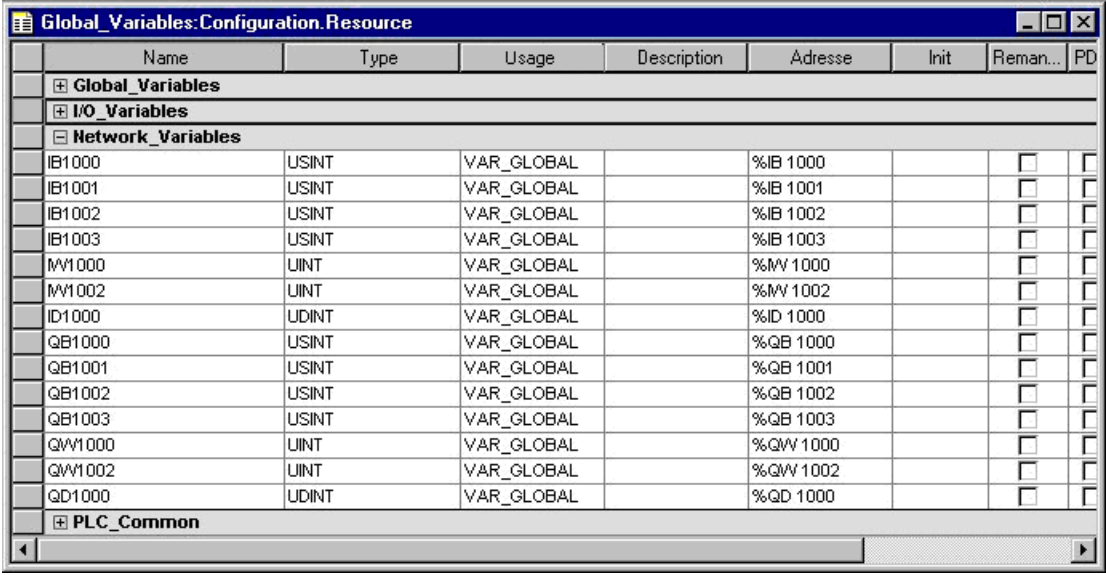

<span id="page-70-0"></span>*Figure 65: CANopen configuration, worksheet "Network\_Variables"*

I/O bits are declared in the *I/O\_Variables* worksheet with addresses *IX1000.0* and *QX1000.0* (→ [Figure 66\)](#page-70-1). (*QX1000.7* is used in the example, to make the result visible on the RIO 8 I/O),

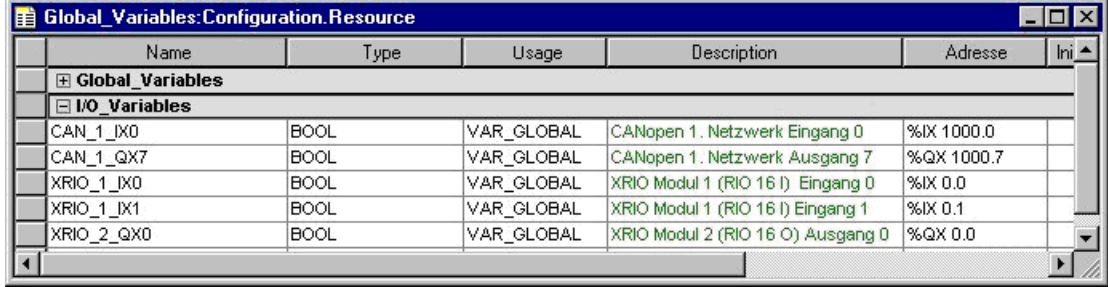

<span id="page-70-1"></span>*Figure 66: CANopen configuration, worksheet "I/O\_Variables"*

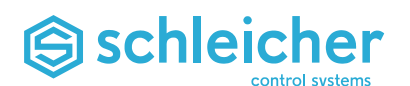

## **6.8.6 CANopen Configuration with "Schleicher CANopen Configuration"**

The **Schleicher CANopen configuration** that is installed together with the MULTIPROG add-ons is provided for setup of simple CANopen networks. The configurator is a pure offline tool, i.e. there is no communication to the CAN card of the controller. The tool generates program code that is listed when the PLC is started. A series of SDOs are transferred to the controller that configure the network.

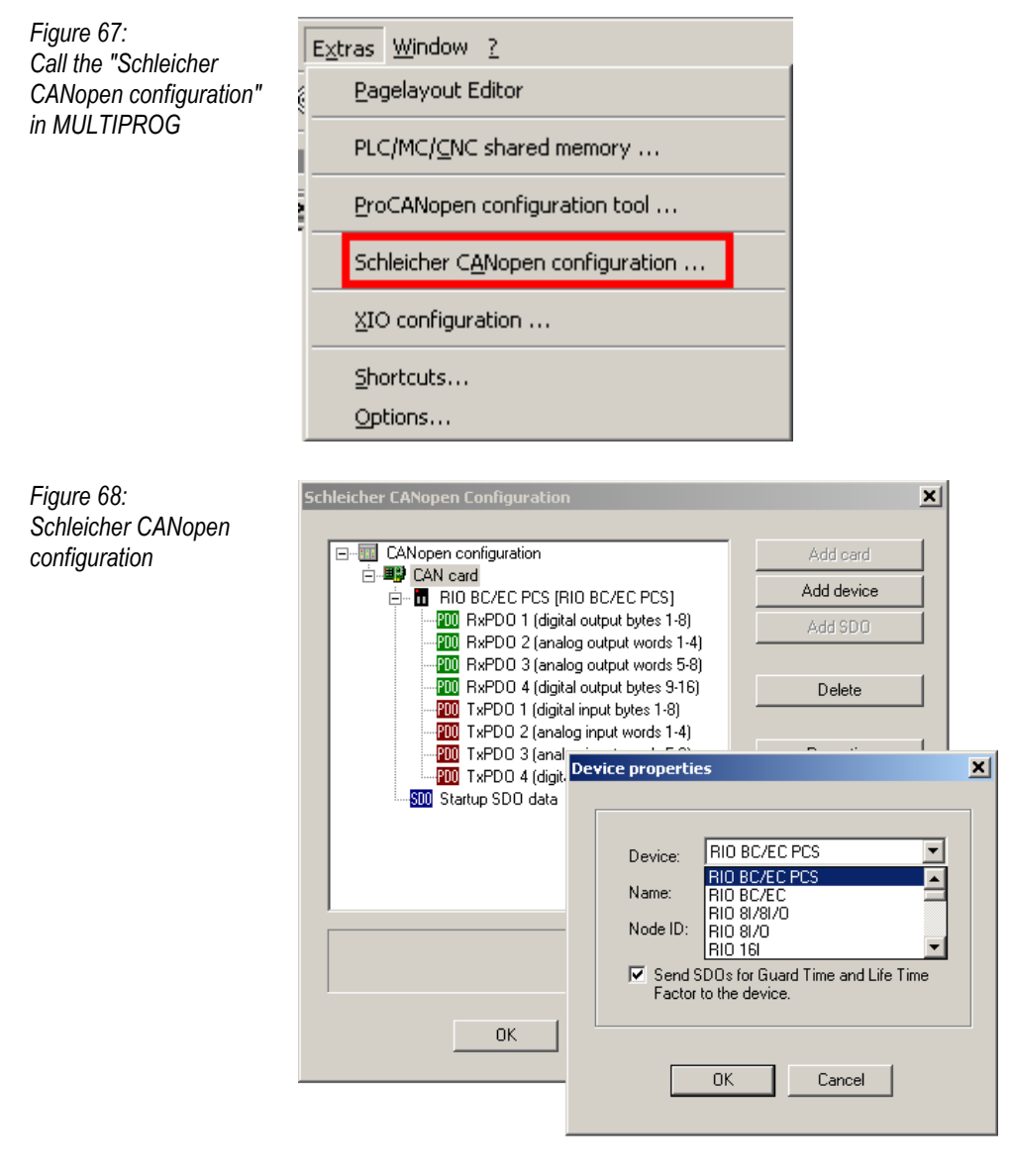

One or more CAN cards can be configured in the configuration window (according to the controller). CAN devices such as bus couplers or drives can easily be added using a selection list. The receive and send PDOs supported by the device are automatically added. The created configuration is saved and all required changes to the PLC project are made (incl. generation of the PLC program code).

As the configurator operates offline, a direct error diagnosis with the tool itself is not possible. However, PLC program code and variables are generated that allow the configuration of the CANopen network to be checked after the start of the PLC. The values of these variables can be checked in the online mode of MULTIPROG.
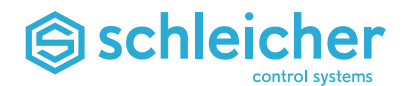

# **6.8.7 CANopen Configuration with "ProCANopen"**

ProCANopen is a configuration tool from Vector Informatik GmbH.

Complex CANopen networks can be configured with the **ProCANopen configuration tool**. The "ProCANopen" software is required for this. It is not within the scope of delivery of MULTIPROG. A CAN field bus card is also required in the service PC, e.g. "CANcardY"  $(\rightarrow$  page [128\)](#page-127-0).

The properties and capabilities of the components are declared in an EDS file (**E**lectronic **D**ata **S**heet). The EDS file must be copied to the subdirectory of ProCANopen with the name EDS.

ProCANopen maps the (mapable) objects of the nodes. For example, output bytes of the RIO modules (that represent the input bits of RIO) are linked with input bytes of the XCx. Additional information for the field bus is also configured:

- Which node is the "NMT manager"?
- Which node is the "configuration manager"?
- "Guarding" and "guarding time".
- "Sync time" and "sync window length".

After the network has been configured they can be saved in the network. Saving in the network means: the node selected as "configuration manager" (normally XCx) receives the information about how the network is to be configured via CANopen. The "configuration manager" saves the information (e.g. XCx on flash disk) and the XCx configures the network when it is switched on.

Once the network has been configured, the "NMT manager" can start the CAN network. Starting the network means: Status "operational" and data exchanged from PDOs (**P**rocess **D**ata **O**bjects).

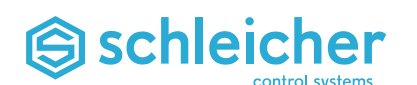

# **6.8.8 Installation of ProCANopen**

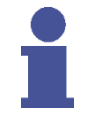

#### **Note**

**For users who have already installed ProCANopen version 2.1 and MULTIPROG 1.2 for Schleicher MicroLine and ProNumeric/ProSycon controllers:**

- **You only need the update version of ProCANopen.**
- **Do not overwrite the installed version!**
- **Install ProCANopen V3.2 in a new path on the hard disk, e.g. \ProCANopen3.**
- **If you are using a CANCardX you may need to update the firmware and the options on the card. Please note the serial number of the card and contact your local supplier.**
- **Depending on your PC operating system, you may need to install a number of drivers. Some new drivers are incompatible with the older ProCANopen version 2.1. This means that ProCANopen version 2.1 with the new V3.x drivers will not function online with the field bus.**
- **Configuration files configured with ProCANopen V2.1 can still be used with ProCANopen V3.2.**

To install ProCANopen, please follow the documentation supplied with the software and the CAN card. You have to install the drivers and the ProCANopen software in two steps.

- Copy the latest EDS files for the controller type of the service CD to the *\...\ProCANopen\EDS* directory.
- If you want English as the dialog language, open the *\....\ProCANopen\EXE\VECTOR.INI* file and change the line "language=0049" to "language=001".

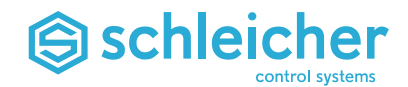

#### **6.8.9 Integrationn of ProCANopen in MULTIPROG**

The installation of the add-ons is prepared by MULTIPROG so that ProCANopen can be started directly from MULTIPROG. To do this, select the configuration tool in the *Extras / ProCANopen* menu  $(\rightarrow$  [Figure 69\)](#page-74-0).

<span id="page-74-0"></span>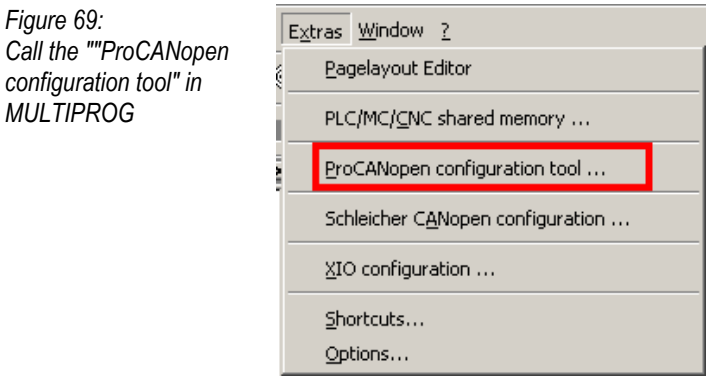

Select the CAN card of the XCx. In the example, only the single standard card is used. Node number (NodeID) 1 can be retained. Click the *Configuration* button to start ProCANopen ( $\rightarrow$  [Figure 70\)](#page-74-1).

<span id="page-74-1"></span>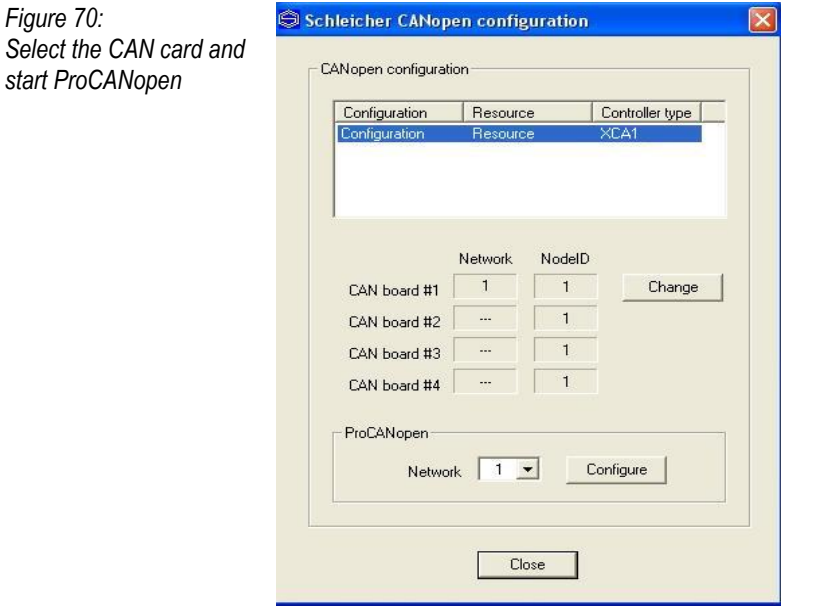

ProCANopen starts directly with the correct CANopen project  $(\rightarrow$  [Figure 71\)](#page-74-2).

<span id="page-74-2"></span>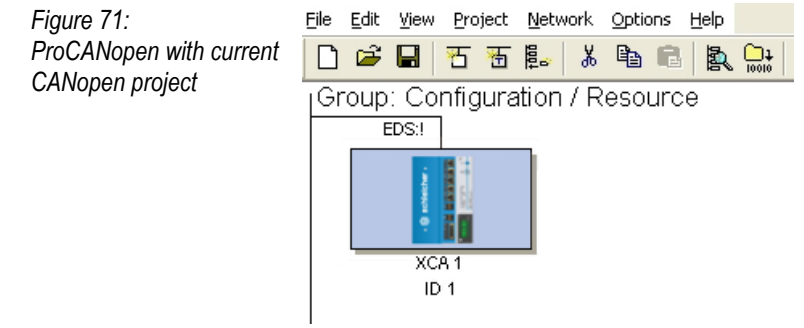

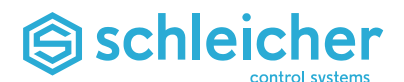

# **6.8.10 First Connections with ProCANopen**

First you have to load the network  $(\rightarrow$  [Figure 72\)](#page-75-0).

<span id="page-75-0"></span>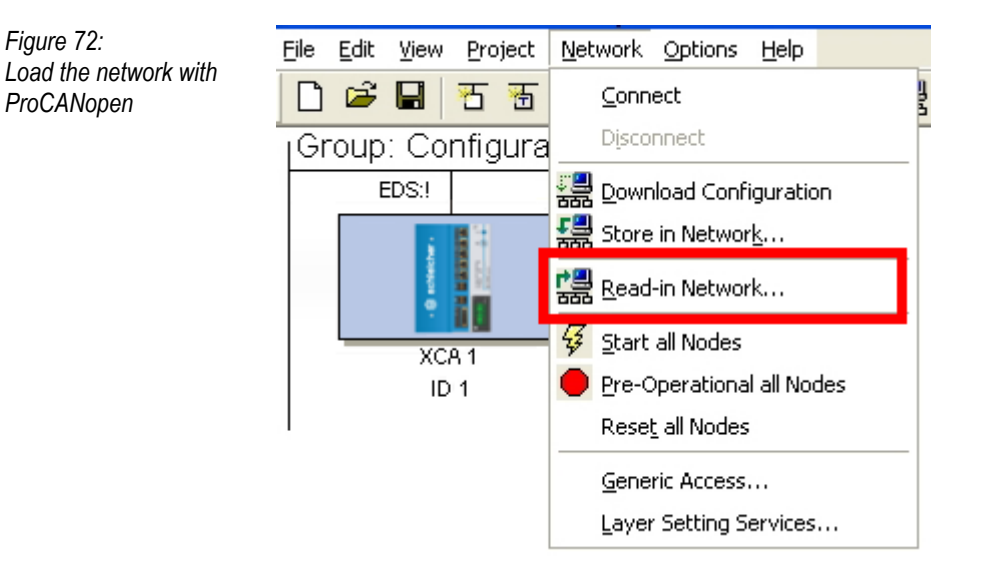

Because the network is already configured with "node 1 XCA" you have to load with the *Search only new devices* scan option  $($  + Figure [73\)](#page-75-1).

<span id="page-75-1"></span>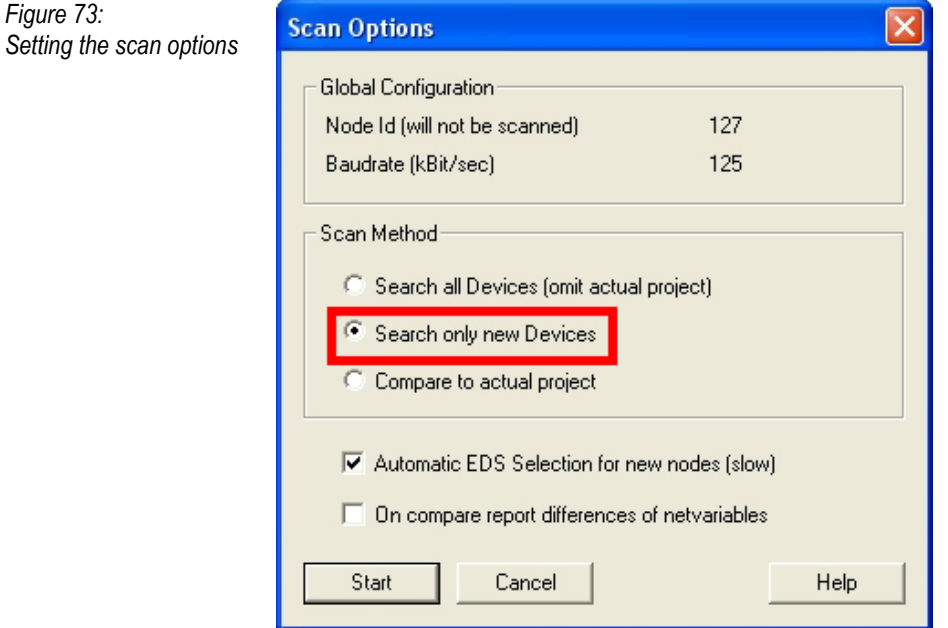

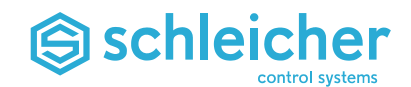

Then you can configure the network node connections. Right-click on the XCx, select *Graphic connection* in the context menu of the node, then click on the node to which you wish to connect (in the example 2 RIO 8 I/O) ( $\rightarrow$  [Figure 74\)](#page-76-0).

<span id="page-76-0"></span>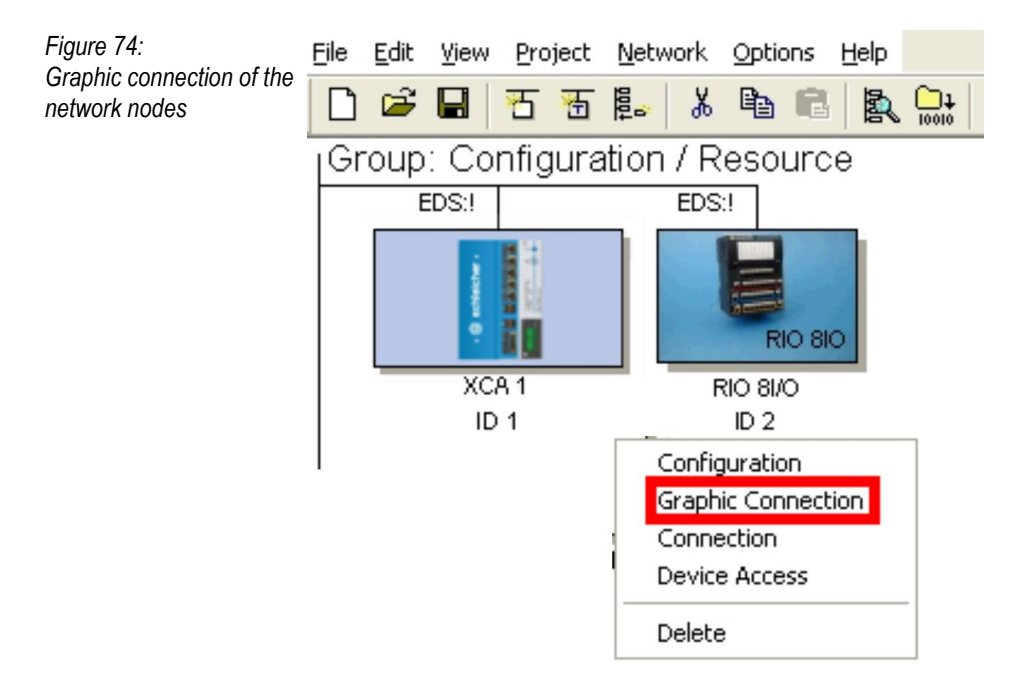

The nest figure shows an example of the communication relationships between the controller and the I/O module ( $\rightarrow$  [Figure 75\)](#page-76-1).

<span id="page-76-1"></span>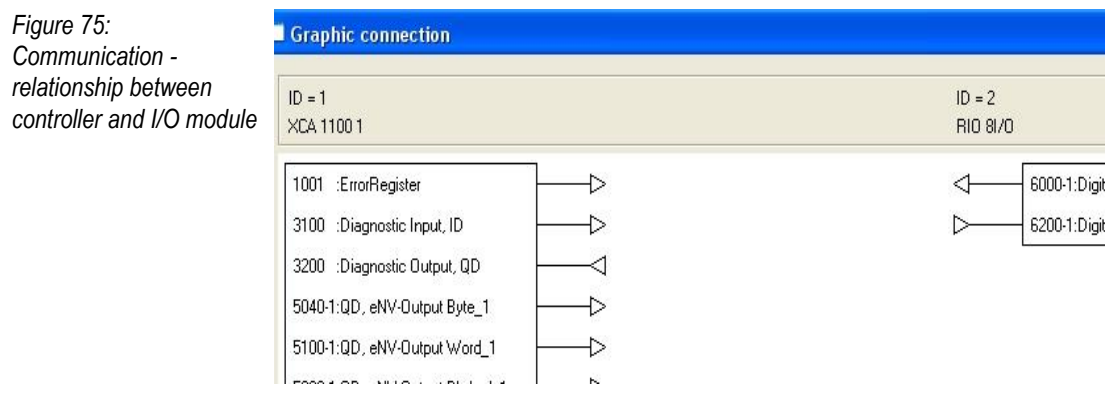

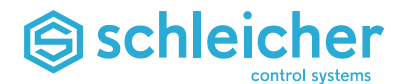

Select the CANopen manager XCA 1 as the configuration manager in *Project / Global configuration* ( $\rightarrow$  [Figure](#page-77-0) 76).

<span id="page-77-0"></span>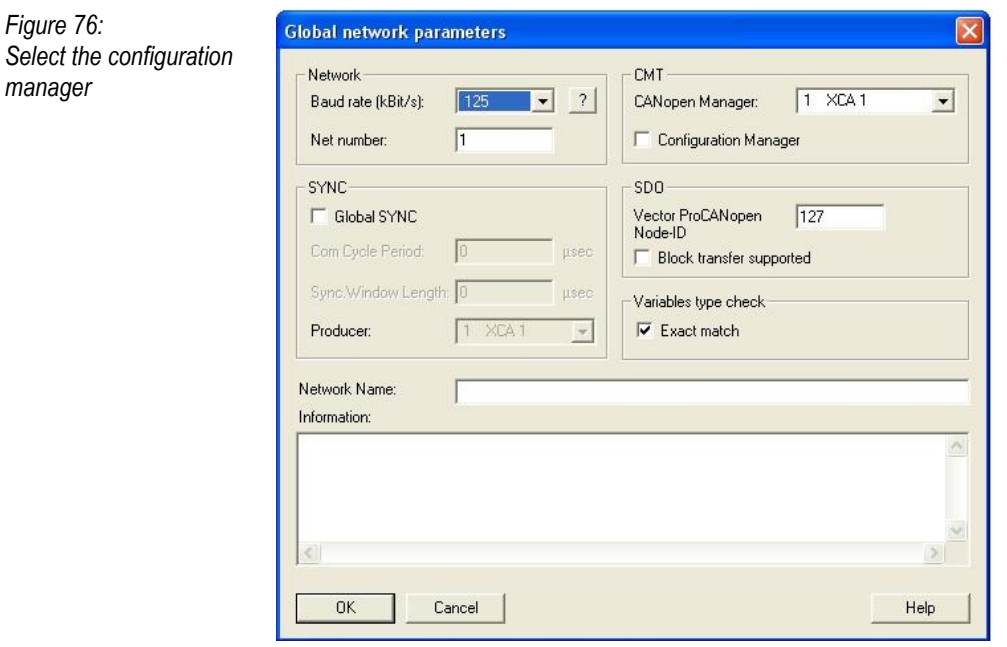

*Save in network* saves the CAN configuration in the configuration manager ( $\rightarrow$  [Figure 77\)](#page-77-1). The XCx saves the data in the Compact Flash. When it is switched on the network is booted.

<span id="page-77-1"></span>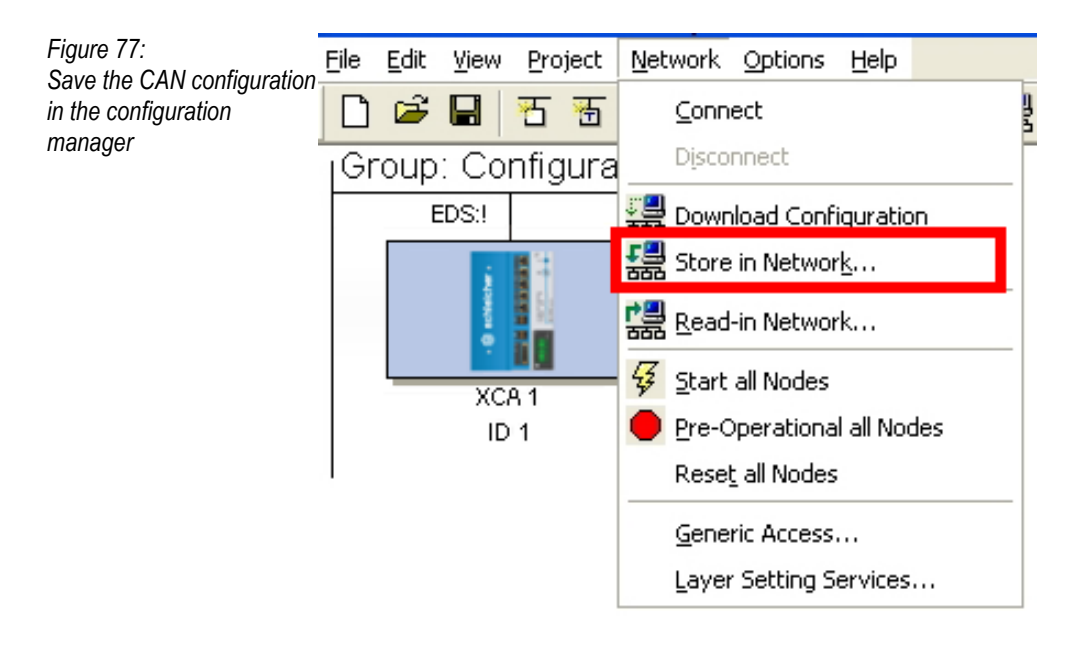

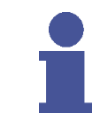

#### **Note**

**Further information on the CAN configuration can be found in the "Commissioning Field Bus Systems" operating manual ( [10\)](#page-9-0).**

To test the network connection, you must create a new POU (here *CANdemo*) and instance it in *CanTsk* ( $\rightarrow$  [Figure 78\)](#page-78-0).

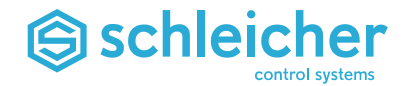

<span id="page-78-0"></span>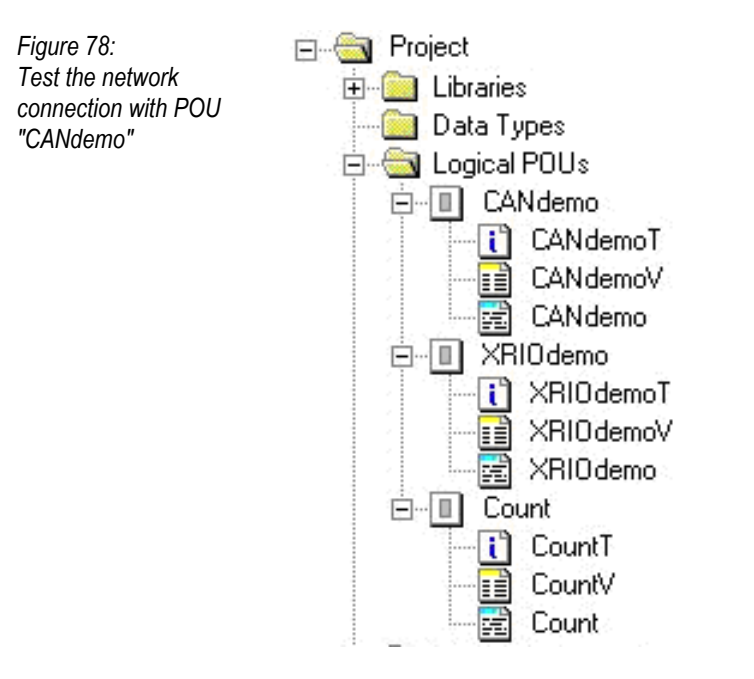

The POU *CANdemo* with the associated variables worksheet  $(\rightarrow$  [Figure 79\)](#page-78-1):

<span id="page-78-1"></span>*Figure 79: POE CANdemo with associated variables worksheet* 

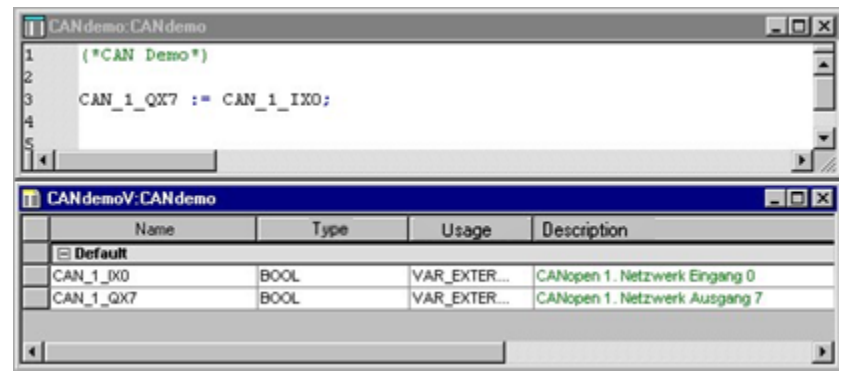

If 24 V is connected to input 0 of the RIO 8 I/O CANopen 24 V, output 7 is set to 1.

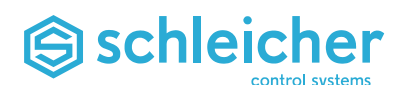

# **6.9 The Web Server**

#### **6.9.1 General Functions and Concept**

- The main advantage of web server technology is the storage of the complete visualisation application (HTML, JavaScript) on the controller. Additional configuration in an operator panel is not required.
- The web server is integrated in the operating system of the XCx.
- The browser is the "thin client" for data visualization.
- Other visualisation systems must be installed separately on each operating panel. This concept is known as a "fat client".

#### **6.9.2 Schleicher-specific Applet**

Normally web technology means single-direction downloading to the browser, and the web page itself is dynamic (animation gifs or flash files). Cyclic parameter refresh is not possible.

Schleicher supplies a special Java Applet to allow bidirectional data exchange between the browser and the controller. This applet supports functions that can be called by the HTML/ JavaScript language. These functions allow the application to write one or more PLC variable values.

# **6.9.3 Declaration of Variables for Visualisation**

The variables that are to be visualised must be marked in MULTIPROG by the *PDD* checkbox (PDD = **P**rocess **D**ata **D**irectory)  $(\rightarrow )$ .

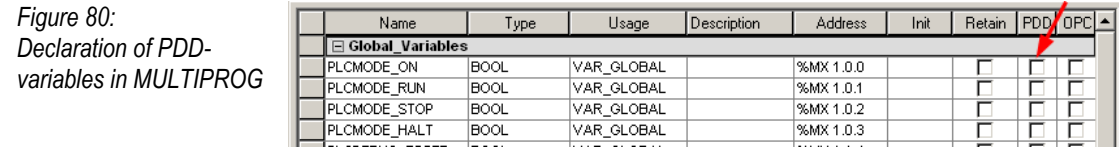

These variables are updated in an internal list in the XCx. The web server can read and write the variables in this list.

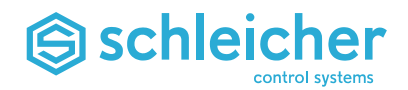

#### **6.9.4 Application example**

The XCx is supplied with a standard browser application. This application allows you to read and write PDD-marked variables. A status overview is also provided.

#### **6.9.5 Browser / Components**

- You can use any standard PC with Ethernet.
- MS Internet Explorer v5 or higher is required.
- Certain terminals with Windows CE can be used, if the browser meets the requirements for Java Script 1.5, Java 2, HTTP1.1.

# <span id="page-80-0"></span>**6.10 General information on Commissioning**

#### **Default Initialisation**

To ensure operation of the real-time operating system for faulty PLC projects, Q parameters or invalid data in the retentive data memory (e.g. when the buffer battery fails), the controller can start in safe mode with the aid of the so-called default initialisation. The default initialisation causes a SRAM reset.

Here there is an option for a diagnosis of the controller data.

#### **Perform the Default Initialisation**

Please note: A timeout of 4 s applies for all transitions.

- Move operating mode switch to position "0"
- Switch on the controller (or "START XCA 11xx" in MFA tool).
- The simultaneous yellow flashing of all LEDs indicates the start of "Default init." detection.
- Operating mode switch now in position "9". Now only the *RUN/ERR* and *PLC RUN* LEDs continue to flash red.
- Switch back operating mode switch to position "0". All LEDs now flash red and indicate the performance of the default initialisation.

After default initialisation, the controller is started in "Safe mode". In "safe mode, neither the PLC nor the CNC run but access to the controller is possible via FTP.

#### **Note**

**If the rotary switch is left in position "0" after switching on the controller, the PLC boot project is not loaded and the PLC does not start.**

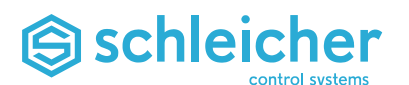

# **7 Operation**

# **7.1 Multi Function Application MFA**

MFA (Multi Function Application) is the basis for operating the controller. With MFA you can set the start behaviour and start and stop the controller and the PLC.

#### **7.1.1 Start the MFA**

MFA starts automatically when the controller starts and is entered in the system tray of the taskbar ( $\rightarrow$  [Figure 81\)](#page-81-0). You can activate it from there by double-clicking on the blue Schleicher logo.

<span id="page-81-0"></span>*Figure 81: Taskbar with Schleicher logo*

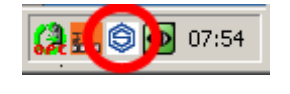

# **7.1.2 The MFA window**

*Figure 82: MFA window*

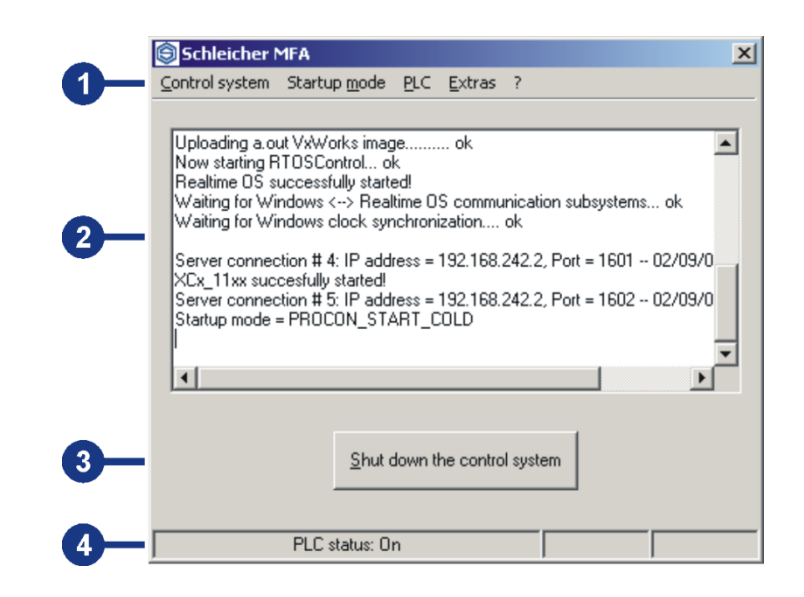

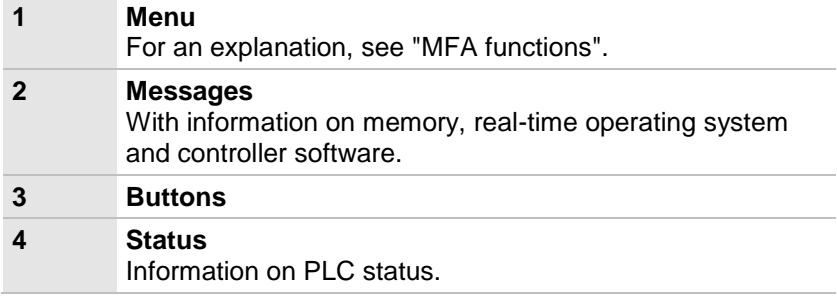

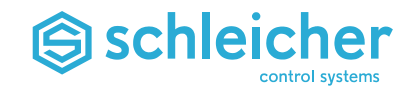

# <span id="page-82-0"></span>**7.1.3 MFA functions**

# **"Control system" menu**

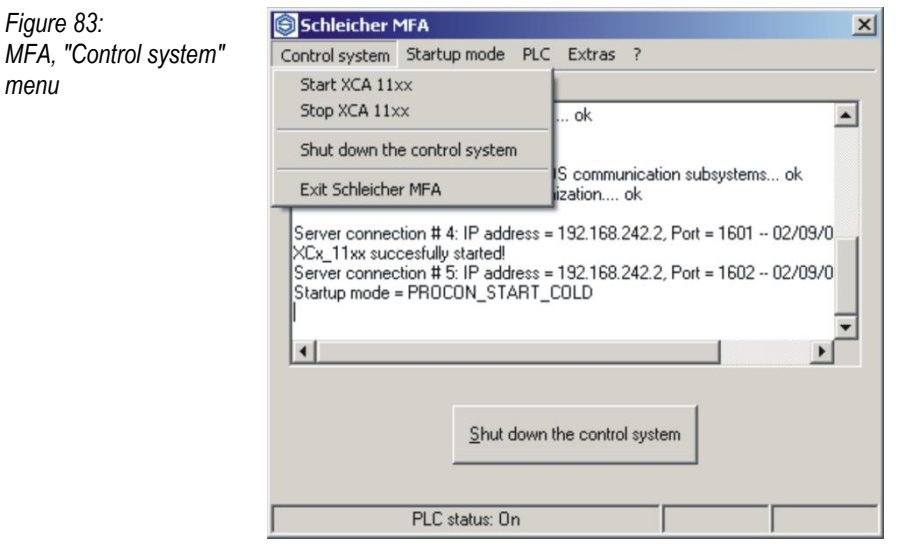

The *Start ... / Stop ...* menu items are used to start and stop the realtime operating system and the controller software.

The *Shut down the control system* menu item has the same function as the <Shut down the control system> button. The controller software including the PC operating system is shutdown and the controller is switched off.

# **"Startup mode" menu**

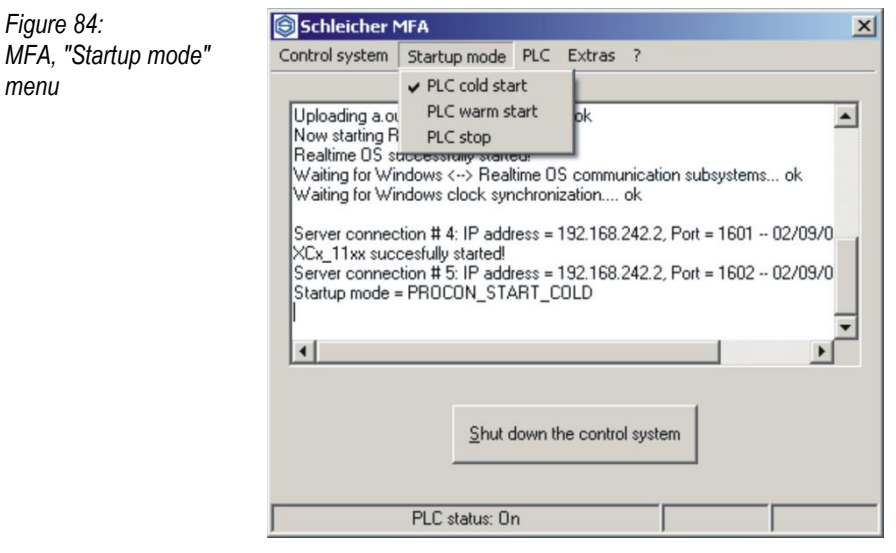

In the *Startup mode* menu, you can set how the PLC behaves after controller startup. The start behaviour is described in detail in section ["The PLC"](#page-91-0) ( $\rightarrow$  page [92\)](#page-91-1).

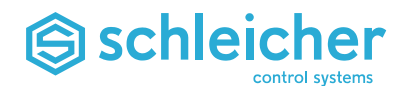

# **"PLC" menu**

*Figure 85:*

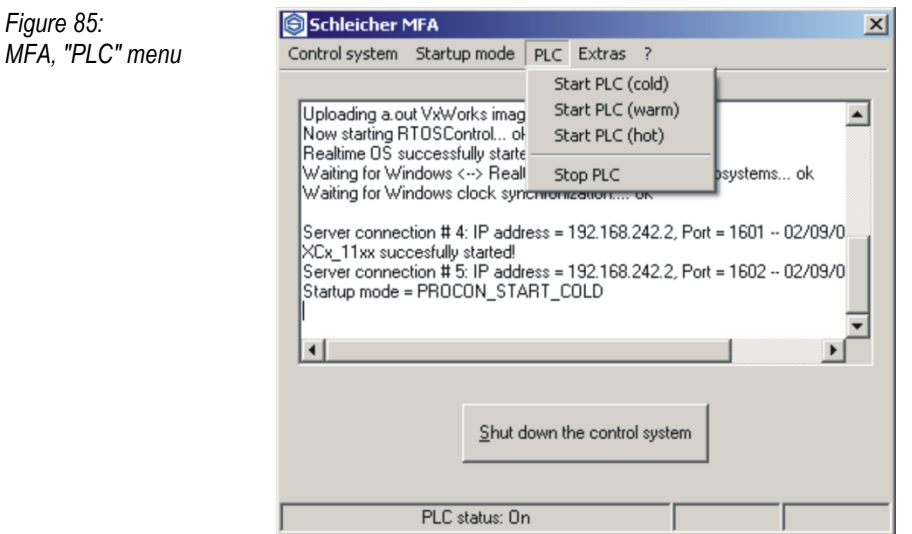

Only the PLC is started and stopped in the *PLC* menu. The start behaviour is described in detail in section ["The PLC"](#page-91-0) ( $\rightarrow$  page [92\)](#page-91-1).

# **"Extras" menu**

*Figure 86:*

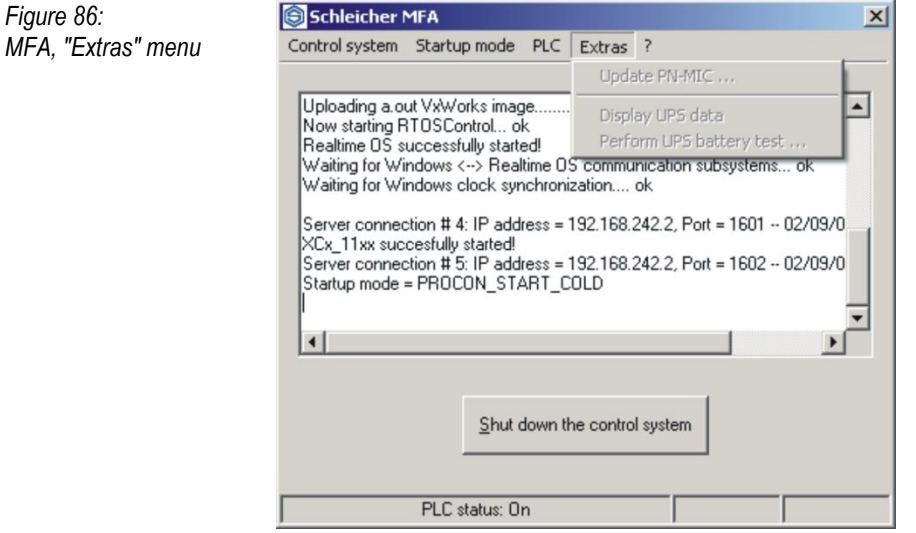

The state of a UPS (USV / uninterruptable power supply) that may be connected via USB is displayed and tested in the *Extras* menu. UPS from the Eaton Powerware Company (e.g. Powerware 5115 500 VA) is currently supported. Support for the 24-V-UPS is in preparation.

A PN-MIC PCI card located in the system can also be addressed (currently only ProNumeric/ ProSycon).

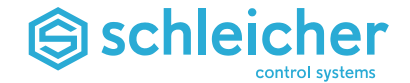

#### <span id="page-84-0"></span>**"?" Menu**

*Figure 87:* Schleicher MFA  $\vert x \vert$ *MFA, "?" menu* Control system Startup mode PLC Extras ? Help Uploading a.out VxWorks image.......... ok  $\blacktriangle$ Firmware Info... Now starting RTOSControl... ok Display BootLog Realtime OS successfully started!<br>Waiting for Windows <--> Realtime OS commu Waiting for Windows clock synchronization.. About ... Server connection # 4: IP address = 192.168.242.2, Port = 1601 -- 02/09/0 XCx\_11xx succesfully started!<br>Server connection # 5: IP address = 192.168.242.2, Port = 1602 -- 02/09/0<br>Startup mode = PROCON\_START\_COLD  $\blacktriangleright$ Shut down the control system PLC status: On

> The MFA documentation can be called via the *?* menu. The help file contains information on the program settings and command line parameters as well as programming examples.

> The *Display BootLog* menu item displays the Bootlog file of the realtime operating system VxWorks that is generated when the controller starts up.

> Memory location and name of file: *SCHLEICHER/Os/Log/bootlog.txt*

# **7.1.4 The Log File of the MFA**

MFA generates a log file with error messages and boot protocol from the real-time operating system VxWorks. These files are generated with each restart of the controller. If the controller is in continuous operation, the LogBook\_xx.txt file is saved every 24 hours (default setting). A max of 10 files of type BootLog\_xx.txt and LogBook\_xx.txt are stored in the log folder. The current log file can be determined in the FileList.ini file. The file name \_xx corresponds to the content of the count (e.g. count =5)

Memory location and name of file:

*SCHLEICHER/Os/Log/ BootLog\_05.txt SCHLEICHER/Os/Log/ Logbook\_05.txt* 

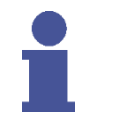

#### **Note**

**The log files are intended primarily for diagnosis investigations by the controller manufacturer.**

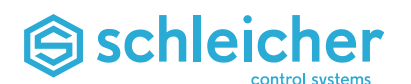

# **7.1.5 Communication with other Applications**

MFA has an interface for communication with other Windows applications (e.g. a visualisation program). The MFA communicates with another application via a registered Windows message. By calling the Windows API function *RegisterWindowMessage()* with the string "Schleicher MFA" as the parameter, an application receives the numeric value of the Windows message that is required for communication with MFA.

Further information and a programming example are given in the MFA help  $(\rightarrow$  ["?" Menu\)](#page-84-0).

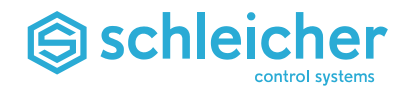

# **7.2 Schleicher Dialog**

The Schleicher dialog provides all the dialogs for operating the CNC and PLC. The Schleicher Dialog is permanently installed on the controller and starts automatically after controller startup.

# **7.2.1 Structure of the User Interface**

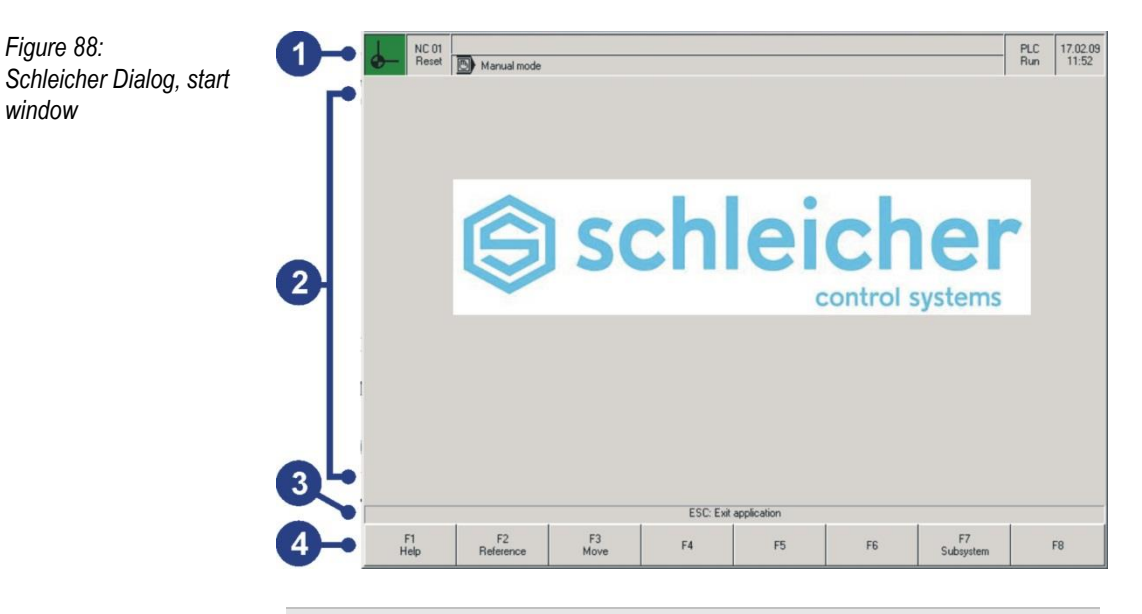

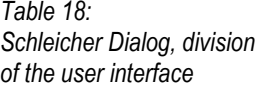

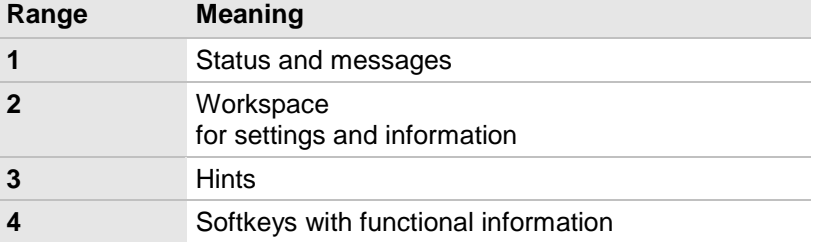

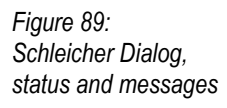

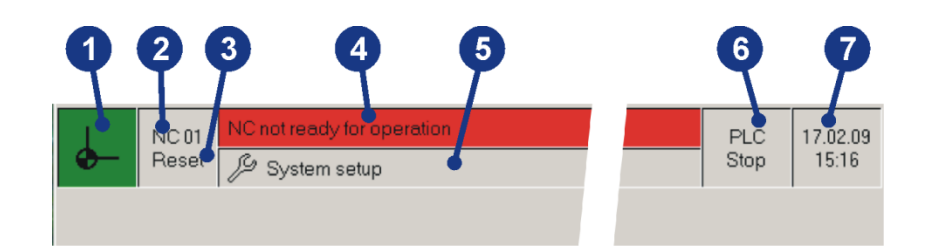

*Table 19: Schleicher Dialog, status and messages*

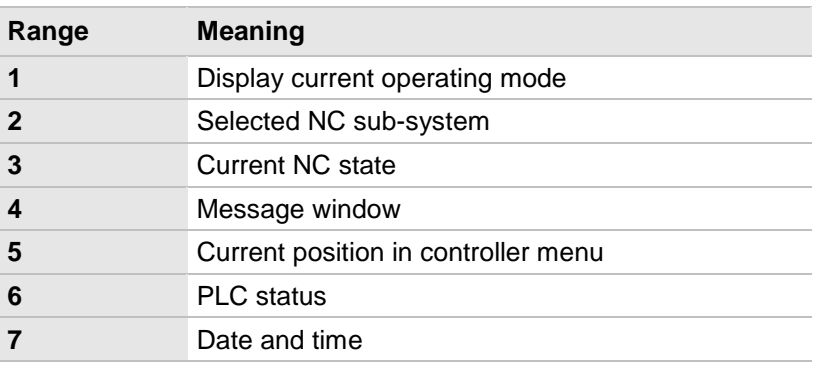

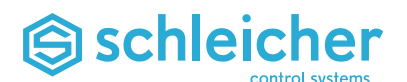

# **7.2.2 Schleicher Dialog PLC/CNC**

#### **Controller Menu and Operating Elements of the XCx**

The highest level of the controller menu consists of the operating elements that are oriented towards important activities for the machine (manual mode, automatic, programming, etc.). They are called with the key combination <Ctrl + Function key>.

Associated options are called using the subordinated softkey level (function keys F1..F8).

Softkey *F1* is always used for calling help pages. The help page contains further information on the content of the subsequent operating levels.

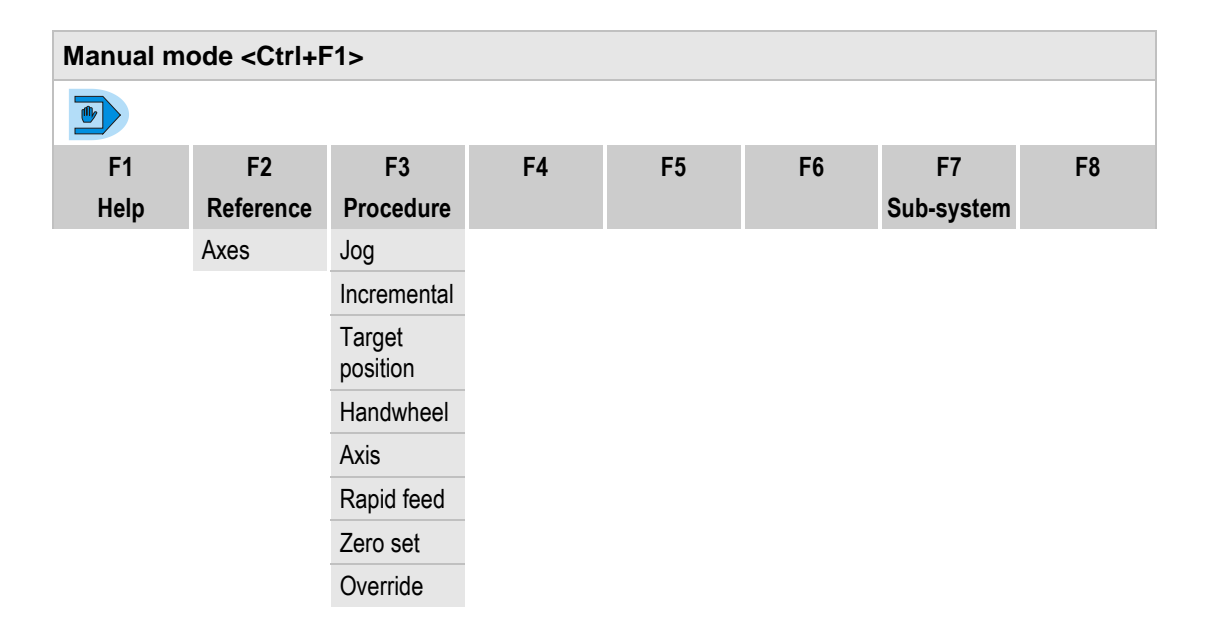

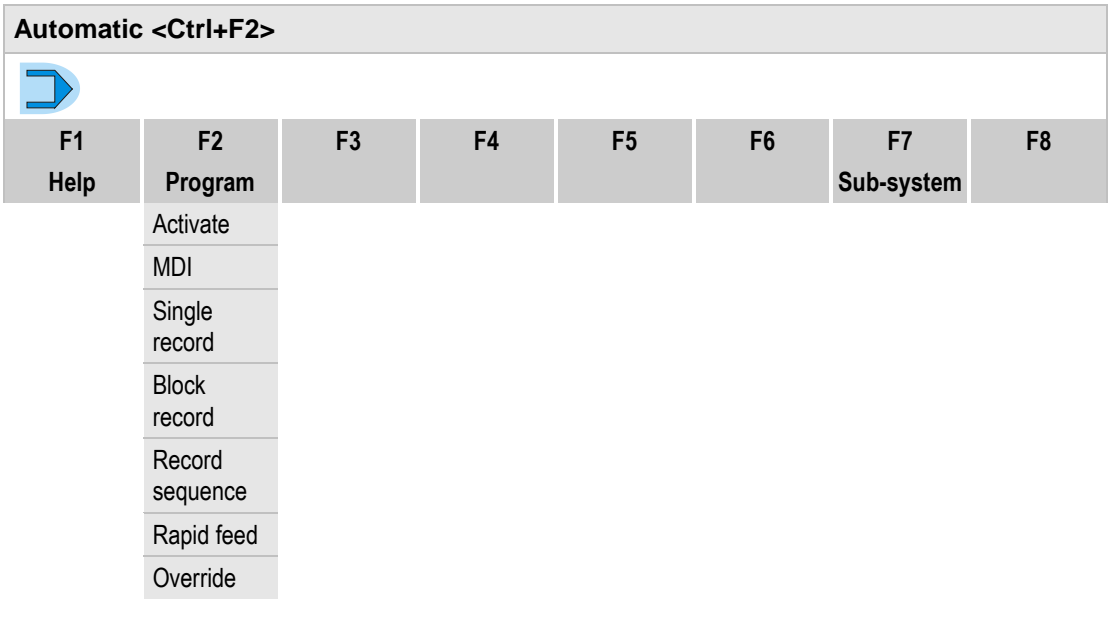

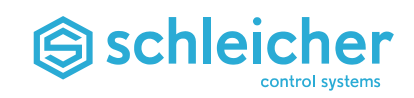

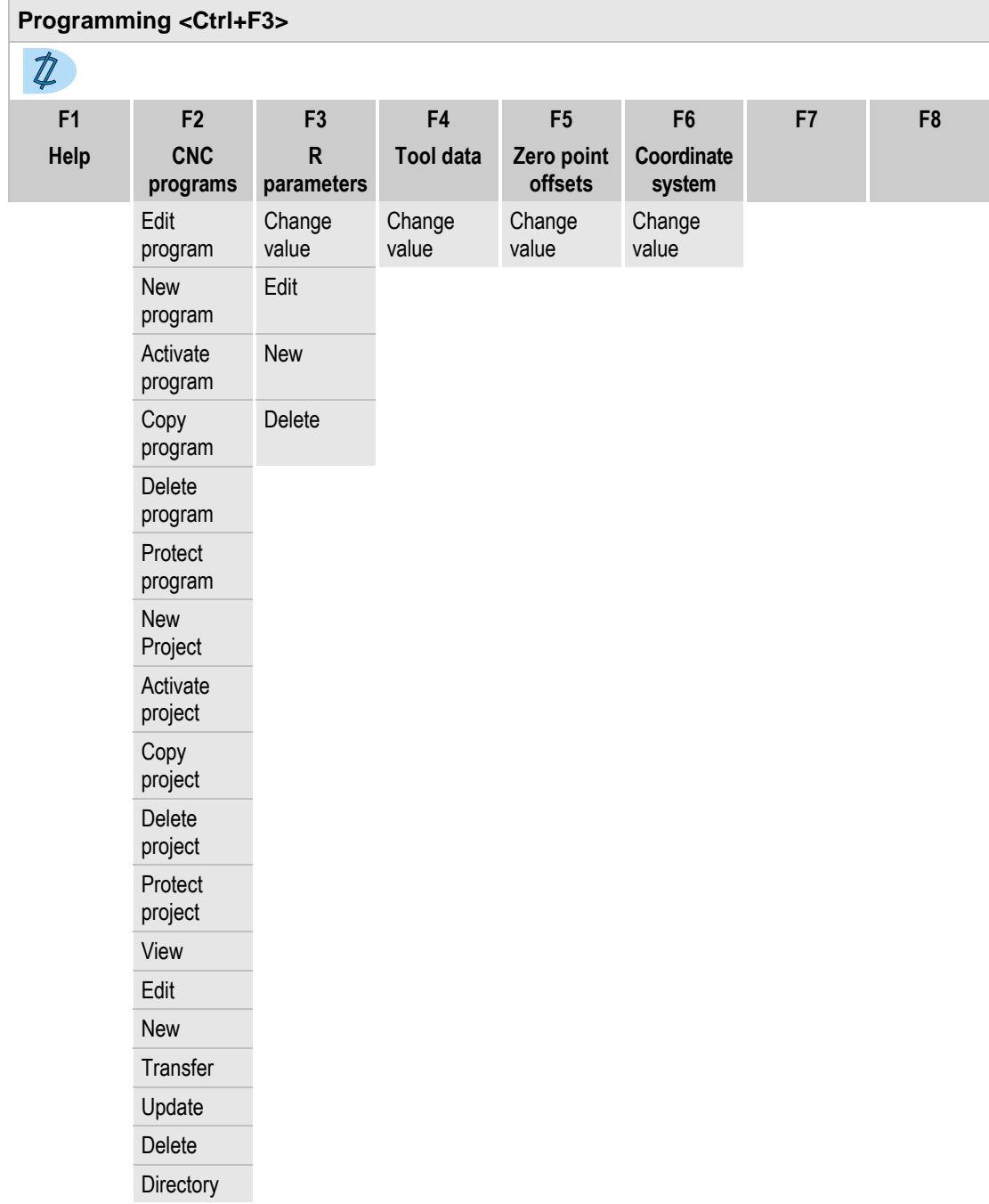

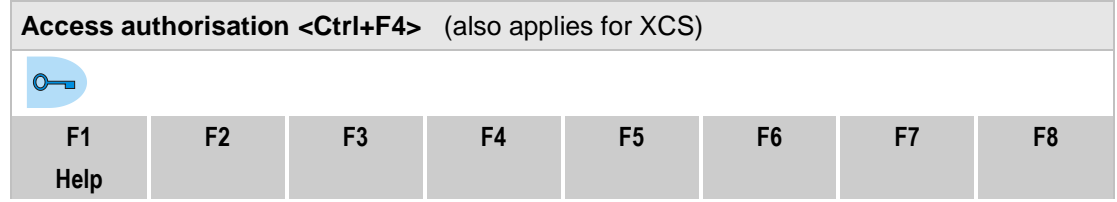

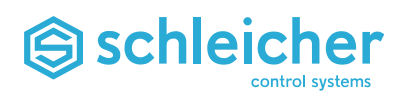

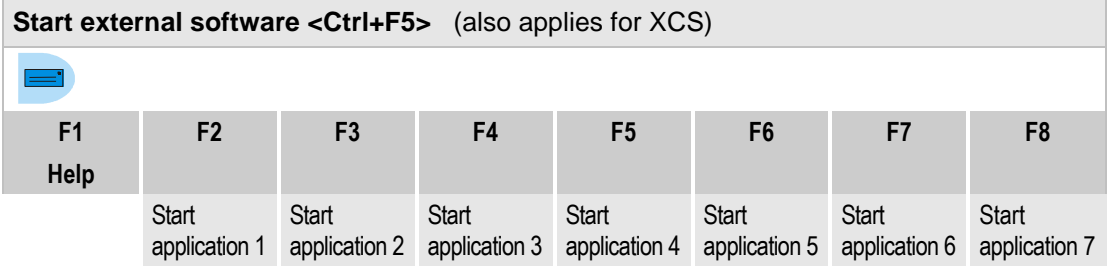

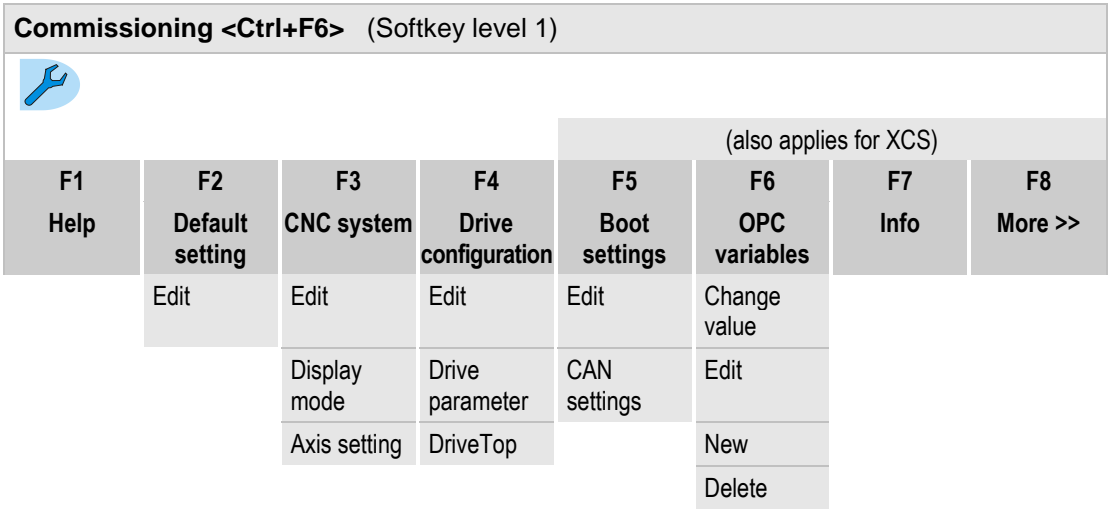

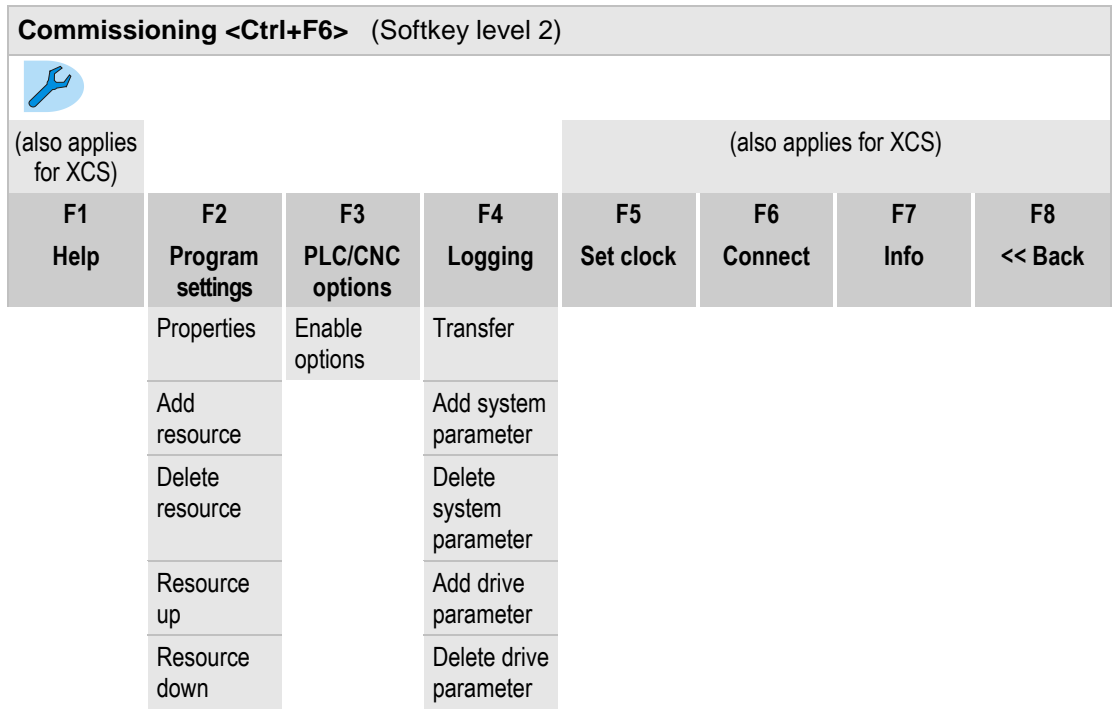

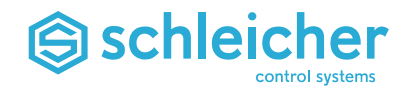

# **7.2.3 Calling Active Error Buffer and Logbook**

The error messages in the active error buffer and logbook can be called on each operating level via the key combination <Ctrl+?>.

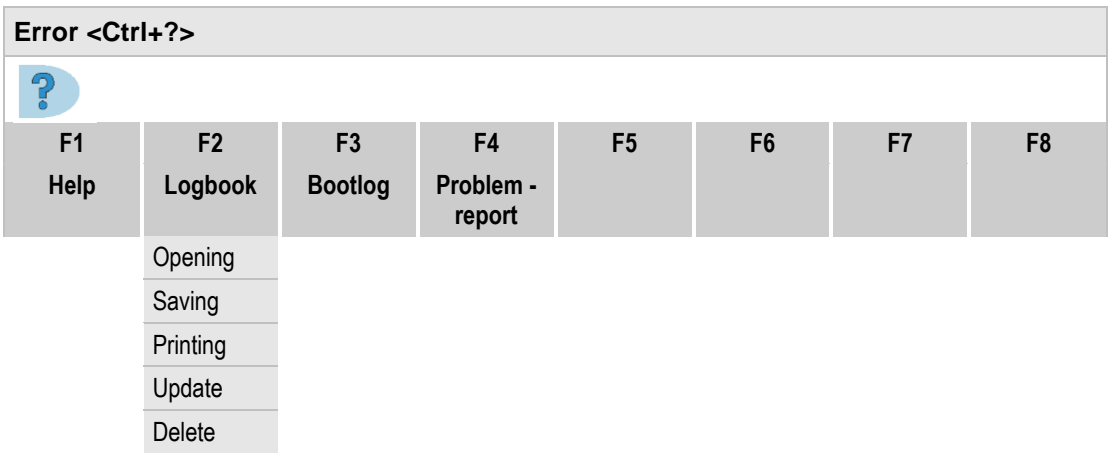

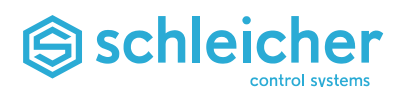

# <span id="page-91-0"></span>**8 The PLC**

- Operating system: ProConOS
- Programming: MULTIPROG acc. to IEC 61131-3
- Communication with the CNC via shared RAM

# **8.1 Programming**

The XCx is programmed on a PC using the MULTIPROG programming software to IEC 61131-3.

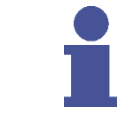

#### **Important!**

**The programming software consists of the MULTIPROG software and the add-ons for MULTIPROG from Schleicher.**

The programming system and programming instructions can be ordered as accessories ( $\rightarrow$  page [128\)](#page-127-0).

The PLC is supplied with a ready-configured project, which you can use as the basis for programming the PLC  $(\rightarrow$ "First Steps with [MULTIPROG"](#page-44-0), page [45\)](#page-44-0).

# <span id="page-91-1"></span>**8.2 PLC Operating States and Start Behaviour**

# **8.2.1 Operating States**

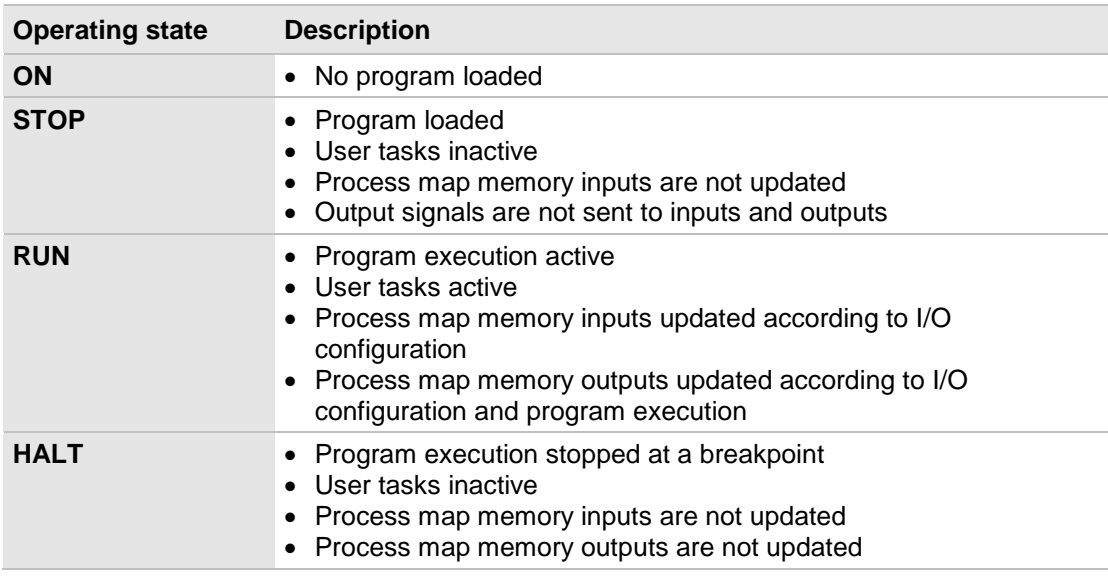

*Table 20: PLC operating states*

The current state of the PLC is displayed in the project control dialog in the *Status* line in MULTIPROG. If "debug" is displayed behind the current state in the control dialog it means that breakpoints have been set or variables forced.

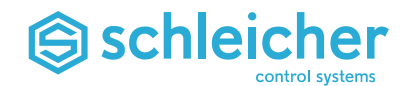

# **8.2.2 Change the Operating States with MULTIPROG**

You can use the graphic user interface of MULTIPROG to control when program execution on the PLC starts and stops. The buttons for changes which are not possible in the current operating state are shaded in the project control dialog ( $\rightarrow$  [Figure 90\)](#page-92-0).

<span id="page-92-0"></span>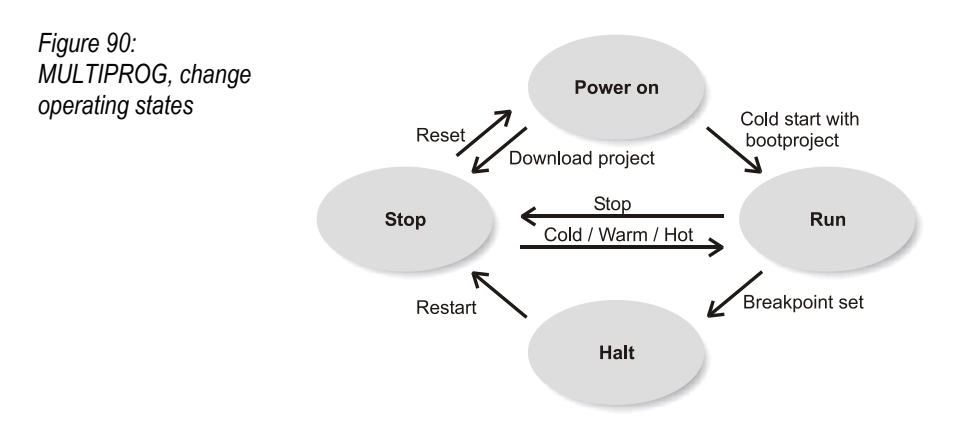

#### **Start program execution**

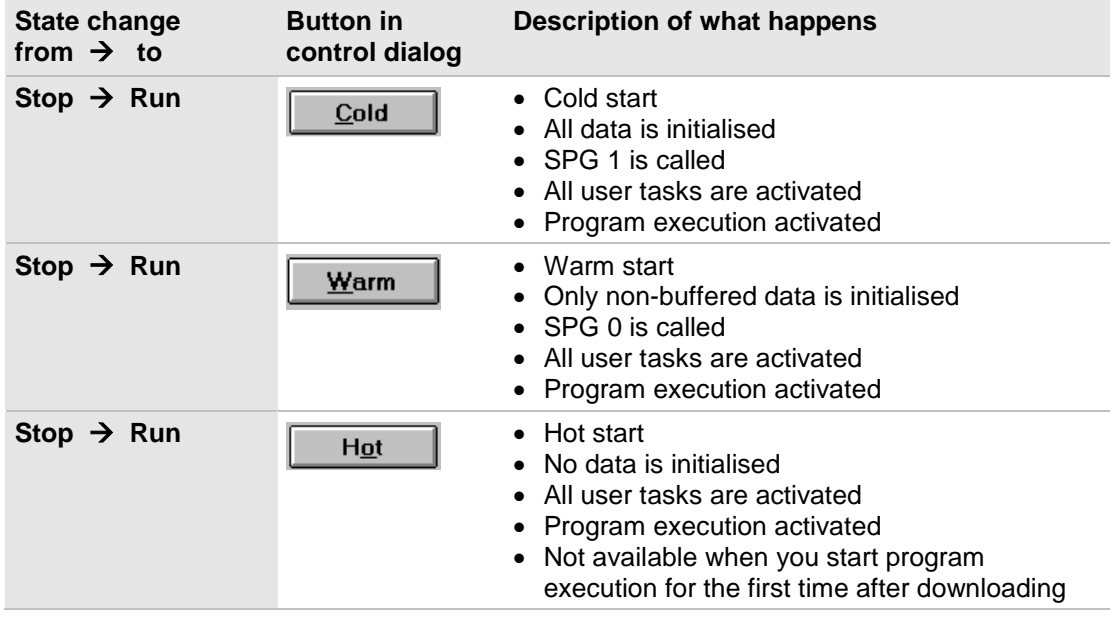

*Table 21: MULTIPROG, start program execution*

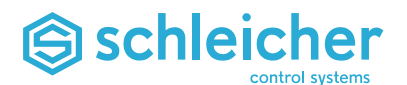

# **Stop program execution**

| <b>State change</b><br>from $\rightarrow$ to | <b>Button in</b><br>control dialog | <b>Description of what happens</b>                                                                                                    |
|----------------------------------------------|------------------------------------|----------------------------------------------------------------------------------------------------|
| $Run \rightarrow Stop$                       | <b>Stop</b>                        | • All user tasks are deactivated when their<br>operating cycle is complete<br>$\bullet$ SPG 2 is called<br>• Process map memory outputs are written<br>• Program execution stops<br>• Physical outputs are set to zero or preferred<br>shut-off state |

*Table 22: MULTIPROG, stop program execution*

#### **General reset**

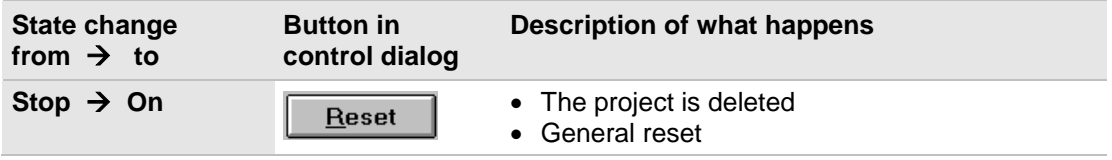

*Table 23: MULTIPROG, general reset*

# **8.2.3 PLC starting behaviour after power supply is switched on**

The PLC starting behaviour is set with the operating mode switch. The following options are available:

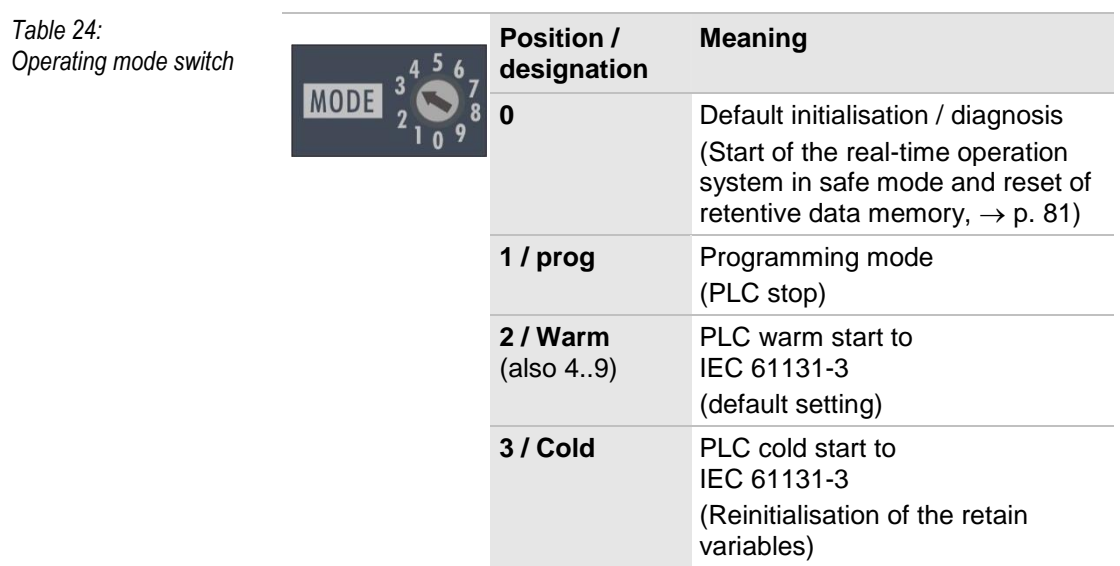

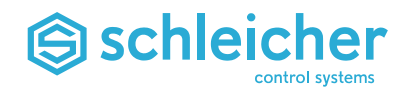

# **8.3 System Variables**

System variables provide information about the status of the system, for example about forced variables, CPU performance, etc. These variables have fixed memory addresses and can be used by the PLC program to obtain the corresponding information.

All the system variables in the following table are already declared in the *Global\_Variables* area of the *Global\_Variables* worksheet.

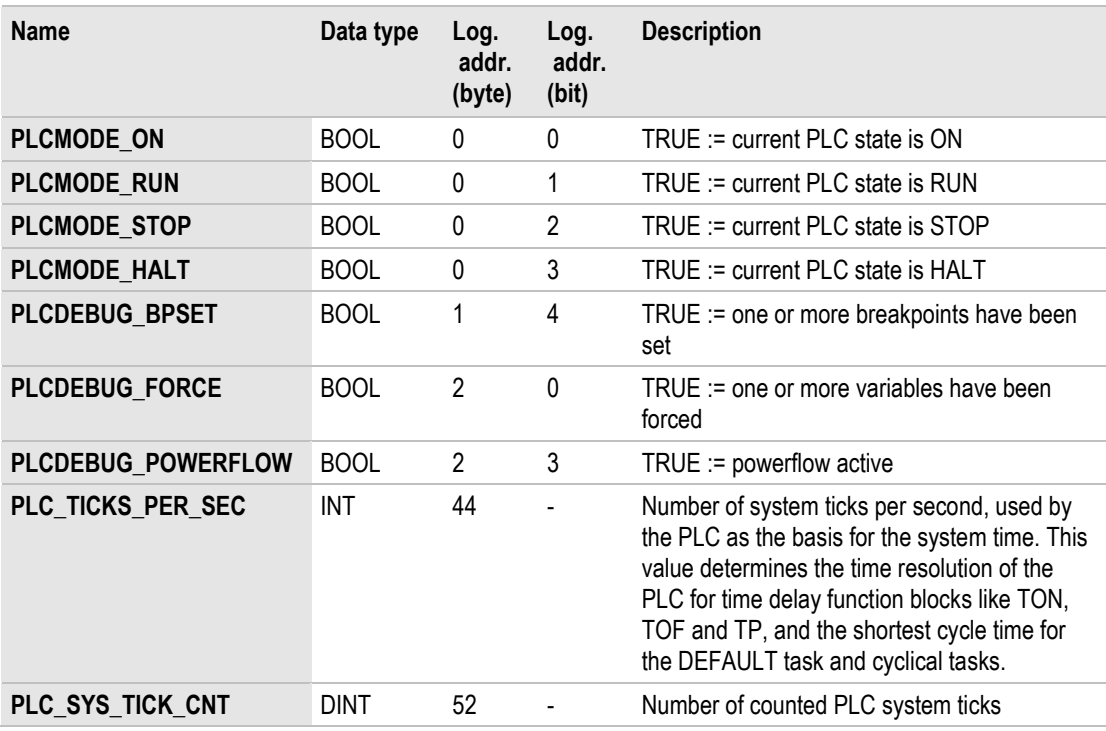

*Table 25: System variables* 

As well as these system variables, other variables are also defined, containing information on the system. The type definitions of the variables can be found in the *PLC\_Types* section of the "SchleicherLib" library.

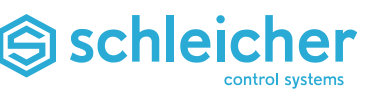

# **8.4 Libraries and Function Blocks in MULTIPROG**

Function blocks are combined in libraries. They are automatically integrated according to the controller type when a new MULTIPROG project is created or can be manually integrated if required.

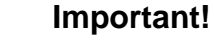

**The latest version of the libraries that match the controller operating system must always be used.**

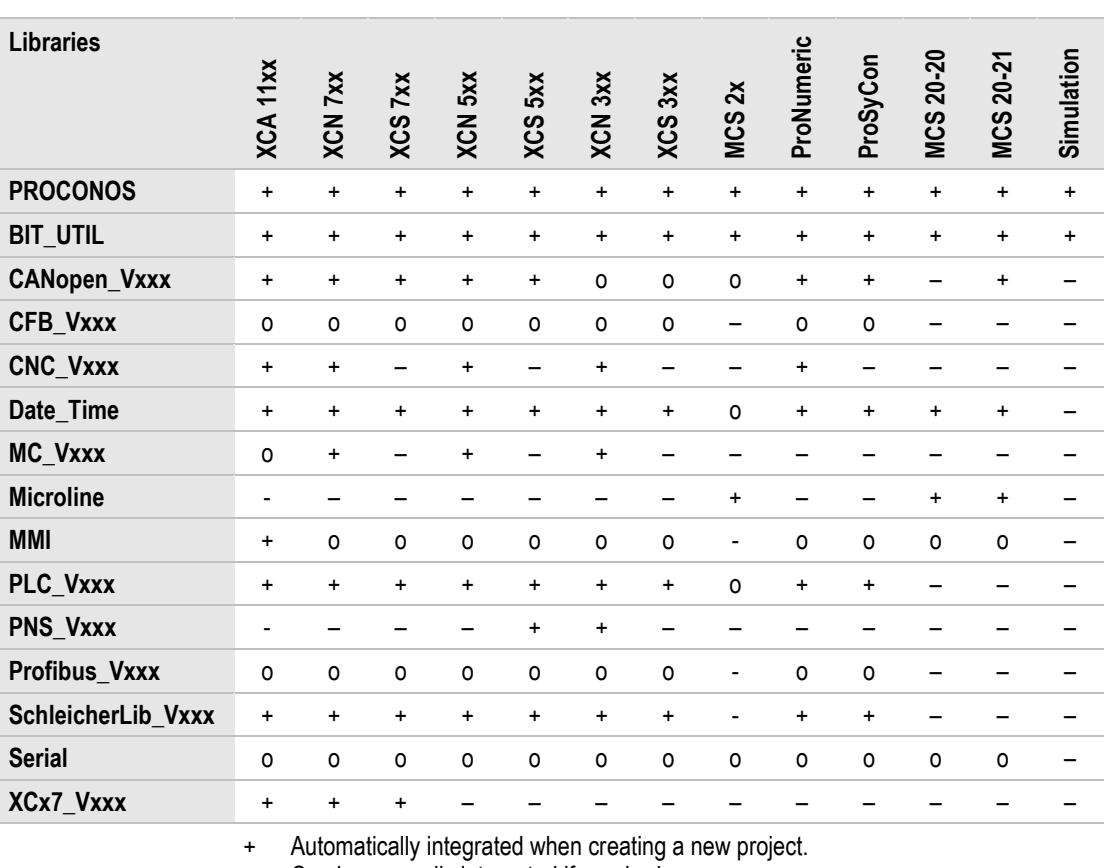

o Can be manually integrated if required.

Not possible or unnecessary.

*Table 26: Libraries and function blocks in MULTIPROG*

Function blocks can be integrated as follows:

• In the project tree of MULTIPROG, right click and open the *Libraries/ Insert/ Library* context menu ( $\rightarrow$  [Figure 91\)](#page-95-0).

<span id="page-95-0"></span>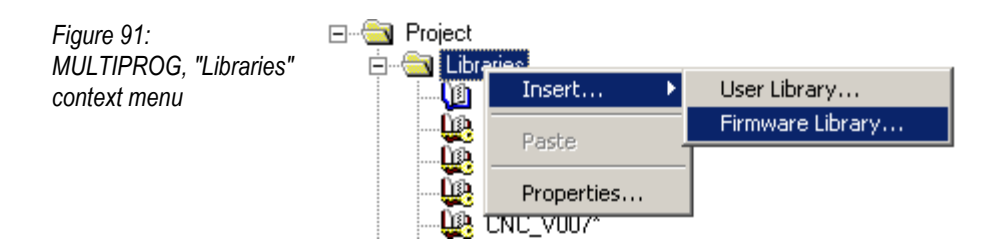

<span id="page-96-1"></span>*Figure 93:*

*"Serial" library*

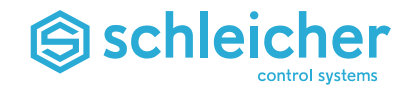

 Select the path *.\KWSoft\MWT\PLC\FW\_LIB* and the file type *Firmware library(\*.fwl)* ( $\rightarrow$  [Figure 92\)](#page-96-0).

<span id="page-96-0"></span>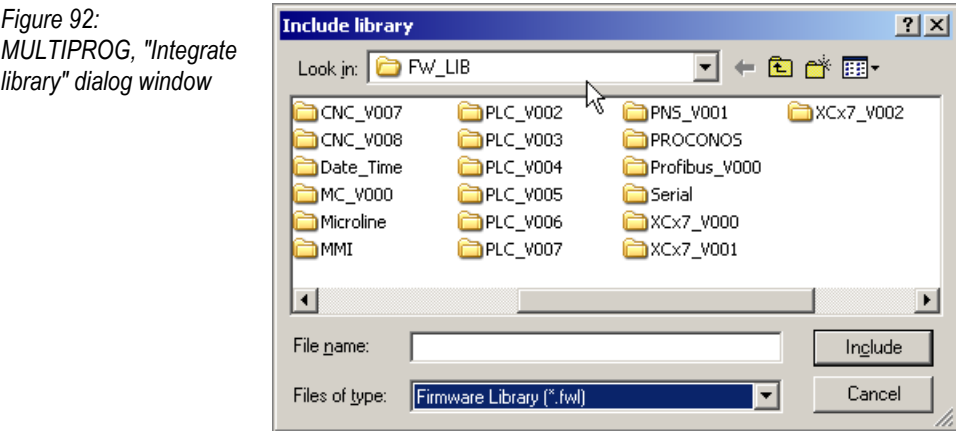

Each library is stored in a separate path. For example, if the *Serial* library is to be integrated, it must be selected in the library path of the same name ( $\rightarrow$  [Figure 93\)](#page-96-1).

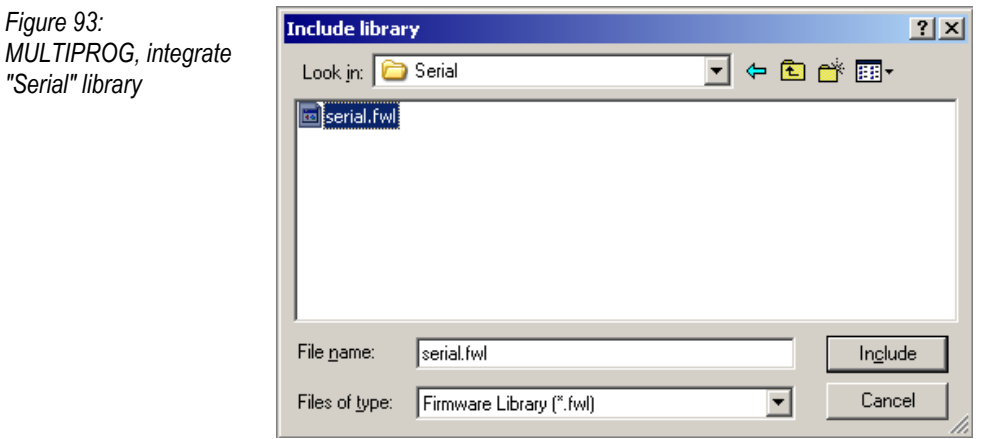

Online help is available for the libraries (except Schleicher dialog). Online help can be accessed via the context menu of the respective library. The context menu is active by right clicking on the icon of the library.

#### **8.4.1 Information on the Variable Declarations of the Example Programs of FBs**

The example programs for the function blocks contain variable declarations to IEC 61131-3 with keywords VAR and END\_VAR. If you wish to use the example programs with MULTIPROGRAM, you have to enter the variable declarations manually, in tabular form on the variables worksheet of the respective POU.

# Schleicher

# **8.4.2 CANopen\_Vxxx library**

The "CANopen\_Vxxx" library contains function blocks for parameterizing and diagnosis on the CANopen network.

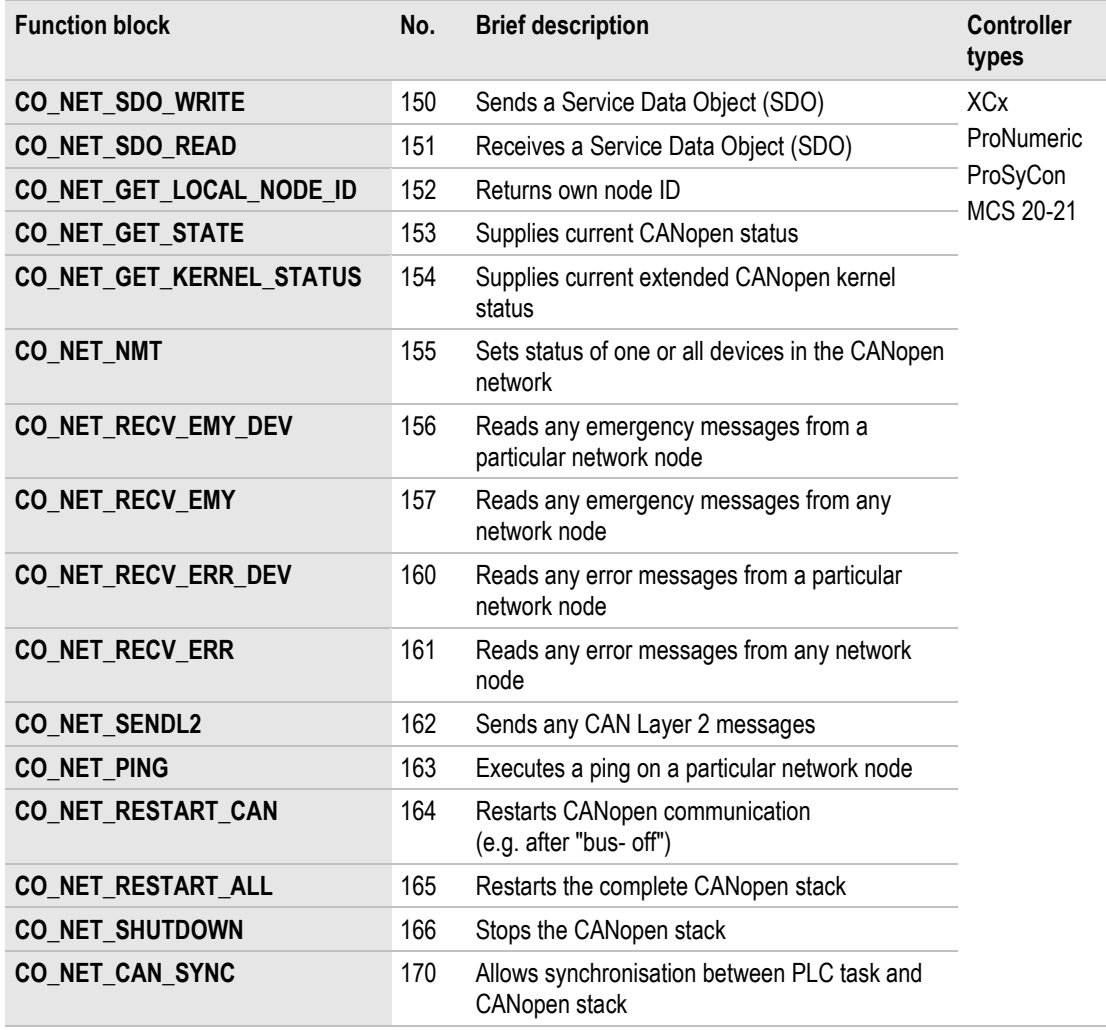

*Table 27: CANopen\_Vxxx library*

# **8.4.3 Library CFB\_Vxxx**

The "CFB\_Vxxx" library (based on IEC 61131-5) contains function blocks for peer-to-peer communication via TCP/IP.

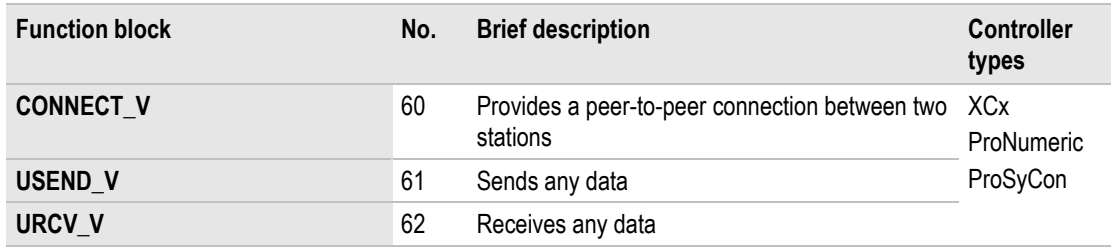

*Table 28: Library CFB\_Vxxx*

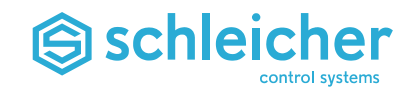

# **8.4.4 CNC\_Vxxx library**

The "CNC\_Vxxx" library contains function blocks for reading and writing system data, SERCOS, XRIO and CAN drive parameters and PROFIBU-DP drive parameters.

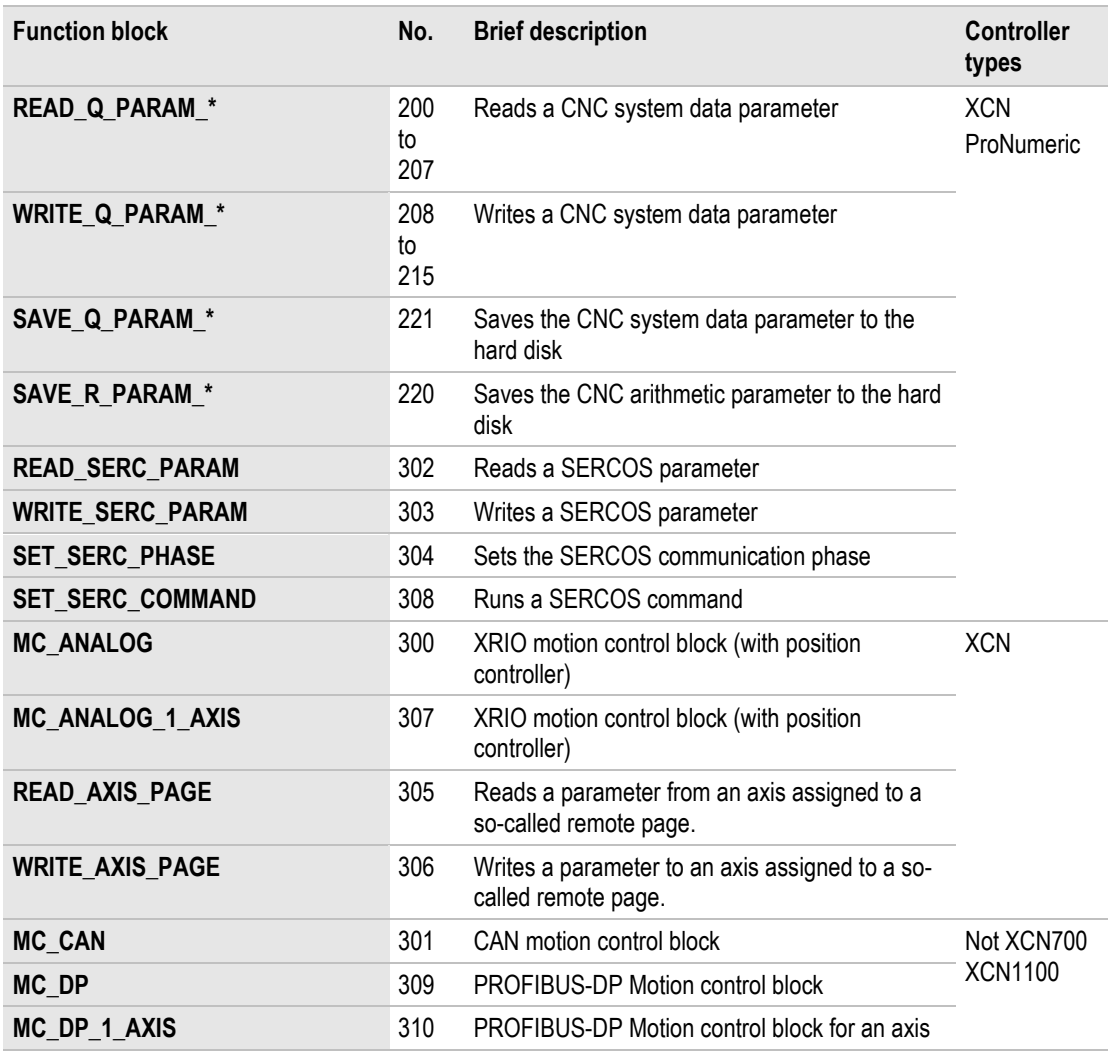

*Table 29: CNC\_Vxxx library*

The READ\_AXIS\_PAGE and WRITE\_AXIS\_PAGE function block were transferred from the XCx7\_Vxxx library to the CNC\_Vxxx library (from CNC\_V006 / XCx7\_V002).

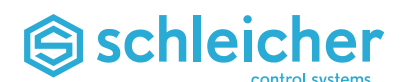

# **8.4.5 Date\_Time library**

The XCx has a buffered real-time clock with a calendar (which takes leap years into account) and a resolution of 1 second.

You can read and set the time and date using function blocks from the "Date\_Time" library.

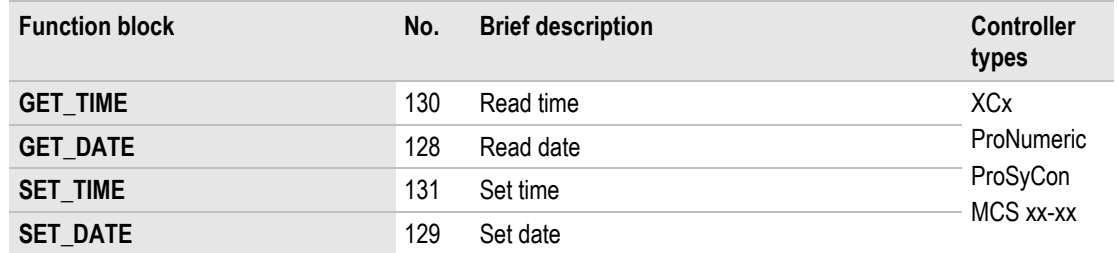

*Table 30: Date\_Time library*

# **8.4.6 MC\_Vxxx Library**

The "MC\_Vxxx" library (Motion Control) contains function blocks for programming the motion sequences in the PLC.

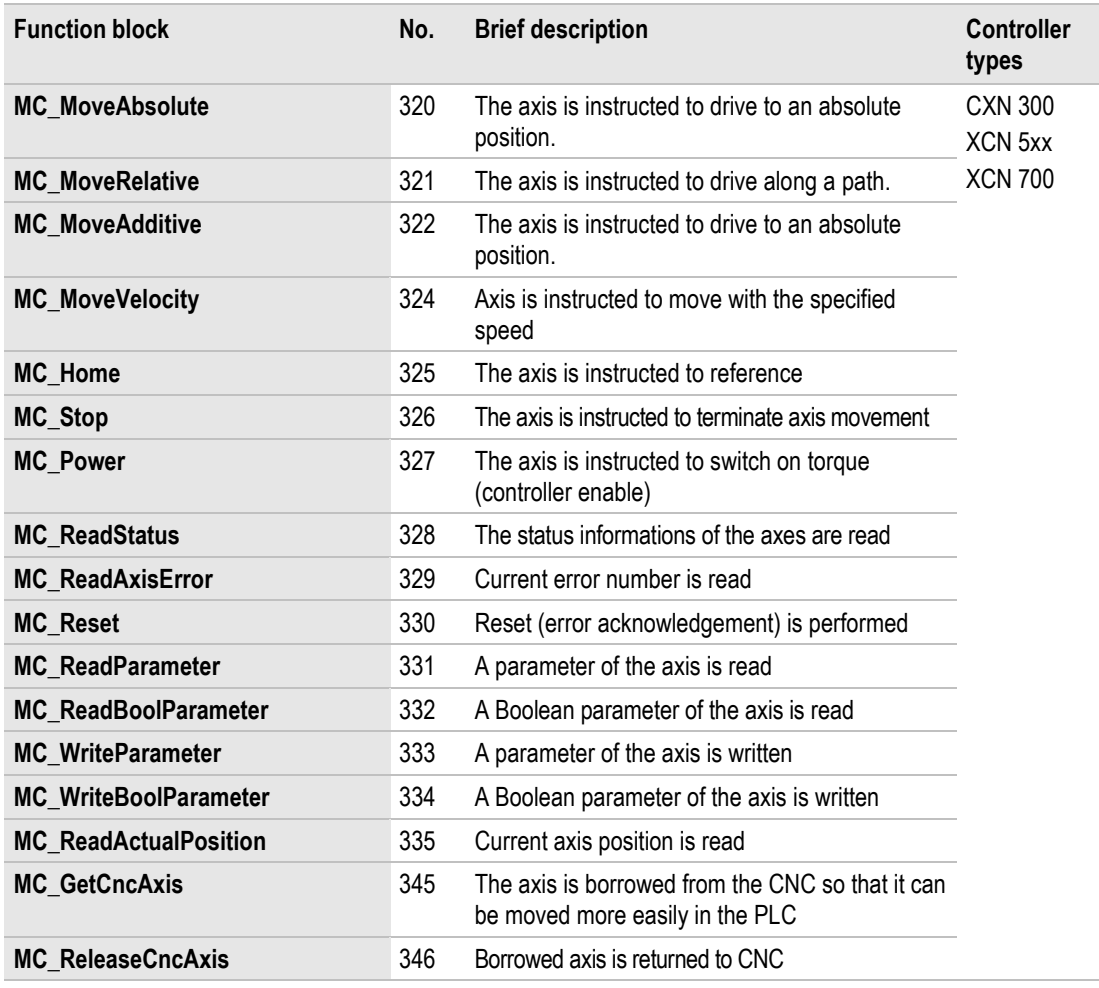

*Table 31: MC\_Vxxx Library*

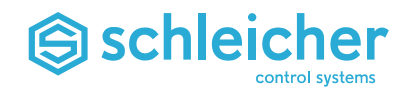

# **8.4.7 MMI library**

The "MMI" library realises the communication with an operator panel of the COP family via the serial interface of the controller.

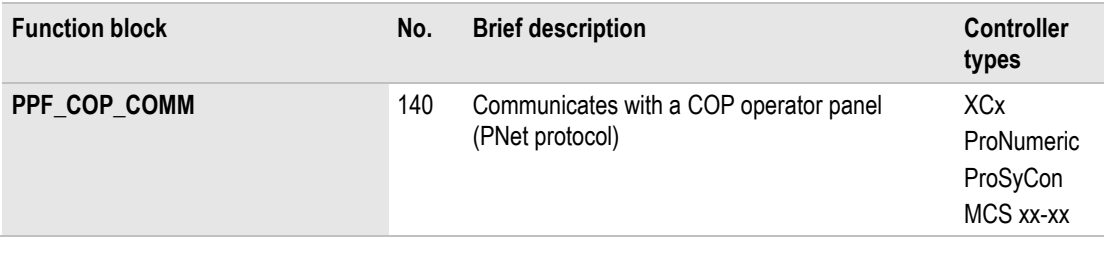

*Table 32: MMI library*

# **8.4.8 PLC\_Vxxx library**

This library provides controller-specific firmware function blocks over and above the standard IEC/ProConOS function blocks.

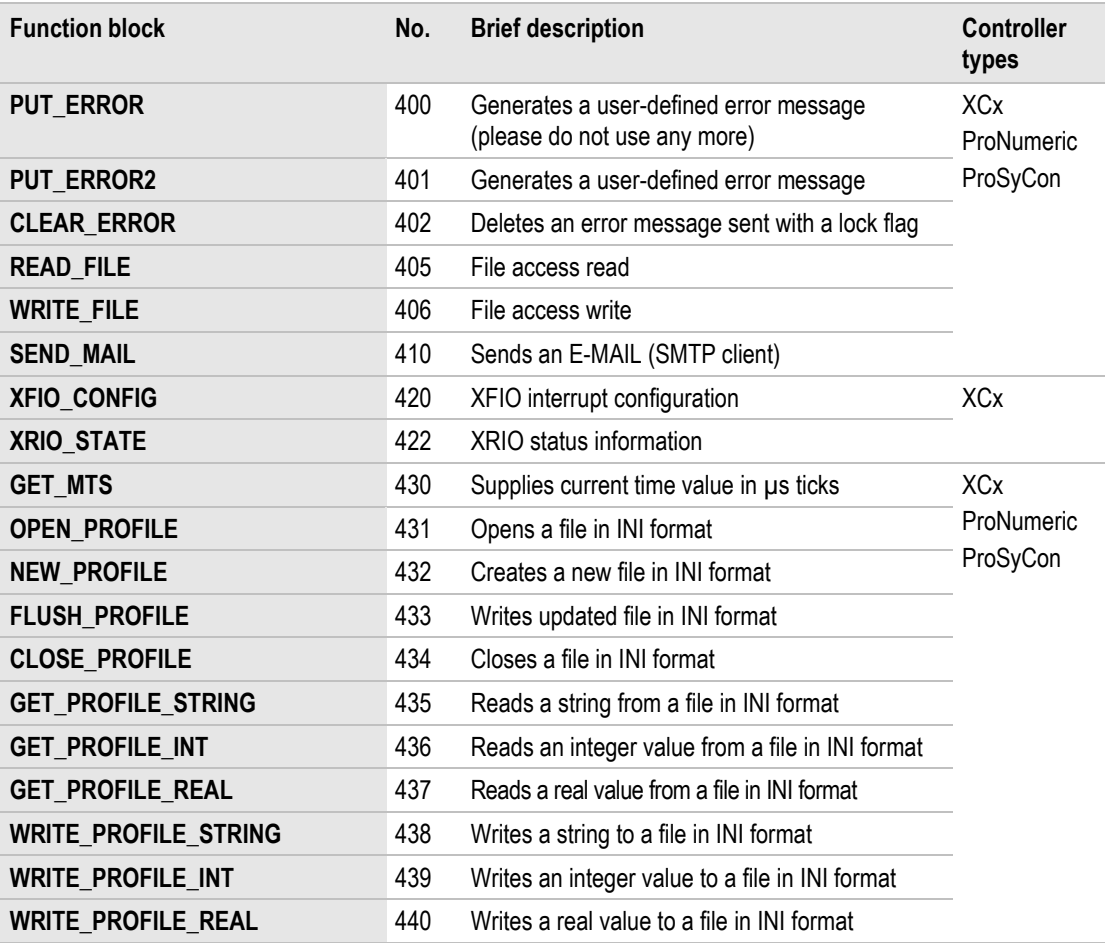

*Table 33: PLC\_Vxxx library*

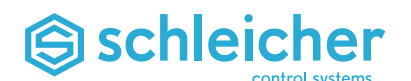

# **8.4.9 PNS\_Vxxx library**

The "PNS\_Vxxx" library contains function blocks for parameterizing and diagnosis on the PROFINET network.

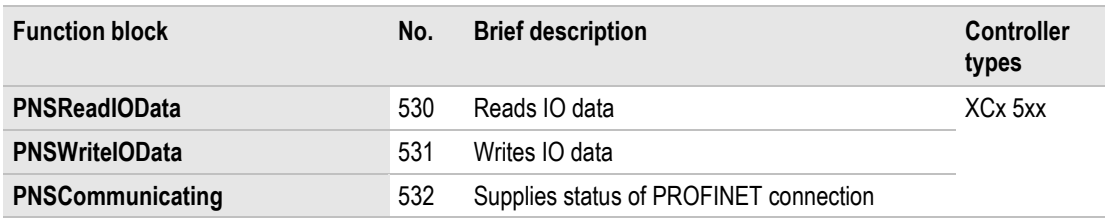

*Table 34: PNS\_Vxxx library*

#### **8.4.10 Profibus\_Vxxx library**

The "Profibus\_Vxxx" library contains function blocks for the communication via the PROFIBUS card.

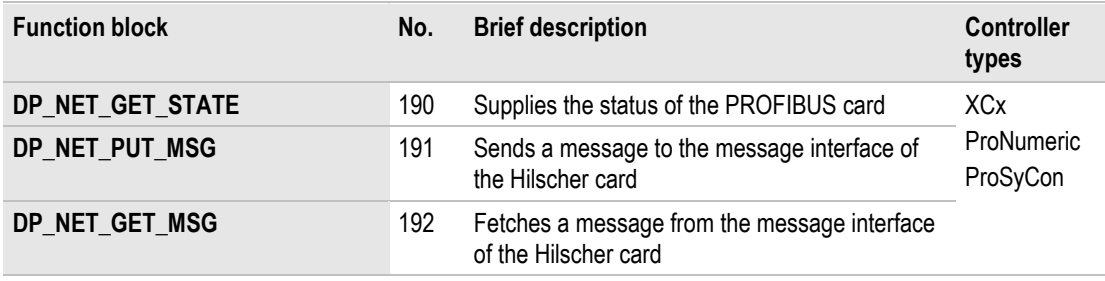

*Table 35: Profibus\_Vxxx library*

#### **8.4.11 SchleicherLib\_Vxxx library**

The "SchleicherLib\_Vxxx" library contains data type definitions of the firmware that is prepared for MULTIPROG. Function blocks are not contained in this library.

#### **8.4.12 Serial library**

The "Serial" library contains function blocks for the serial communication of he controllers.

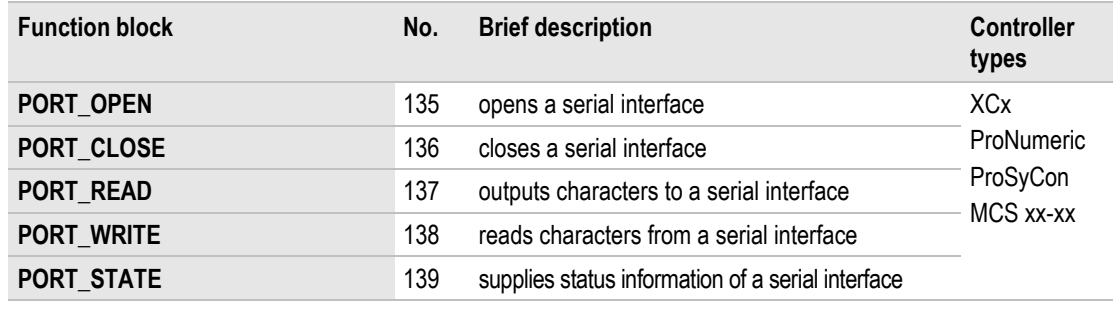

*Table 36: Serial library*

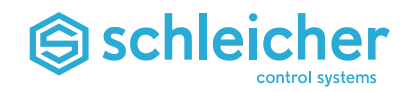

# **8.4.13 XCx7\_Vxxx library**

The "XCx7\_Vxxx" library contains function blocks that are exclusively used for the XCx 700 and XCx 1100 controller types.

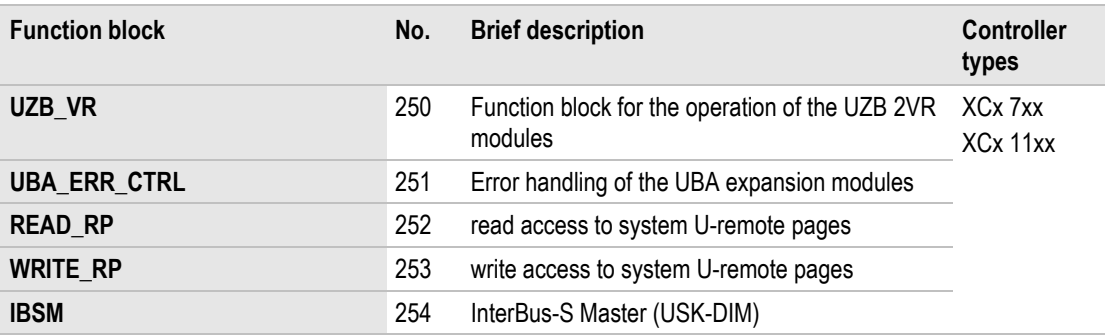

*Table 37: XCx7\_Vxxx library*

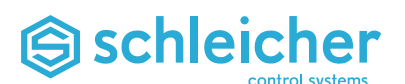

# **8.5 PLC Operating System ProConOS**

#### **8.5.1 ProConOS.INI initialisation file**

You can use the ProConOS.INI file to make application-specific changes to advanced settings (e.g. communication drivers, system tasks, CANopen stacks). If ProConOS.INI does not exist or has been deleted, a file called "initial" containing default values will be generated when the controller software starts up. Path of the file on the Compact Flash: */ata0/OS/PLC/ProConOS.INI*

# **8.5.2 Description of ProConOS.INI section and key entries**

#### **Section PLC**

```
[PLC]
; max. size of the PLC program memory: 512…12288 kByte
PC_PROGRAM_SIZE =4096
; use the ProConOS socket communication driver
PC SOCKET_DRV = 1 ; yes = 1 (default), no = 0
; max. number of ProConOS clients
; for simultaneous access to controller
PC_SOCKET_BLOG = 4 ; default
; Use serial ProConOS- or HBG-communication-driver
; no = 0, ProConOS protocol = 1, HBG protocol = 2, DriveTop = 3
PC SERIAL0 DRV = 0 ; RS 422 / RS 485
PC SERIAL0 BR = 19200 ; Baud rate = 19200 (default)
PC SERIAL1 DRV = 0 ; RS 232
PC SERIAL1 BR = 19200 ; Baud rate = 19200 (default)
PC SERIAL2 DRV = 0 ; RS 232, XCx7 only
PC SERIAL2 BR = 19200 ; Baud rate = 19200 (default, RS 232, XCx7 only)
PC SERIAL DELAY = 100 ; ProConOS driver receive delay (2 .. 200ms)
```
# **Section CNC**

currently no entry (obsolete)

# **Section CAN**

```
[CAN]
; 1 =enable (default), 0 = disable CAN driver
CAN ENABLE =0; Priority of CANopen Process Task
CAN PRIO HIGH = 35 ; 35 = \text{default} (1..200); Priority of CANopen Interrupt Handling Task
CAN_PRIO_INT = 10 ; 10 = default (0..20); Restart the CANopen process after PLC STOP (NMT master!)
RESTART CAN = 0 ; yes=1, no=0 (default)
; PLC STOP after CAN heartbeat error
HBE STOP PLC = 1 ; yes = 1 (default), no = 0
; PLC STOP after CAN Bus Off
CBO STOP PLC = 0 ; yes = 1 (default), no = 0
; obsolete, without function!! - start the CANopen Task with higher priority
CAN_HIGH_PRIO = 0 ; yes = 1, no=0 (default)
```
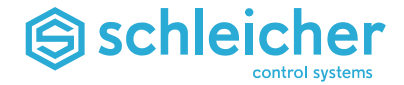

# **Section CANxx**

```
; CAN parameter definitions:
; Attention: Overwrites some settings in the CANconf.dat!!
[CAN00] ; e.g. card# 0
; any description
DESCRIPTION = CANconf #0 (XCx 500 series)<br>NODE ID = 1 ; bus address, 1..127
                      = 1 ; bus address, 1..127
; baud rate
; (1=10,2=20,3=50 obsolete),4=125,5=250,6=500,7=800,8=1000 MBit/s
\begin{array}{lcl} \texttt{BAUDRATE} & = & 4 \\ \texttt{BOOTUP} & \texttt{DELAY} & = & 0 \\ \texttt{CVCLE TIME} & = & 4 \end{array}BOOTUP_DELAY = 0 ; bootup delay, 0.60 s<br>CYCLE TIME = 4 ; CAN cycle time, 0.25; CAN cycle time, 0..255 ms
```
# **Section SERCOS**

```
[SERCOS]
; default IP Address for NRT communication
SERCOS_IP=192.168.0.1
```
#### **Section DPxx**

```
; DP parameter definitions:
[DP00] ; e.g. card# 0<br>USE COM DRV = 1
USE COM DRV = 1 ; use the simple COM slave driver,
                       ; 1 = yes (default), 0 = no; any description
                 = Profibus DPS #0 (XCx5 series)<br>= 2 (0.126)BUS_ADDR = 2<br>MASTER FCONF = 1
                                        ; the master force slaves
configuration,
                        ; no further configuration necessary 
                       ; 1 = yes (default) / 0 = noFirmwareFileFolder ="/ata0/OS/DP/" ; location of the firmware file
terminated
                 ; with "/" (for automated updates)
```
(s. ProConOS Manual for Hilscher CIF 30/50 and ProConOS CIF Driver Manual

#### **Section IODriver (CIF Driver for DPM Cards)**

```
for Hilscher field bus CIF interfaces)
[IODriver] ; Name of section
; The 0 at the end of the parameter name characterises the first of n 
possible
; further drivers IODriver[n]. The name refers to the current version of the
; driver. Thus in future versions only this place has to be changed but not 
the
; user projects (see I/O configuration).
IODriver0 = "CIF KW V2.0"[CIF KW V2.000] ; One instance for one CIF board.
; If this key is set, the hardware communication must be started and
stopped
; manually by the user. Specific function blocks are provided for this 
purpose.
; Otherwise the driver will start the hardware communication at PLC_RUN and
; stop the hardware communication at PLC STOP automatically.
StartUpManual = 0; If this key is set, the Hilscher configuration tool SyCon is able to 
connect to
; and to configure installed CIF boards via TCP/IP. The TCP/IP address is 
the
; same as of ProConOS. This key can only be set in the section of the first 
CIF
; board.
ComServer = 0
```
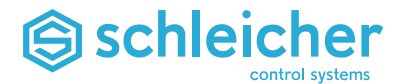

```
; This key determines the bus type of the installed boards. All installed 
boards
; must be of the same bus type. This key can only be set in the section of 
the first board.<br>BusTvp = "USR"BusTyp = "USR" ; The proper Bus type for XCx controller.
; The default mode is "HostControlledBuffered". If there is no ComMode entry
; in the PROCONOS.INI file the default settings are applied. If ComMode =
; "NoChangeOfMode" the actual CIF card mode is applied. In this case the
; mode can be changed e.g. by application of the SyCon tool.<br>; "DirectDeviceControlled" Direct Data Transfer, DEVICE
; "DirectDeviceControlled" Direct Data Transfer, DEVICE Controlled
                             Buffered Data Transfer, DEVICE Controlled
; "UncontrolledDirect" Uncontrolled Direct Data Transfer
                               HOST Controlled, Buffered Data Transfer
; "HostControlledDirect" HOST Controlled, Direct Data Transfer
; "NoChangeOfMode" Keep the mode set by Sycon,
; needs to be set for every board
ComMode = "HostControlledDirect"
; The Startup DPM configuration.
ConfigurationFile="/ata0/OS/DP/DPMconf0.dbm"
; The COM module firmware path - location of the firmware file terminated 
with "/"!
FirmwareFileFolder="/ata0/OS/DP/"
More then one board using:
If more than one board are placed in the respective hardware, or more than 
one board are assigned in the
ProConOS-IO-Groups, an assignment for the hardware board and ProConOS-IO-
Group-Board is necessary.
[CIF KW V2.000] ; possible are up to four instances of the same
driver: @0 ... @3.
;1 = CIF hardware driver assigns board number, only possible in section of 
card 0
ManualBoardAssign = 1 
; The device number of the card can be found on the card used. Also it is
possible to read out this with the SyCon.
DeviceNr = 10504000; The series number of the card can be found on the card used. Also it is 
possible to read out this with the SyCon.
Sernr = 00003930[CIF_KW_V2.0@1] ; possible are up to four instances of the same
driver: @0 ... @3.
; The device number of the card can be found on the card used. Also it is
possible to read out this with the SyCon.
DeviceNr = 10304100 
; The series number of the card can be found on the card used. Also it is 
possible to read out this with the SyCon.
Sernr = 00005648
```
**Important!**

**Reading the entries from the sections [IODriver] and [CIF\_KW\_V2.0@0] uses other operating system routines. No space characters must be before "=" e.g.: not ManualBoardAssign = 1**

```
but ManualBoardAssign=1
```
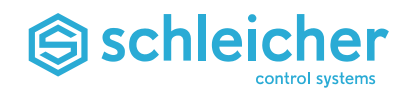

# **9 The Multi-Task System**

# **9.1 Overview**

This is based on a real-time operating system controlled by task priorities. A program is assigned to a task in the MULTIPROG programming system . The tasks in turn are assigned to different priority levels and times that ensure the order and duration of the processing according to their importance.

There are three priority levels for tasks ( $\rightarrow$  [Figure 94\)](#page-106-0):

<span id="page-106-0"></span>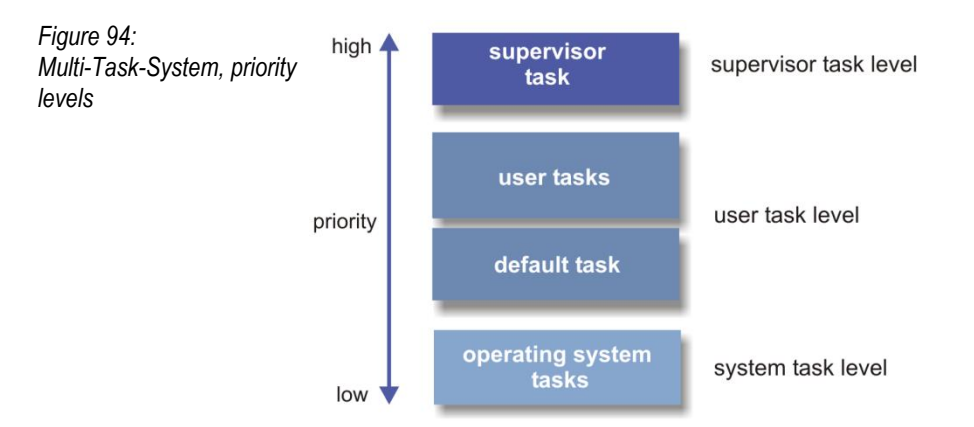

#### **Supervisor task**

The supervisor task is a specially protected operating system task that operates on the highest priority level. It detects errors such as division by zero and task time overrun, and activates the appropriate operating system task.

#### **User and default tasks**

All tasks that are inserted by the user run on the user and default level. Certain important firmware tasks that have to be considered when parameterizing user tasks also run on this level. See section ["Task Priorities"](#page-114-0), page [115.](#page-114-0) The user tasks are time-monitored (Watchdog).

▪ **Cyclical tasks**

execute the programs assigned to them within a defined interval under a user-defined priority. The task with the highest priority is called first.

▪ **Event tasks**

are started by the controller operating system when particular events occur, for example interrupt signal, CANopen task or interpolation task.

▪ **The default task**

is the user task with the lowest priority. It is not time-monitored and is activated as a background task when no higher priority user task is active at the time.

#### **Operating system tasks**

Tasks for communication, debugging, memory management and system control run unaffected by the user on the priority level for the operating system task.

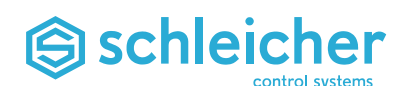

# **9.2 User tasks**

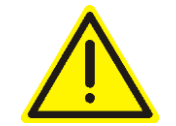

#### **Attention!**

**Incorrectly or inappropriately selected user task settings for type, priority, interrupt mode, etc. – especially in conjunction with longer program runtimes – can lead to controller malfunction when essential operating system tasks are displaced.** *Observe the description in section [Task Priorities.](#page-114-0)* 

User tasks are all tasks that can be inserted by the application programmer.

The default task is also on the user task level. It is the user task with the lowest priority. The default task is executed when no other user task is active.

You can use various types of user task.

# **9.2.1 Cyclical tasks**

Cyclical tasks execute the programs assigned to them within a defined interval under a user-defined priority.

In MULTIPROG you can give the individual tasks a priority between 0 and 31. Task 0 has the highest priority, task 31 the lowest. The task with the highest priority is called first. The user-task priorities are mapped to the priority levels of the real-time operating system (see section [Task Priorities\)](#page-114-0).

If the watchdog time of a cyclical task is higher than the set interval time and task execution has not been completed, one or more execution cycles will be omitted.
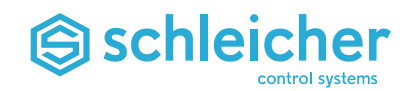

#### **9.2.2 Event tasks**

The operating system starts event tasks when particular events occur. The following events are currently defined:

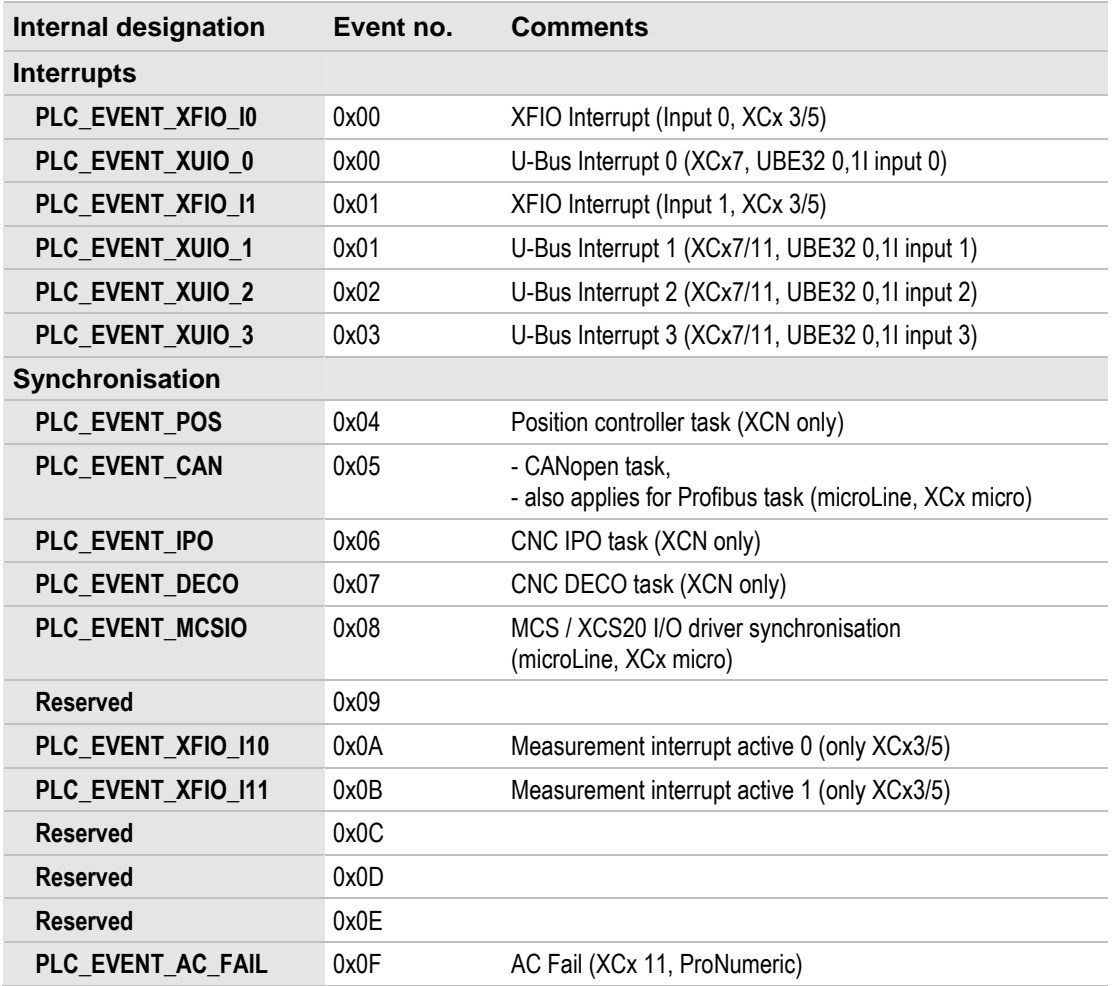

<span id="page-108-0"></span>*Table 38: The Multi-Tasking System, event tasks*

The event number is used in the MULTIPROG task setting to specify the event that starts the event task.

The specified priority is used unless a bypass option is set by the system. (Bypass cancels the normal task change so that the assigned programs are executed immediately when the event occurs.)

Up to 16 events will be put in a queue. So these events are not lost, and will be executed later. This also applies if new events occur before the assigned event task is executed.

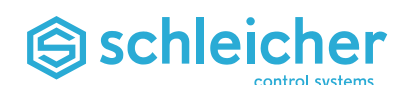

#### **9.2.3 System tasks**

System tasks and system programs (SPGs) are started automatically by the operating system when an event occurs in connection with the operating system. The SPGs which can be used are listed in the following table:

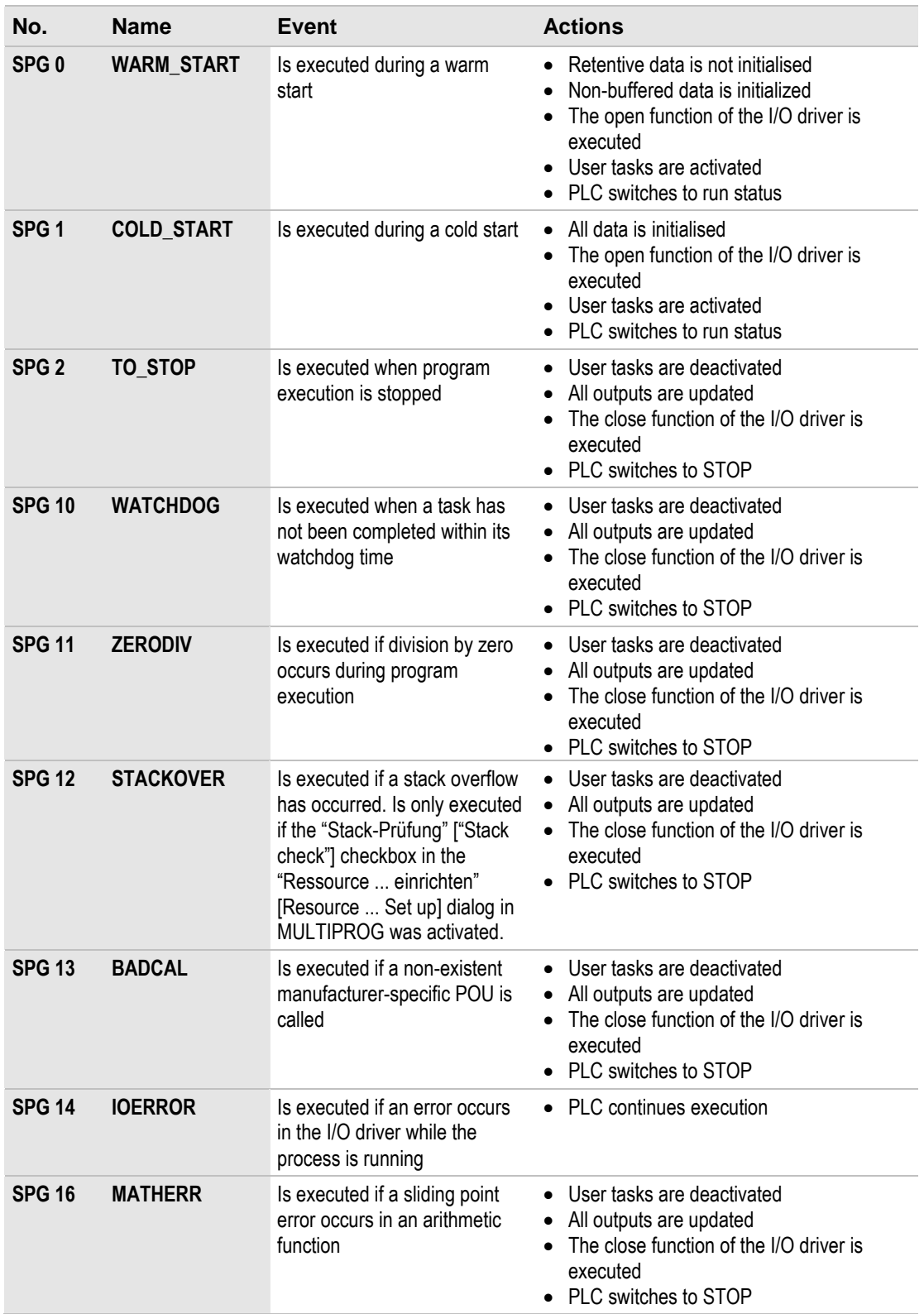

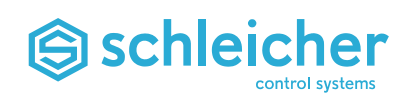

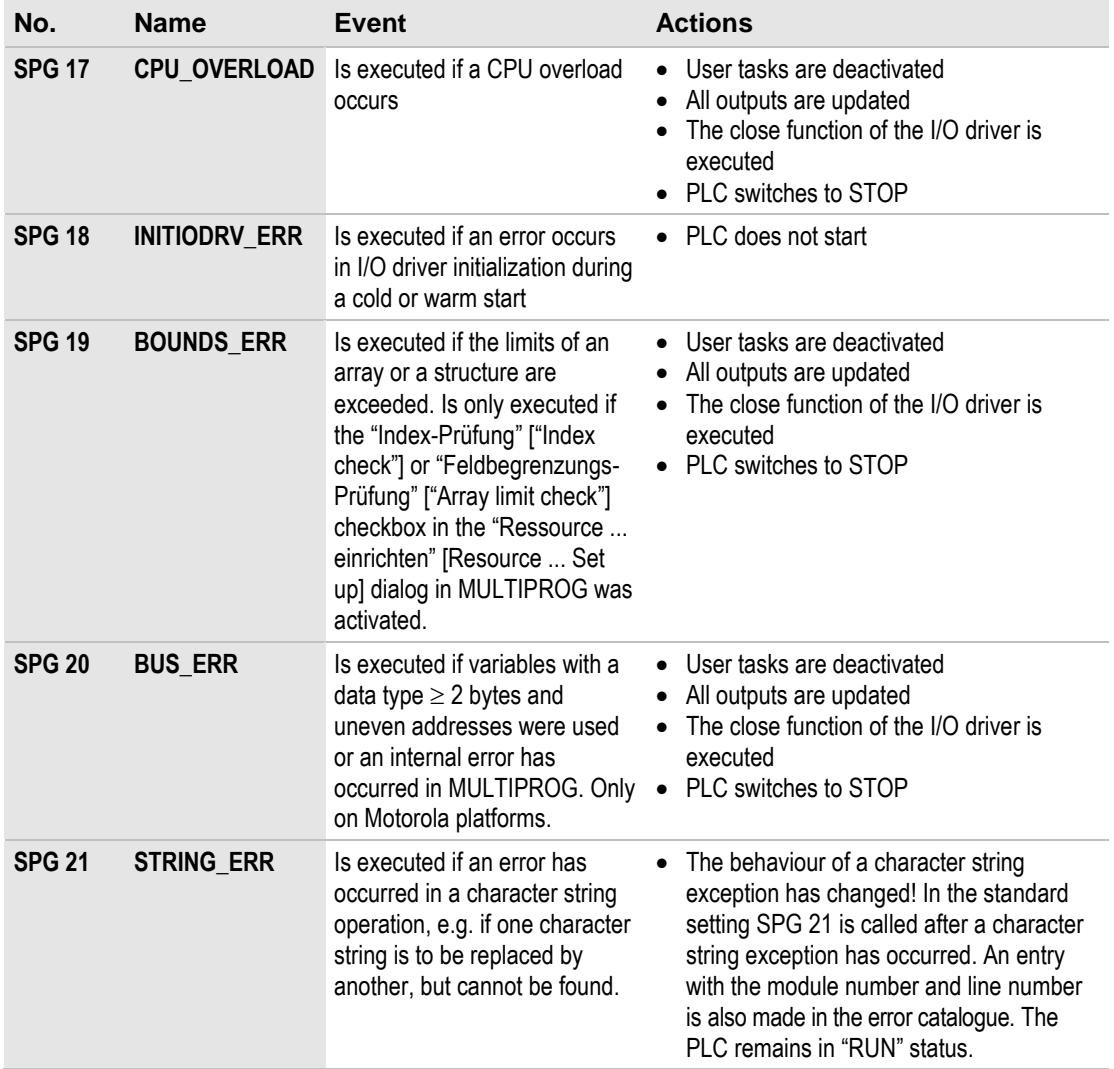

<span id="page-110-0"></span>*Table 39: The Multi-Tasking system, system tasks*

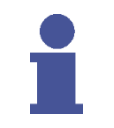

# **Note**

**System tasks are not monitored by the watchdog.**

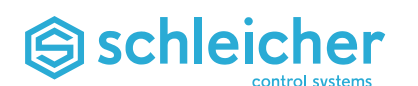

#### **9.2.4 Default task**

The default task runs as a background task with the lowest possible user priority and is not time-monitored. It is activated when all higherpriority user tasks have been processed. The default task is configured so that it only uses some of the available residual time. Only one default task is permitted in each resource. It is recommended only to use cyclical tasks.

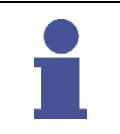

#### **Note**

**All drivers in the I/O configuration that are not explicitly assigned to a user task automatically activate the default task and are executed in the context of the default task.**

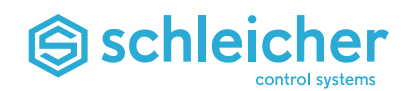

#### **9.3 User task information**

Information is mapped to system variables for each user task. The type definitions listed below for the system variables can be found in the *PLC\_Types* section of the SchleicherLib library.

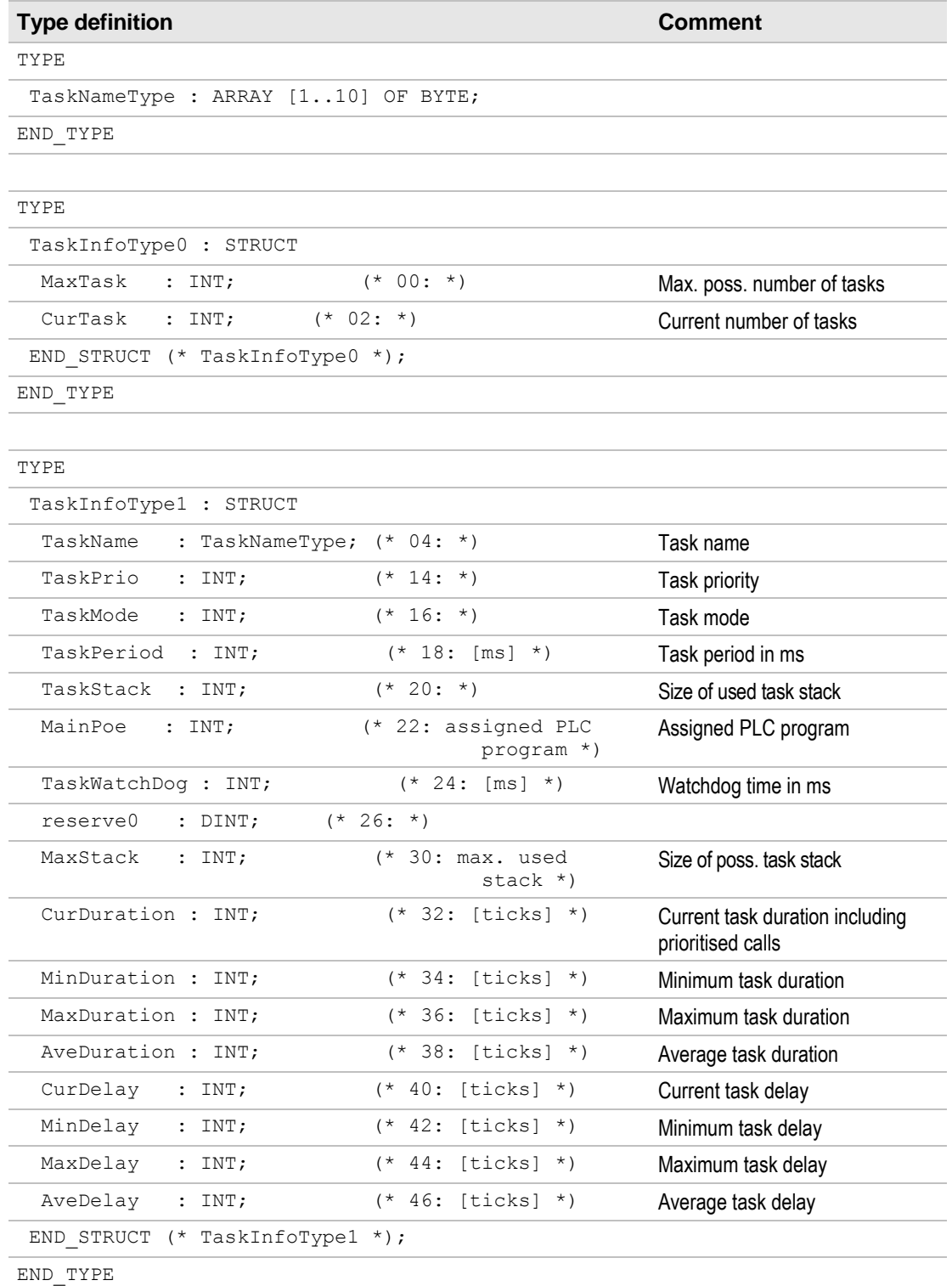

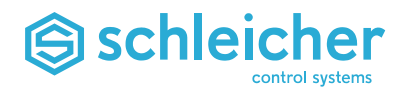

The variables are declared with *TaskInfoType0* and *TaskInfoType1*  $(\rightarrow$  [Figure 95\)](#page-113-0).

<span id="page-113-0"></span>*Figure 95: Multi-Task-System, variable declaration* 

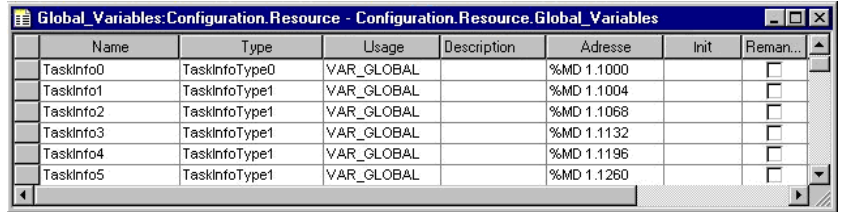

The following user task information is declared with an offset of 64 starting at 1004 (1004 +  $64 = 1068$  etc.).

The sequence of tasks is defined by the rank of the task in the *Physical Hardware/Configuration/Resource/Tasks* project tree.

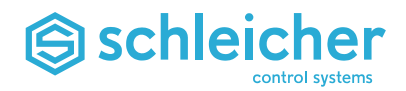

## <span id="page-114-0"></span>**9.4 Task Priorities**

The table gives an overview of recommended task priorities and their relationship to important reserved firmware tasks (*tfwLAGE, tfwCANhigh, tfwIPO*).

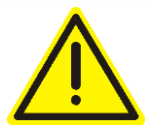

#### **Warning!**

**Incorrectly or inappropriately selected user task settings for type, priority, interrupt mode, etc. – especially in conjunction with longer program runtimes – can lead to controller malfunction when essential firmware tasks are displaced (***tfwLAGE, tfwCANhigh, tfwIPO***).**

*Check and adapt the task assignment and task time setting*

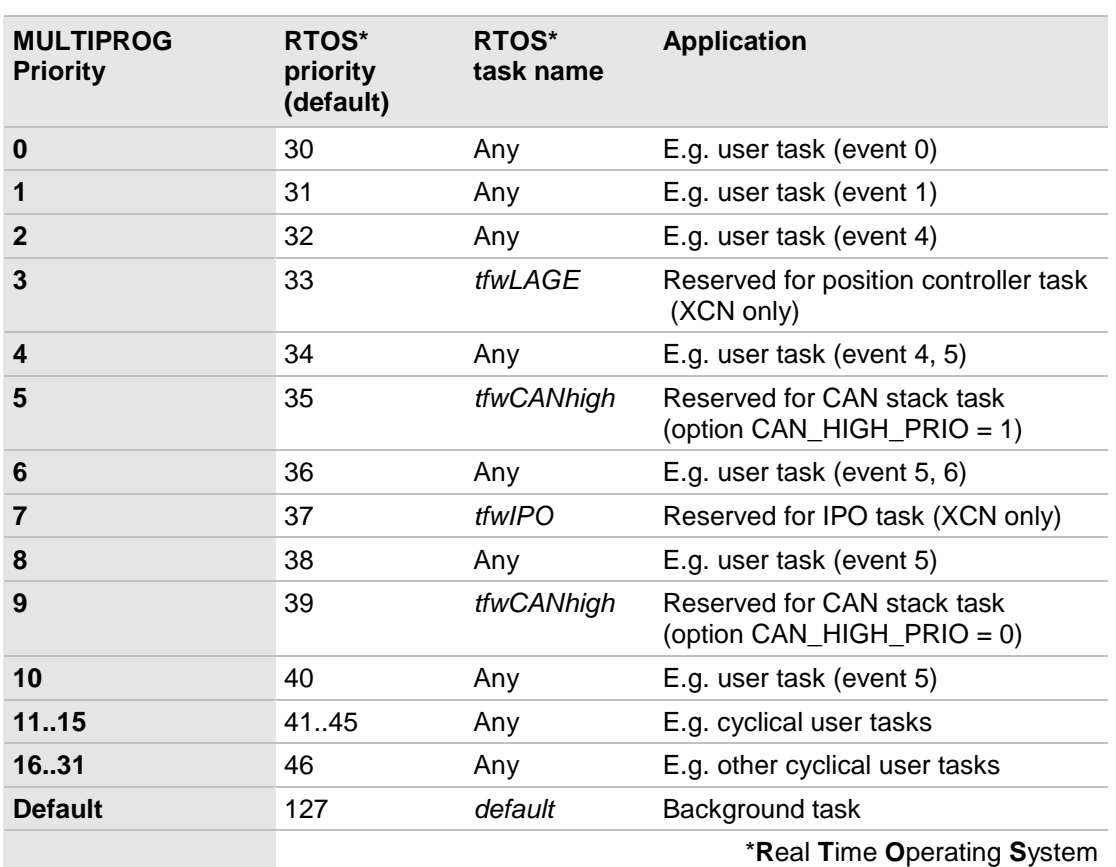

<span id="page-114-1"></span>*Table 40: The Multi-Tasking System, task priorities*

#### **Note**

**The system supports 18 user tasks (priority levels 0..16 and the default task). Tasks with priority ≥ 16 are executed with priority 16.**

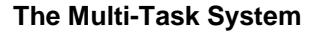

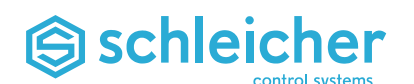

### **9.5 Tasks and watchdogs**

Each user-defined task has its own settable watchdog. The watchdog checks that task execution has been completed by the end of the watchdog interval. If task execution is not complete at the end of this time the system task *SPG 10 'WATCHDOG'* is executed and the PLC switches to *'STOP'* state if no other actions were programmed. An entry is also made in the error catalogue. The watchdog time starts when the task is ready to execute. The watchdog interval is defined in the *"Task ... Set up"* dialog in MULTIPROG.

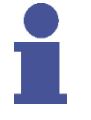

#### **Note**

**If the execution time of the task and the watchdog time are roughly the same, and the CPU workload is high, the watchdog time may be exceeded during certain online operating steps.**

**The reason for this may be that you selected address status with powerflow when debugging in online mode.**

#### **Example**

<span id="page-115-0"></span>*Figure 96:*

*watchdogs*

*Multi-Task-System,*

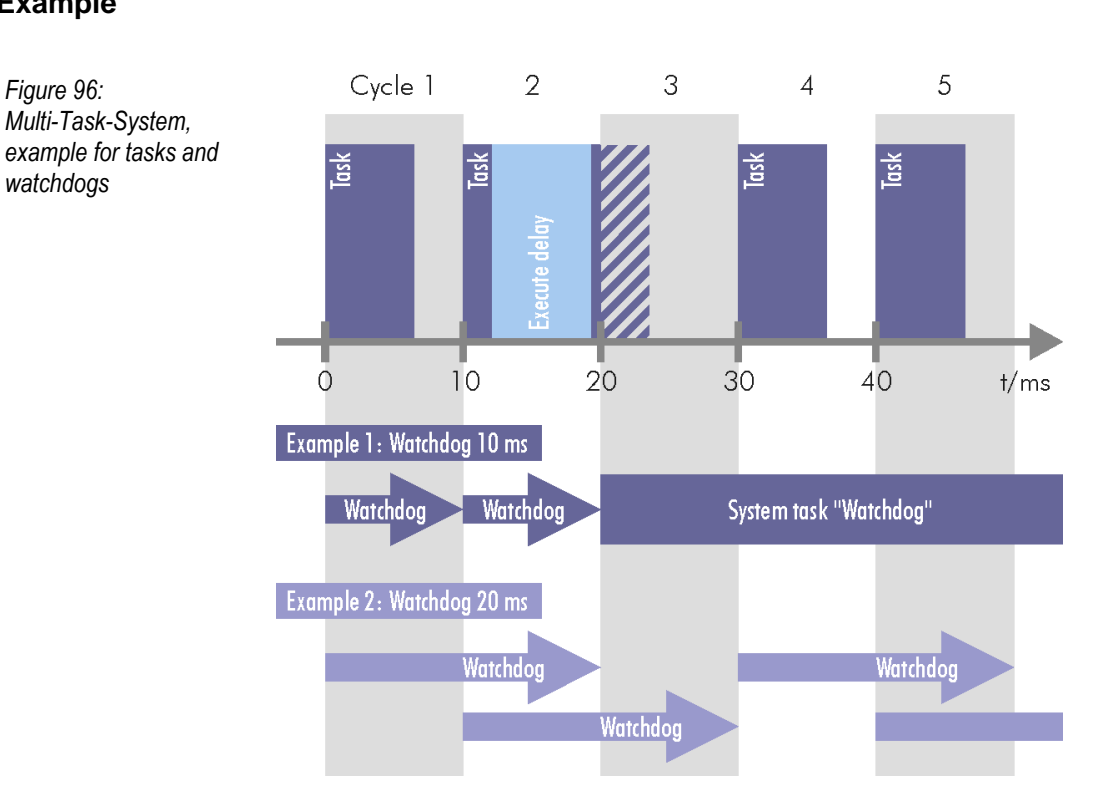

In **example 1** the watchdog time of the displayed task is set to 10 ms. The watchdog time is exceeded in the second cycle by 20 ms. The execution of the task is interrupted and the "Watchdog" system task is called.

In **example 2** the watchdog time is set to 20 ms. For this reason, it does not address the time overrun of the task in the second cycle. The task is only interrupted for the next cycle and is executed again after 30 ms in the fourth cycle.

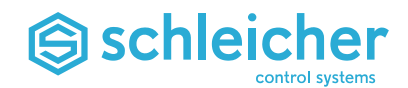

## **9.6 Insert Tasks and Assign Programs**

#### **Insert tasks**

To insert a task, you have to carry out the following steps in MULTIPROG:

• In the project tree under the resource for the respective controller, right click on the *Tasks* folder to open the context menu ( $\rightarrow$  Figure [97\)](#page-116-0).

<span id="page-116-0"></span>*Figure 97: Multi-Task-System, insert a task in MULTIPROG*

白…※ Physical Hardware\*

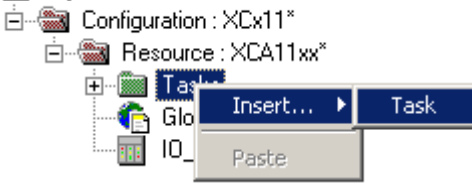

- Select the *Insert/Select task* menu item. The *Insert* dialog appears.
- Enter the name for the task.
- Set the required task type in the *Task type* list. Choose from a default task, cyclical task, event task or system task. Note: If task type 'DEFAULT' is not listed, the resource already has a default task.
- Confirm the dialog with *OK*.

The *Task settings for ...* dialog appears. The dialog contains text and list fields, depending on the previously selected task.

You have to enter the following parameters for the task:

<span id="page-116-1"></span>*Table 41: Multi-Task-System, task parameters* 

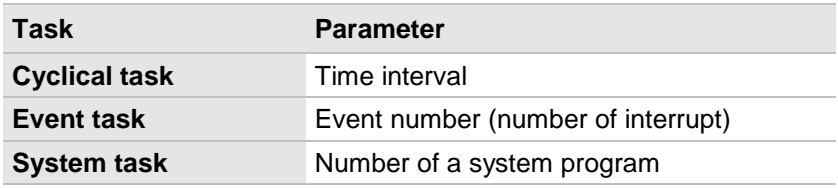

The instructions in section [Task Priorities](#page-114-0) must be observed when assigning priorities.

Programs must be assigned to tasks before they can be executed. Assigning a program to a task means that an instance of the program will be executed when the task is activated. Different instances of a program can be assigned to different tasks.

Several programs can be assigned to one task. In this case the first program in the task directory will be executed first. Then the next program will be executed, and so on.

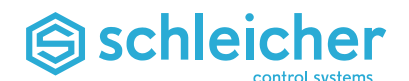

### **Assign programs**

To insert programs you have to carry out the following steps in MULTIPROG.

- Right click on the project tree icon of the task in which the program is to be inserted ( $\rightarrow$  [Figure 98\)](#page-117-0).
- Select *Insert/Program instance* in the context menu.
- Enter an instance name for the program in the *Program instance* field.
- Set the required program in the *Program type* list box.
- Confirm the dialog with OK.

The program symbol is inserted in the project tree.

<span id="page-117-0"></span>*Figure 98: Multi-Task-System, assi programs in MULTIPROG*

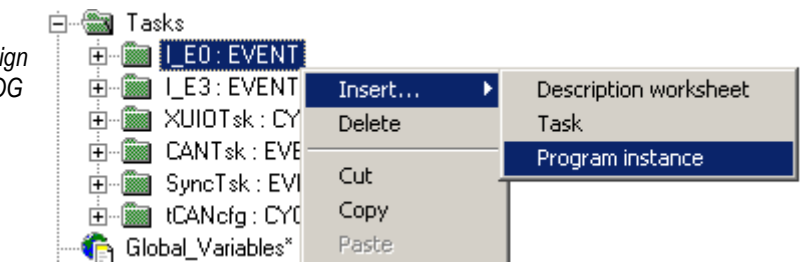

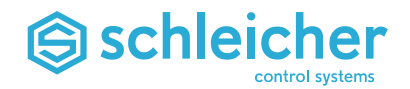

# **10 The Shared RAM**

The shared RAM connects the sequence control of the PLC and the motion functions of the CNC. Both controller systems operate synchronously for data exchange on the memory and the PLC can take on a master function. Visualisation systems are also integrated via OPC in the communication.

<span id="page-118-0"></span>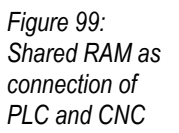

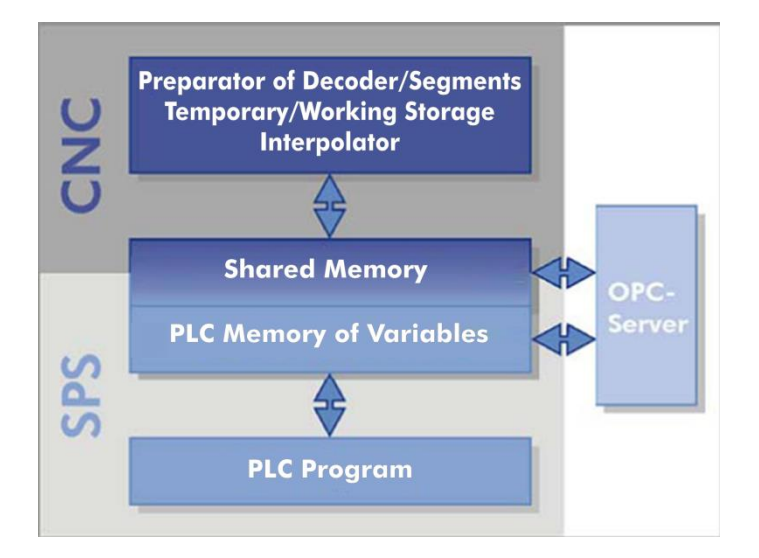

The close link between the CNC and the PLC system now enables you to carry out complex processes which would not be possible with separate CNC and PLC controllers. The classic PLC interface enables PLC functions in NC programs, e.g. the setting and requesting of PLC flags. The synchronisation of the PLC task with the CNC position control provides further options:

- There are no waiting times or communication overhead.
- The PLC can monitor all actions of the CNC
- The CNC output setpoints via the PLC.
- The PLC can specify the CNC management sizes in the position control cycle

#### **10.1 Variables and Tasks**

Shared RAM data takes the form of variables as per IEC 61131-361131, which are declared as global variables during configuring in the MULTIPROG programming system. They are accessible to the OPC server as standard and are displayed in the Schleicher dialog operating tool.

In the multi-tasking operating system, PLC task 6 is synchronised with the interpolation task of the CNC controller. The cycle time of task 6 is then oriented on the interpolation cycle of the CNC.

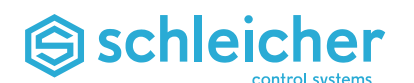

#### **10.2 Access the Shared RAM**

The data structure of the shared RAM is created during the installation of the PLC or CNC operating system. For pure PLC, only the variable areas for PLC specification and errors are created (*plcSect* and *errSect*, see below). The PLC program has access to the entire shared RAM via the global variable *plcMem* (for PLC controllers) or *cncMem* (for CNC controllers). The individual components for read and write access (e.g. version numbers, error messages, bit signals, word ranges, NC data, CAN data, etc.) are combined in sections. The retentive variables (retain) occupy their own sections.

- PLC-specific section plcSect
- Error section errSect
- General section comSect
- General section (retain) comSect
- System section sysSect
- System section (Retain) sysSect
- Axis section axSect
- Axis section (Retain) axSect

You can access the individual sections and components of the shared RAM with the *Globale\_Variable.Section.Components* notation. For example, the PLC program can read the version number of the controller operating software from the

cncMem.plcSect.lOSVersion variables. For integration of the shared RAM in the MULTIPROG programming software $\rightarrow$  page [49.](#page-48-0)

Visualisation systems have access to the shared RAM via the OPC interface. The OPC server cannot handle structured variables so the whole data structure of the shared RAM is represented as a onedimensional list. The names are composed of two parts separated by a "\_". The first part is the access path, while the second part is identical to the component name of the PLC variable. For example, the version number of the operating system could be read from the OPC variables cmpS\_lOSVersion.

#### **10.3 Help about Shared RAM**

A more detailed description of the shared RAM structure and all versions can be accessed via the online help in both MULTIPROG and the Schleicher dialog.

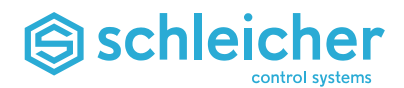

#### **10.4 Further Background Information on Shared RAM**

The following elements are added or updated when inserting the shared RAM in a PLC project:

 The *SharedMemory\_Types* data type worksheet; the data structure of the shared RAM is declared here.

The data type worksheet is inserted for shared RAM version 8 or higher. For earlier versions, no data type worksheet is inserted as the declaration of the shared RAM structure is contained in the associated user library *SchleicherLib\_Vxxx*(shared RAM version 7 in *SchleicherLib\_V007*, shared RAM version 6 in *SchleicherLib\_V006*, etc.).

• The global variables plcMem (for PLC controllers) or cncMem (for CNC controllers). See worksheet *Global\_Variable*s, group *SharedMemory\_Variables*.

These variables represent the complete non-retentive (non retain) section of the shared RAM. The PLC program can access the individual components (variables) of the shared RAM using full stops as explained above.

With shared RAM version 8 or higher, there is a retentive (retain) section of the shared RAM as well as the non-retentive section. Unlike the non-retentive section, the values of the variables of this section are retained after switching off the controller. For this, the global variable cncRMem is also inserted.

• The global variables cmps..., cmes..., cmcs..., cmsS..., cmaS.... See worksheet *Global\_Variable*s, groups *PLC\_Common*, *CNC\_Common*, *CNC\_System\_x* (x stands for the number of the CNC sub-system. Such a group exists with systemspecific variables for each sub-system) and *CNC\_Axis\_y* (y stands for the number of CNC axes. Such a group exists with axis-specific variables for each axis).

These variables are provided for the visualisation systems or similar programs to access the shared RAM. They provide the complete shared RAM via the OPC interface.

These variables provide the shared RAM in an unstructured form. Only simple data types (BOOL, DINT, REAL, STRING) and fields of simple data types are used. This procedure is required as structured data (like the ones the variables plcMem und cncMem contain) can not be transferred via the OPC interface.

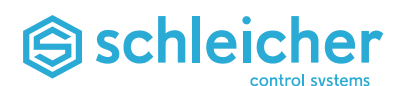

# **11 RS232 Serial Interface**

## **11.1 Starting up the Serial Connection via the RS232 Interface**

The virtual interface is assigned to the real-time operating system and is used to connect operating devices and for system diagnosis. It is used for the output of the bootlog when starting up the XCx, for example.

- Establish the cable connection between service PC COM1 or COM2 and the XCx connection X12 (pin assignment  $\rightarrow$  page [20\)](#page-19-0).
- Go to *Start/Programs/Accessories/Communication* on the PC and start the HyperTerminal *program* . Enter a name, for example XCx, and select a symbol.
- In the *Properties of <Name>*dialog window under*Establish connection via*, select the Direct connection via COM1 and click the *Configure* button.

<span id="page-121-0"></span>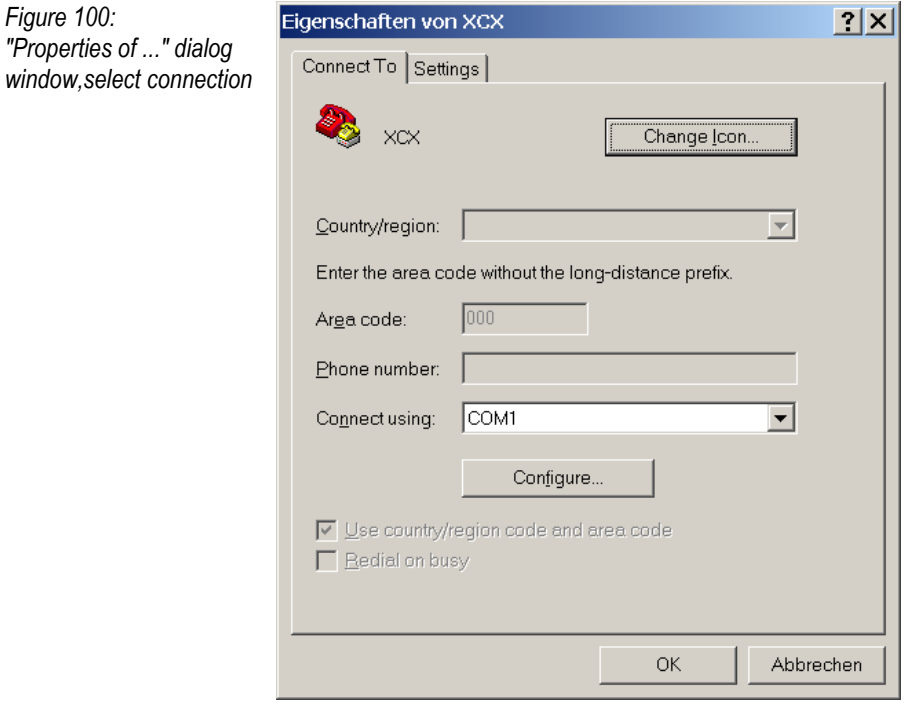

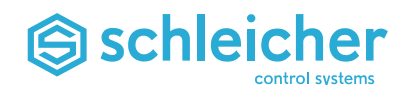

- Set the these parameters in *Properties of COM1*.
	- Bits per second: 115200
	- Data bits: 8
	- Parity: none
	- Stop bits: 1
	- Flow control: none

<span id="page-122-0"></span>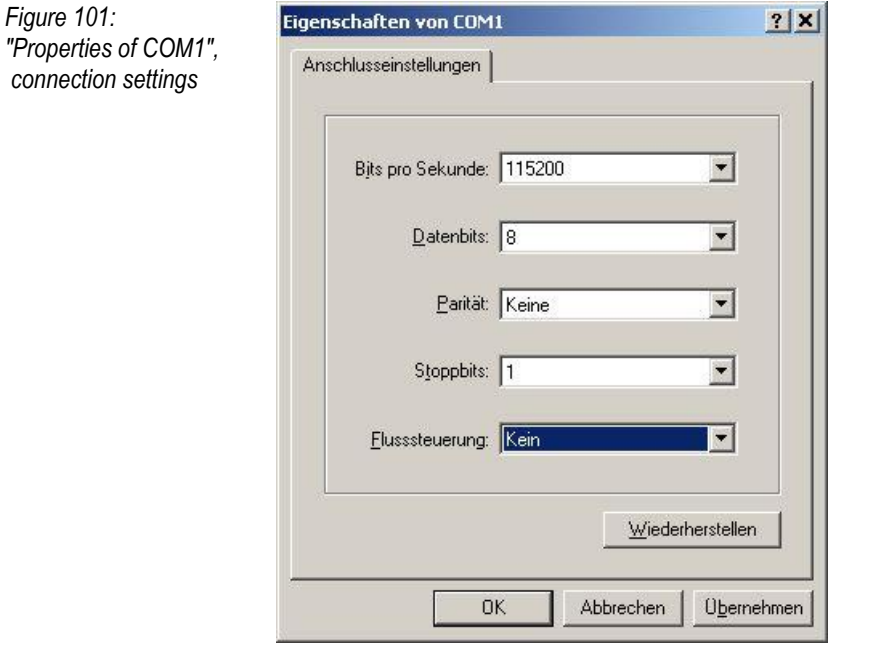

Switch the XCx on or RESET.

The bootlog appears in the hyperterminal dialog window while the controller is starting up.

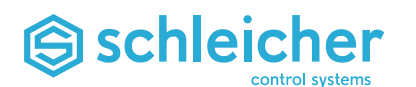

# **12 The CNC**

The XCx 1100 is a CNC with up to 64 axes/spindles and an integrated, powerful PLC.

#### **Overview of Functions**

- Up to 32 sub-systems with a total of 64 axes/spindles
- Technologies for drilling, milling, grinding, handling
- Endless rotating round axes
- spindle packet with comprehensive functionality, e.g. thread cutting function, variable pulse evaluation, oriented spindle stop
- Synchronous spindle
- Programmable acceleration
- Electronic gears
- 2D+n-helical curve interpolation
- Feed rate and rapid feed: 0.001 mm/min to 999 m/min
- Tool radius compensation with approach and departure strategy
- Tool length compensation
- Interpolar lead screw and measurement system error compensation
- Backlash compensation
- Field of work limit
- Software limit switch

The CNC programming of the XCx is described in detail in a separate operating manual ( $\rightarrow$  page [10\)](#page-9-0).

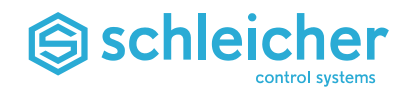

# **13 Other Operating Software**

### **13.1 Windows embedded**

As well as the real-time operating system for PLC and CNC, the XCA is equipped with the Windows operating system that enables non-time critical tasks such as visualisation or diagnosis in the familiar environment ( $\rightarrow$  page [11\)](#page-10-0).

Windows embedded is a Microsoft operating system that is based on the same source code as Windows. The operating system has a compete modular structure and so provides the manufacturer with the option to adapt it to the requirements of the device.

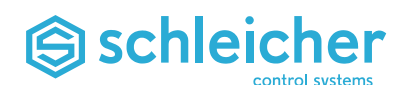

## **13.2 Enhanced Write Filter EWF**

The Enhanced Write Filter is a component in the Windows XP embedded PC operating system of the XCx 1100. It is used to protect one or more partitions (volumes, e.g. on a CF drive) against modifications. Write access is diverted to a so-called overlay (e.g. in system RAM) for the activated EWF. This is lost after switching off the system. However, to be able to make the required changes to the system, the contents of the overlay memory can be written back using the corresponding system command or the EWF can be temporarily deactivated.

The "EWF Manager" tool is available on the XCx 1100 for the control of the EWF function ( $\rightarrow$  [Figure 102\)](#page-125-0).

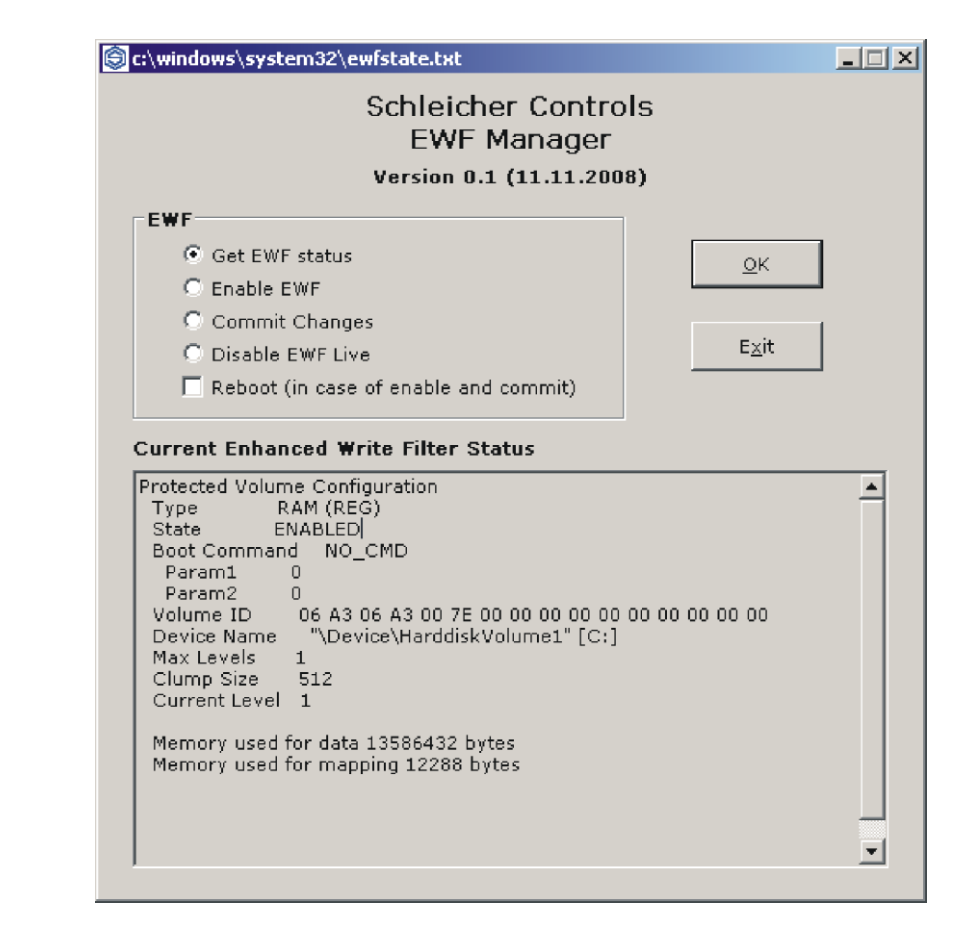

- **Get EWF status**
	- outputs the current configuration and the status of the EWF.
- **Enable EWF**

activates the EWF.

- **Commit changes** writes back the contents of the overlay memory.
- **Disable EWF Live** deactivates the EWF.
- **Reboot**

A status modification of the EWF (with the exception of deactivation) is only instructed and is actually executed after a system reboot. The restart can be triggered immediately with the set "reboot" option together with the corresponding EWF command.

<span id="page-125-0"></span>*Figure 102: EWF manager*

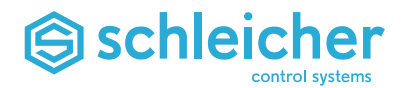

## **13.3 Remote Desktop UltraVNC**

UltraVNC is remote maintenance software under Windows that enables remote access from a PC via the network or Internet on the desktop of a remote Windows computer.

The software operates according to the client-server model where the server runs on the computer to be monitored (under Windows XP embedded for the XCx). The client receives the screen outputs of the server and sends these to the mouse and keyboard entries.

<span id="page-126-0"></span>*Figure 103: Remote maintenance software UltraVNC*

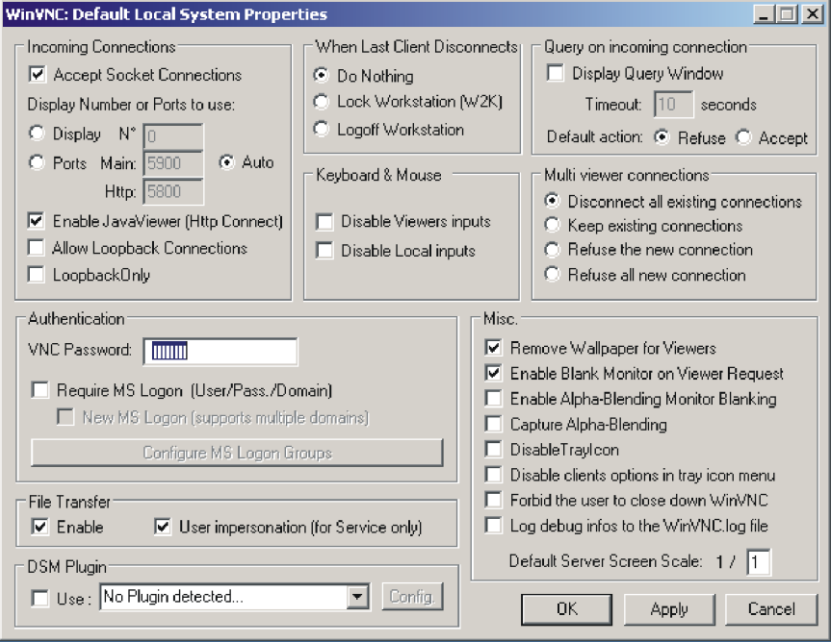

UltraVNC is based on the VNC (Virtual Network Computing) network protocol and is available for free download as an open source version under the GNU General Public License. The program can be run under Windows 95/98/NT/2000/XP/Vista. It provides functions such as data encryption, password request, mirror video driver (for the read access on the remote desktop), file transfer, directory transfer and a text chat.

The server of UltraVNC is pre-installed on the XCx controller. Load the current version of UltraVNC from the website of the manufacturer to install the client on a maintenance computer. *[http://www.uvnc.com](http://www.uvnc.com/)*. Help for the setup and operation, (online) FAQs, forums and tutorials can be found on this page.

# Schleicher

# **14 Annex**

# **14.1 Technical Data of all Modules**

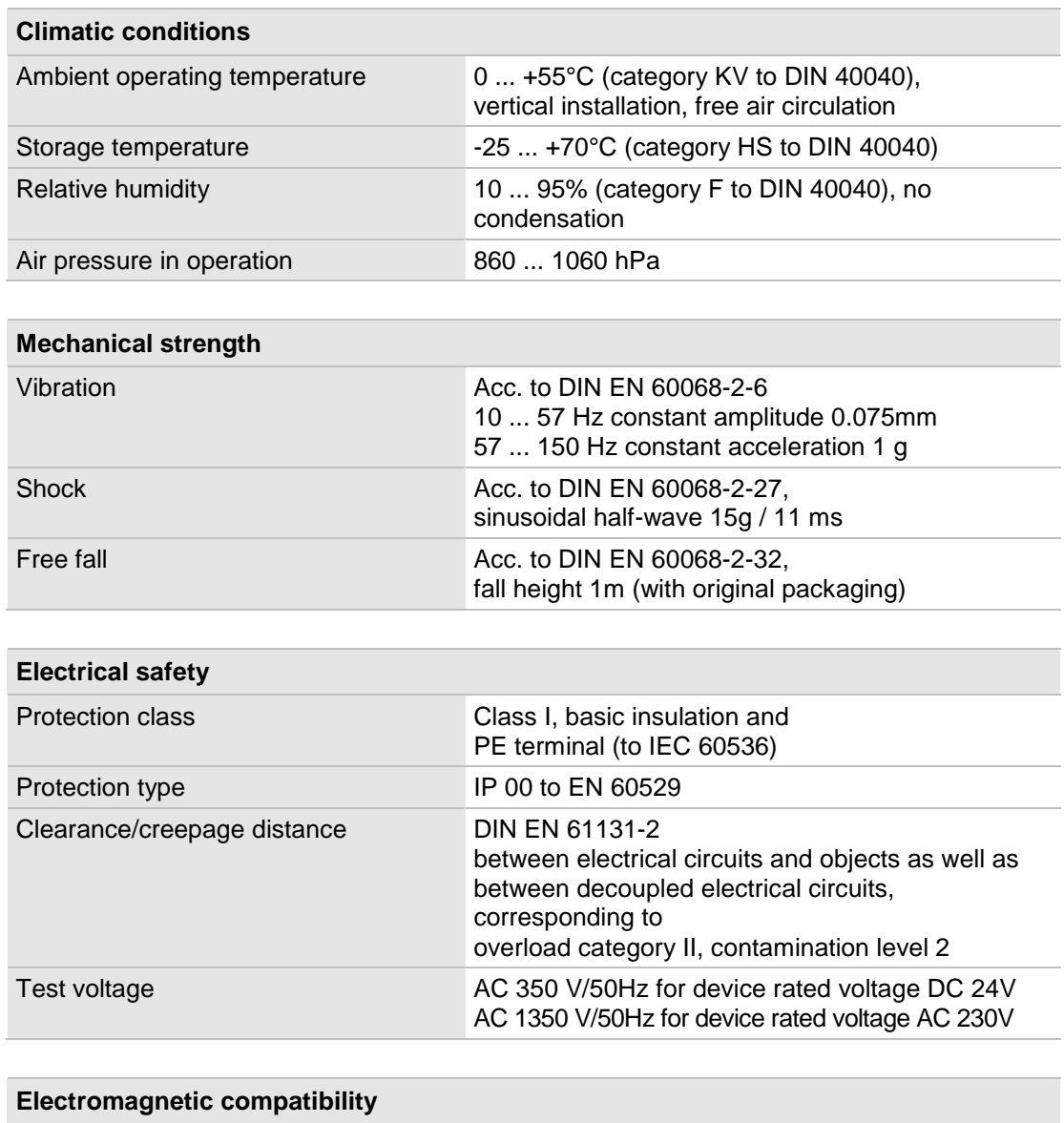

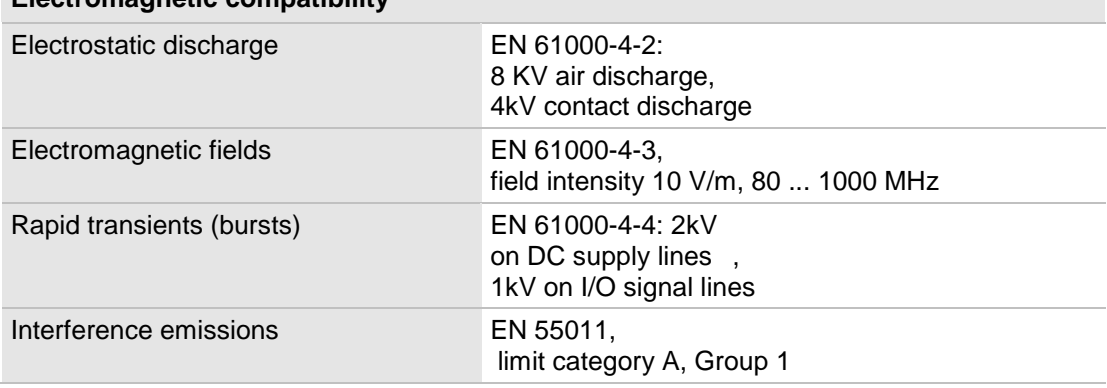

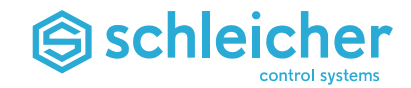

## **14.2 Accessories and Software**

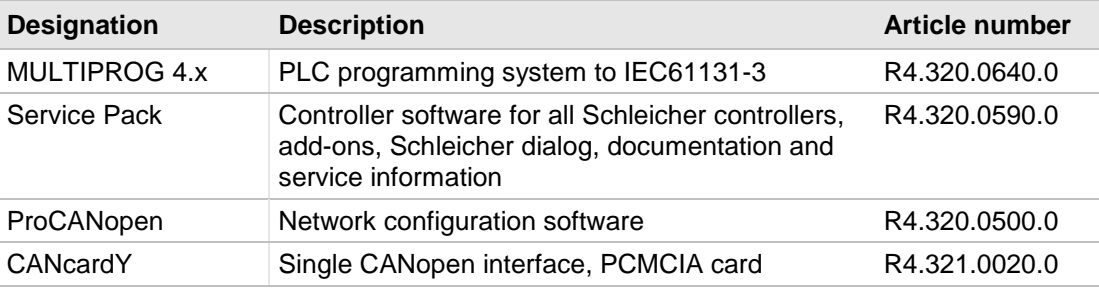

<span id="page-128-0"></span>*Table 42: Accessories and spare parts*

## **14.3 Trademarks**

- WINDOWS is a registered trademark of Microsoft Corporation.
- CANopen is a registered trademark of CAN in Automation e.V.,
- ProCANopen is a registered trademark of Vector Informatik GmbH.
- VxWorks is a registered trademark of Wind River Systems Inc.
- PROFIBUS is a registered trademark of the PROFIBUS users organization.
- MULTIPROG is a registered trademark of KW-Software GmbH.

All other trademarks or product names are registered trademarks of their respective owners.

# Schleicher

# **14.4 List of Figures**

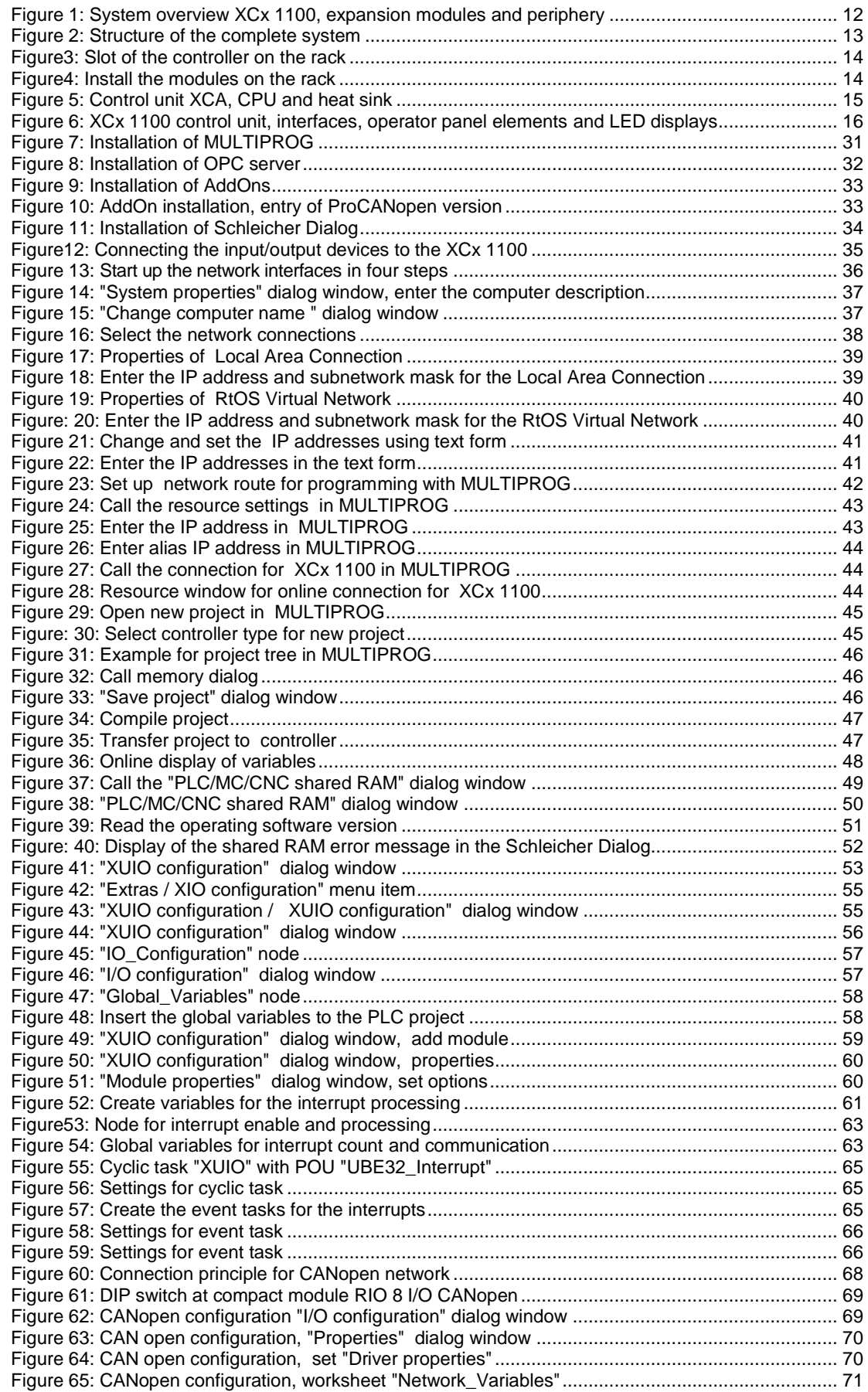

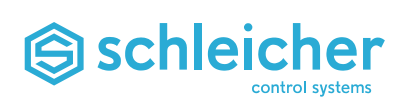

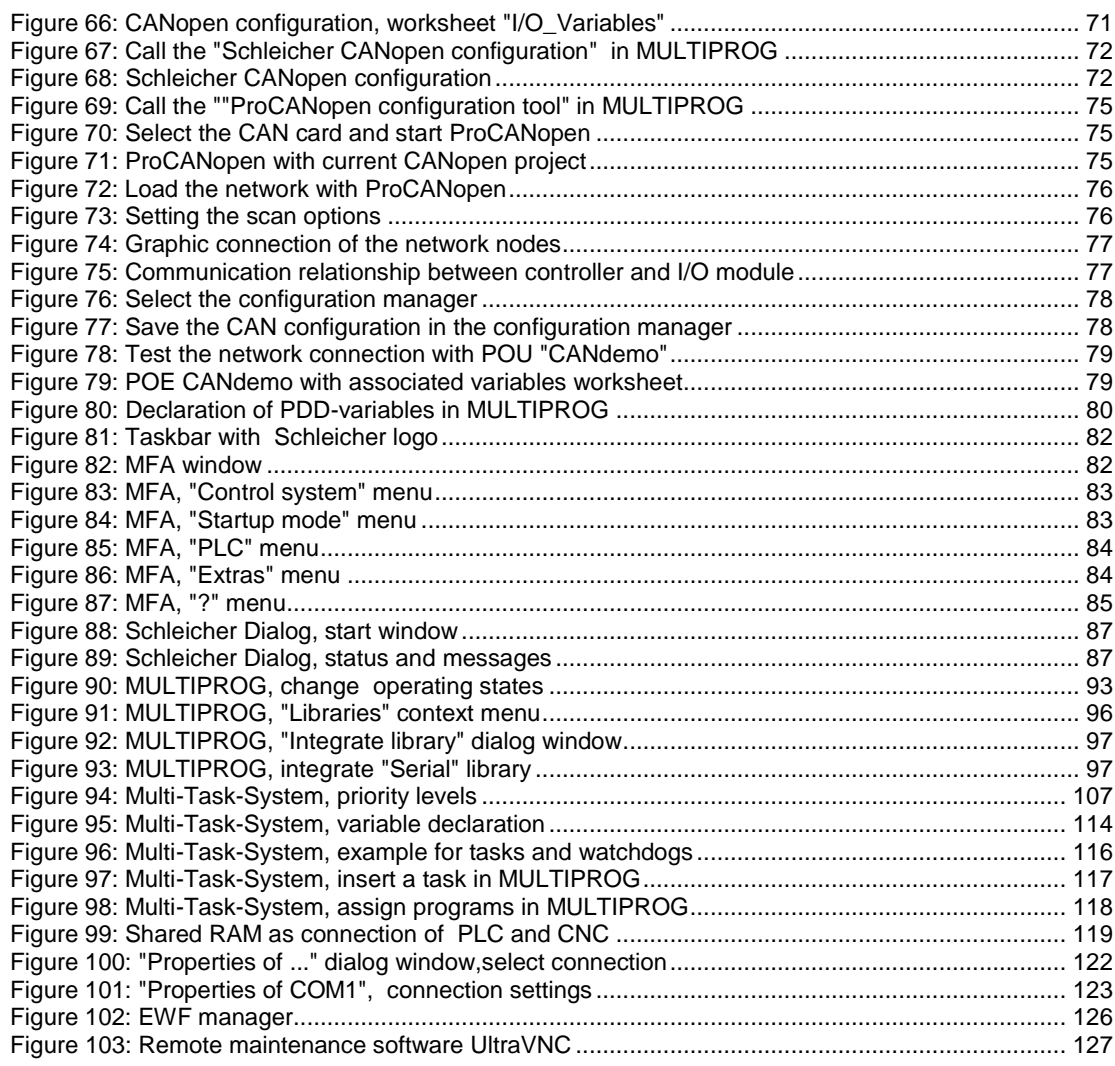

# Schleicher

### 14.5 List of tables

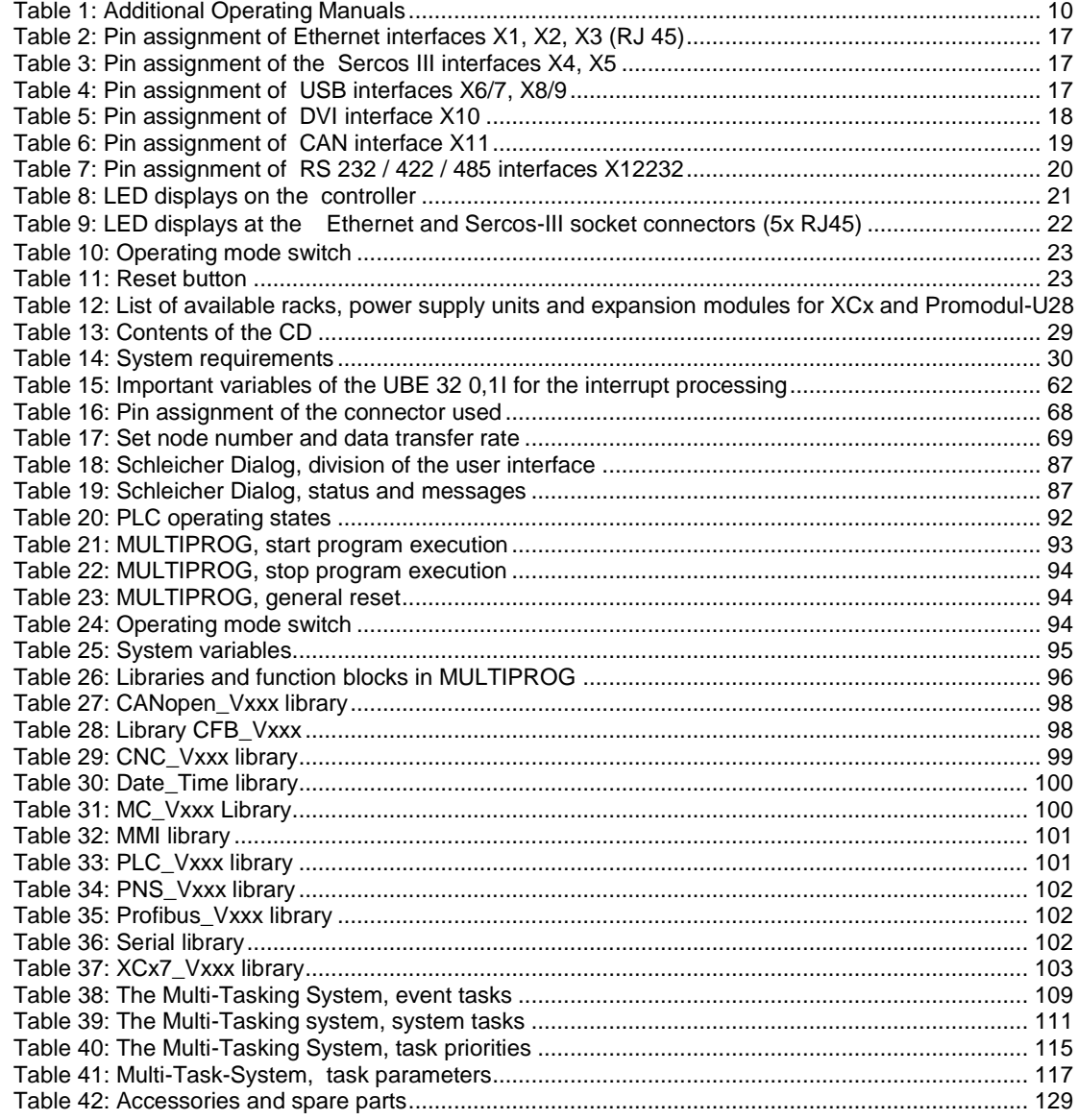

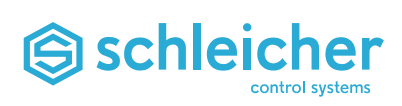

## 14.6 Index

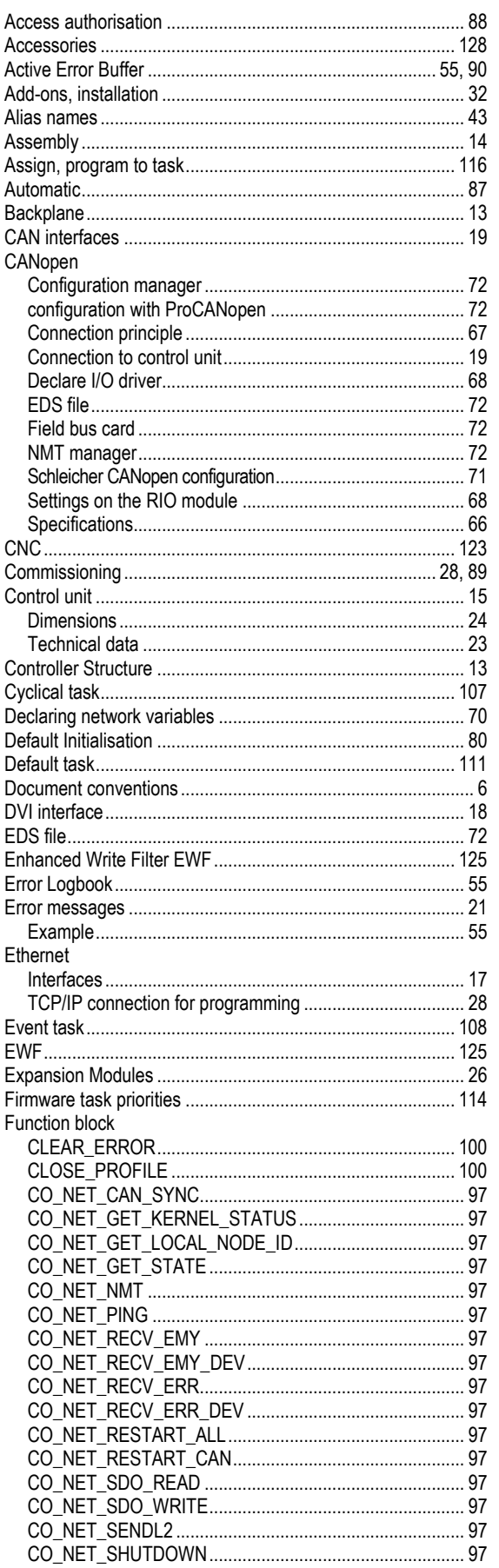

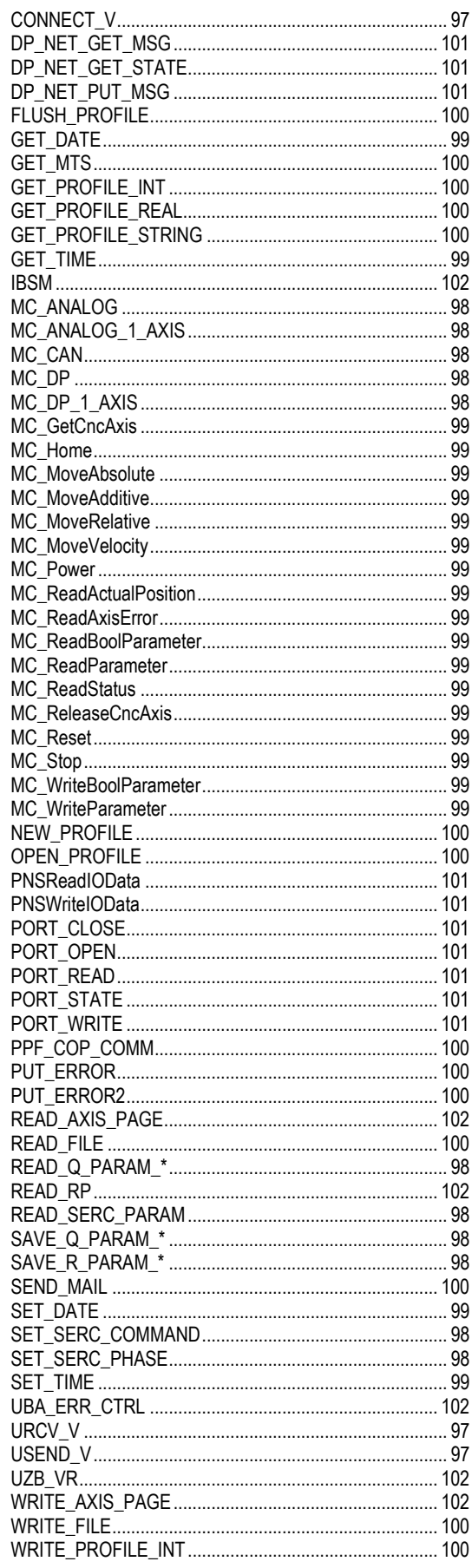

# Schleicher

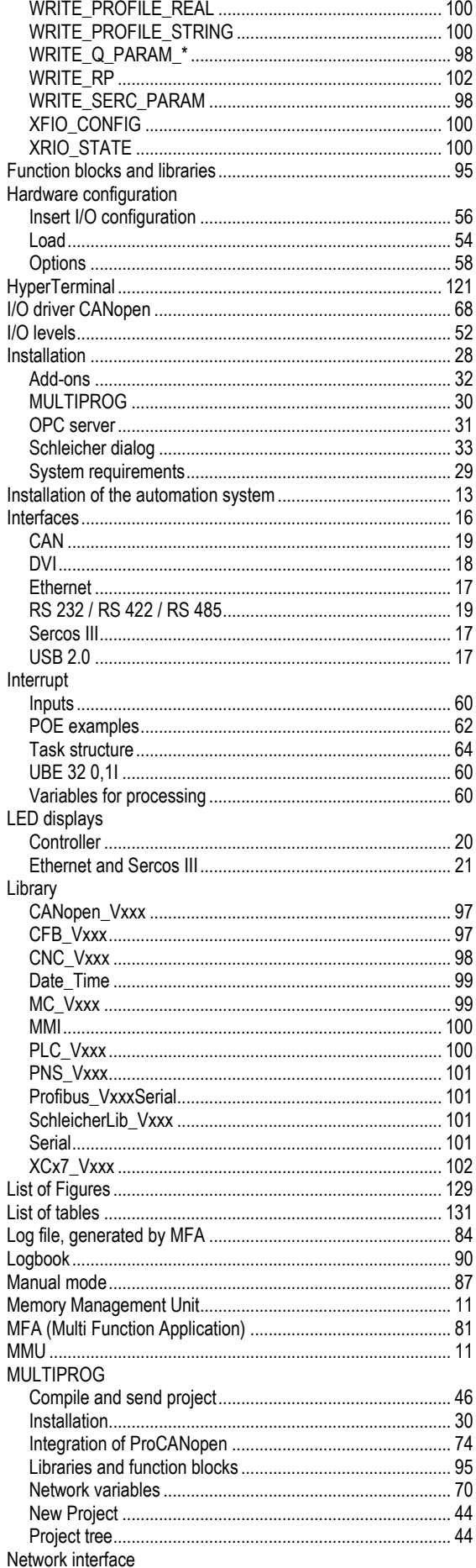

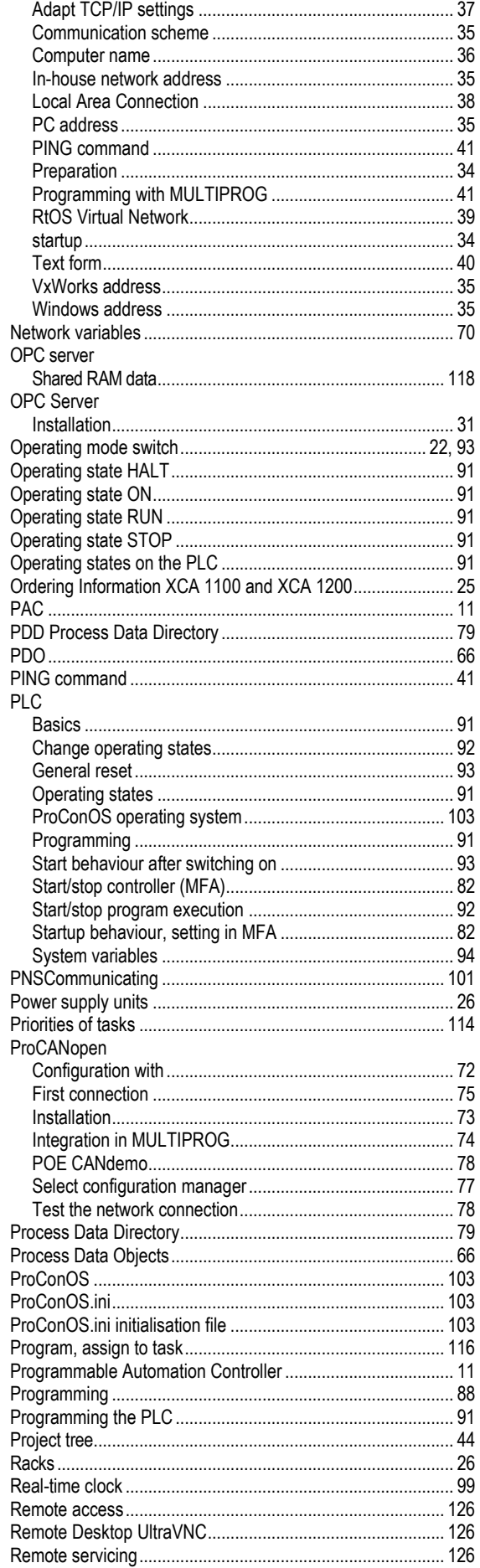

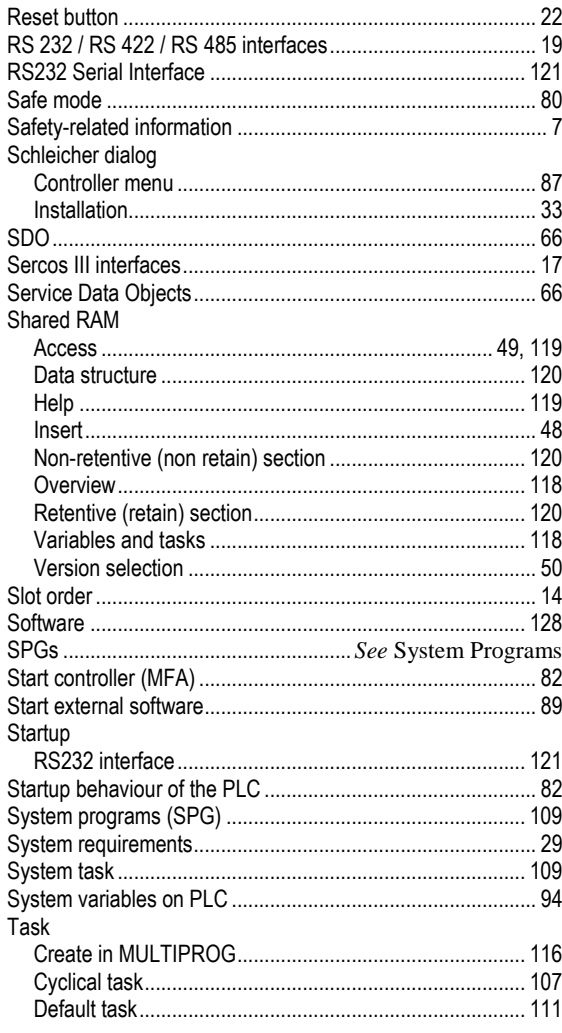

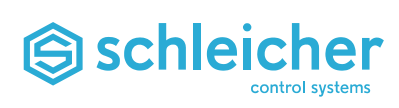

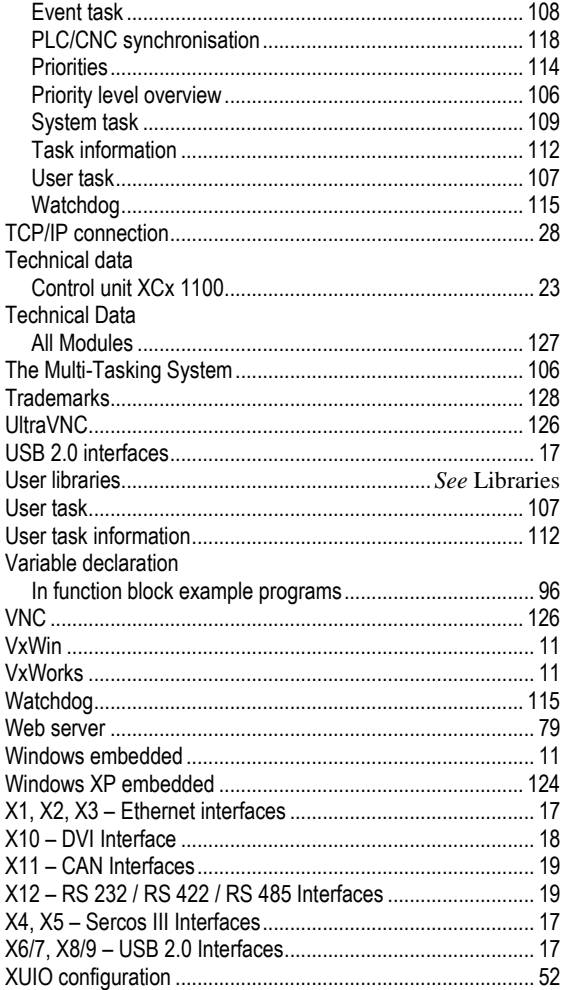